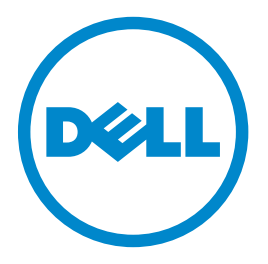

# **Dell B3460dn -lasertulostin**

# **Käyttöopas**

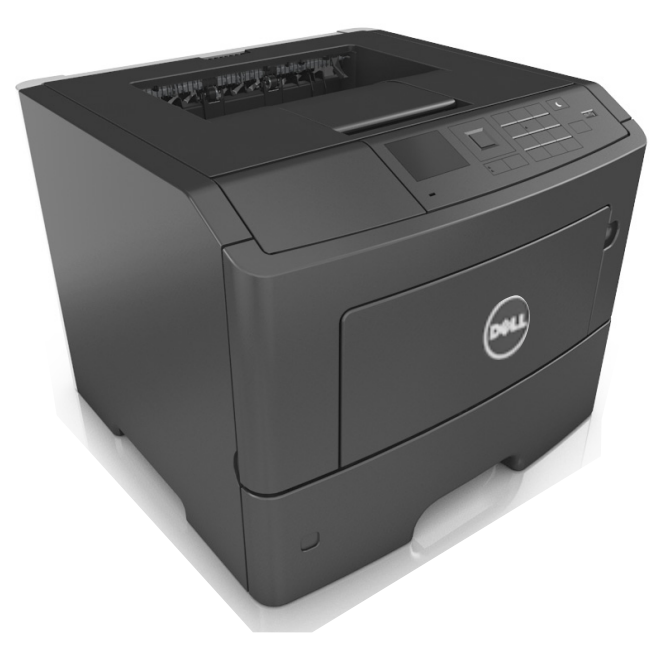

# **Maaliskuu 2014 [www.dell.com](http://www.dell.com) | [dell.com/support/printers](http://dell.com/support/printers)**

#### **Tavaramerkit**

#### **Tämän asiakirjan tietoja voidaan muuttaa ilman erillistä ilmoitusta.**

#### **© 2014 Dell, Inc. Kaikki oikeudet pidätetään.**

Tämän materiaalin kaikenlainen kopioiminen ilman Dell Inc.:n kirjallista lupaa on ehdottomasti kielletty.

Tässä tekstissä käytetyt tavaramerkit: Dell, DELL-logo, Inspiron, Dell Precision, Dimension, OptiPlex, Latitude, PowerEdge, PowerVault, PowerApp ja Dell OpenManage ovat Dell Inc:n tavaramerkkejä. *Intel*, *Pentium* ja *Celeron* ovat Intel Corporationin rekisteröityjä tavaramerkkejä. *Microsoft* ja *Windows* ovat Microsoft Corporationin rekisteröityjä tavaramerkkejä. *AirPrint* ja *AirPrint*-logo ovat Apple, Inc:n tavaramerkkejä.

Muut tässä oppaassa mainitut tavaramerkit ja tuotenimet viittaavat merkit tai nimet omistaviin yhteisöihin tai niiden tuotteisiin. Dell Inc. kieltää kaiken omistusosuuden muihin kuin omiin tavaramerkkeihinsä ja tuotenimiinsä.

# **Sisällys**

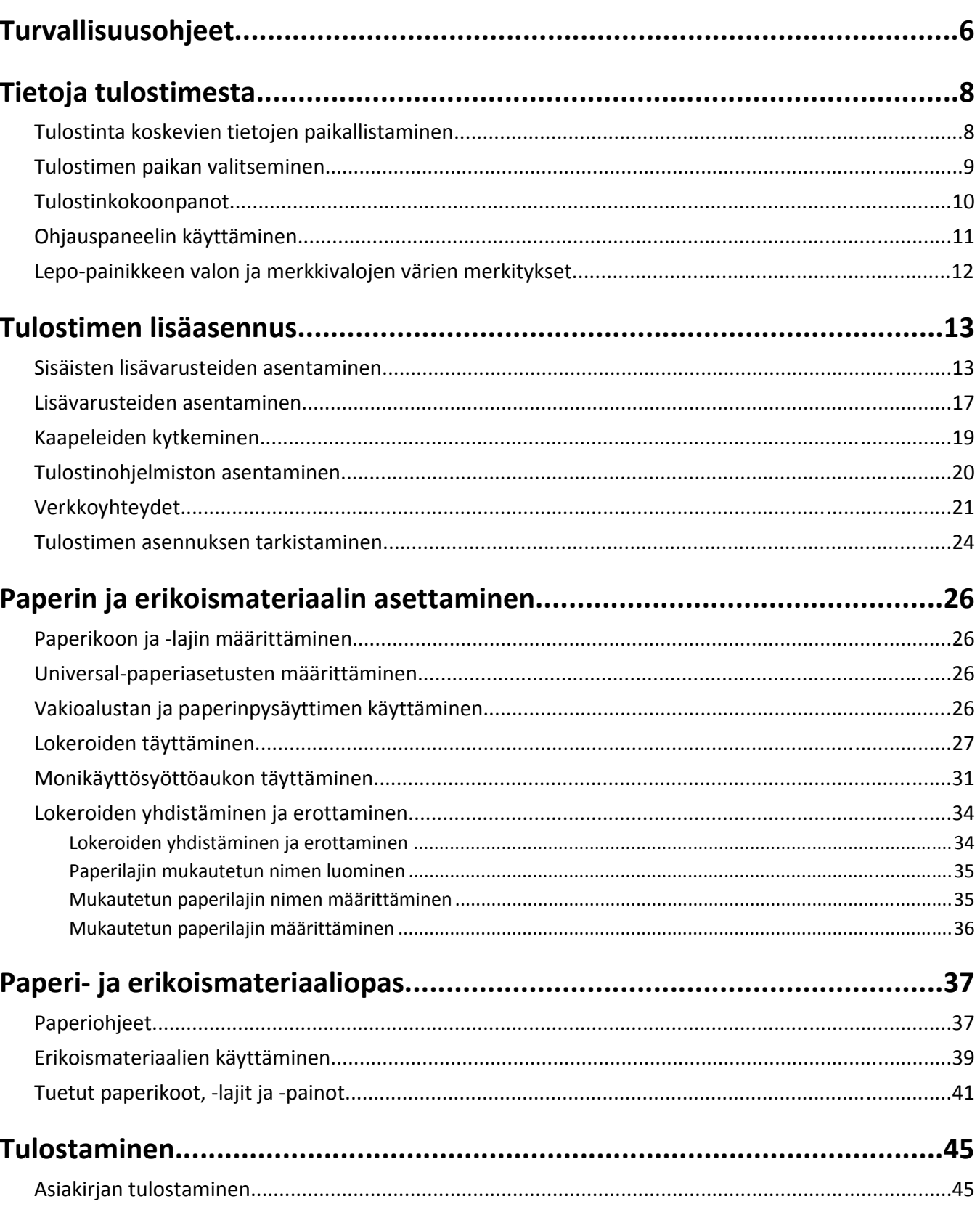

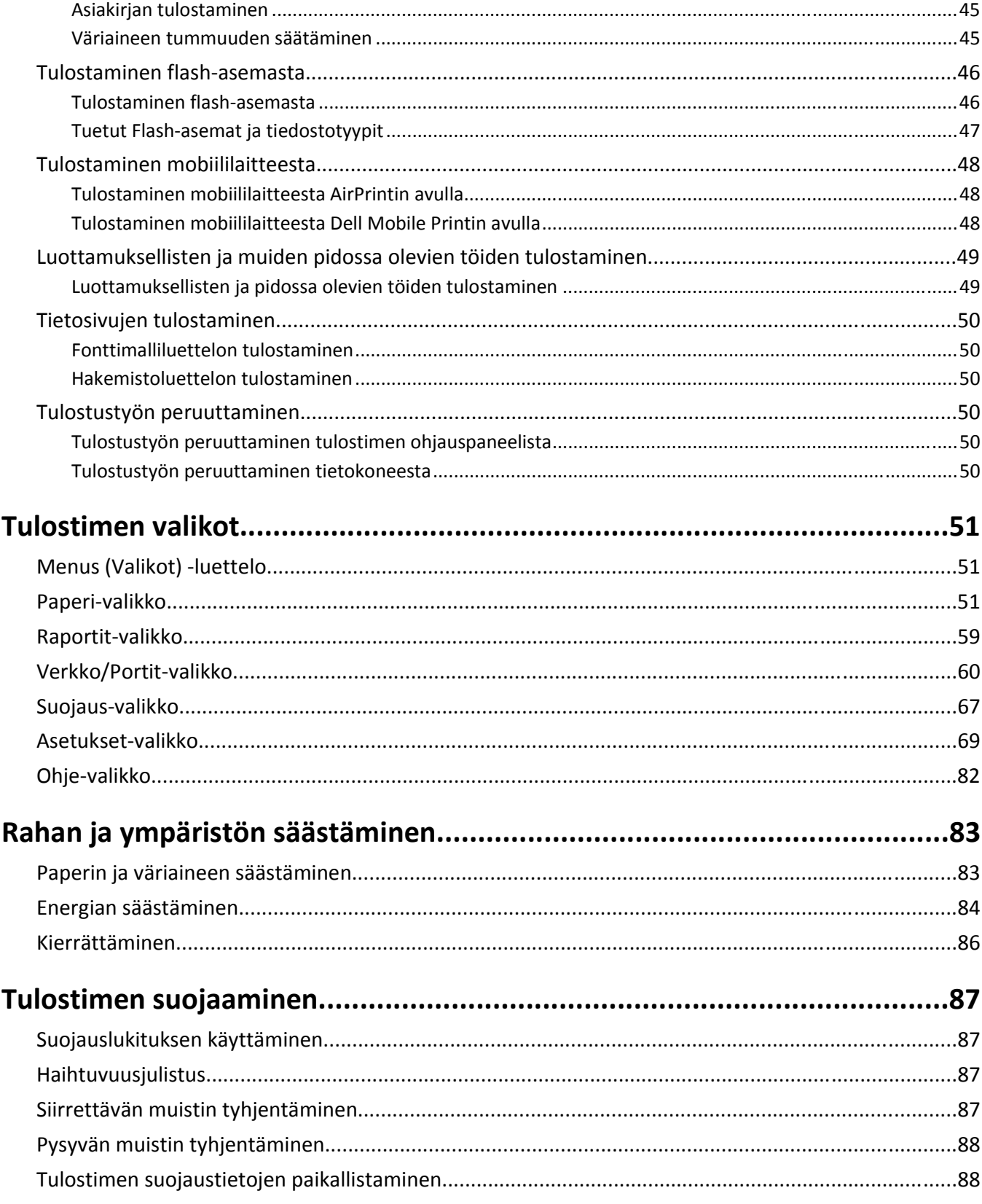

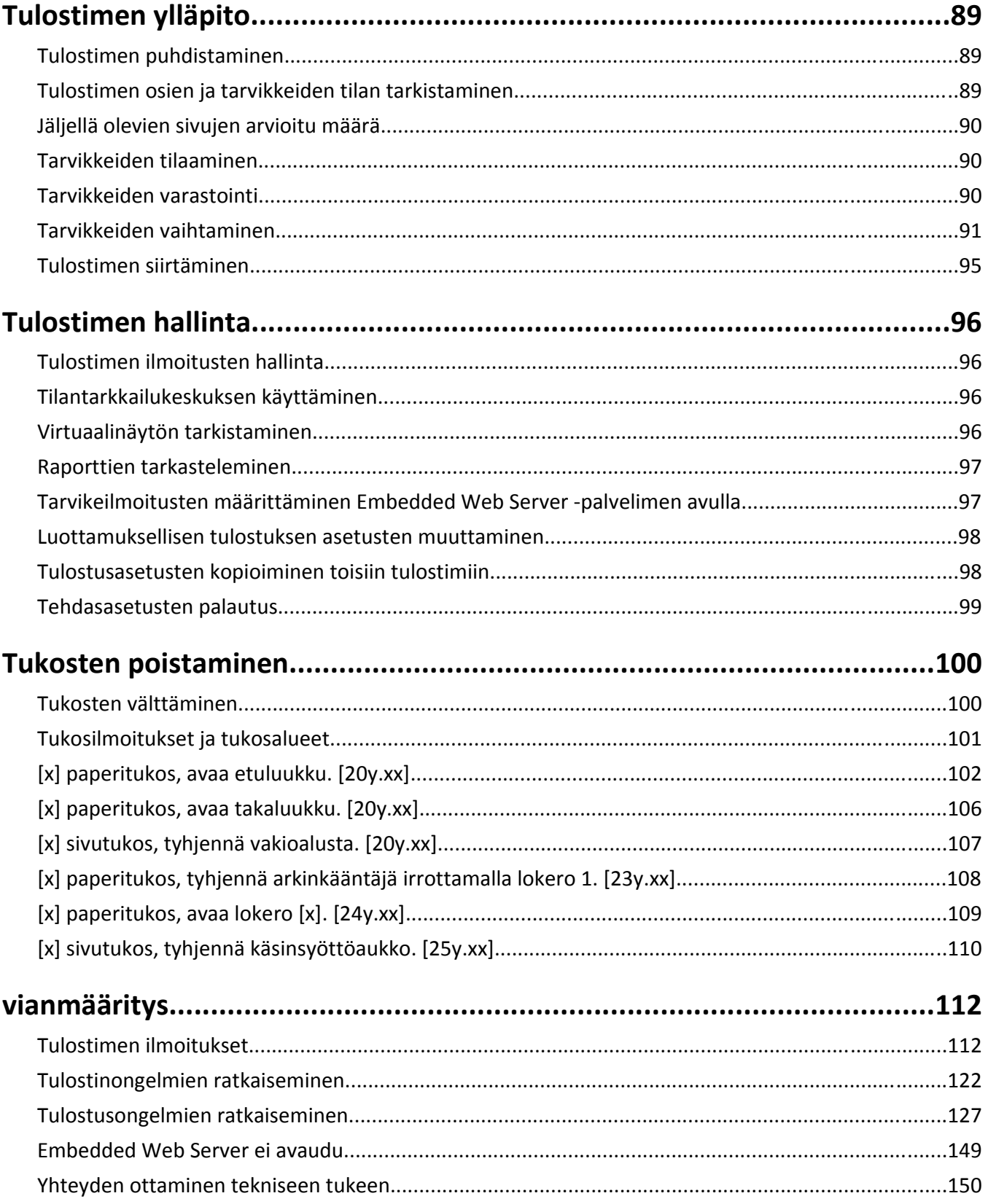

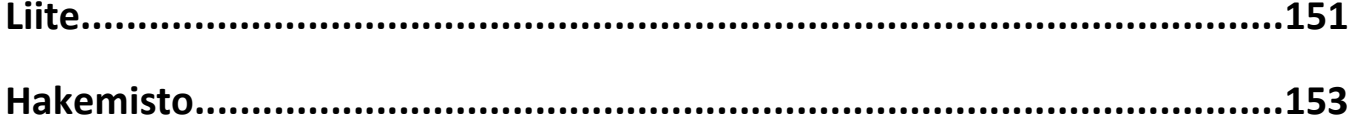

# <span id="page-5-0"></span>**Turvallisuusohjeet**

Kytke virtajohto kunnolla maadoitettuun sähköpistokkeeseen, joka on lähellä ja helposti saatavilla.

Älä käytä tätä tuotetta veden lähellä tai kosteissa tiloissa.

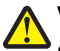

**VAARA—LOUKKAANTUMISVAARA:** Tuotteessa käytetään laseria. Muiden kuin tässä tekstissä mainittujen ohjainten tai säädinten käyttö tai menettelyjen toteuttaminen saattavat aiheuttaa vaarallista säteilyä.

Tuotteessa käytetään tulostusmenetelmää, joka kuumentaa tulostusmateriaalin. Kuumuus voi aiheuttaa sen, että tulostusmateriaalista tulee päästöjä. Perehdy huolellisesti käyttöohjeisiin, joissa käsitellään tulostusmateriaalin valintaa, jotta haitalliset päästöt voidaan välttää.

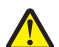

**VAARA—LOUKKAANTUMISVAARA:** Tuotteessa olevaa litiumakkua ei ole tarkoitettu vaihdettavaksi. Litiumakun poistaminen väärin aiheuttaa räjähdysvaaran. Älä lataa, pura tai polta litiumparistoa. Hävitä käytetyt litiumakut valmistajan ohjeiden ja paikallisten säädösten mukaisesti.

**VAARA—LOUKKAANTUMISVAARA:** Ennen kuin siirrät tulostinta, tutustu seuraaviin ohjeisiin, jotta et vahingoittaisi ketään tai tulostinta:

- **•** Sammuta tulostin virtakytkimestä ja irrota sitten virtajohto pistorasiasta.
- **•** Irrota kaikki johdot ja kaapelit tulostimesta, ennen kuin siirrät sitä.
- **•** Jos valinnainen lokero on asennettu, poista se tulostimesta. Poista valinnainen lokero siirtämällä lokeron oikeassa reunassa olevaa salpaa lokeron etuosaa kohti, kunnes se *napsahtaa* paikalleen.
- **•** Nosta tulostinta sen sivuilla olevista kädensijoista.
- **•** Varmista, etteivät sormet ole tulostimen alla, kun lasket sen alas.
- **•** Varmista ennen tulostimen asentamista, että sen ympärillä on riittävästi tilaa.

Käytä vain tämän tuotteen mukana toimitettua tai valmistajan hyväksymää virtajohtoa.

**VAARA—KUUMA PINTA:** Tulostimen sisäosat voivat olla kuumat. Välttyäksesi palovammoilta kosketa osia vasta, kun ne ovat jäähtyneet.

**VAARA—SÄHKÖISKUN VAARA:** Jos käsittelet ohjainlevyä tai asennat lisävarusteita tai muistilaitteita tulostimen käyttöönoton jälkeen, katkaise tulostimesta virta ja irrota virtajohto pistorasiasta ennen toimenpiteiden tekemistä. Jos tulostimeen on kytketty muita laitteita, katkaise niistäkin virta ja irrota niistä kaikki tulostimeen kytketyt kaapelit.

**VAARA—SÄHKÖISKUN VAARA:** Varmista, että kaikki ulkoisten liitäntöjen liittimet (kuten Ethernet- ja puhelinliittimet) on kytketty merkittyihin liitäntäportteihinsa.

Tuote täyttää kansainväliset turvamääräykset, kun siinä käytetään tietyn valmistajan osia. Joidenkin osien turvapiirteet eivät aina ole ilmeisiä. Valmistaja ei vastaa vaihto-osien käytöstä

**VAARA—LOUKKAANTUMISVAARA:** Älä leikkaa, kierrä, solmi tai rusenna virtajohtoa äläkä aseta sen päälle painavia esineitä. Älä altista virtajohtoa hiertymiselle tai paineelle. Älä jätä virtajohtoa puristukseen esimerkiksi huonekalujen ja seinän väliin. Jos jokin näistä tapahtuu, siitä voi seurata tulipalon tai sähköiskun vaara. Tutki virtajohto säännöllisesti tällaisten ongelmien varalta. Irrota virtajohto pistorasiasta ennen tutkimusta.

Kun tarvitset huolto- tai korjauspalveluja, ota yhteyttä huoltoedustajaan.

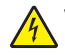

**VAARA—SÄHKÖISKUN VAARA:** Voit välttää sähköiskun vaaran tulostimen ulkopintaa puhdistettaessa irrottamalla virtajohdon pistorasiasta ja irrottamalla kaikki tulostimeen johtavat kaapelit.

**VAARA—LOUKKAANTUMISVAARA:** Voit vähentää laitteen epävakauden riskiä lisäämällä jokaisen alustan erikseen. Pidä kaikki muut alustat suljettuina, kunnes niitä tarvitaan.

 $\sqrt{2}$ **VAARA—SÄHKÖISKUN VAARA:** Älä asenna laitetta tai tee sähkö- tai kaapeliliitäntöjä (esimerkiksi muuntajan virtajohto tai puhelin) myrskyn aikana.

### **SÄILYTÄ NÄMÄ OHJEET.**

# <span id="page-7-0"></span>**Tietoja tulostimesta**

# **Tulostinta koskevien tietojen paikallistaminen**

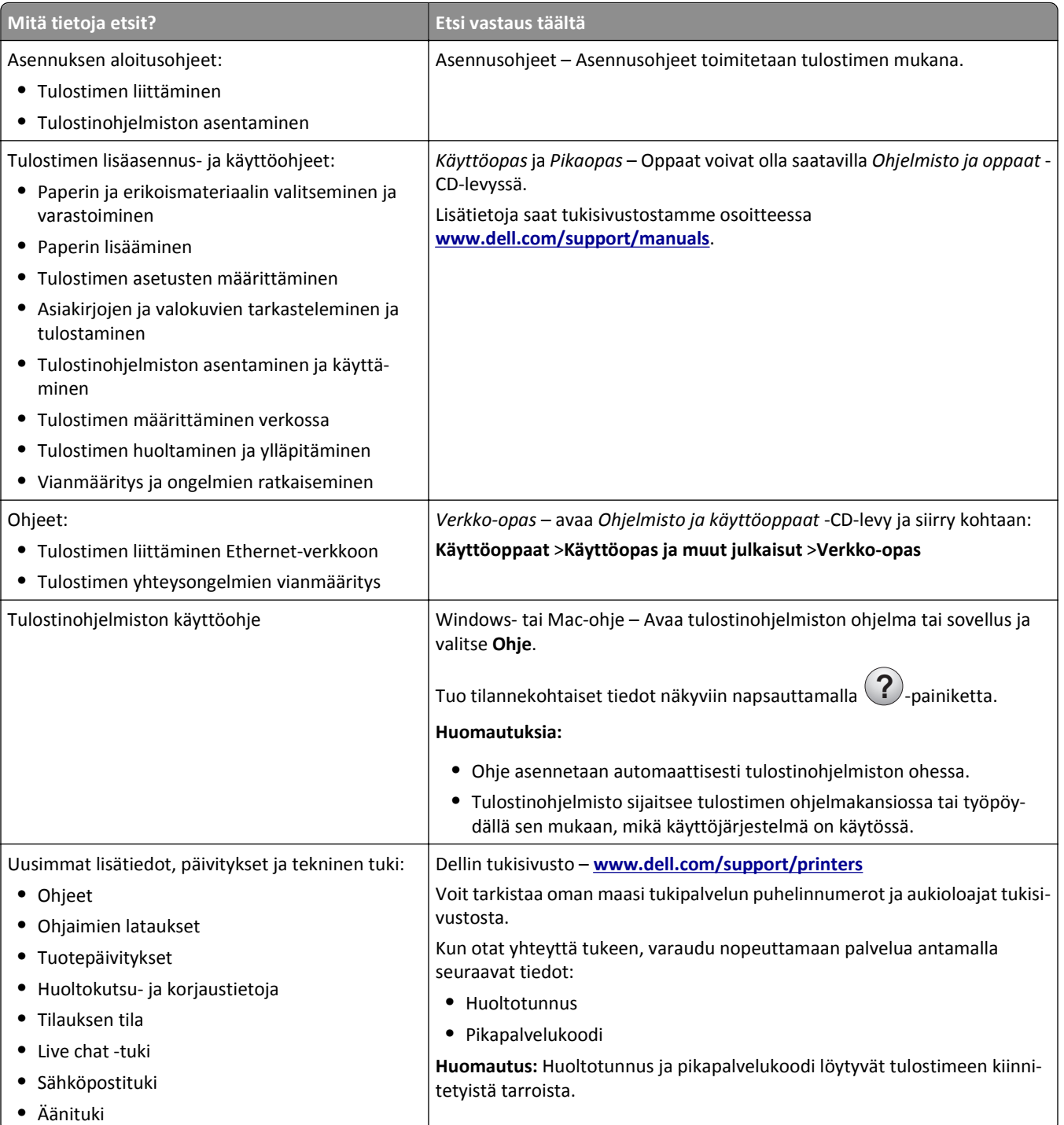

<span id="page-8-0"></span>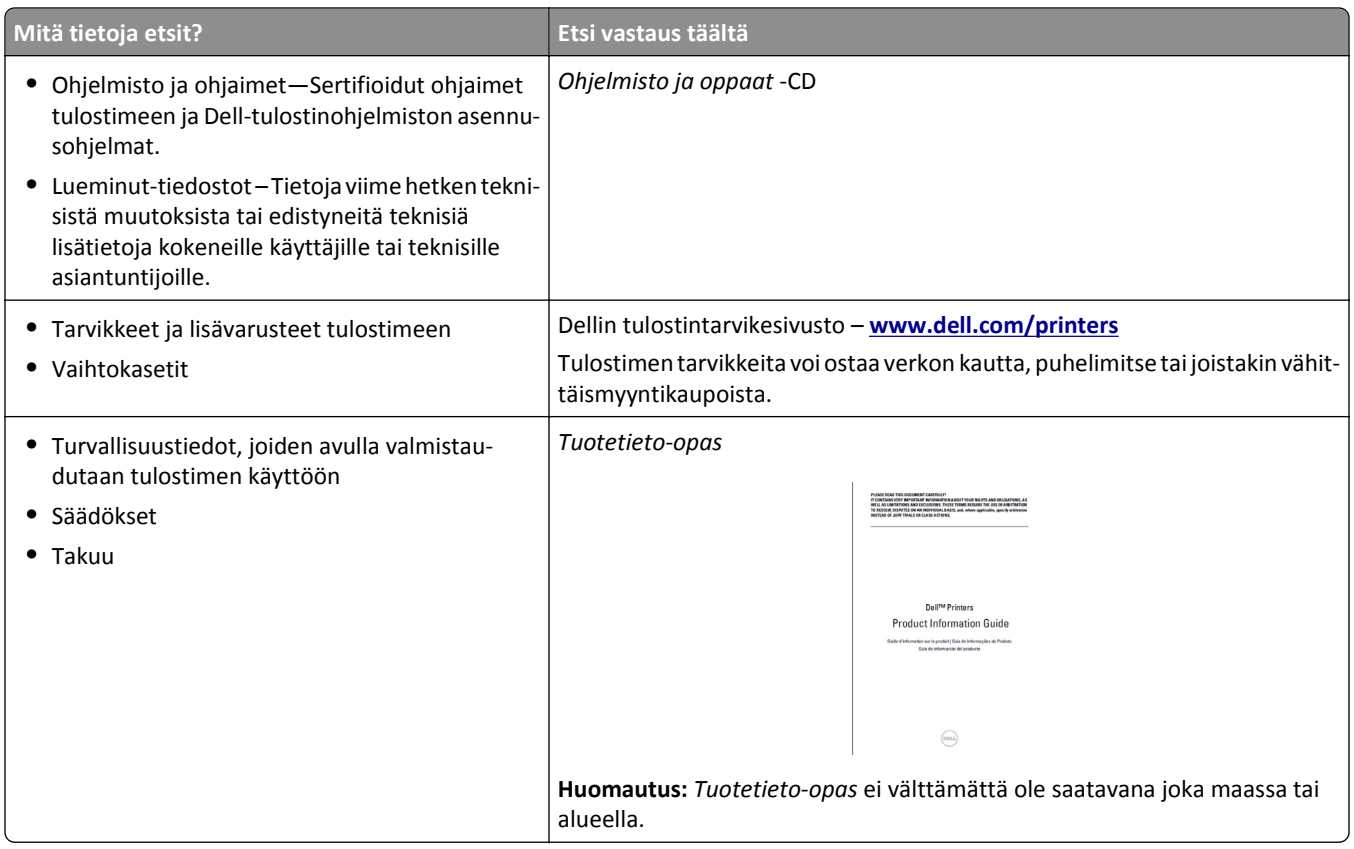

# **Tulostimen paikan valitseminen**

Kun valitset tulostimen paikkaa, jätä tarpeeksi tilaa lokeroiden, kansien ja luukkujen avaamista varten. Jos aiot asentaa lisälaitteita, jätä tarpeeksi tilaa niillekin. Muista lisäksi

- **•** Aseta tulostin maadoitetun ja helposti saatavilla olevan pistorasian lähelle.
- **•** tarkistaa, että huoneen ilmavirta täyttää ASHRAE 62- tai CEN Technical Committee 156 -standardin uusimmat vaatimukset
- **•** sijoittaa tulostin tasaiselle, vakaalle alustalle.
- **•** Tulostimen sijoituspaikan on oltava
	- **–** puhdas, kuiva ja pölytön.
	- **–** kaukana irtonaisista niiteistä ja paperiliittimistä.
	- **–** sellainen, ettei ilmastointilaitteista, lämmittimistä tai tuulettimista tuleva ilmavirta suuntaudu suoraan sinne.
	- **–** kosteusolosuhteiltaan vakaa sekä sellainen, että siihen ei osu suora auringonvalo.
- **•** Ota huomioon suositellut lämpötilat ja vältä lämpötilavaihteluja.

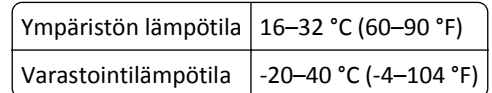

**•** Jätä tulostimen ympärille vapaata tuuletustilaa vähintään seuraavien suositusten mukaisesti:

<span id="page-9-0"></span>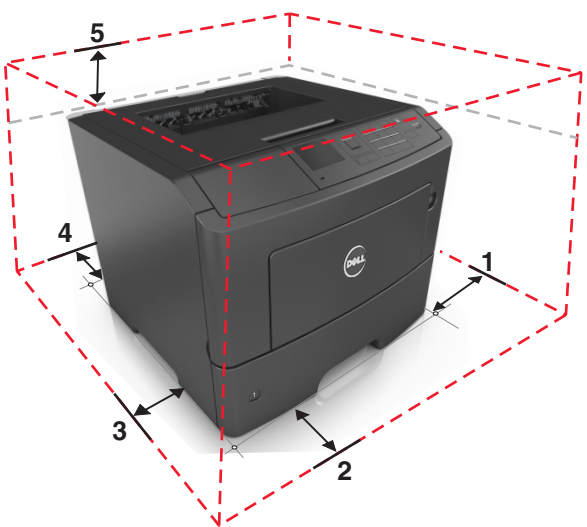

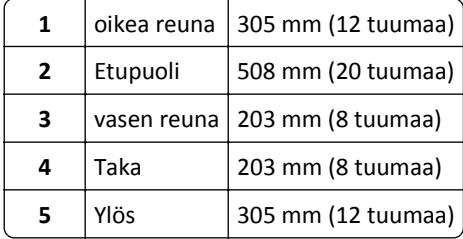

# **Tulostinkokoonpanot**

**VAARA—LOUKKAANTUMISVAARA:** Voit vähentää laitteen epävakauden riskiä lisäämällä jokaisen alustan  $\sqrt{2}$ erikseen. Pidä kaikki muut alustat suljettuina, kunnes niitä tarvitaan.

Voit lisätä tulostimeen enintään kaksi valinnaista 550 arkin lokeroa. Lisätietoja valinnaisten lokeroiden asentamisesta on kohdassa ["Lisälokeroiden asentaminen" sivulla 17.](#page-16-0)

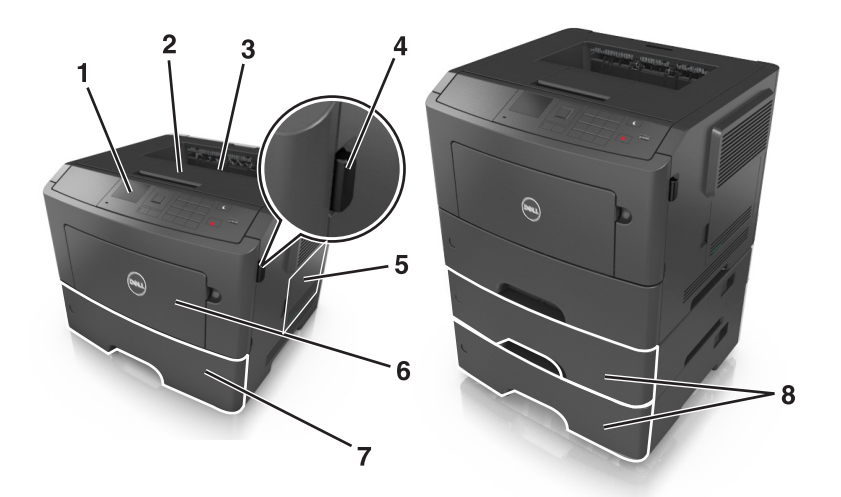

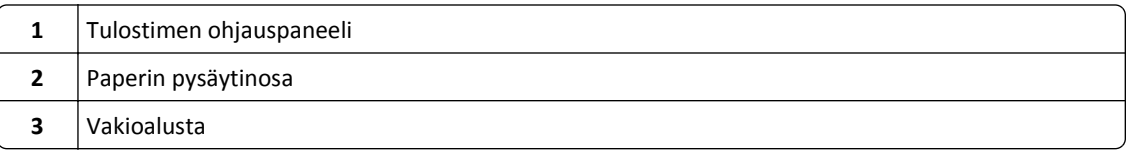

<span id="page-10-0"></span>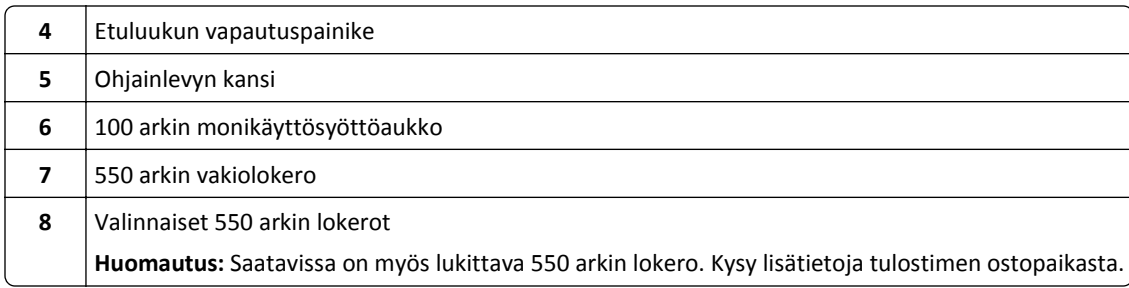

# **Ohjauspaneelin käyttäminen**

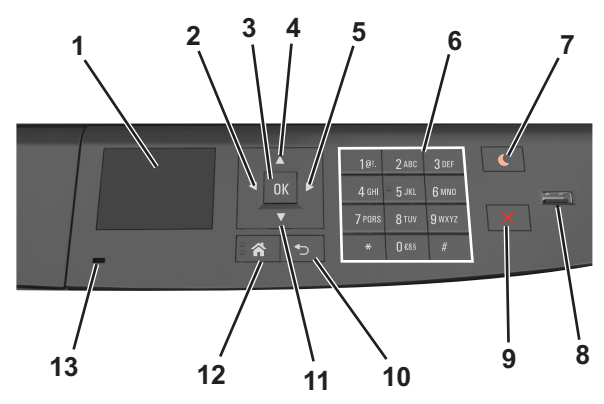

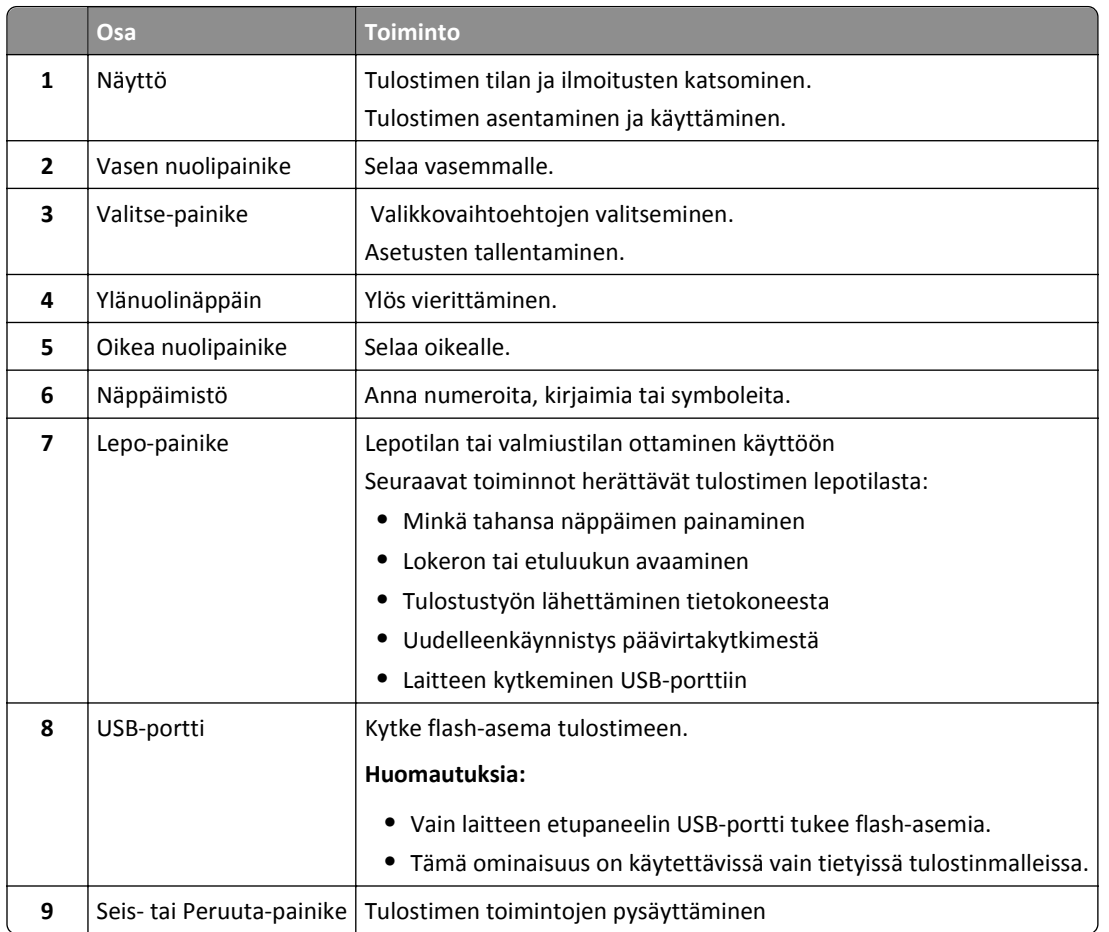

<span id="page-11-0"></span>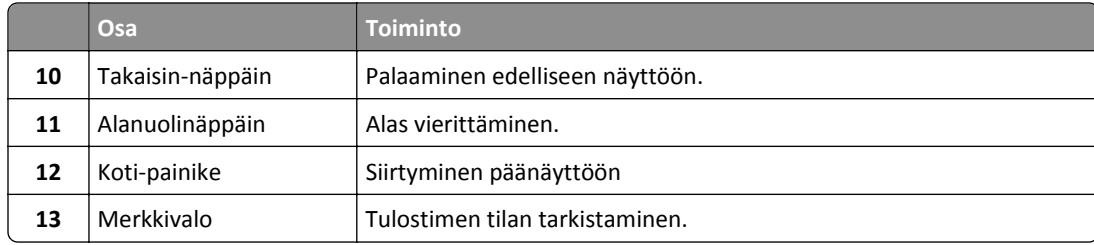

# **Lepo-painikkeen valon ja merkkivalojen värien merkitykset**

Tulostimen ohjauspaneelin Lepo-painikkeen valon ja merkkivalojen värit ilmaisevat tulostimen tilan.

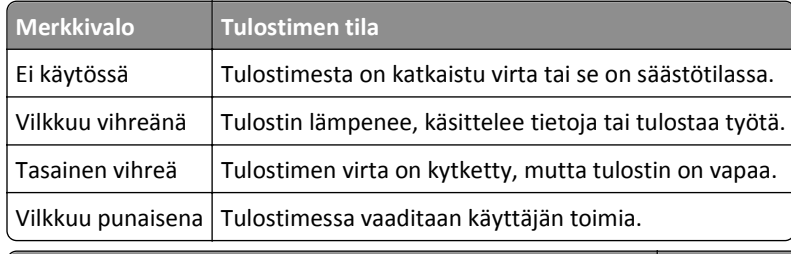

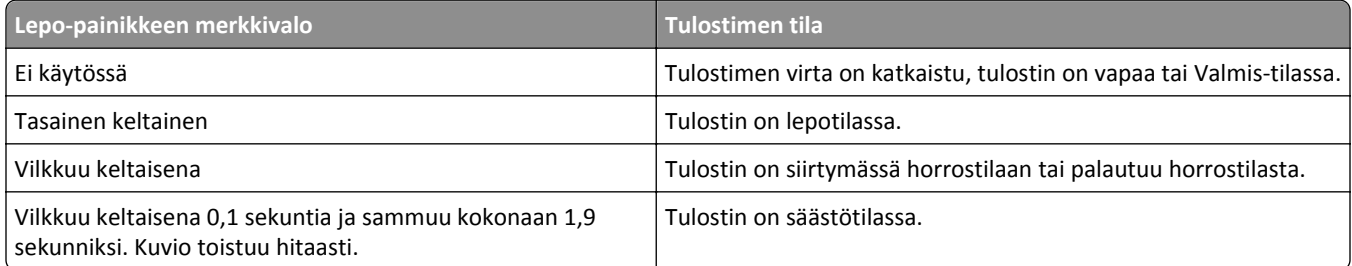

# <span id="page-12-0"></span>**Tulostimen lisäasennus**

# **Sisäisten lisävarusteiden asentaminen**

**VAARA—SÄHKÖISKUN VAARA:** Jos käsittelet ohjainlevyä tai asennat lisävarusteita tai muistilaitteita tulostimen käyttöönoton jälkeen, katkaise tulostimesta virta ja irrota virtajohto pistorasiasta ennen toimenpiteiden tekemistä. Jos tulostimeen on liitetty muita laitteita, katkaise niistäkin virta ja irrota niistä kaikki tulostimeen kytketyt kaapelit.

### **Käytettävissä olevat sisäiset lisälaitteet**

### **Muistikortit**

- **•** DDR3 DIMM
- **•** Flash-muisti
	- **–** fontit
	- **–** Laiteohjelmisto
		- **•** Lomakkeiden viivakoodi
		- **•** Prescribe
		- **•** IPDS
		- **•** Printcryption

### **Ohjainlevyn käsitteleminen**

**VAARA—SÄHKÖISKUN VAARA:** Jos käsittelet ohjainlevyä tai asennat lisävarusteita tai muistilaitteita tulostimen käyttöönoton jälkeen, katkaise tulostimesta virta ja irrota virtajohto pistorasiasta ennen toimenpiteiden tekemistä. Jos tulostimeen on liitetty muita laitteita, katkaise niistäkin virta ja irrota niistä kaikki tulostimeen kytketyt kaapelit.

**1** Avaa ohjainlevyn kansi.

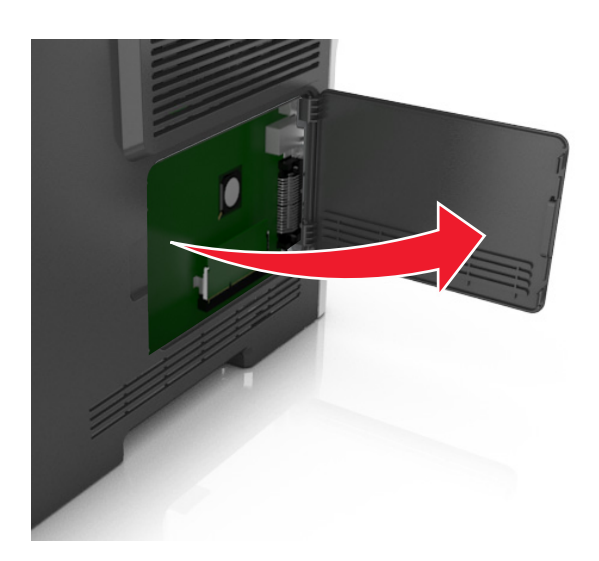

**2** Etsi oikea liitin seuraavan kuvan avulla.

**Varoitus — Vaurioitumisen mahdollisuus:** Staattinen sähkö vahingoittaa helposti ohjainlevyn elektronisia osia. Kosketa jotakin tulostimen metalliosaa, ennen kuin kosketat ohjainlevyn elektronisia osia tai liittimiä.

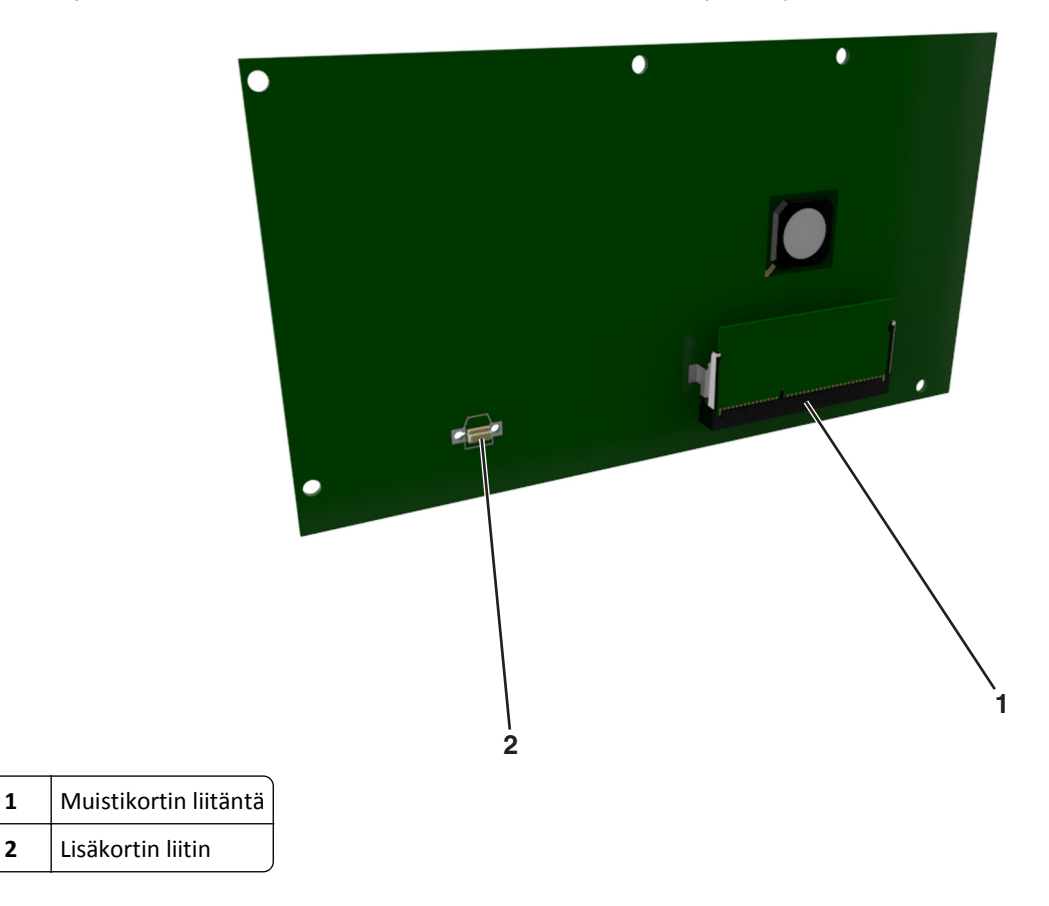

### **Muistikortin asennus**

**VAARA—SÄHKÖISKUN VAARA:** Jos käsittelet ohjainlevyä tai asennat lisävarusteita tai muistilaitteita tulostimen käyttöönoton jälkeen, katkaise tulostimesta virta ja irrota virtajohto pistorasiasta ennen toimenpiteiden tekemistä. Jos tulostimeen on liitetty muita laitteita, katkaise niistäkin virta ja irrota niistä kaikki tulostimeen kytketyt kaapelit.

**Varoitus — Vaurioitumisen mahdollisuus:** Staattinen sähkö vahingoittaa helposti emolevyn elektronisia osia. Kosketa jotakin tulostimen metalliosaa, ennen kuin kosketat emolevyn elektronisia osia tai liittimiä.

Valinnainen muistikortti on hankittavissa erikseen ja liitettävissä emolevyyn.

**1** Irrota emolevy.

Lisätietoja on kohdassa ["Ohjainlevyn käsitteleminen" sivulla 13](#page-12-0).

**2** Poista muistikortti pakkauksestaan.

**Varoitus — Vaurioitumisen mahdollisuus:** Älä kosketa kortin reunassa olevia liitäntäkohtia. Se voi aiheuttaa vaurioita.

**3** Kohdista muistikortin lovet (1) liittimessä oleviin kohoumiin (2).

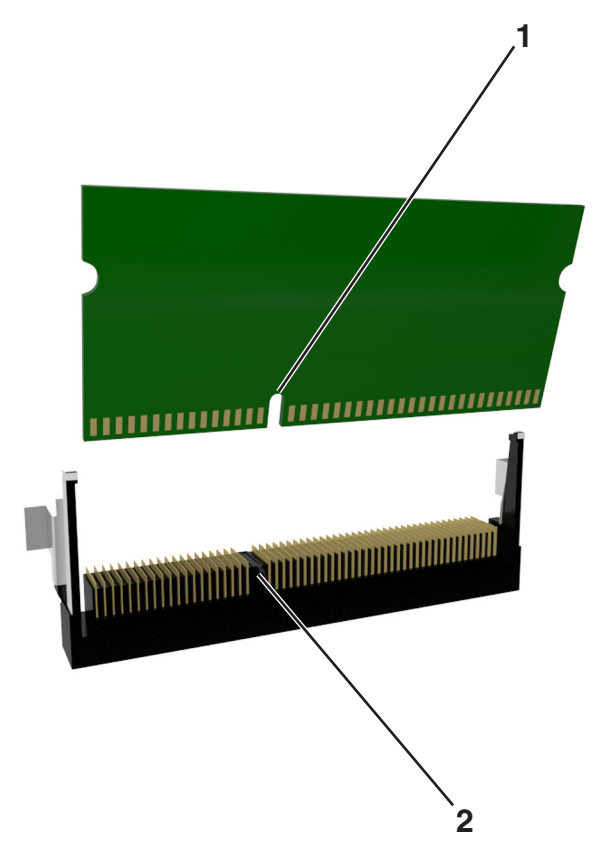

**4** Työnnä muistikortti suoraan liittimeen ja työnnä korttia sitten emolevyn seinämää kohti, kunnes se *napsahtaa* paikalleen.

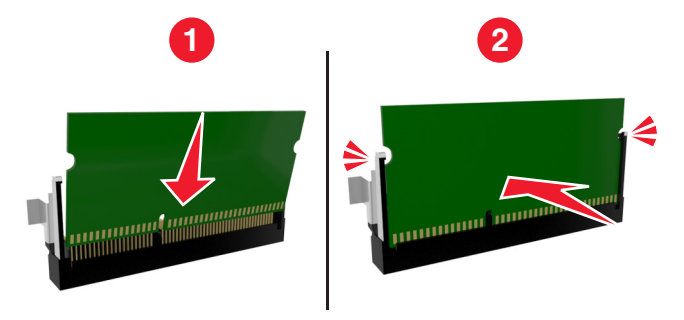

**5** Sulje emolevyn luukku.

**Huomautus:** Tulostinohjelmiston ja lisävarusteiden asentamisen jälkeen lisävarusteet voi olla tarpeen lisätä manuaalisesti, jotta ne ovat tulostinohjaimen käytettävissä tulostustöissä. Lisätietoja on kohdassa ["Tulostinohjaimen](#page-20-0) [käytettävissä olevien lisävarusteiden lisääminen" sivulla 21](#page-20-0).

### **Lisäkortin asentaminen**

**VAARA—SÄHKÖISKUN VAARA:** Jos käsittelet ohjainlevyä tai asennat lisävarusteita tai muistilaitteita tulostimen käyttöönoton jälkeen, katkaise tulostimesta virta ja irrota virtajohto pistorasiasta ennen toimenpiteiden tekemistä. Jos tulostimeen on liitetty muita laitteita, katkaise niistäkin virta ja irrota niistä kaikki tulostimeen kytketyt kaapelit.

**Varoitus — Vaurioitumisen mahdollisuus:** Staattinen sähkö vahingoittaa helposti emolevyn elektronisia osia. Kosketa jotakin tulostimen metalliosaa, ennen kuin kosketat emolevyn elektronisia osia tai liittimiä.

**1** Irrota emolevy.

Lisätietoja on kohdassa ["Ohjainlevyn käsitteleminen" sivulla 13](#page-12-0).

**2** Poista lisäkortti pakkauksestaan.

**Varoitus — Vaurioitumisen mahdollisuus:** Vältä koskettamasta kortin reunassa olevia liitäntäkohtia.

**3** Pidä kortin reunoista kiinni ja kohdista kortissa olevat muovinastat (1) emolevyssä oleviin koloihin (2).

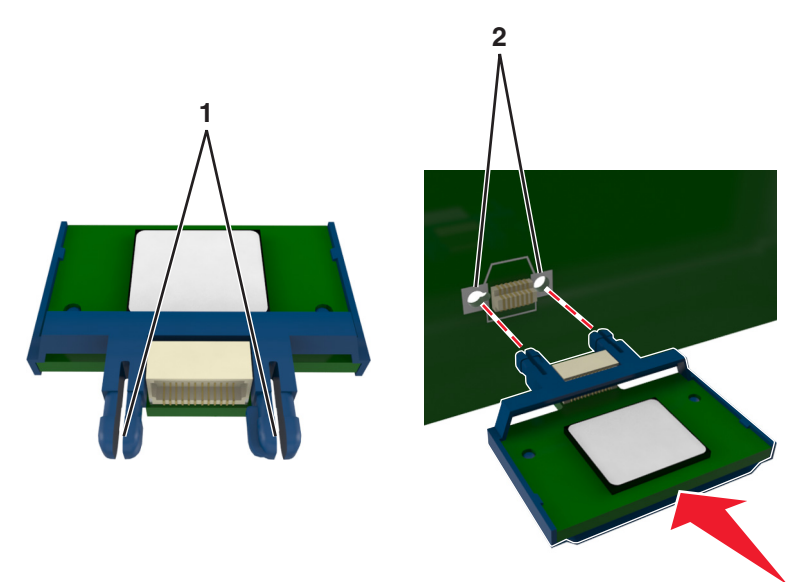

<span id="page-16-0"></span>**4** Työnnä kortti paikalleen kuvan osoittamalla tavalla.

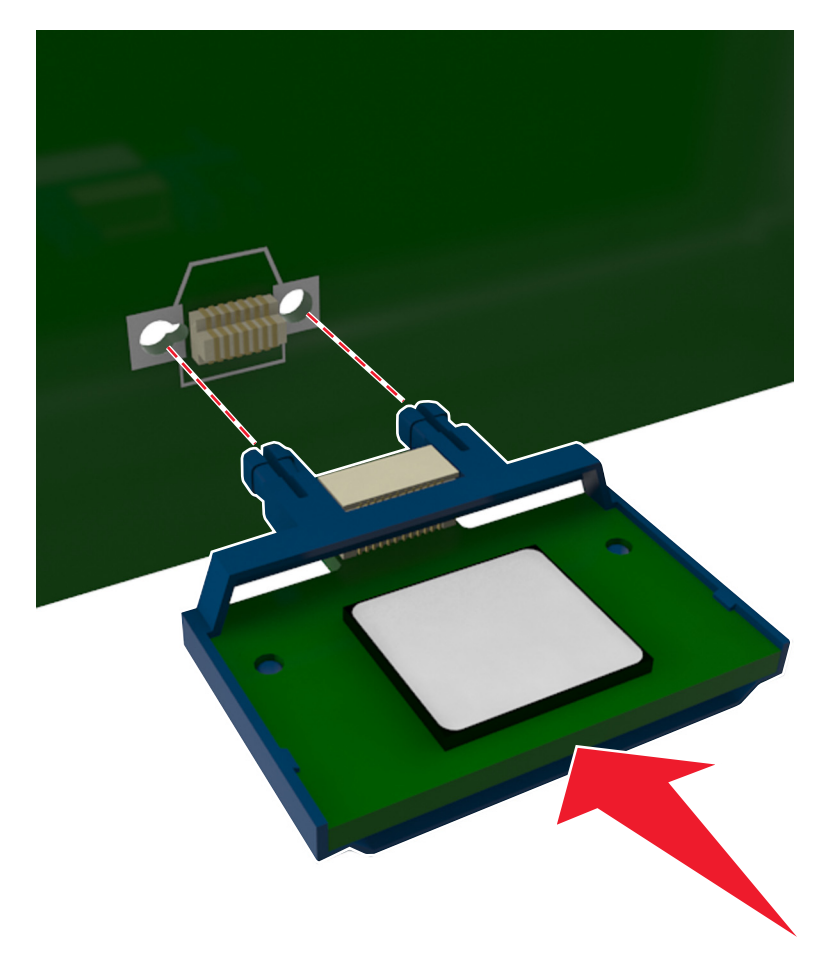

**Varoitus — Vaurioitumisen mahdollisuus:** Kortin väärä asennus saattaa vaurioittaa korttia ja emolevyä.

**Huomautus:** Kortin liittimen on kosketettava koko pituudeltaan emolevyä.

**5** Sulje emolevyn luukku.

**Huomautus:** Tulostinohjelmiston ja lisävarusteiden asentamisen jälkeen lisävarusteet voi olla tarpeen lisätä manuaalisesti, jotta ne ovat tulostinohjaimen käytettävissä tulostustöissä. Lisätietoja on kohdassa ["Tulostinohjaimen käytettävissä olevien lisävarusteiden lisääminen" sivulla 21](#page-20-0).

# **Lisävarusteiden asentaminen**

### **Lisälokeroiden asentaminen**

**VAARA—SÄHKÖISKUN VAARA:** Jos käsittelet ohjainlevyä tai asennat lisävarusteita tai muistilaitteita tulostimen käyttöönoton jälkeen, katkaise tulostimesta virta ja irrota virtajohto pistorasiasta ennen toimenpiteiden tekemistä. Jos tulostimeen on liitetty muita laitteita, katkaise niistäkin virta ja irrota niistä kaikki tulostimeen kytketyt kaapelit.

Katkaise tulostimen virta virtakytkimestä ja irrota virtajohto pistorasiasta.

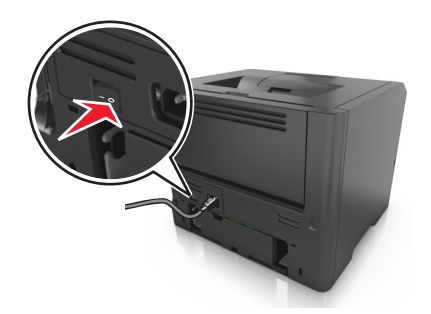

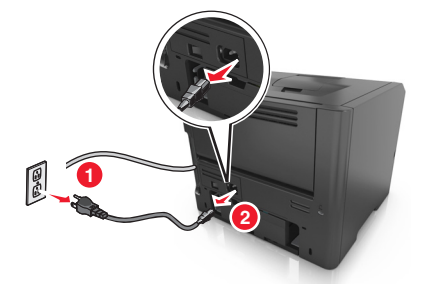

- Pura lokero pakkauksesta ja poista sitten pakkausmateriaali.
- Vedä alusta kokonaan ulos jalustasta.

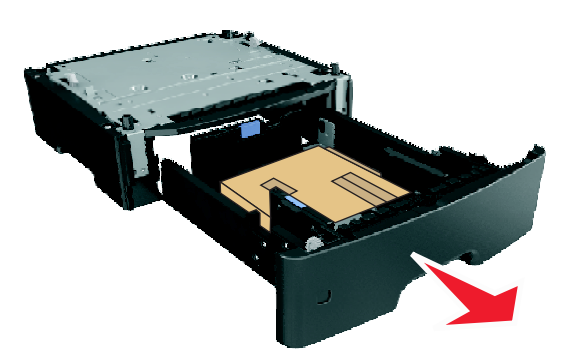

- Poista pakkausmateriaalit lokeron sisältä.
- Kiinnitä lokero alustaan.
- Aseta alusta tulostimen lähelle.
- Kohdista tulostin 500 arkin lokeron kanssa ja laske tulostin paikalleen.

**Huomautus:** Lisälokerot lukittuvat toisiinsa pinottaessa.

<span id="page-18-0"></span>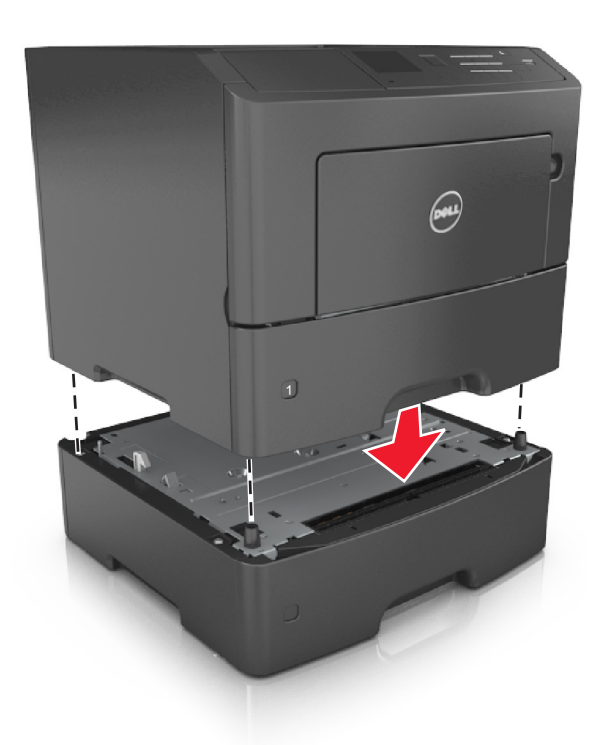

**8** Liitä virtajohto tulostimeen ja sen jälkeen maadoitettuun pistorasiaan. Käynnistä tulostin.

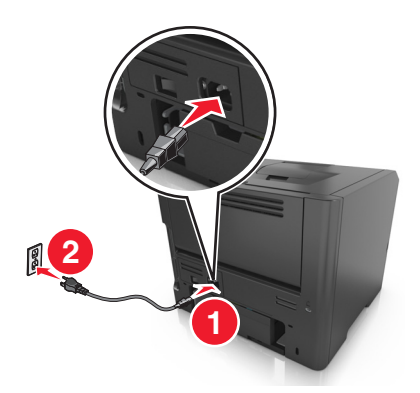

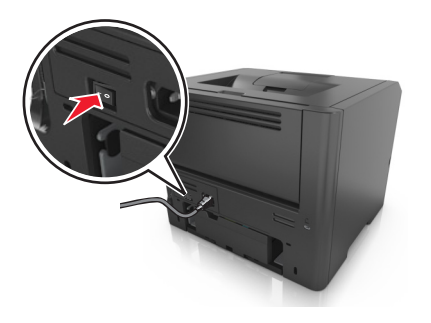

**Huomautus:** Tulostinohjelmiston ja lisävarusteiden asentamisen jälkeen lisävarusteet voi olla tarpeen lisätä manuaalisesti, jotta ne ovat tulostinohjaimen käytettävissä tulostustöissä. Lisätietoja on kohdassa ["Tulostinohjaimen käytettävissä olevien lisävarusteiden lisääminen" sivulla 21](#page-20-0).

Irrota valinnaiset lokerot siirtämällä tulostimen oikeassa reunassa olevaa salpaa tulostimen etuosaa kohti, kunnes se *napsahtaa* paikalleen, ja vetämällä pinotut lokerot yksitellen ylhäältä alkaen.

# **Kaapeleiden kytkeminen**

Liitä tulostin tietokoneeseen USB-kaapelilla tai rinnakkaiskaapelilla tai verkkoon Ethernet-kaapelilla.

Kohdista seuraavat osat:

- **•** kaapelissa oleva USB-symboli ja tulostimessa oleva USB-symboliin
- **•** asianmukainen rinnakkaiskaapeli ja rinnakkaisportti

<span id="page-19-0"></span>**•** asianmukainen Ethernet-kaapeli ja Ethernet-liitäntä.

**Varoitus — Vaurioitumisen mahdollisuus:** Älä koske tulostamisen aikana USB-kaapelia, verkkosovittimia tai tulostimen osoitettua aluetta. Seurauksena voi olla tietojen menetys tai toimintahäiriö.

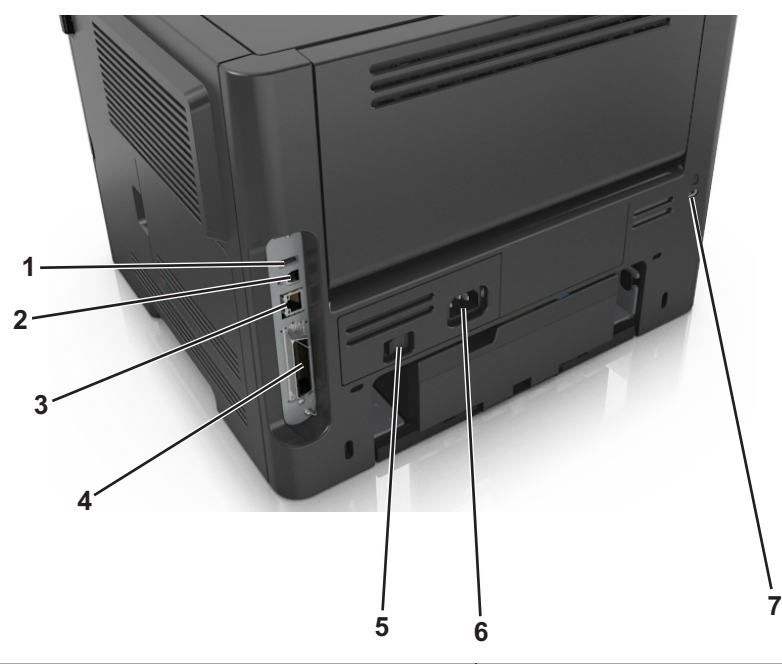

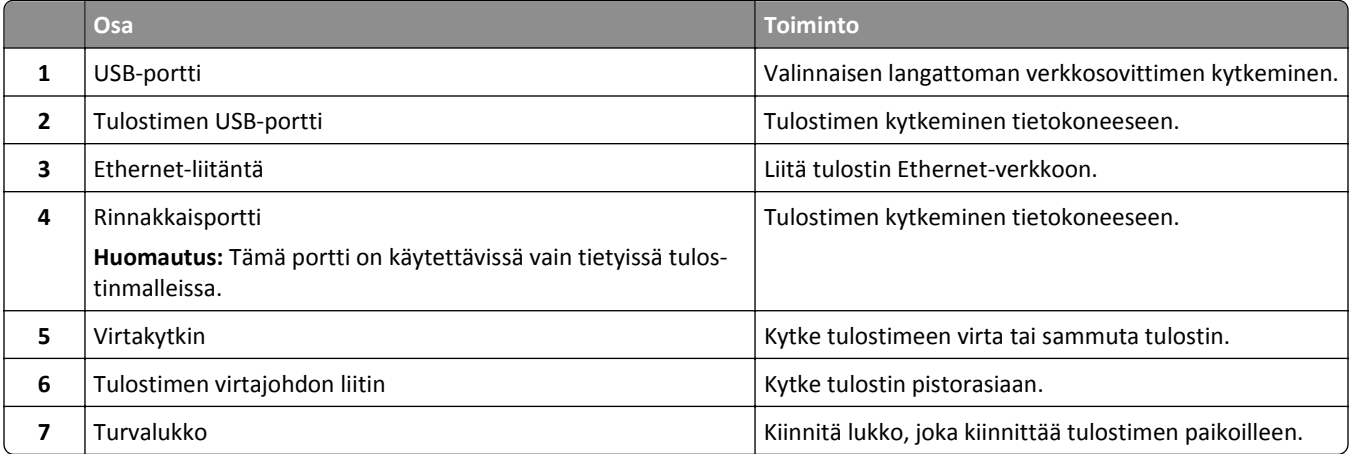

# **Tulostinohjelmiston asentaminen**

### **Tulostimen asentaminen**

- **1** Hanki ohjelmiston asennuspaketti.
- **2** Käynnistä asennusohjelma ja seuraa tietokoneen näytön ohjeita.
- **3** Macintosh-käyttäjät: lisää tulostin.

**Huomautus:** Katso tulostimen IP-osoite Verkko/Portit-valikon TCP/IP-osiosta.

# <span id="page-20-0"></span>**Tulostinohjaimen käytettävissä olevien lisävarusteiden lisääminen**

### **Windows-käyttäjät:**

- **1** Avaa Tulostimet-kansio ja valitse tulostin.
- **2** Avaa tulostusominaisuudet ja lisää tai asenna lisävarusteet manuaalisesti.
- **3** Ota muutokset käyttöön.

### **Macintosh-käyttäjät:**

- **1** Etsi Omenavalikon Järjestelmäasetuksista tulostin ja valitse **Lisävarusteet ja tarvikkeet** >**Ohjain**.
- **2** Lisää kaikki asennetut lisävarusteet.
- **3** Ota muutokset käyttöön.

# **Verkkoyhteydet**

### **Huomautuksia:**

- **•** Hanki langaton verkkosovitin ennen tulostimen asentamista langattomaan verkkoon. Lisätietoja langattoman verkkosovittimen asentamisesta on sovittimen mukana toimitetuissa ohjeissa.
- **•** SSID (Service Set Identifier) on nimi, joka langattomalle verkolle on annettu. WEP (Wireless Equivalent Privacy), WPA (Wi-Fi Protected Access), WPA2 ja 802.1X - RADIUS ovat erityyppisiä verkon suojauskäytäntöjä.

### **Tulostimen valmisteleminen Ethernet-verkkoon asennusta varten**

Kun määrität tulostimen asetuksia Ethernet-verkkoa varten, selvitä seuraavat tiedot, ennen kuin aloitat:

**Huomautus:** Jos verkko määrittää IP-osoitteet automaattisesti tietokoneille ja tulostimille, jatka tulostimen asentamiseen.

- **•** Kelvollinen, ainutkertainen IP-osoite, jota tulostin voi käyttää verkossa.
- **•** Verkon yhdyskäytävä.
- **•** Verkkopeite.
- **•** Tulostimen lempinimi (valinnainen tieto).

**Huomautus:** Tulostimen lempinimi voi helpottaa tulostimen tunnistamista verkossa. Voit valita tulostimelle oletuslempinimen tai määrittää nimen, joka sinun on helppo muistaa.

Tulostimen liittämiseen verkkoon tarvitaan Ethernet-kaapeli ja vapaa portti, jonka välityksellä tulostin liitetään fyysisesti verkkoon. Mikäli mahdollista, käytä uutta verkkokaapelia, jotta vaurioituneen kaapelin aiheuttamilta ongelmilta vältytään.

### **Tulostimen valmisteleminen langattomaan verkkoon asennusta varten**

### **Huomautuksia:**

- **•** Varmista, että langaton verkkosovitin on asennettu tulostimeen ja toimii oikein.
- **•** Tarkista, että tukiasema (langaton reititin) on käynnissä ja toimii oikein.

Selvitä seuraavat tiedot, ennen kuin yhdistät tulostimen langattomaan verkkoon:

- **• SSID** SSID-tunnusta kutsutaan myös verkkonimeksi.
- **• Langaton tila (tai verkon tila)**  verkon tila on joko infrastruktuuri- tai ad hoc -tila.
- **• Kanava (ad hoc -verkoissa)** kanava on oletusarvon mukaan automaattinen infrastruktuuriverkoissa.

Osa ad hoc -verkoista edellyttää lisäksi automaattista asetusta. Kysy lisätietoja järjestelmän tukihenkilöltä, jos et ole varma, minkä kanavan valitset.

- **• Suojausmenetelmä** suojausmenetelmäksi voidaan valita yksi kolmesta vaihtoehdosta:
	- **–** WEP-avain

Jos verkossa on käytössä useita WEP-avaimia, lisää enintään neljä niille varattuihin paikkoihin. Valitse verkossa käytössä oleva avain valitsemalla WEP-oletuslähetysavain.

*tai*

**–** WPA- tai WPA2-salasana tai ennalta jaettu avain

WPA sisältää koodia ylimääräisenä suojaustasona. Vaihtoehdot ovat AES tai TKIP. Salaus on määritettävä samantyyppiseksi reitittimeen ja tulostimeen, jotta tulostin voi vaihtaa tietoja verkon kanssa.

**–** 802,1X–RADIUS

Jos asennat tulostimen 802.1X-verkkoon, saatat tarvita seuraavat tiedot:

- **•** Todennustyyppi
- **•** Sisäinen todennustyyppi
- **•** 802.1X-käyttäjänimi ja salasana
- **•** Varmenteet
- **–** Ei suojausta

Jos langattomassa verkossa ei ole käytössä mitään suojausta, käytettävissä ei ole suojaustietoja.

**Huomautus:** Suojaamattoman langattoman verkon käyttäminen ei ole suositeltavaa.

#### **Huomautuksia:**

- **–** Jos et tiedä sen verkon SSID-verkkonimeä, johon tietokone on yhdistetty, käynnistä tietokoneen verkkosovittimen langaton apuohjelma ja etsi verkkonimi. Jos et löydä verkon SSID-tunnusta tai suojaustietoja, katso tukiaseman mukana toimitettuja ohjeita tai kysy asiasta järjestelmätuesta.
- **–** Langattoman verkon ennalta jaetun WPA/WPA2-avaimen tai -salasanan saa tukiaseman mukana toimitetuista ohjeista, tukiaseman web-sivusta tai järjestelmän tukihenkilöltä.

### **Tulostimen yhdistäminen verkkoon ohjatun langattomien asetusten määritystoiminnon avulla**

Tarkista seuraavat asiat ennen aloittamista:

- **•** Tulostimeen on asennettu langaton verkkosovitin ja se toimii oikein. Lisätietoja on langattoman verkkosovittimen mukana toimitetuissa ohjeissa.
- **•** Ethernet-kaapeli on irrotettu tulostimesta.
- **•** Aktiivinen NIC -asetuksen arvoksi on valittu Autom. Voit asettaa arvoksi Autom. valitsemalla

 $\hat{P}$  >Asetukset >  $\hat{P}$  >Verkko/Portit >  $\hat{P}$   $\hat{P}$  >Aktiivinen NIC >  $\hat{P}$   $\hat{P}$  >Autom. >  $\hat{P}$ 

**Huomautus:** Sammuta tulostin, odota vähintään viisi sekuntia ja käynnistä tulostin uudelleen.

**1** Siirry tulostimen ohjauspaneelissa kohtaan

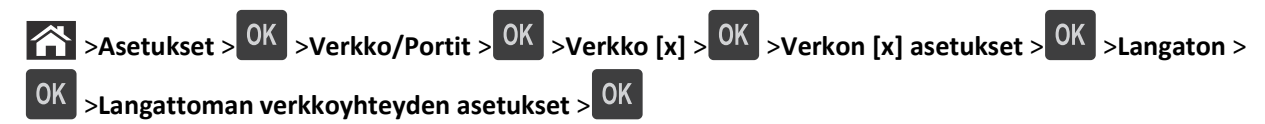

**2** Valitse langattoman yhteyden asetukset.

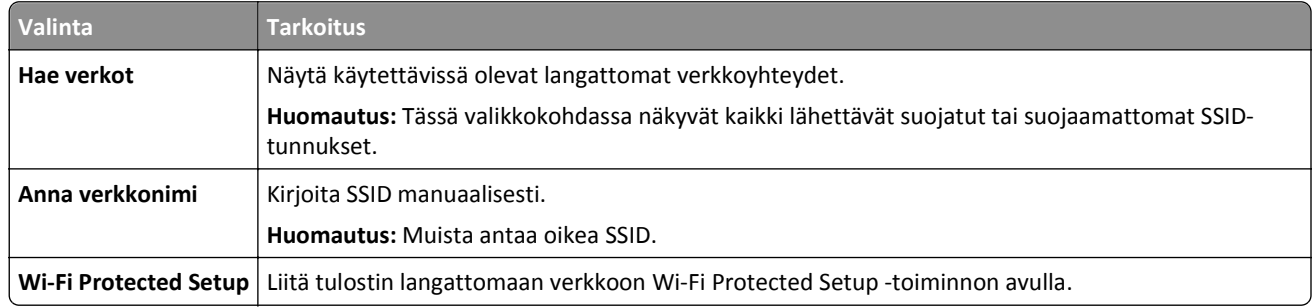

**3** Paina OK ja seuraa tulostimen näytön ohjeita.

## **Tulostimen liittäminen langattomaan verkkoon Wi-Fi Protected Setup (WPS) toiminnon avulla**

Tarkista seuraavat asiat ennen aloittamista:

- **•** Yhteyspiste (langaton reititin) on WPS-sertifioitu.
- **•** Tulostimeen on asennettu langaton verkkosovitin ja se toimii oikein. Lisätietoja on langattoman verkkosovittimen mukana toimitetuissa ohjeissa.

### **Painonäppäinmenetelmän (PBC) avulla**

**1** Siirry tulostimen ohjauspaneelissa kohtaan

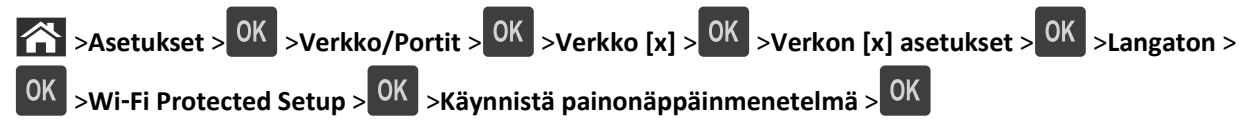

**2** Seuraa tulostimen näytön ohjeita.

### **Henkilökohtainen PIN-koodi** ‑**menetelmän avulla**

**1** Siirry tulostimen ohjauspaneelissa kohtaan

 >**Asetukset** > >**Verkko/Portit** > >**Verkko [x]** >**Langaton** > >**Wi**‑**Fi Protected Setup** > >**Käynnistä PIN-kooditila** >

- **2** Kopioi kahdeksan numeroa sisältävä WPS PIN-koodi.
- **3** Avaa web-selain ja kirjoita tukiaseman IP-osoite selaimen osoitekenttään.

### **Huomautuksia:**

- **•** IP-osoite on neljä pisteillä erotettua numerosarjaa, kuten 123.123.123.123.
- **•** Jos käytät välityspalvelinta, poista se tilapäisesti käytöstä, jotta verkkosivu latautuu oikein.
- <span id="page-23-0"></span>**4** Avaa WPS-asetukset.
- **5** Anna kahdeksan numeroa sisältävä PIN-koodi ja tallenna asetus.

### **Tulostimen yhdistäminen langattomaan verkkoon käyttämällä Embedded Web Server -palvelinta**

Tarkista seuraavat asiat ennen aloittamista:

- **•** Tulostin on liitetty tilapäisesti Ethernet-verkkoon.
- **•** Langaton verkkosovitin on asennettu tulostimeen ja toimii oikein. Lisätietoja on langattoman verkkosovittimen mukana toimitetulla ohjearkilla.
- **1** Avaa web-selain ja kirjoita tulostimen IP-osoite selaimen osoitekenttään.

#### **Huomautuksia:**

- **•** Voit tarkastella tulostimen IP-osoitetta Verkko/Portit-valikon TCP/IP-osiosta. IP-osoite on neljä pisteillä erotettua numerosarjaa, kuten 123.123.123.123.
- **•** Jos käytät välityspalvelinta, poista se tilapäisesti käytöstä, jotta verkkosivu latautuu oikein.
- **2** Valitse **Asetukset** >**Verkko/Portit** >**Langaton**.
- **3** Muokkaa asetuksia niin, että ne vastaavat yhteyspisteen (langattoman reitittimen) asetuksia.

**Huomautus:** Varmista, että antamasi SSID on oikea.

- **4** Valitse **Lähetä**.
- **5** Katkaise tulostimesta virta ja irrota sitten Ethernet-kaapeli. Odota sitten noin viisi sekuntia ja irrota Ethernet-kaapeli.
- **6** Tarkista, että tulostin on yhdistetty verkkoon, tulostamalla verkkoasetussivu. Tarkista sitten Verkkokortti [x] -osasta, että yhteyden tila on Connected (muodostettu).

Lisätietoja on *käyttöoppaan* Tulostimen asennuksen tarkistaminen -osiossa.

# **Tulostimen asennuksen tarkistaminen**

### **Valikkoasetussivun tulostus**

Tulostamalla valikkoasetussivun voi tarkistaa tulostimen nykyiset asetukset ja varmistaa, että tulostimen lisävarusteet on asennettu oikein.

**Huomautus:** Jos valikkoasetuksia ei ole muutettu, valikkoasetussivulla näkyvät kaikki oletusasetukset. Kun uusia valikkoasetuksia valitaan ja tallennetaan, uudet asetukset korvaavat tehdasasetukset *käyttäjän oletusasetuksina*. Käyttäjän oletusasetukset ovat voimassa siihen asti, kunnes käyttäjä vaihtaa valikossa olevia arvoja ja tallentaa muutokset.

Siirry tulostimen ohjauspaneelissa kohtaan

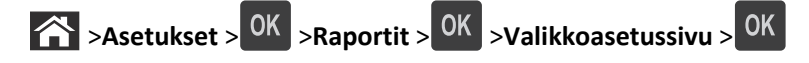

### **Verkkoasetussivun tulostus**

Jos tulostin on kytketty verkkoon, tulosta verkkoasetussivu ja tarkista siitä verkkoyhteys. Lisäksi sivulla on tärkeitä verkkotulostukseen liittyviä tietoja.

**1** Siirry tulostimen ohjauspaneelissa kohtaan

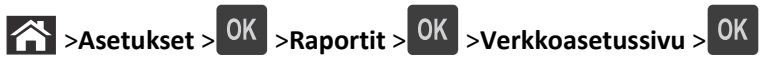

**2** Tarkista verkkoasetussivun ensimmäinen osa ja varmista, että yhteyden tila on Connected (muodostettu).

Jos yhteyttä ei ole muodostettu, lähiverkkoliitin ei ehkä ole aktiivinen tai verkkokaapeli ei toimi oikein. Kysy lisätietoja järjestelmän tukihenkilöltä ja tulosta sitten verkkoasetussivu uudelleen.

# <span id="page-25-0"></span>**Paperin ja erikoismateriaalin asettaminen**

Valittu paperi tai erikoismateriaali voi vaikuttaa asiakirjojen tulostusluotettavuuteen. Lisätietoja on kohdassa ["Tukosten](#page-99-0) [välttäminen" sivulla 100](#page-99-0) ja ["Paperin varastointi" sivulla 39](#page-38-0).

# **Paperikoon ja -lajin määrittäminen**

**1** Siirry tulostimen ohjauspaneelissa kohtaan

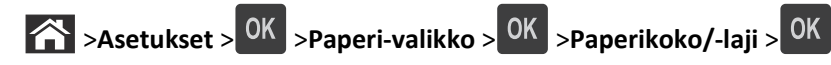

- **2** Valitse haluamasi lokero tai syöttölaite ala- tai ylänuolipainikkeella ja valitse sitten 0K
- **3** Valitse paperikoko ylä- tai alanuolinäppäimellä ja paina sitten <sup>OK</sup>-näppäintä.
- **4** Valitse haluamasi paperilaji ala- tai ylänuolipainikkeella ja muuta sitten asetuksia valitsemalla <sup>[OK</sup>].

# **Universal-paperiasetusten määrittäminen**

Universal-paperikoko on käyttäjän määritettävä asetus, jolla voit käyttää tulostamiseen muita kuin tulostimen valikoissa määritettyjä paperikokoja.

### **Huomautuksia:**

- **•** Pienin Universal-paperikoko on 6 x 127 mm (3 x 5 tuumaa) ja sen käyttöä tuetaan vain monikäyttösyöttöaukossa.
- **•** Suurin Universal-paperikoko on 216 x 355,6 mm (8,5 x 14 tuumaa) ja sen käyttöä tuetaan kaikissa paperilähteissä.
- **1** Siirry tulostimen ohjauspaneelissa kohtaan

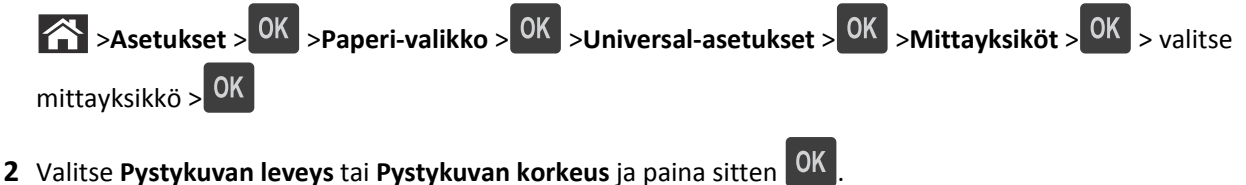

- 
- **3** Muuta asetus painamalla vasenta tai oikeaa nuolipainiketta ja paina sitten 0K

# **Vakioalustan ja paperinpysäyttimen käyttäminen**

Vakioalustalle mahtuu enintään 150 arkkia paperia, jonka paino on 75 g/m<sup>2</sup>. Tulostin poistaa työt sille tulostuspuoli alaspäin. Vakioalustassa on paperinpysäytin, joka estää pinoon tulostuvia papereita liukumasta alustan etuosan yli.

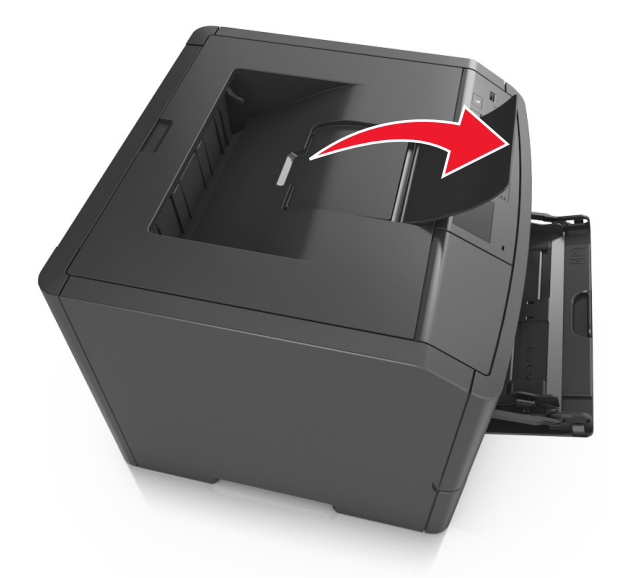

<span id="page-26-0"></span>Voit avata paperinpysäyttimen vetämällä sitä, kunnes se kääntyy eteenpäin.

**Huomautus:** Kun siirrät tulostimen toiseen paikkaan, sulje paperinpysäytin.

# **Lokeroiden täyttäminen**

**VAARA—LOUKKAANTUMISVAARA:** Voit vähentää laitteen epävakauden riskiä lisäämällä jokaisen alustan erikseen. Pidä kaikki muut alustat suljettuina, kunnes niitä tarvitaan.

**1** Vedä lokero kokonaan ulos.

**Huomautus:** Älä poista syöttöalustoja tulostamisen aikana tai kun **Käytössä**-valo palaa tulostimen näytössä. Muutoin laitteeseen voi tulla paperitukos.

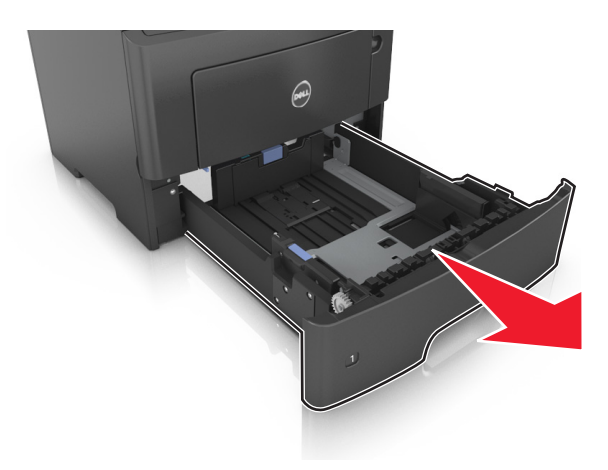

**2** Purista leveyden ohjaimen kielekettä ja vedä se sitten oikeaan kohtaan lisättävän paperin koon mukaan.

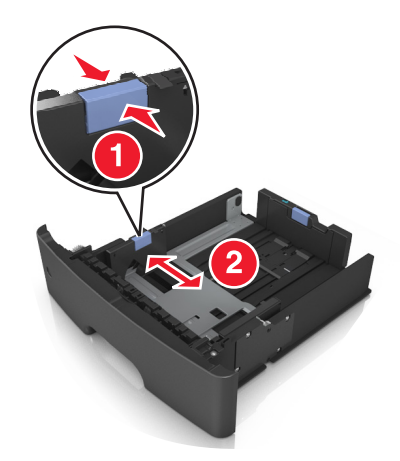

**3** Purista pituuden ohjaimen kielekettä ja vedä se sitten oikeaan kohtaan lisättävän paperin koon mukaan.

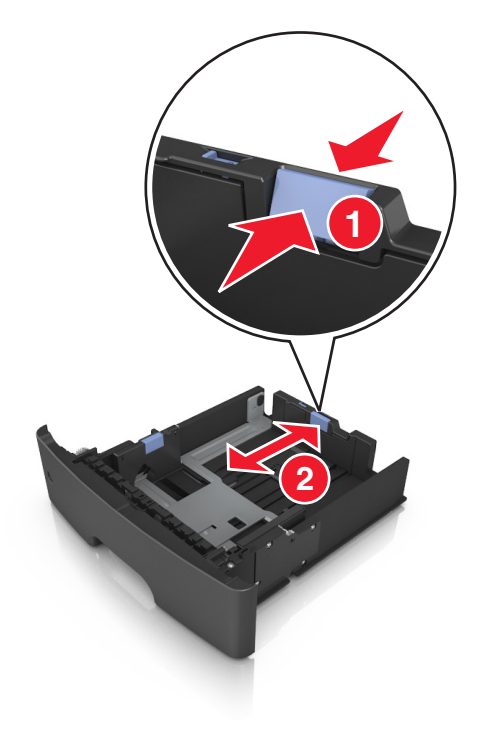

#### **Huomautuksia:**

- **•** Jos käytössä on tietty paperikoko, kuten legal tai A4, purista ja liu'uta pituuden ohjaimen kielekettä taaksepäin ja säädä se paperin pituuteen sopivaksi.
- **•** Jos lisäät A6-paperia vakiolokeroon, purista pituuden ohjaimen kielekettä ja siirrä se lokeron keskikohdassa olevaan A6-koon asentoon.
- **•** Varmista, että leveyden ja pituuden ohjaimet ovat lokeron alaosassa olevien paperikoon osoittimien mukaisesti.

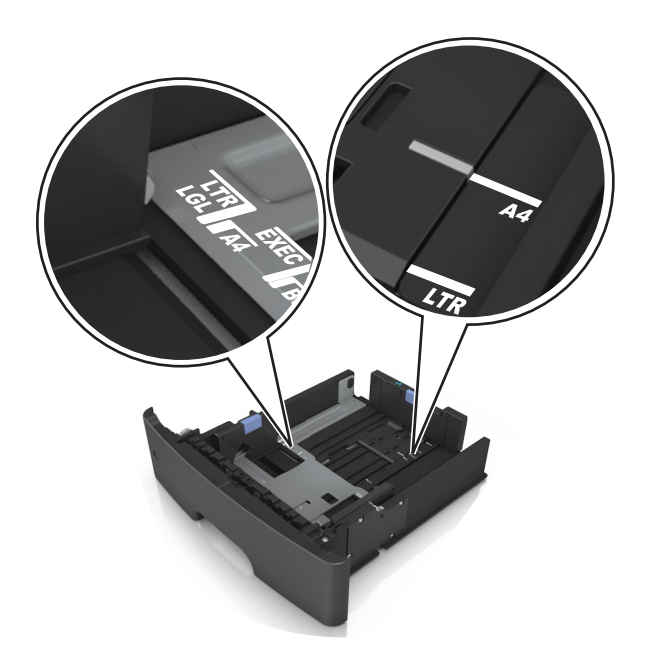

**4** Taivuttele nippua, jotta arkit irtoavat toisistaan, ja ilmasta nippu. Älä taita tai rypistä papereita. Suorista reunat tasaisella alustalla.

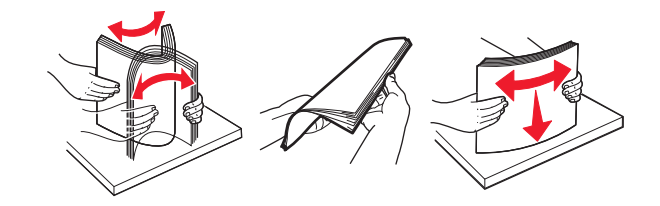

**5** Lisää paperipino.

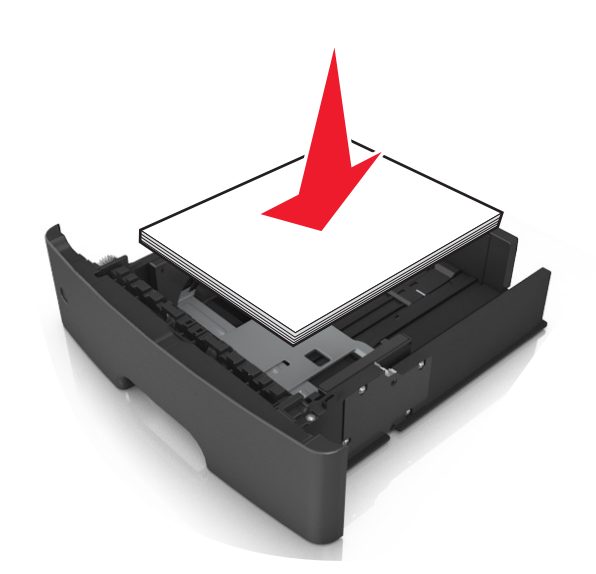

#### **Huomautuksia:**

- **•** Lisää tulostuspuoli alaspäin, kun käytät kierrätettyä tai esipainettua paperia.
- **•** Aseta valmiiksi rei'itetty paperi siten, että yläreunan reiät ovat lokeron etureunaa kohti.
- **•** Aseta kirjelomakkeet tekstipuoli alaspäin ja yläreuna lokeron etureunaa kohti. Aseta kirjelomake kaksipuolista tulostusta varten tulostuspuoli ylöspäin arkin alareuna kohti alustan etuosaa.
- **•** Varmista, että paperi on pituuden ohjaimen reunassa olevan paperin enimmäistäyttömerkin alapuolella.

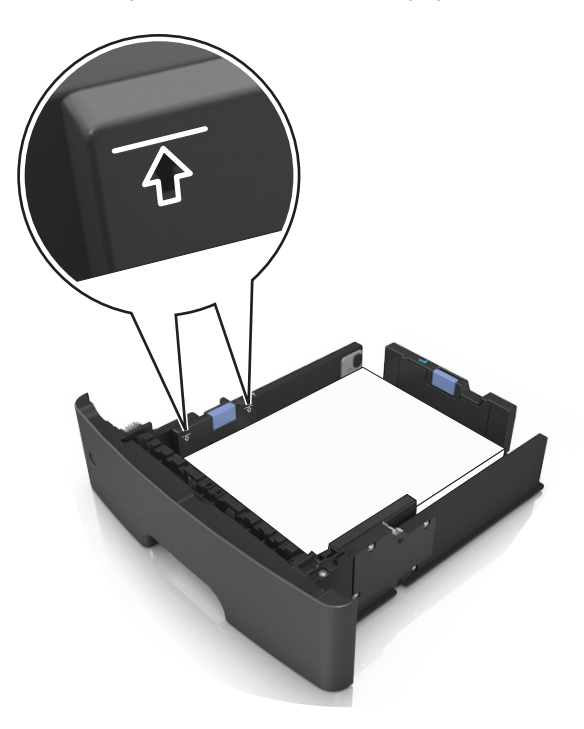

**6** Aseta lokero tulostimeen.

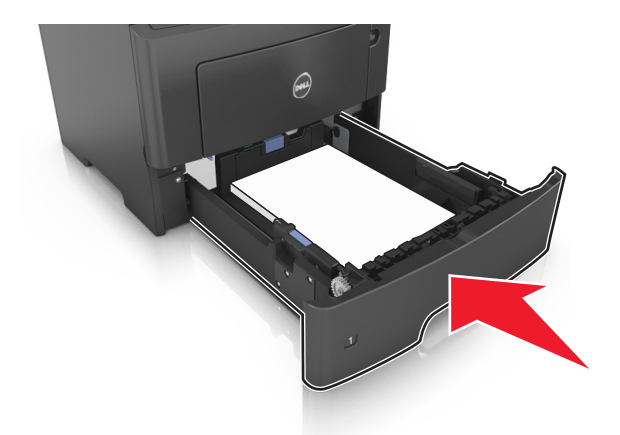

**7** Valitse tulostimen ohjauspaneelin Paperi-valikosta paperilaji- ja paperikokoasetukset, jotka vastaavat lokerossa olevaa paperia.

**Huomautus:** Kun valitset oikean paperikoon ja paperilajin, voit välttää paperitukokset ja tulostuslaadun ongelmat.

# <span id="page-30-0"></span>**Monikäyttösyöttöaukon täyttäminen**

Käytä monikäyttösyöttöaukkoa, kun haluat tulostaa erikokoiseen ja erilajiseen paperiin tai erikoismateriaaliin, kuten kartonkiin, piirtoheitinkalvoon tai kirjekuoreen. Voit myös käyttää sitä yksisivuisessa tulostuksessa kirjelomakkeeseen.

**1** Avaa monikäyttösyöttöaukko.

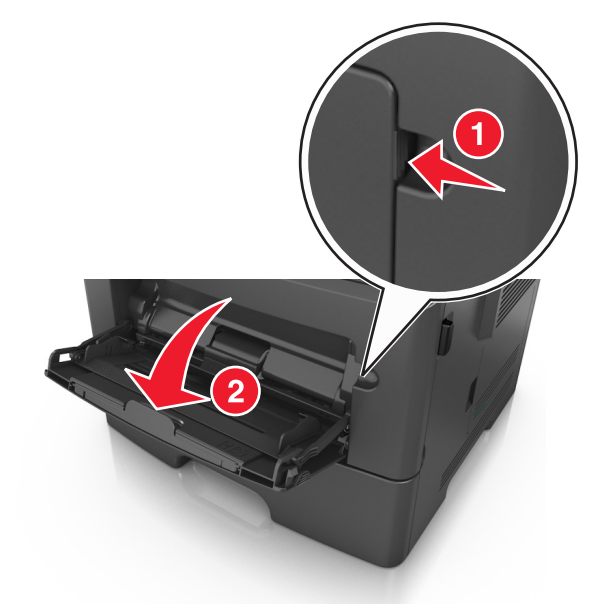

**a** Vedä monikäyttösyöttöaukon laajennuslokero ulos.

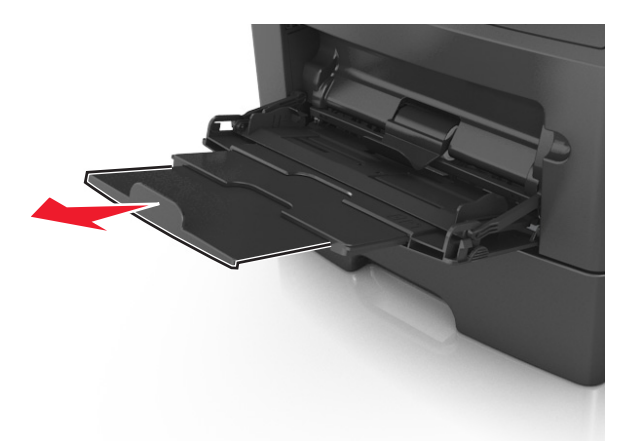

**b** Vedä jatketta varovasti siten, että monikäyttösyöttöaukko on kokonaan auki ja jatkettu.

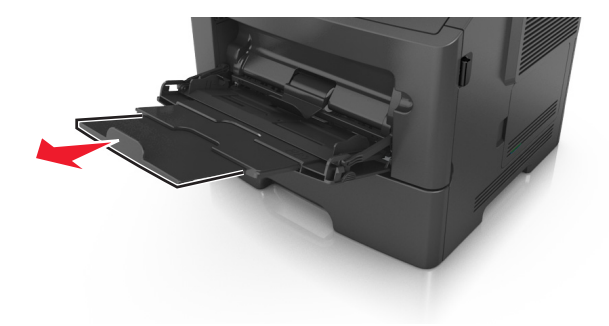

**2** Purista vasemman leveyden ohjaimen ohjainta ja siirrä ohjaimet lisättävän paperin mukaan.

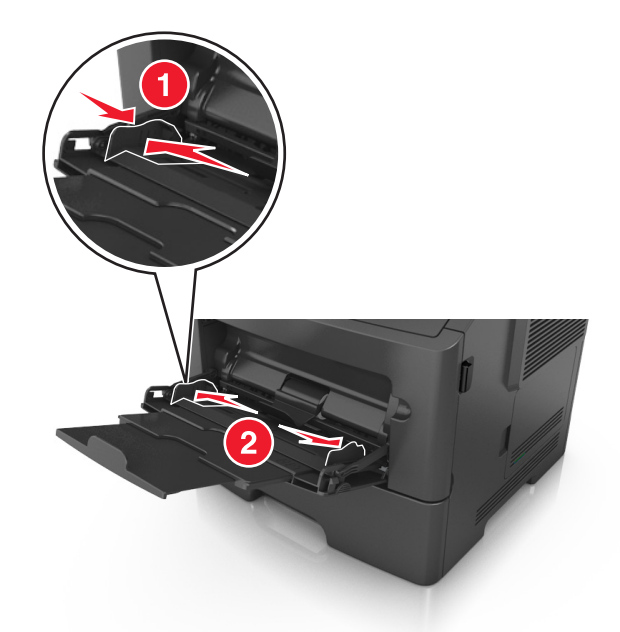

- **3** Valmistele paperi ja erikoismateriaali ennen tulostimeen lisäämistä.
	- **•** Taivuttele nippua, jotta arkit irtoavat toisistaan, ja ilmasta sitten nippu. Älä taita tai rypistä papereita. Suorista reunat tasaisella alustalla.

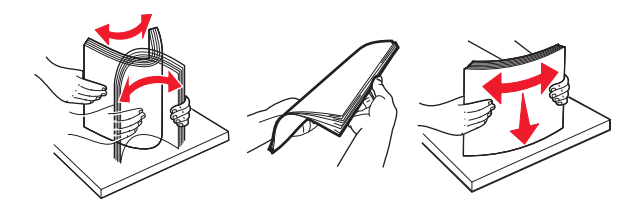

**•** Kun käsittelet piirtoheitinkalvoja, pidä kiinni niiden reunoista. Taivuttele piirtoheitinkalvonippua, jotta arkit irtoavat toisistaan, ja ilmasta sitten nippu. Suorista reunat tasaisella alustalla.

**Huomautus:** Vältä piirtoheitinkalvojen tulostuspuolen koskettamista. Varo naarmuttamasta kalvoja.

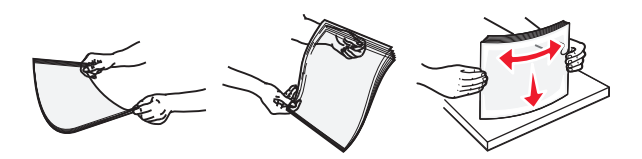

**•** Taivuttele kirjekuorinippua, jotta kuoret irtoavat toisistaan, ja ilmasta sitten nippu. Suorista reunat tasaisella alustalla.

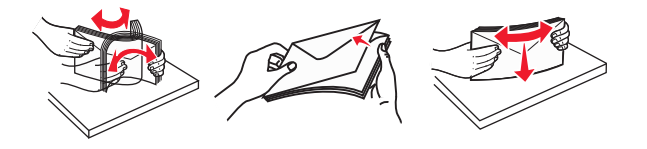

**4** Aseta paperi tai erikoismateriaali.

#### **Huomautuksia:**

**•** Älä lisää väkisin paperia tai muuta tulostusmateriaalia monikäyttösyöttöaukkoon.

**•** Varmista, että paperin tai erikoismateriaalin pinon korkeus ei ylitä paperiohjaimissa olevaa paperin täyttöilmaisimen ylämerkkiä. Ylitäyttö voi aiheuttaa tukoksia.

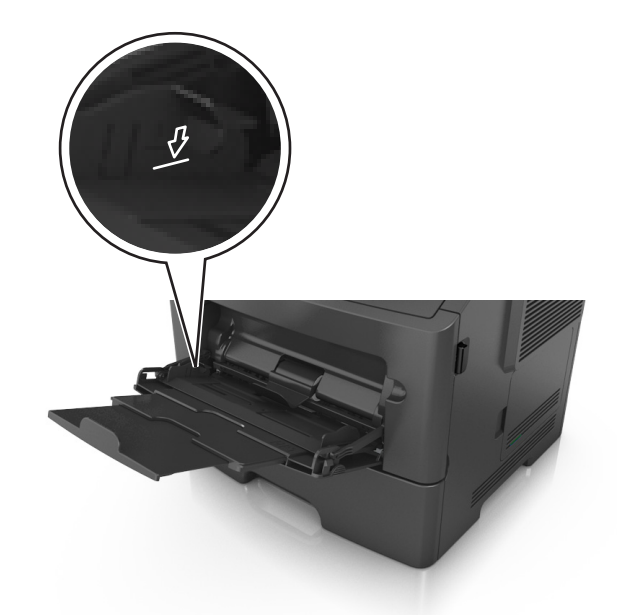

**•** Lisää paperi, piirtoheitinkalvot ja kartonki tulostimeen suositeltu tulostuspuoli ylöspäin ja yläreuna edellä. Lisätietoja piirtoheitinkalvojen lisäämisestä tulostimeen on piirtoheitinkalvojen pakkauksessa.

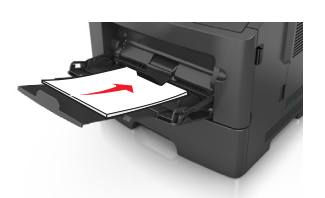

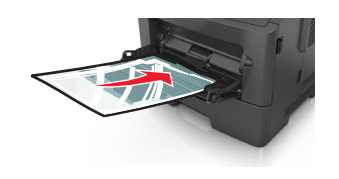

**Huomautus:** Varmista A6‑kokoista paperia lisätessäsi, että monikäyttösyöttöaukon laajennuslokero on kevyesti paperipinon reunaa vasten, jotta viimeiset paperiarkit pysyvät paikoillaan.

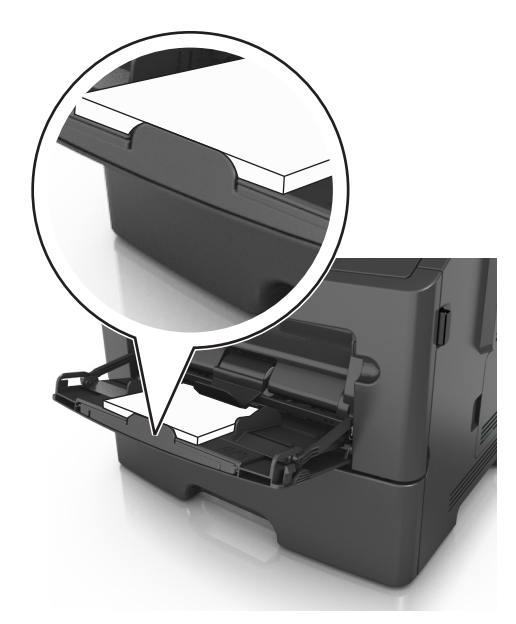

<span id="page-33-0"></span>**•** Aseta kirjelomake tulostimeen tulostuspuoli ylöspäin yläreuna edellä. Kun haluat tulostaa kaksipuolisesti, aseta kirjelomake tulostimeen tulostuspuoli alaspäin alareuna edellä.

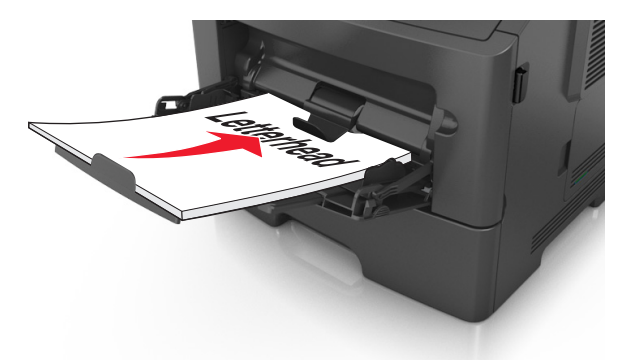

**•** Lisää kirjekuoret tulostuspuoli alaspäin niin, että läppä osoittaa vasemmalle.

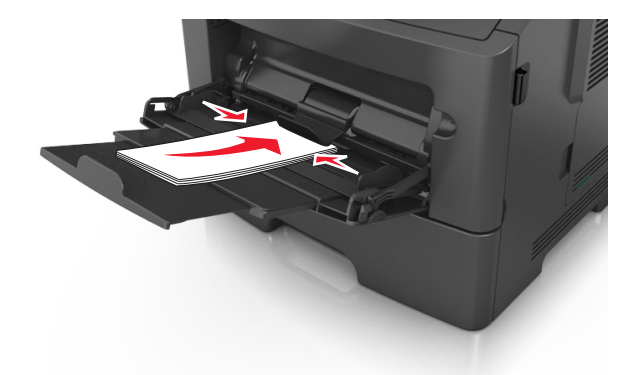

**Varoitus — Vaurioitumisen mahdollisuus:** Älä koskaan käytä kirjekuoria, joissa on postimerkkejä, kiinnikkeitä, ikkunoita, pinnoitettu sisus tai itseliimautuvia liimapintoja. Tällaiset kirjekuoret voivat aiheuttaa pahoja vaurioita tulostimelle.

**5** Valitse tulostimen ohjauspaneelin Paperi-valikosta paperikoko- ja paperilajiasetukset, jotka vastaavat monikäyttösyöttöaukossa olevaa paperia tai erikoismateriaalia.

# **Lokeroiden yhdistäminen ja erottaminen**

### **Lokeroiden yhdistäminen ja erottaminen**

**1** Avaa web-selain ja kirjoita tulostimen IP-osoite selaimen osoitekenttään.

#### **Huomautuksia:**

- **•** Katso tulostimen IP-osoite tulostimen ohjauspaneelin Verkko/portit-valikon kohdasta TCP/IP. IP-osoite on neljä pisteillä erotettua numerosarjaa, kuten 123.123.123.123.
- **•** Jos käytät välityspalvelinta, poista se tilapäisesti käytöstä, jotta verkkosivu latautuu oikein.
- **2** Valitse **Asetukset** >**Paperi-valikko**.
- <span id="page-34-0"></span>**3** Muuta yhdistettävien lokeroiden paperikoon ja -lajin asetuksia.
	- **•** Yhdistä lokerot varmistamalla, että lokeron paperikoon ja -lajin asetus vastaa toisen lokeron asetusta.
	- **•** Poista lokeroiden yhdistäminen varmistamalla, että lokeron paperikoon ja -lajin asetus *ei* vastaa toisen lokeron asetusta.
- **4** Valitse **Lähetä**.

**Huomautus:** Voit muuttaa paperikoon ja -lajin asetuksia myös tulostimen ohjauspaneelissa. Lisätietoja on kohdassa ["Paperikoon ja -lajin määrittäminen" sivulla 26.](#page-25-0)

**Varoitus — Vaurioitumisen mahdollisuus:** Lokeroon lisätyn paperin tulee vastata tulostimessa määritettyä paperilajin nimeä. Kiinnittimen lämpötila vaihtelee määritetyn paperilajin mukaan. Tulostusongelmia voi ilmetä, jos asetukset on määritetty väärin.

### **Paperilajin mukautetun nimen luominen**

### **Embedded Web Server -palvelun käyttäminen**

**1** Avaa web-selain ja kirjoita tulostimen IP-osoite selaimen osoitekenttään.

#### **Huomautuksia:**

- **•** Voit tarkastella tulostimen IP-osoitetta Verkko/Portit-valikon TCP/IP-osiosta. IP-osoite on neljä pisteillä erotettua numerosarjaa, kuten 123.123.123.123.
- **•** Jos käytät välityspalvelinta, poista se tilapäisesti käytöstä, jotta verkkosivu latautuu oikein.
- **2** Valitse **Asetukset** >**Paperi-valikko** >**Mukautetut nimet**.
- **3** Valitse mukautettu nimi ja kirjoita uusi mukautettu paperilajin nimi.
- **4** Valitse **Lähetä**.
- **5** Valitse **Mukautetut lajit** ja varmista, että uusi mukautettu paperilajin nimi on korvannut mukautetun nimen.

### **Ohjauspaneelin käyttäminen**

**1** Siirry tulostimen ohjauspaneelissa kohtaan

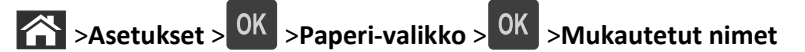

- **2** Valitse mukautettu nimi ja kirjoita uusi mukautettu paperilajin nimi.
- **3** Valitse OK
- **4** Valitse **Mukautetut lajit** ja varmista, että uusi mukautettu paperilajin nimi on korvannut mukautetun nimen.

### **Mukautetun paperilajin nimen määrittäminen**

### **Embedded Web Server -palvelun käyttäminen**

**1** Avaa web-selain ja kirjoita tulostimen IP-osoite selaimen osoitekenttään.

#### **Huomautuksia:**

**•** Voit tarkastella tulostimen IP-osoitetta Verkko/Portit-valikon TCP/IP-osiosta. IP-osoite on neljä pisteillä erotettua numerosarjaa, kuten 123.123.123.123.

<span id="page-35-0"></span>**•** Jos käytät välityspalvelinta, poista se tilapäisesti käytöstä, jotta verkkosivu latautuu oikein.

#### **2** Valitse **Asetukset** >**Paperi-valikko** >**Mukautetut nimet**.

- **3** Kirjoita paperilajille nimi ja valitse **Lähetä**.
- **4** Valitse mukautettu laji ja varmista, että mukautettuun nimeen liittyy oikea paperilaji.

**Huomautus:** Tavallinen paperi on oletusarvoinen paperilaji, joka liitetään kaikkiin käyttäjän määrittämiin mukautettuihin nimiin.

### **Ohjauspaneelin käyttäminen**

**1** Siirry tulostimen ohjauspaneelissa kohtaan

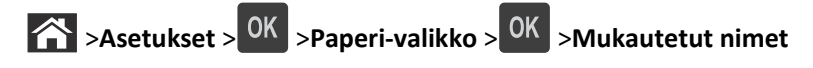

**2** Kirjoita paperilajille nimi ja paina <sup>OK</sup>-painiketta.

### **Mukautetun paperilajin määrittäminen**

#### **Embedded Web Server -palvelun käyttäminen**

**1** Avaa web-selain ja kirjoita tulostimen IP-osoite selaimen osoitekenttään.

#### **Huomautuksia:**

- **•** Voit tarkastella tulostimen IP-osoitetta Verkko/Portit-valikon TCP/IP-osiosta. IP-osoite on neljä pisteillä erotettua numerosarjaa, kuten 123.123.123.123.
- **•** Jos käytät välityspalvelinta, poista se tilapäisesti käytöstä, jotta verkkosivu latautuu oikein.
- **2** Valitse **Asetukset** >**Paperi-valikko** >**Mukautetut lajit**.
- **3** Valitse paperilajin nimi ja valitse sitten paperilaji.

**Huomautus:** Tavallinen paperi on oletusarvoinen paperilaji kaikille käyttäjän määrittämille mukautetuille nimille.

**4** Valitse **Lähetä**.

### **Ohjauspaneelin käyttäminen**

**1** Siirry tulostimen ohjauspaneelissa kohtaan

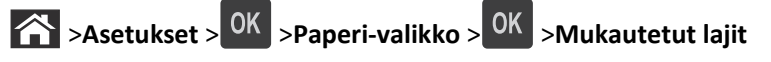

**2** Valitse paperilajin nimi ja valitse sitten paperilaji.

**Huomautus:** Tavallinen paperi on oletusarvoinen paperilaji kaikille käyttäjän määrittämille mukautetuille nimille.

**3** Valitse OK
# **Paperi- ja erikoismateriaaliopas**

# **Paperiohjeet**

Oikean paperin tai muun materiaalin valitseminen vähentää tulostusongelmia. Kokeile tulostuslaatua ensin haluamasi paperin tai erikoismateriaalin näytekappaleeseen, ennen kuin ostat suuren määrän materiaalia.

### **Paperin ominaisuudet**

Seuraavat paperin ominaisuudet vaikuttavat tulostuslaatuun ja -varmuuteen. Mieti näitä seikkoja, kun harkitset uusien paperilajien hankintaa.

#### **Paino**

Tulostinlokerot voivat ottaa automaattisesti pitkäsyisiä papereita, joiden paino on 120 g/m<sup>2</sup>. Monikäyttösyöttöaukko voi ottaa automaattisesti pitkäsyisiä papereita, joiden paino on 163 g/m<sup>2</sup>. Laite ei välttämättä ota alle 60 g/m<sup>2</sup>:n painoisia papereita oikein, koska paperi ei ole tarpeeksi tukevaa. Tämä voi aiheuttaa tukoksia. Paras tulos saavutetaan pitkäsyisellä paperilla, jonka paino on 75-g/m<sup>2</sup>. Jos paperin koko on alle 182 x 257 mm, on suositeltavaa käyttää paperia, jonka paino on vähintään 90 g/m2.

**Huomautus:** Kaksipuoliseen tulostukseen voi käyttää ainoastaan papereita, joiden paino on 60–90 g/m2.

#### **Käpristyminen**

Käpristymisellä tarkoitetaan paperin reunojen taipumista. Liiallinen käpristyminen voi aiheuttaa paperinsyöttöhäiriöitä. Käpristymistä esiintyy yleensä, kun paperi kulkee tulostimen läpi, sillä tulostimessa paperi on alttiina korkeille lämpötiloille. Paperin säilyttäminen suojaamattomana kuumissa, kosteissa, kylmissä ja kuivissa tiloissa (jopa paperilokeroissa) voi lisätä paperin käpristymistä ennen tulostusta ja aiheuttaa syöttöhäiriöitä.

#### **Tasaisuus**

Paperin tasaisuus vaikuttaa tulostuslaatuun suoraan. Jos paperi on liian karkeaa, väriaine ei kiinnity siihen oikein. Liian sileä paperi voi aiheuttaa syöttöhäiriöitä tai tulostuslaatuongelmia. Paperin tasaisuuden on oltava 100–300 Sheffieldpistettä; 150–250 Sheffield-pisteen tasaisuus tuottaa kuitenkin parhaan mahdollisen tulostuslaadun.

#### **Kosteuspitoisuus**

Paperin kosteuspitoisuus vaikuttaa sekä tulostuslaatuun että paperinsyöttöön. Säilytä paperia alkuperäisessä pakkauksessaan käyttöön asti. Tämä vähentää paperin kosteuspitoisuuden muutoksia, jotka voivat huonontaa paperin ominaisuuksia.

Säilytä paperia alkuperäisessä pakkauksessa samassa lämpötilassa kuin tulostinta 24–48 tuntia ennen tulostamista. Pidennä valmisteluaikaa useita vuorokausia, jos säilytys- tai kuljetusympäristö poikkeaa tulostimen ympäristöstä huomattavasti. Lisäksi paksun paperin valmisteleminen voi kestää tavallista kauemmin.

#### **Syisyys**

Syisyys viittaa paperin kuitujen suuntaan paperiarkissa. Syyt ovat joko *pitkiä*, jolloin ne kulkevat paperin pituussuunnassa, tai *lyhyitä*, jolloin ne kulkevat paperin leveyssuunnassa.

Jos haluat käyttää paperia, jonka paino on 60–90 g/m<sup>2</sup>, käytä mieluiten pitkäsyistä paperia.

#### **Kuitupitoisuus**

Useimmat hyvälaatuiset kopiopaperit on tehty 100-prosenttisesta sellukuidusta. Tällainen paperi on tasalaatuista, jolloin paperinsyöttöhäiriöitä on vähän ja tulostuslaatu on hyvä. Jos paperissa on esimerkiksi puuvillakuituja, paperinkäsittelyominaisuudet voivat huonontua.

#### **Kelpaamaton paperi**

Seuraavanlaisia papereita ei suositella käytettäväksi tulostimessa:

- **•** kemiallisesti käsiteltyjä papereita, joilla tehdään kopioita ilman hiilipaperia; näitä kutsutaan myös itsejäljentäviksi papereiksi, itsejäljentäviksi kopiopapereiksi (CCP) tai ilman hiiltä kopioiviksi (NCR) papereiksi
- **•** esipainettuja papereita, joiden valmistuksessa on käytetty kemikaaleja, jotka voivat vahingoittaa tulostinta
- **•** esipainetut paperit, joihin voi vaikuttaa tulostimen kiinnitysyksikön lämpötila
- **•** esipainettuja papereita, jotka edellyttävät kohdistustarkkuutta (tarkkaa tulostuskohtaa sivulla), joka on alle ±2,5 mm (±0,10 tuumaa), kuten OCR-lomakkeet.

Joissakin tapauksissa kohdistusta voi säätää sovellusohjelmassa, jolloin näiden lomakkeiden tulostus onnistuu:

- **•** pinnoitetut paperit, synteettiset paperit, lämpöpaperit
- **•** karkeareunaisia tai käpristyneitä papereita tai papereita, joiden pinta on karkea tai paljon kuvioitu
- **•** uusiopaperit, jotka eivät ole EN12281:2002-standardin (Eurooppa) mukaisia
- **•** paperia, jonka paino on alle 60 g/m<sup>2</sup>
- **•** moniosaisia lomakkeita tai asiakirjoja

#### **Paperin valitseminen**

Kun käytät oikeaa paperia, vältät tukokset ja takaat sujuvan tulostamisen.

Voit välttää paperitukokset ja huonon tulostuslaadun seuraavasti:

- **•** Käytä *aina* uutta ja vahingoittumatonta paperia.
- **•** Selvitä paperin suositeltu tulostuspuoli ennen paperin lisäämistä tulostimeen. Nämä tiedot löytyvät yleensä paperipakkauksesta.
- **•** *Älä käytä* käsin leikattua tai rajattua materiaalia.
- **•** *Älä käytä* samassa pinossa eri kokoisia, painoisia tai tyyppisiä papereita. Tämä aiheuttaa tukoksia.
- **•** *Älä käytä* pinnoitettuja papereita, ellei niitä ole nimenomaan tarkoitettu LED-tulostukseen.

#### **Esipainettujen lomakkeiden ja kirjelomakkeiden valinta**

Noudata seuraavia ohjeita, kun valitset esipainettuja lomakkeita tai kirjelomakkeita:

- **•** Käytä pitkäsyistä paperia, jos paperi painaa 60–90 g/m2.
- **•** Käytä vain sellaisia lomakkeita ja kirjelomakkeita, jotka on painettu kivipainossa tai kaiverretulla telalla.
- **•** Vältä papereita, joissa on karkea tai hyvin kuvioitu pinta.

Käytä papereita, jotka on painettu lämpöä kestävillä musteilla ja jotka on tarkoitettu käytettäväksi kopiokoneissa. Musteen on kestettävä 230 °C:n lämpötila ilman sulamisen tai haitallisten päästöjen vaaraa. Käytä vain sellaista mustetta, johon väriaineen sisältämä hartsi ei vaikuta. Hapetettu tai öljypohjainen muste tavallisesti täyttää nämä vaatimukset, lateksimuste yleensä ei. Jos olet epävarma, ota yhteys paperin toimittajaan.

Esipainetun paperin, kuten kirjelomakkeiden, on kestettävä 230 °C:n lämpötilaa ilman, että se sulaa tai siitä lähtee vahingollisia päästöjä.

#### **Uusiopaperin ja muiden toimistopaperien käyttäminen**

- **•** Alhainen kosteus (4–5 %)
- **•** Sopiva sileys (100–200 Sheffield-pistettä tai 140–350 Bendtsen-pistettä, Eurooppa)

**Huomautus:** Jotkin tavallista paljon sileämmät (esimerkiksi laadukkaat laserpaperit, 24 lb, 50–90 Sheffieldpistettä) ja karkeammat paperit (esimerkiksi laadukkaat puuvillapaperit, 200–300 Sheffield-pistettä) on suunniteltu toimimaan erittäin hyvin lasertulostimissa niiden pintarakenteesta riippumatta. Kysy lisätietoja paperin toimittajalta, ennen kuin käytät näitä paperilajeja.

- **•** Sopiva arkkien välinen kitkatekijä (0,4–0,6)
- **•** Sopiva taivutuksenkestävyys syöttösuuntaan

Uusiopaperin, kevyen (< 60 gm2) ja/tai ohuen paperin (< 3,8 mils / 0,1 mm) ja lyhytsyisen paperin taivutuksenkestävyys ei ehkä riitä paperin luotettavaan syöttämiseen pystytulostimissa. Kysy lisätietoja paperin toimittajalta, ennen kuin käytät näitä paperilajeja lasertulostukseen. Muista, että nämä ovat vain suuntaa antavia ohjeita. Mainitut vaatimukset täyttävä paperi voi kaikesta huolimatta aiheuttaa syöttöongelmia missä tahansa lasertulostimessa (esimerkiksi jos paperi käpristyy poikkeuksellisen paljon tavallisisssa tulostusolosuhteissa).

#### **Paperin varastointi**

Noudattamalla paperin säilytysohjeita voit estää tukoksia ja epätasaista tulostuslaatua:

- **•** Saat parhaan tuloksen säilyttämällä paperia tilassa, jonka lämpötila on 21 °C ja suhteellinen ilmankosteus on 40 %. Useimmat tarrojen valmistajat suosittelevat, että tulostusympäristön lämpötila on 18–24 °C ja suhteellinen kosteus 40–60 %.
- **•** Säilytä paperia sen omassa laatikossa, mieluummin kuljetuslavalla tai hyllyllä kuin lattialla.
- **•** Säilytä yksittäisiä pakkauksia tasaisella alustalla.
- **•** Älä aseta mitään paperipakettien päälle.
- **•** Poista paperi laatikosta tai pakkauksesta vasta, kun olet valmis lisäämään sen tulostimeen. Laatikko ja pakkaus auttavat pitämään paperin puhtaana, kuivana ja suorana.

# **Erikoismateriaalien käyttäminen**

### **Kartongin käyttövihjeitä**

Kartonki on painava, yksikerroksinen erikoismateriaali. Monet sen vaihtelevat ominaisuudet, kuten kosteus, paksuus ja laatu, voivat vaikuttaa tulostuslaatuun merkittävästi. Kokeile kartongin tulostamista, ennen kuin ostat suuren määrän kartonkia.

Kun tulostat kartongille, toimi näin:

- **•** Tarkista, että paperilajiksi on valittu Kartonki.
- **•** Valitse oikea Paperin laatu -asetus.
- **•** Muista, että esipainatus, perforointi ja taittaminen voivat huonontaa tulostuslaatua merkittävästi ja aiheuttaa materiaalin käsittely- tai tukkeutumisongelmia.
- **•** Tarkista valmistajalta tai myyjältä, että kartonki kestää 240 °C:n lämpötilan aiheuttamatta haitallisia päästöjä.
- **•** Älä käytä esipainettua kartonkia, jonka valmistuksessa on käytetty tulostinta mahdollisesti vahingoittavia kemikaaleja. Esipainatuksessa käytetään puolijuoksevia ja haihtuvia kemikaaleja, jotka ovat haitallisia tulostimelle.
- **•** Käytä aina lyhytsyistä kartonkia mahdollisuuksien mukaan.

## **Kirjekuorten käyttövihjeitä**

Kokeile kirjekuorten tulostamista, ennen kuin ostat niitä suuren määrän.

- **•** Käytä erityisesti lasertulostimille suunniteltuja kirjekuoria. Tarkista valmistajalta tai jälleenmyyjältä, että kirjekuoret kestävät 230 °C:n lämpötilan ilman, että ne sulkeutuvat, käpristyvät voimakkaasti, rutistuvat tai aiheuttavat haitallisia päästöjä.
- **•** Paras mahdollinen tulos saavutetaan käyttämällä kirjekuoria, joiden paperin paino on 90 g/m2 tai joissa on 25 % puuvillaa. Puuvillakirjekuorten paino saa olla enintään 70 g/m<sup>2</sup>.
- **•** Käytä vain uusia, vahingoittumattomia kirjekuoria.
- **•** Saat parhaan tuloksen ja voit välttää tukoksia, kun et käytä kirjekuoria
	- **–** jotka ovat hyvin käyristyneitä tai vääntyneitä
	- **–** jotka kiinnittyvät toisiinsa tai jotka ovat rikkinäisiä tai vahingoittuneita
	- **–** joissa on ikkunoita tai reikiä, perforointi, rei'ityksiä tai kohokuvioita
	- **–** joissa on metallikiinnikkeitä tai muita metalliosia
	- **–** jotka ovat lomittain
	- **–** joissa on valmiiksi kiinnitetyt postimerkit
	- **–** joissa on näkyvissä liimapintaa, kun läppä on suljettu
	- **–** joiden kulmat ovat taittuneet
	- **–** joissa on karkea, rypytetty tai vesiraidoitettu pinta.
- **•** Säädä leveyden ohjaimet kirjekuorten leveyden mukaan.

**Huomautus:** Suuri kosteuspitoisuus (yli 60 %) ja korkea tulostuslämpötila voi rypistää kirjekuoret tai liimata ne kiinni.

### **Tarrojen käyttöä koskevia vihjeitä**

Kokeile tarrojen tulostamista, ennen kuin ostat suuren määrän tarroja.

**Huomautus:** Käytä ainoastaan paperitarra-arkkeja. Vinyyli- ja reseptitarrojen sekä kaksipuolisten tarrojen tulostusta ei tueta.

Kun tulostat tarra-arkeille:

- **•** Käytä erityisesti lasertulostimille suunniteltuja tarroja. Tarkista seuraavat tiedot valmistajalta tai myyjältä:
	- **–** Tarrat kestävät 240 °C:n lämpötilan sulkeutumatta, käpristymättä, rutistumatta ja aiheuttamatta haitallisia päästöjä.
	- **–** Tarrojen liima-aine, etupuoli (tulostuspinta) ja pintakäsittelyaine kestävät enintään yli 172 kPa:n (25 psi:n) paineen ilman tarrojen irtoamista, liiman leviämistä tai vaarallisia päästöjä.
- **•** Älä käytä tarra-arkkeja, joissa on liukaspintainen tausta.
- **•** Käytä täysiä tarra-arkkeja. Jos tarra-arkit ovat vajaita, niistä saattaa irrota tarroja, mikä aiheuttaa tukoksia. Vajaat tarra-arkit altistavat myös tulostimen ja värikasetin haitallisille aineille ja liima-aineelle, ja niiden käyttö saattaa mitätöidä tulostimen ja väriainekasetin takuun.
- **•** Älä käytä tarroja, joissa näkyy paljasta liimapintaa.
- **•** Älä tulosta alle yhden millimetrin (0,04 tuuman) etäisyydelle tarran reunasta, perforoinnista tai tarrojen välissä olevan leikkauksen kohdalle.
- **•** Varmista, että liimainen taustapaperi ei ulotu arkin reunoihin asti. Liimapinta tulee peittää vähintään yhden millimetrin (0,04 tuuman) etäisyydellä reunoista. Liima-aine vahingoittaa tulostinta ja saattaa mitätöidä sen takuun.
- **•** Jos liimapintaa ei voi peittää, poista ylä- ja alareunasta kahden millimetrin (0,08 tuuman) kaistale ja käytä tihkumatonta liimaa.
- **•** On suositeltavaa tulostaa pystysuuntaisesti erityisesti tulostettaessa viivakoodeja.

### **Kirjelomakkeiden käyttövihjeitä**

- **•** Käytä erityisesti lasertulostimille suunniteltuja kirjelomakkeita.
- **•** Kokeile kirjelomakkeita tulostamista, ennen kuin ostat niitä suuren määrän.
- **•** Ennen kuin asetat kirjelomakkeita tulostimeen, taivuta, ilmasta ja suorita pino, jotta arkit eivät tarttuisi kiinni toisiinsa.
- **•** Arkki on asetettava laitteeseen oikein päin tulostettaessa kirjelomakkeelle. Lisätietoja kirjelomakkeiden lisäämisestä on seuraavassa kohdassa:
	- **–** ["Lokeroiden täyttäminen" sivulla 27](#page-26-0)
	- **–** ["Monikäyttösyöttöaukon täyttäminen" sivulla 31](#page-30-0)

#### **Piirtoheitinkalvojen käyttäminen**

- **•** Kokeile piirtoheitinkalvojen tulostamista, ennen kuin ostat suuren määrän kalvoja.
- **•** Syötä kalvot vakiolokerosta tai monisyöttölaitteesta.
- **•** Käytä erityisesti lasertulostimille suunniteltuja kalvoja. Piirtoheitinkalvojen täytyy kestää enintään 185 °C:n lämpötiloja ilman, että ne sulavat, muuttavat väriä, niissä tapahtuu siirtymää tai aiheuttavat haitallisia päästöjä.

**Huomautus:** Jos piirtoheitinkalvo on määritetty painavaksi ja sen laatu on määritetty karkeaksi Paperi-valikossa, kalvot voidaan tulostaa enintään 195 °C:n lämpötilassa.

- **•** Varo jättämästä sormenjälkiä kalvoihin, jotta tulostuslaatu ei huonone.
- **•** Ennen kuin asetat kalvoja tulostimeen, taivuta, ilmasta ja suorita pino, jotta arkit eivät tarttuisi kiinni toisiinsa.

# **Tuetut paperikoot, -lajit ja -painot**

### **Tuetut paperikoot**

**Huomautus:** Jos paperikoko ei ole luettelossa, valitse luettelosta lähin *suurempi* koko. Lisätietoja kartongista ja tarroista on *Card Stock & Label Guide* -julkaisussa (vain englanniksi).

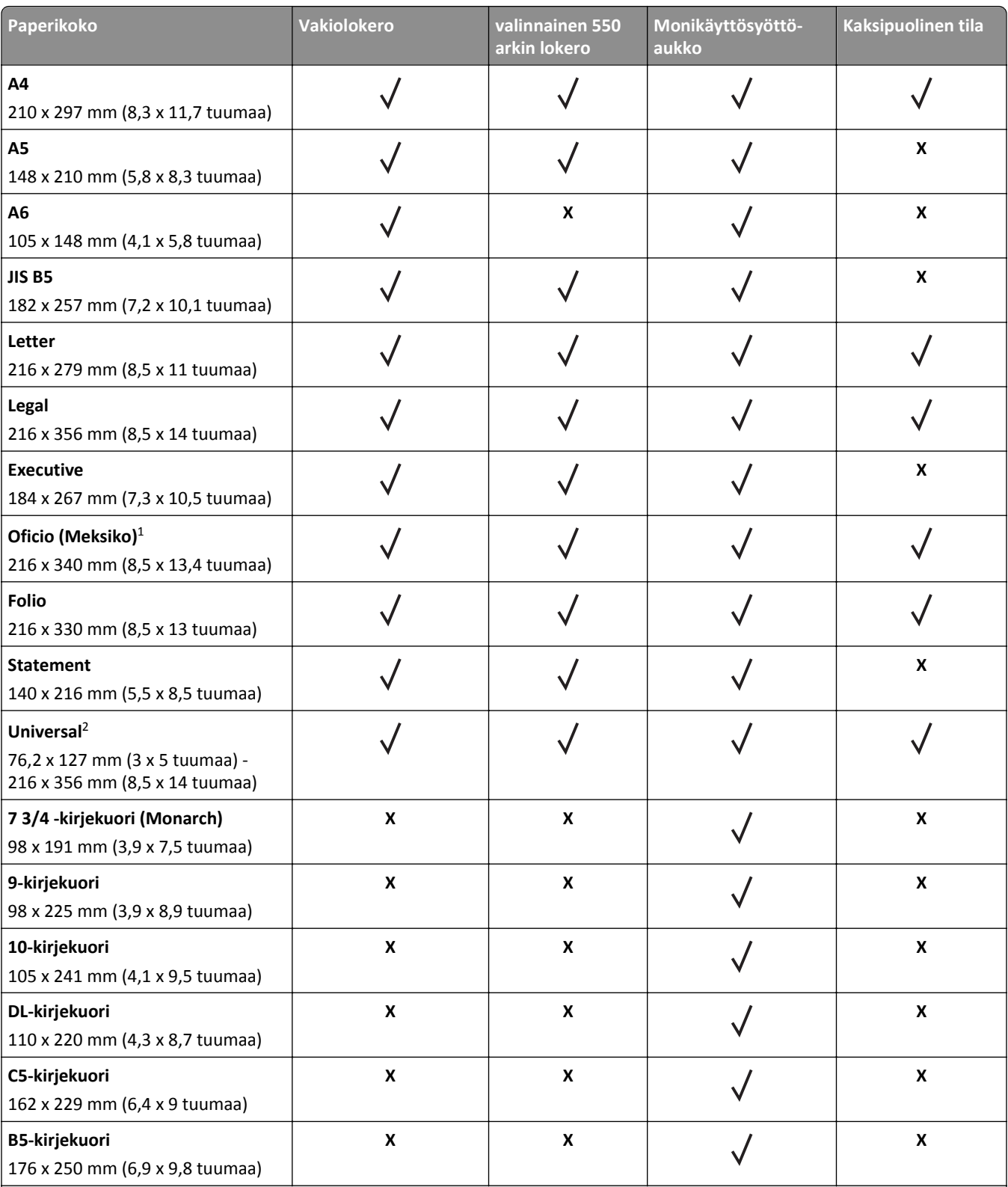

1 Kokoasetus määrittää sivun kooksi 216 x 356 mm (8,5 x 14 tuumaa), paitsi jos koko määritetään ohjelmistosovelluksessa.

2 Universal-kokoa tuetaan vain vakiolokerossa, jos paperikoko on vähintään 105 x 148 mm (4,1 x 5,8 tuumaa). Universal-kokoa tuetaan vain valinnaisessa 550 arkin lokerossa, jos paperikoko on vähintään 148 x 210 mm (5,8 x 8,3 tuumaa). Universal-kokoa tuetaan vain kaksipuolisessa tilassa, jos leveys on vähintään 210 mm (8,3 tuumaa) ja pituus on vähintään 279 mm (11 tuumaa). Pienintä tuettua Universal-kokoa voi lisätä vain monikäyttösyöttöaukkoon.

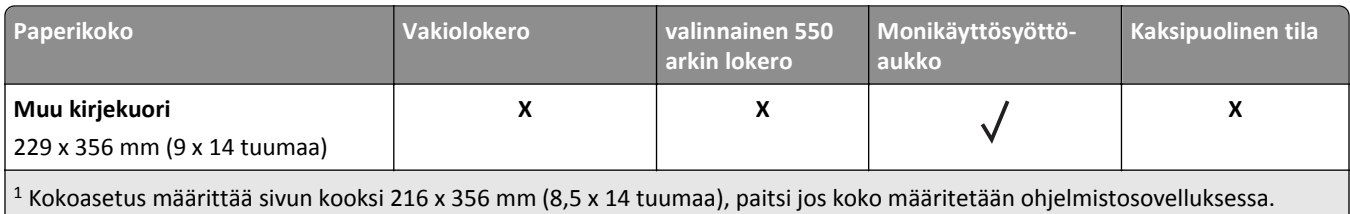

2 Universal-kokoa tuetaan vain vakiolokerossa, jos paperikoko on vähintään 105 x 148 mm (4,1 x 5,8 tuumaa). Universal-kokoa tuetaan vain valinnaisessa 550 arkin lokerossa, jos paperikoko on vähintään 148 x 210 mm (5,8 x 8,3 tuumaa). Universal-kokoa tuetaan vain kaksipuolisessa tilassa, jos leveys on vähintään 210 mm (8,3 tuumaa) ja pituus on vähintään 279 mm (11 tuumaa). Pienintä tuettua Universal-kokoa voi lisätä vain monikäyttösyöttöaukkoon.

## **Tuetut paperilajit ja -painot**

Vakiolokero tukee paperia, joka painaa 60–90 g/m2 . Valinnainen lokero tukee paperia, joka painaa 60–120 g/m2 . Monikäyttösyöttöaukko tukee paperia, joka painaa 60–163 g/m2.

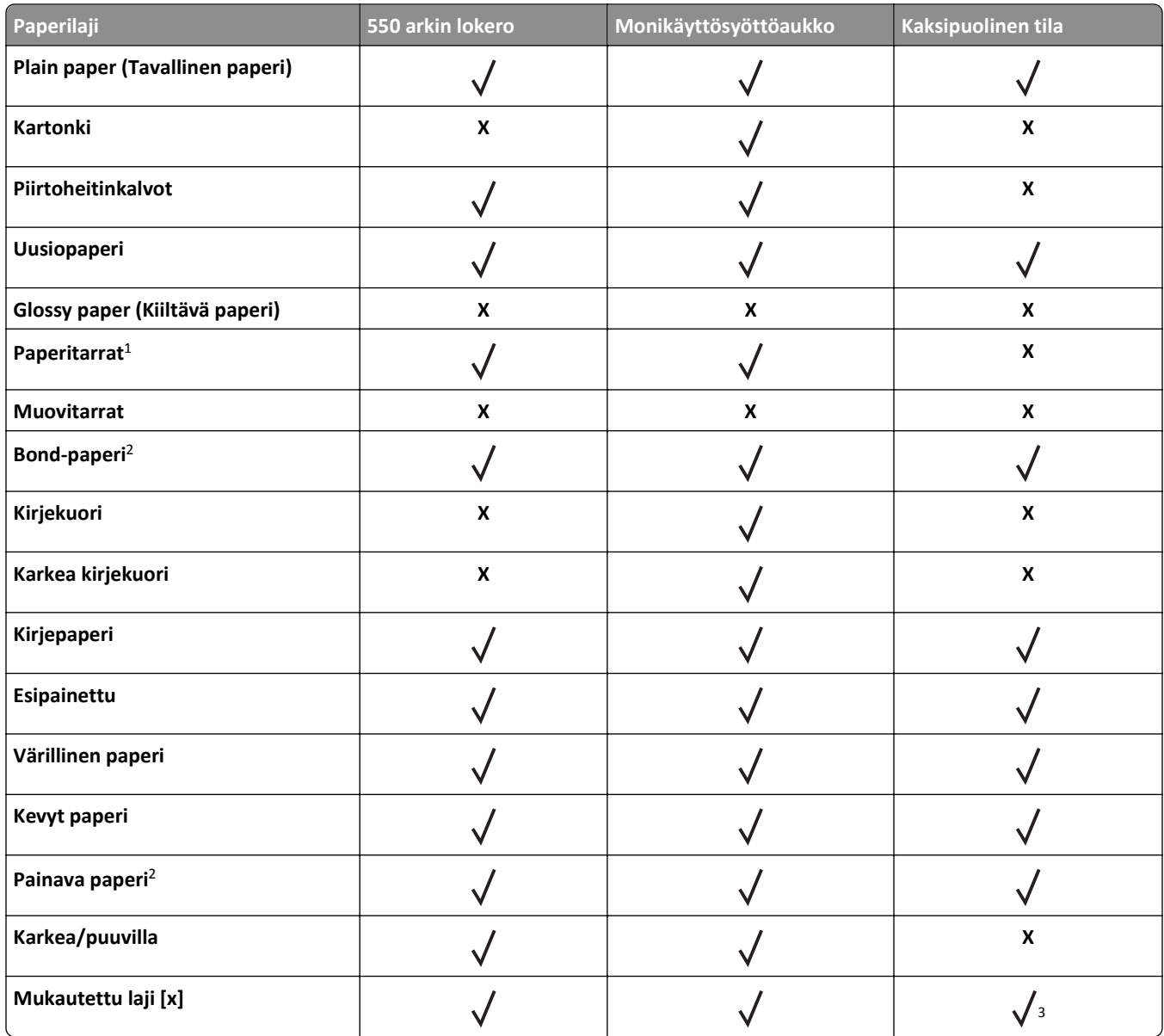

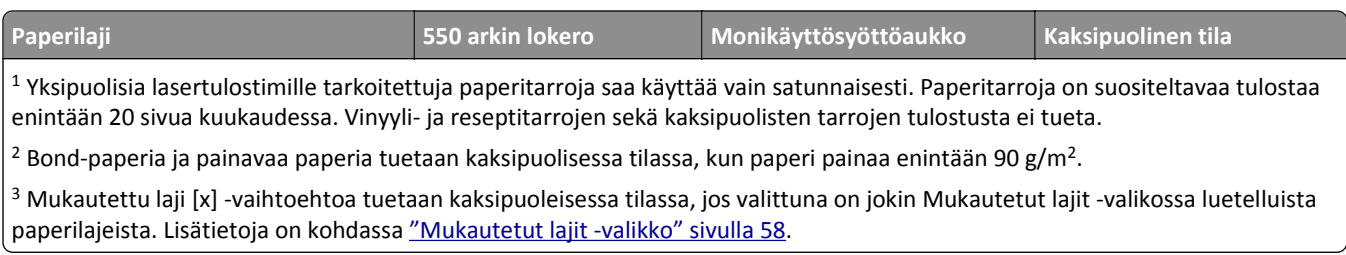

# **Tulostaminen**

# **Asiakirjan tulostaminen**

#### **Asiakirjan tulostaminen**

- **1** Valitse tulostimen ohjauspaneelin Paperi-valikosta paperilaji- ja paperikokoasetukset, jotka vastaavat lisättyä paperia.
- **2** Lähetä tulostustyö:

#### **Windows-käyttäjät**

- **a** Kun asiakirja on avattu, valitse **Tiedosto** > **Tulosta**.
- **b** Valitse **Ominaisuudet**, **Määritykset**, **Asetukset** tai **Asennus**.
- **c** Säädä asetuksia tarpeen mukaan.
- **d** Valitse **OK** >**Tulosta**.

#### **Macintosh-käyttäjät**

- **a** Muuta asetuksia tarvittaessa Sivun asetukset -valintaikkunassa:
	- **1** Kun asiakirja on avattu, valitse **File** (Tiedosto) >**Page Setup** (Sivun asetukset).
	- **2** Valitse paperin koko tai luo mukautettu koko joka vastaa lisättyä paperia.
	- **3** Napsauta **OK**.
- **b** Muuta asetuksia tarvittaessa Sivun asetukset -valintaikkunassa:
	- **1** Kun asiakirja on avattu, valitse **File (Tiedosto)** >**Print** (Tulosta). Tarvittaessa näet lisäasetukset osoittamalla avauskolmiota.
	- **2** Muuta asetuksia Tulosta-valintaikkunassa ja ponnahdusvalikoissa tarpeen mukaan.

**Huomautus:** Jos haluat tulostaa tietylle paperilajille, säädä paperilajin asetus vastaamaan lisättyä paperia tai valitse oikea lokero tai syöttölaite.

**3** Napsauta **Tulosta**.

#### **Väriaineen tummuuden säätäminen**

#### **Embedded Web Server -palvelun käyttäminen**

**1** Avaa web-selain ja kirjoita tulostimen IP-osoite selaimen osoitekenttään.

#### **Huomautuksia:**

- **•** Voit tarkastella tulostimen IP-osoitetta Verkko/Portit-valikon TCP/IP-osiosta. IP-osoite on neljä pisteillä erotettua numerosarjaa, kuten 123.123.123.123.
- **•** Jos käytät välityspalvelinta, poista se tilapäisesti käytöstä, jotta verkkosivu latautuu oikein.
- **2** Valitse **Asetukset** >**Tulostusasetukset** >**Laatu-valikko** >**Väriaineen tummuus**.
- **3** Säädä väriaineen tummuutta ja valitse **Lähetä**.

#### **Ohjauspaneelin käyttäminen**

- **1** Siirry tulostimen ohjauspaneelissa kohtaan
	- >**Asetukset** > >**Tulostusasetukset** > >**Laatu-valikko** > >**Väriaineen tummuus**
- **2** Säädä väriaineen tummuutta ja paina sitten <sup>OK</sup>-painiketta.

## **Tulostaminen flash-asemasta**

#### **Tulostaminen flash-asemasta**

#### **Huomautuksia:**

- **•** Anna pyydettäessä salatun PDF-tiedoston salasana tulostimen ohjauspaneelissa ennen tulostamista.
- **•** Et voi tulostaa tiedostoja, joiden tulostamiseen oikeutesi eivät riitä.
- **1** Aseta flash-asema tulostimen USB-porttiin.

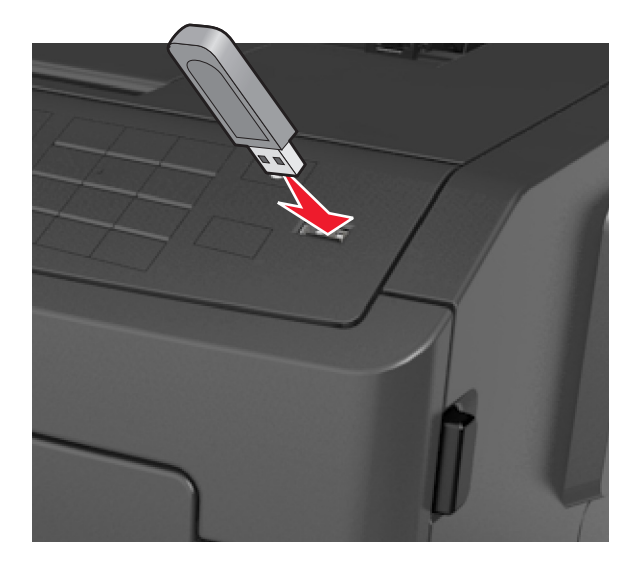

#### **Huomautuksia:**

- **•** Flash-aseman kuvake näkyy tulostimen ohjauspaneelissa ja pidossa olevien töiden kuvakkeessa, kun flashasema asennetaan.
- **•** Jos asetat Flash-aseman tulostimeen, kun tulostin edellyttää käyttäjän toimia (esimerkiksi tukoksen yhteydessä), tulostin ei huomioi Flash-asemaa.
- **•** Jos asetat Flash-aseman paikalleen, kun tulostin käsittelee muita tulostustöitä, näyttöön tulee ilmoitus **Tulostin varattu**. Kun muut tulostustyöt on käsitelty, flash-aseman asiakirjojen tulostamista varten on ehkä avattava pidossa olevien töiden luettelo.

**Varoitus — Vaurioitumisen mahdollisuus:** Älä kosketa tulostinta tai flash-asemaa kuvassa näytettyihin kohtiin, kun tulostin tulostaa tai lukee muistilaitteesta tai kirjoittaa siihen. Tietoja voi tällöin kadota.

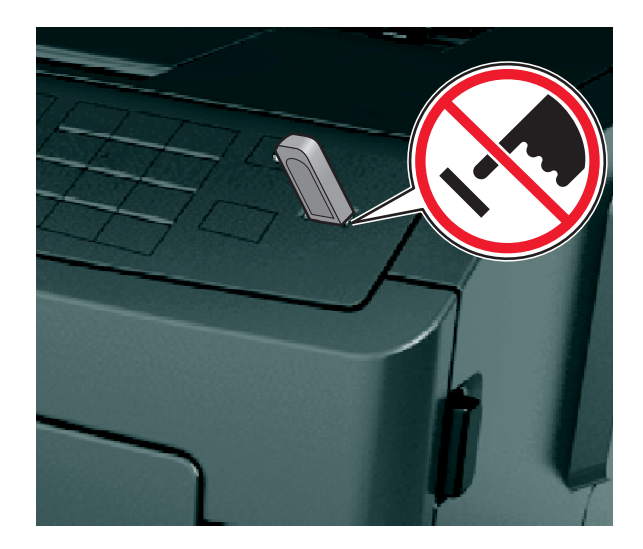

- **2** Valitse tulostettava asiakirja tulostimen ohjauspaneelissa.
- **3** Valitse tulostuksen kopiomäärä vasemmalla tai oikealla nuolinäppäimellä ja paina sitten 0K -näppäintä.

#### **Huomautuksia:**

- **•** Älä poista flash-asemaa USB-portista, ennen kuin asiakirja on tulostunut.
- **•** Jos jätät Flash-aseman tulostimeen poistuttuasi USB-aloitusnäytöstä, voit jatkaa tiedostojen tulostusta flashasemasta tulostamalla pysäytetyt työt tulostimen ohjauspaneelista.

### **Tuetut Flash-asemat ja tiedostotyypit**

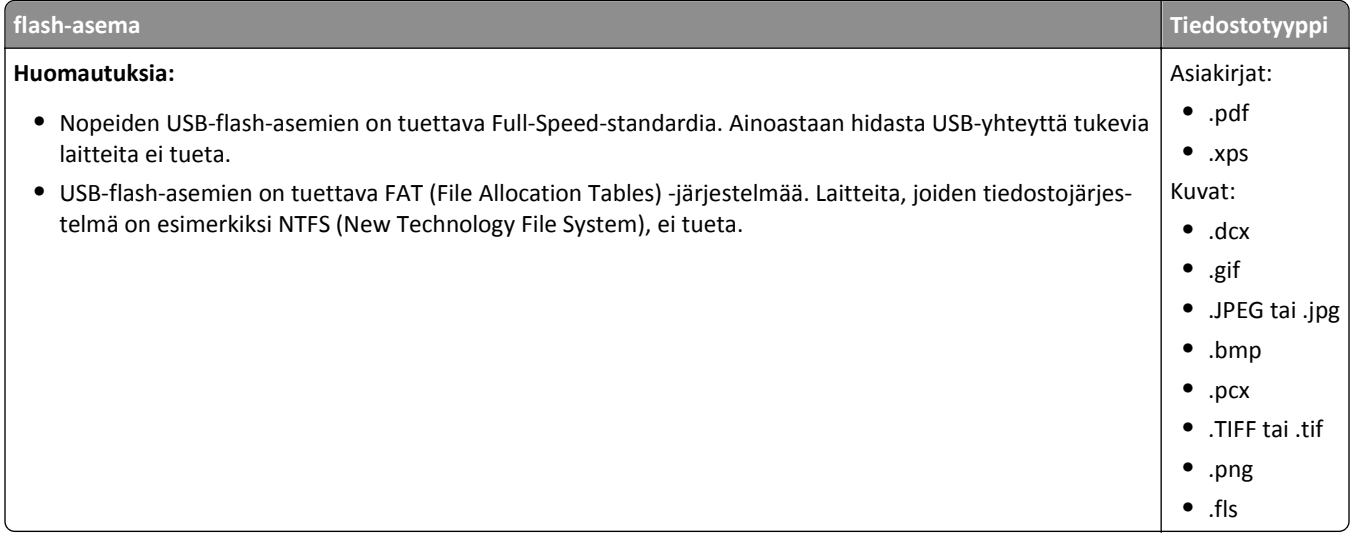

# **Tulostaminen mobiililaitteesta**

#### **Tulostaminen mobiililaitteesta AirPrintin avulla**

AirPrintTM on mobiilitulostussovellus, jonka avulla voit tulostaa AirPrint-toiminnolla varustettuun tulostimeen suoraan iPad®-laitteesta (kaikki mallit), iPhone®-puhelimesta (3GS tai uudempi) tai iPod touch® ‑laitteesta (3. sukupolvi tai myöhempi). AirPrint‑toiminnolla varustetut tulostimet toimivat näiden laitteiden kanssa, jos niissä on asennettuna iOSkäyttöjärjestelmän uusin versio.

**Huomautus:** Varmista, että tulostin ja mobiililaite jakavat saman langattoman verkon. Tietoja mobiililaitteen langattomien asetusten määrittämisestä on mobiililaitteen mukana toimitetuissa ohjeissa.

**1** Käynnistä sovellus mobiililaitteen aloitusnäytöstä.

**Huomautus:** Voit tulostaa mitä tahansa sisältöä seuraavista Apple-sovelluksista: iBook, Mail, Photos ja Safari sekä tietyt App Store -sovellukset.

- **2** Valitse tulostettava kohde ja napauta sitten **12**
- **3** Napauta **Tulosta** ja valitse sitten tulostin.
- **4** Valitse haluamasi tulostusasetukset ja napauta sitten **Tulosta**.

#### **Tulostaminen mobiililaitteesta Dell Mobile Printin avulla**

Voit tulostaa suoraan Android-mobiililaitteesta (OS 2.1 tai uudempi) tulostimeen Dell Mobile Printin avulla.

#### **Huomautuksia:**

- **•** Tarkista, että tulostin ja mobiililaite jakavat saman langattoman verkon.
- **•** Lisätietoja langattomien asetusten määrittämisestä on mobiililaitteen mukana toimitetuissa ohjeissa.
- **1** Lataa Google Playsta Dell Mobile Print -sovellus.

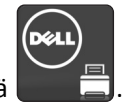

- **2** Napauta mobiililaitteen aloitusnäytöstä .
- **3** Valitse tulostettava kohde.

Voit valita tuettujen sovellusten (kuten Calendar, Contacts, Gallery, Google Docs, GMail, Internet, Messaging, Word Documents, Excel Documents, PowerPoint Documents ja PDF Documents) luettelosta.

**4** Voit asettaa tarvittaessa tulostuksen ja tulostimen asetukset tulostuksen esikatselun valintaikkunasta.

**Huomautus:** Jos tulostin ei näy luettelossa, tarkista sekä tulostimen että mobiililaitteen verkkoasetukset sen varmistamiseksi, että kummatkin jakavat saman langattoman verkon.

**5** Napauta **Tulosta**.

# **Luottamuksellisten ja muiden pidossa olevien töiden tulostaminen**

#### **Luottamuksellisten ja pidossa olevien töiden tulostaminen**

**Huomautus:** Luottamukselliset ja Tarkista tuloste -työt poistetaan automaattisesti muistista tulostamisen jälkeen. Toista- ja Varaa tuloste -työt säilyvät tulostimessa, kunnes poistat ne.

#### **Windows-käyttäjät**

- **1** Kun asiakirja on avattu, valitse **Tiedosto** > **Tulosta**.
- **2** Valitse **Ominaisuudet**, **Määritykset**, **Asetukset** tai **Asennus**.
- **3** Valitse **Tulosta ja siirrä pitoon**.
- **4** Valitse tulostustyön tyyppi (luottamuksellinen, varaa, toista tai tarkista) ja liitä niihin käyttäjänimi. Jos valitsit luottamuksellisen tulostustyön, anna myös nelinumeroinen PIN-koodi.
- **5** Valitse **OK** tai **Tulosta**.
- **6** Vapauta tulostustyö tulostimen ohjauspaneelista.
	- **•** Siirry luottamuksellisissa tulostustöissä kohtaan **Pidossa olevat työt** > valitse käyttäjänimesi >**Luottamukselliset työt** > anna PIN-koodi > valitse tulostustyö > valitse kopioiden määrä >**Tulosta**
	- **•** Siirry muissa tulostustöissä kohtaan **Pidossa olevat työt** > valitse käyttäjänimesi > valitse tulostustyö > valitse kopioiden määrä >**Tulosta**.

#### **Macintosh-käyttäjät**

**1** Kun asiakirja on avattu, valitse **File (Tiedosto)** >**Print** (Tulosta).

Tarvittaessa näet lisäasetukset osoittamalla avauskolmiota.

- **2** Valitse Kopiot ja sivut -ponnahdusvalikosta **Työn reititys**.
- **3** Valitse tulostustyön tyyppi (luottamuksellinen, varaa, toista tai tarkista) ja liitä niihin käyttäjänimi. Jos valitsit luottamuksellisen tulostustyön, anna myös nelinumeroinen PIN-koodi.
- **4** Valitse **OK** tai **Tulosta**.
- **5** Vapauta tulostustyö tulostimen ohjauspaneelista:
	- **•** Siirry luottamuksellisissa tulostustöissä kohtaan **Pidossa olevat työt** > valitse käyttäjänimesi >**Luottamukselliset työt** > anna PIN-koodi > valitse tulostustyö > valitse kopioiden määrä >**Tulosta**
	- **•** Siirry muissa tulostustöissä kohtaan **Pidossa olevat työt** > valitse käyttäjänimesi > valitse tulostustyö > valitse kopioiden määrä >**Tulosta**.

# **Tietosivujen tulostaminen**

Lisätietoja tietosivujen tulostamisesta on kohdissa ["Valikkoasetussivun tulostus" sivulla 24](#page-23-0) ja ["Verkkoasetussivun](#page-24-0) [tulostus" sivulla 25](#page-24-0).

### **Fonttimalliluettelon tulostaminen**

**1** Siirry tulostimen ohjauspaneelissa kohtaan

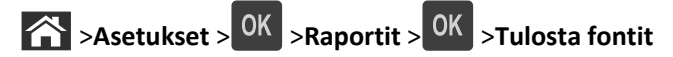

- **2** Valitse fonttiasetus painamalla ylä- tai alanuolipainiketta.
- **3** Paina OK -näppäintä.

**Huomautus:** PPDS-fontit näkyvät vain, kun PPDS-tietovirta on aktivoitu.

### **Hakemistoluettelon tulostaminen**

Siirry tulostimen ohjauspaneelissa kohtaan

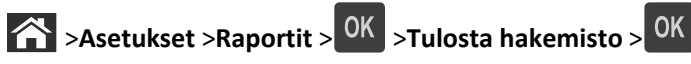

**Huomautus:** Tulosta hakemisto -valikkokohta näkyy ainoastaan, kun valinnainen Flash-muisti on asennettu.

# **Tulostustyön peruuttaminen**

### **Tulostustyön peruuttaminen tulostimen ohjauspaneelista**

- 1 Paina tulostimen ohjauspaneelin **X**-näppäintä.
- **2** Kun näkyviin tulee tulostustöiden luettelo, valitse peruutettava työ ja paina sitten **0K**
- **3** Voit palata aloitusnäyttöön painamalla **1988**-painiketta.

### **Tulostustyön peruuttaminen tietokoneesta**

#### **Windows-käyttäjät:**

- **1** Avaa Tulostimet-kansio ja valitse tulostin.
- **2** Valitse peruutettava työ tulostusjonosta ja poista se.

#### **Macintosh-käyttäjät:**

- **1** Siirry Omenavalikon Järjestelmäasetuksista tulostimeesi.
- **2** Valitse peruutettava työ tulostusjonosta ja poista se.

# **Tulostimen valikot**

# **Menus (Valikot) -luettelo**

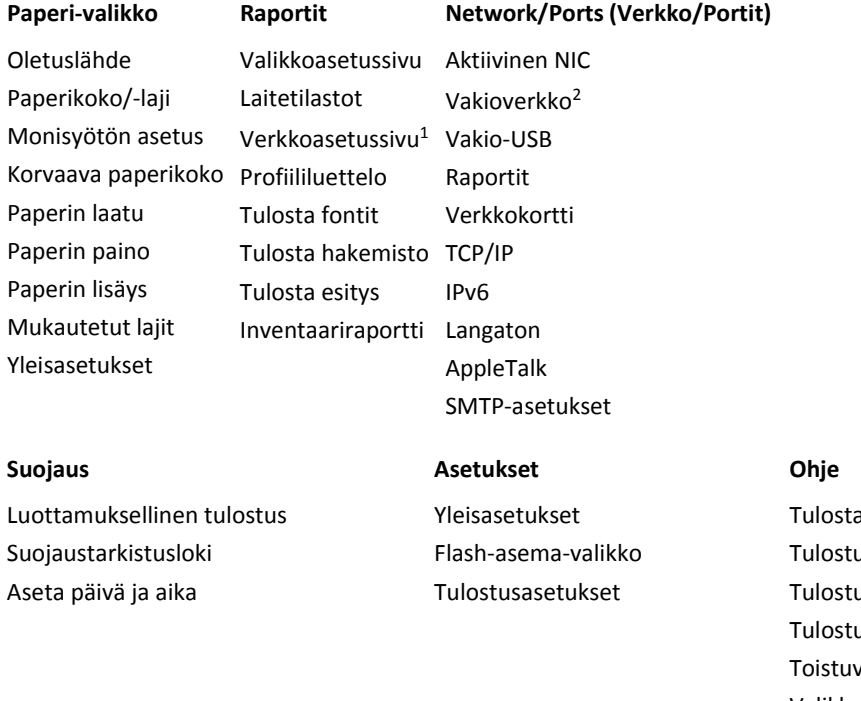

#### a kaikki oppaat uslaatu usopas usmateriaaliopas vien virheiden opas Valikkokartta Tieto-opas Yhteysopas Kuljetusopas

1 Tämän valikkokohdan nimi on joko Verkkoasetussivu tai Verkon [x] asetussivu tulostimen kokoonpanon mukaan.

2 Tämän valikkokohdan nimi on joko Vakioverkko tai Verkko [x] tulostimen kokoonpanon mukaan.

# **Paperi-valikko**

### **Oletuslähde-valikko**

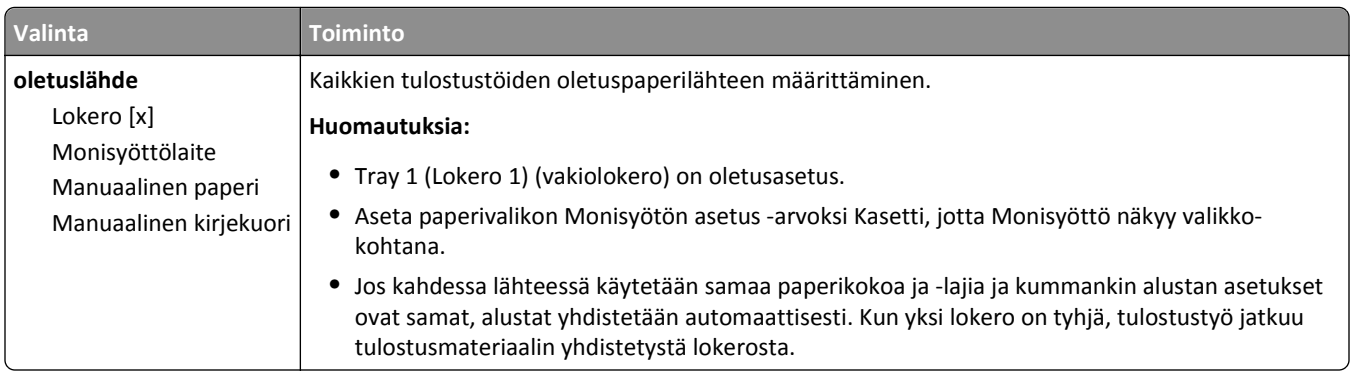

## **Paperikoko/-laji -valikko**

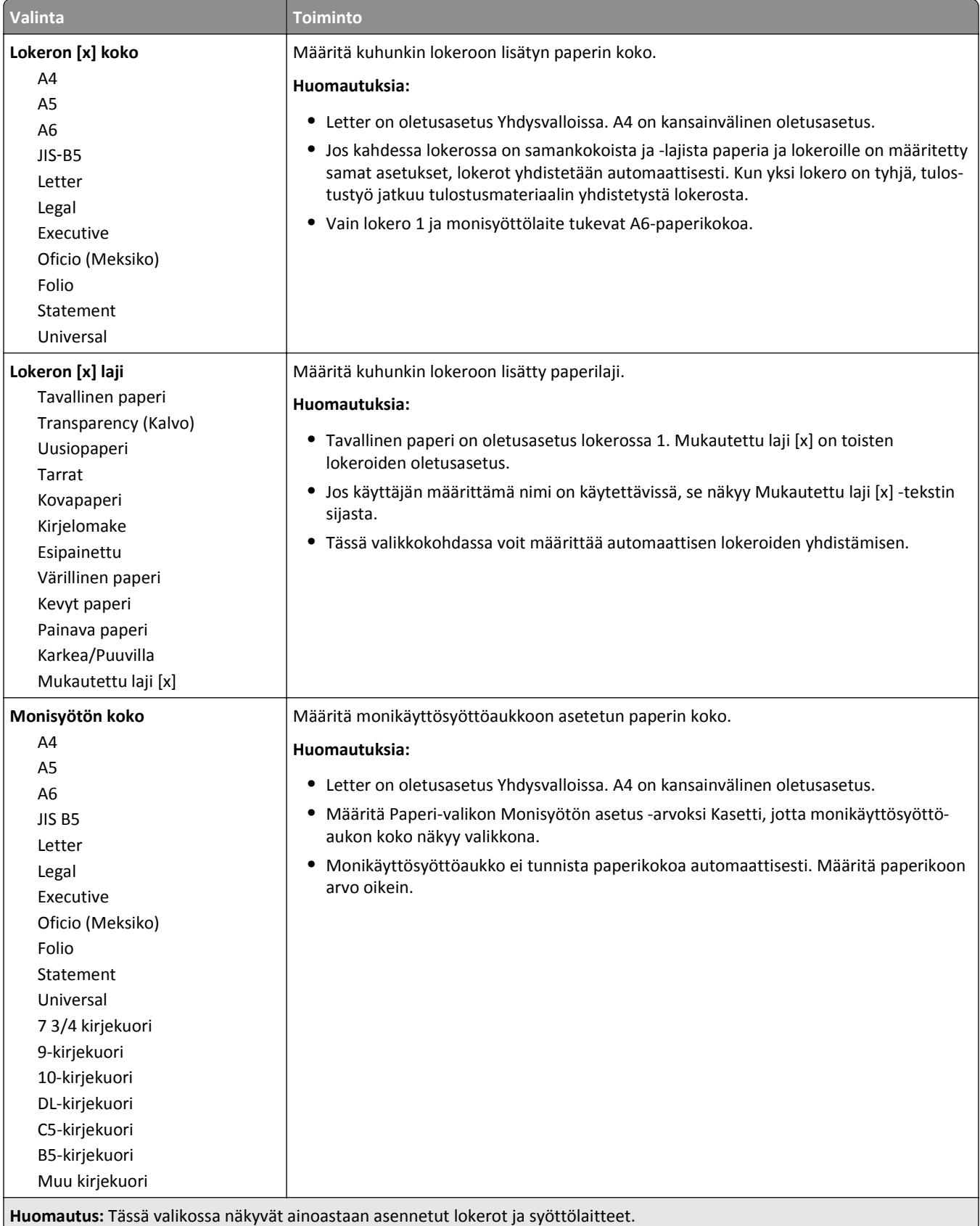

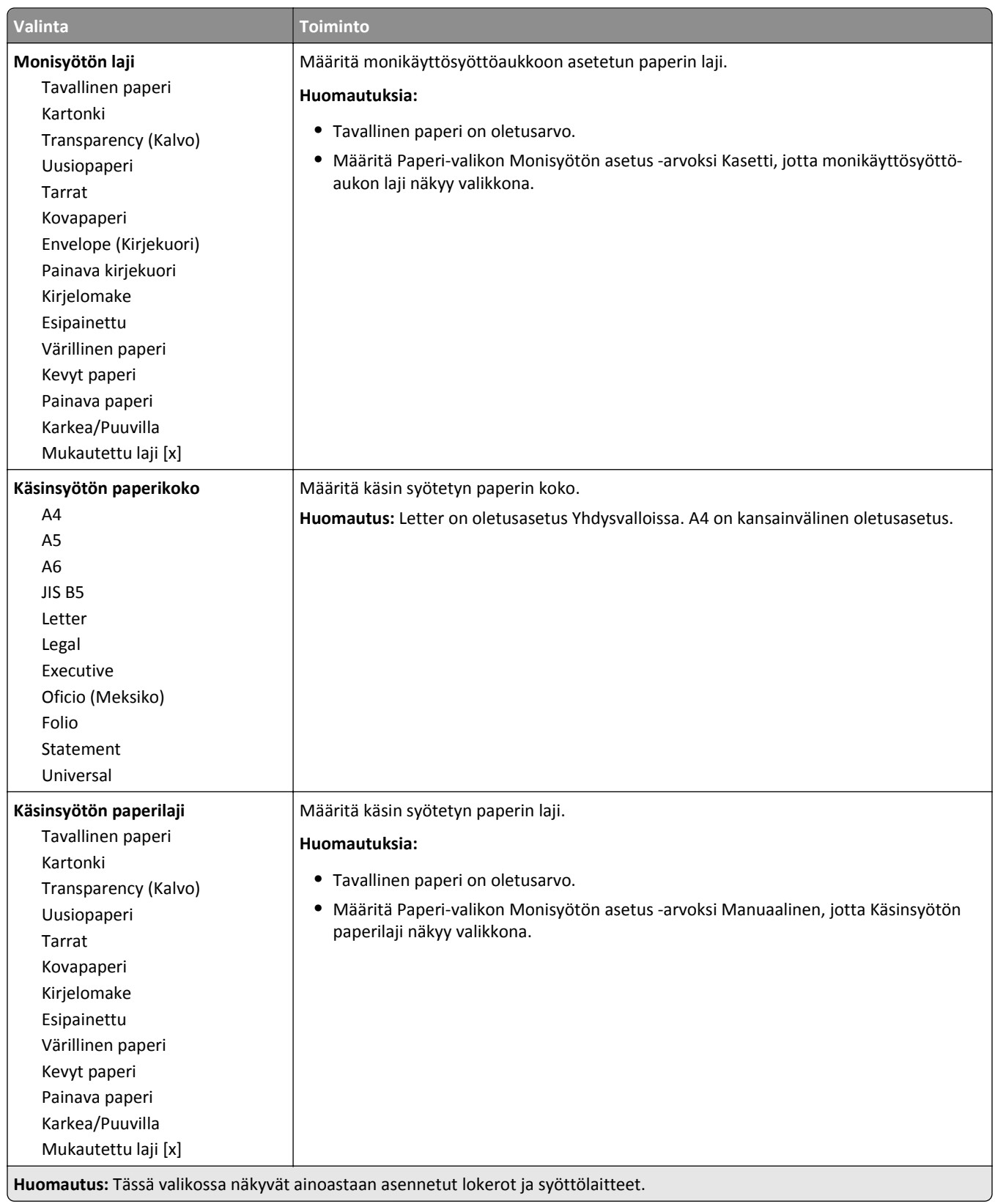

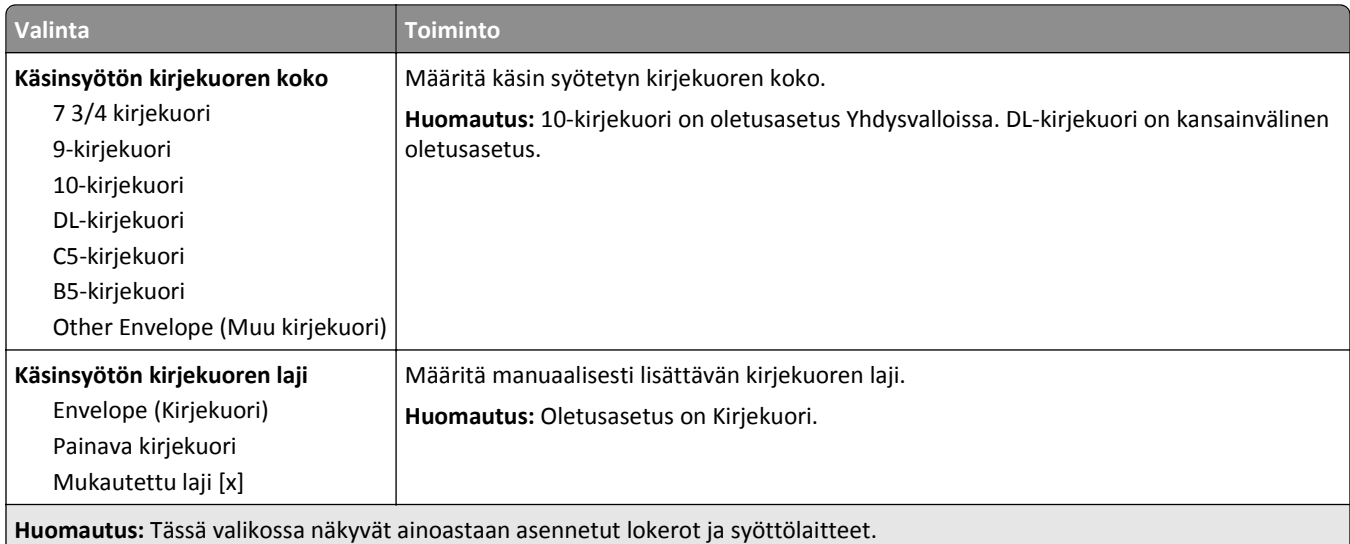

## **Monisyötön asetus -valikko**

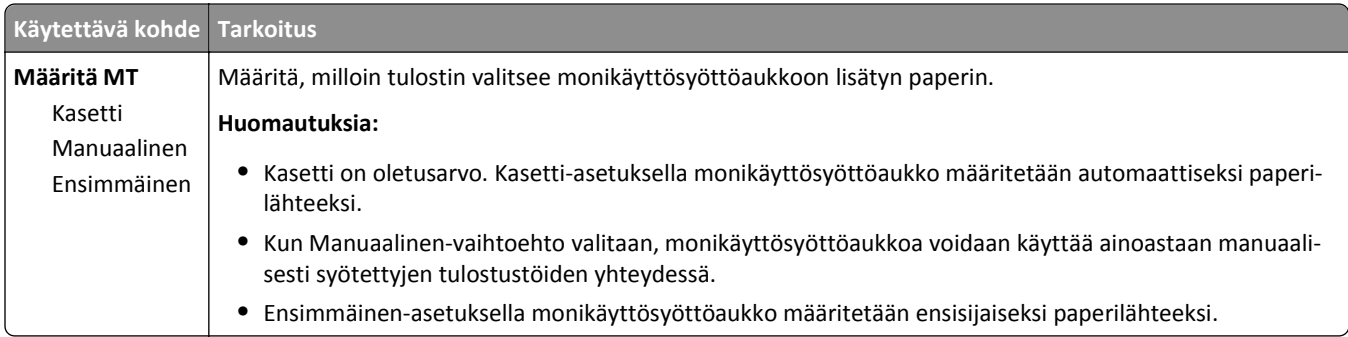

## **Korvaava paperikoko -valikko**

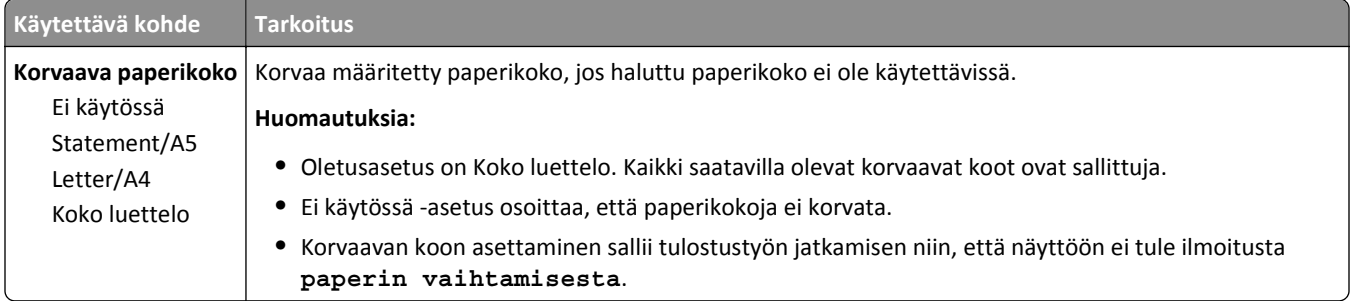

## **Paperin laatu -valikko**

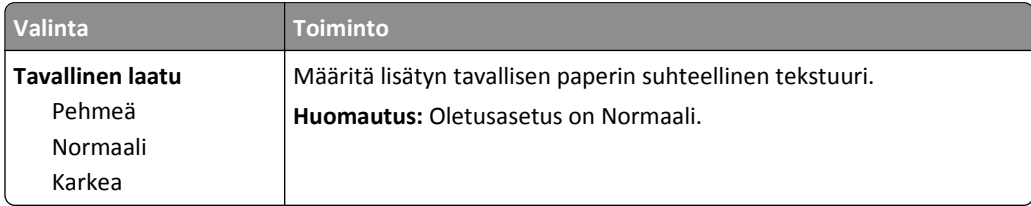

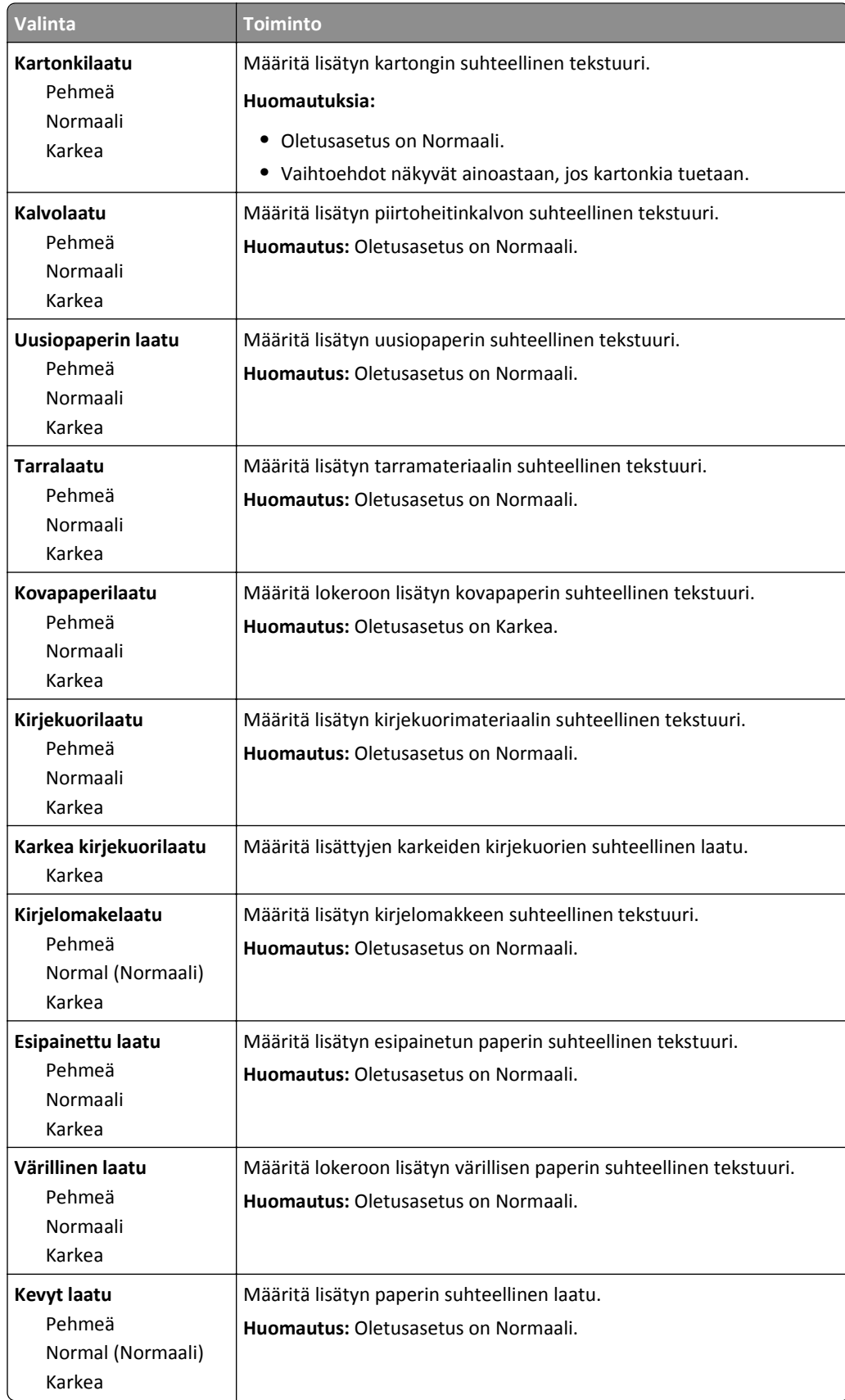

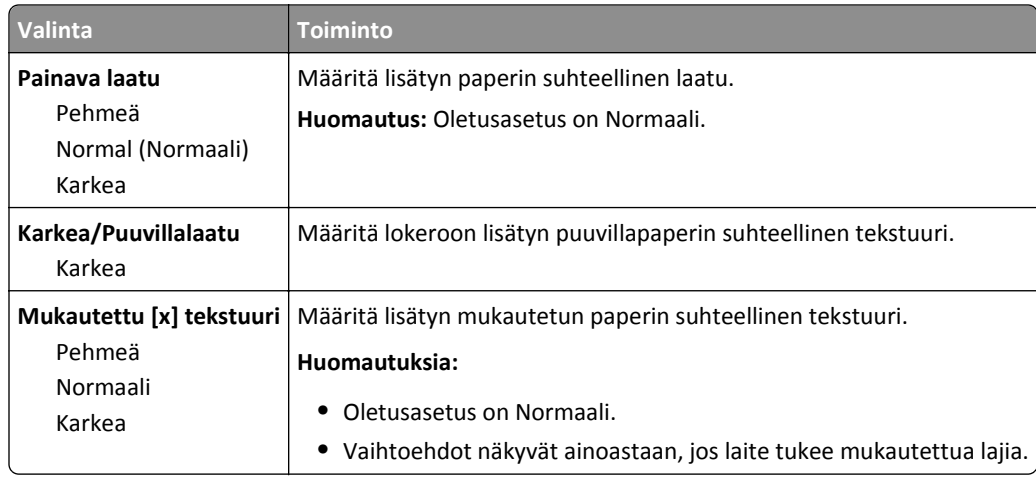

## **Paperin paino -valikko**

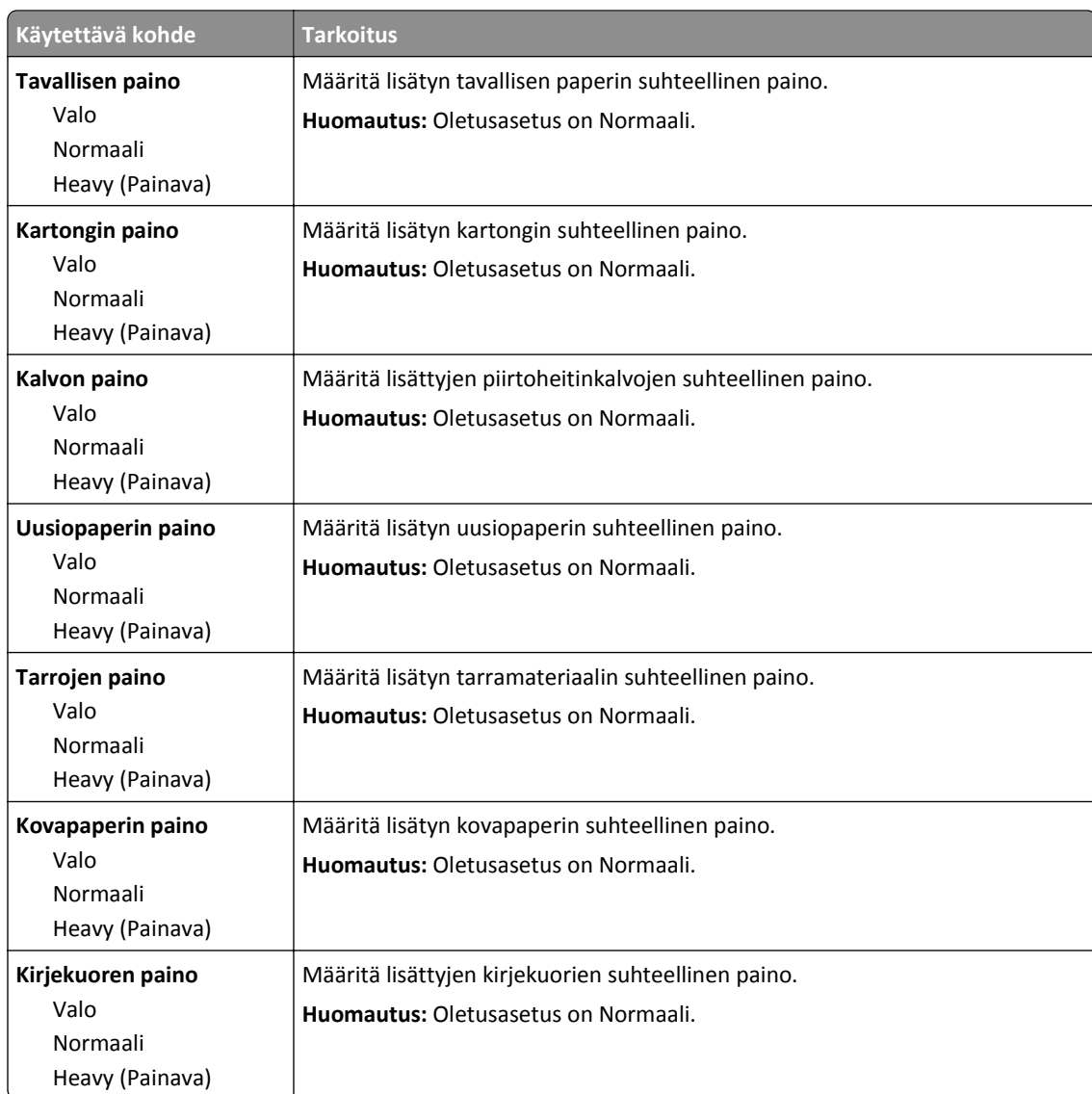

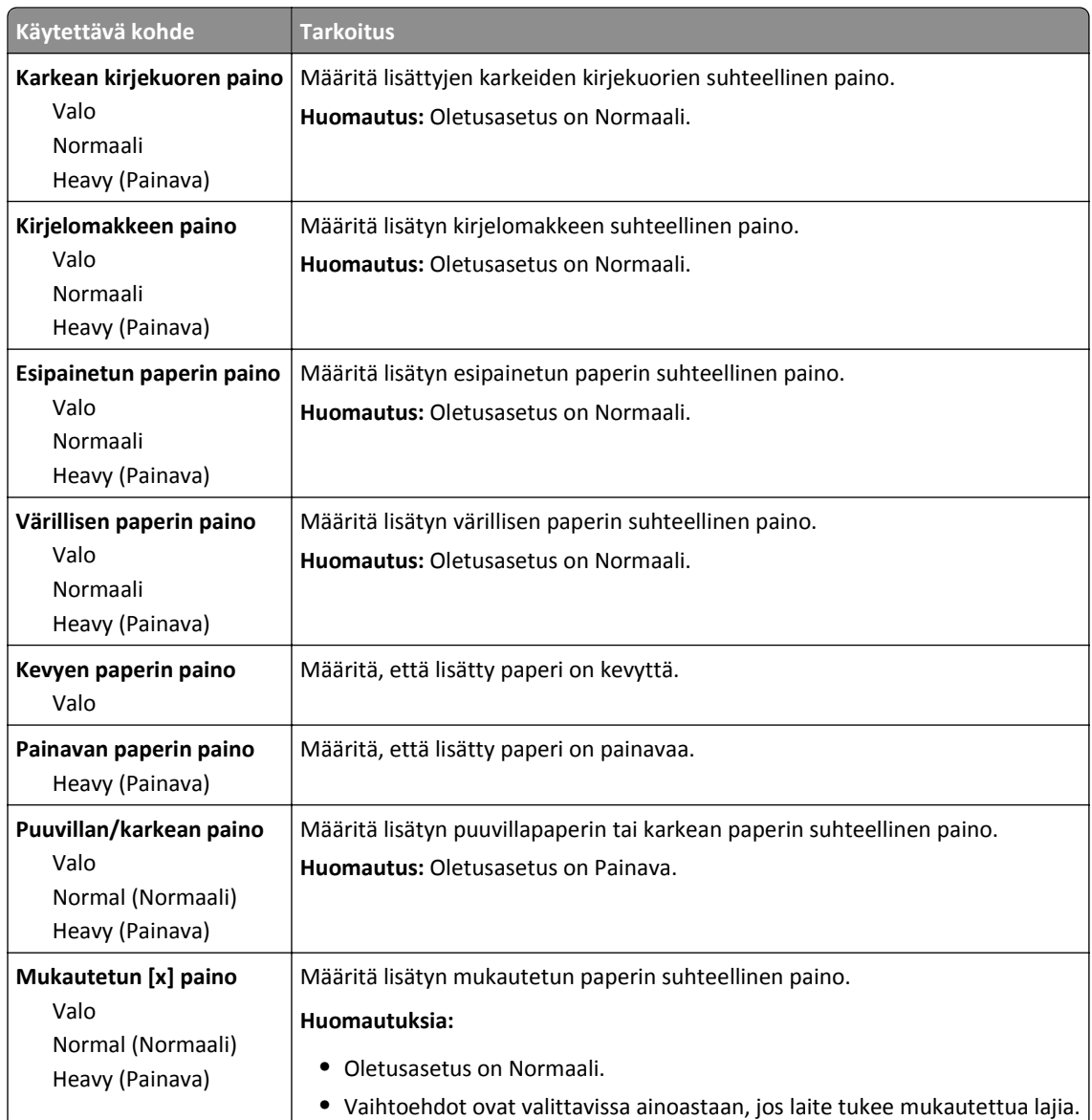

### **Paperin asettaminen -valikko**

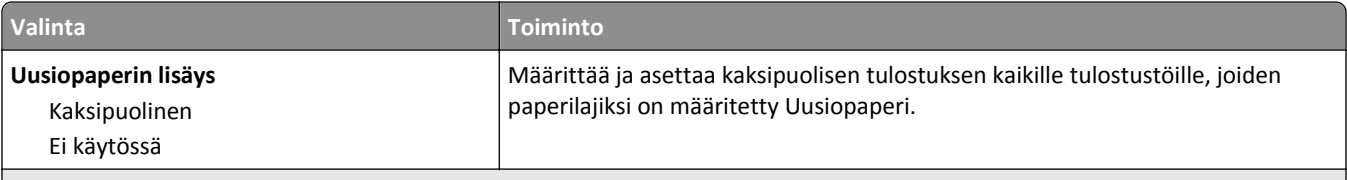

#### **Huomautuksia:**

**•** Kun valittuna on Kaksipuolinen, kaikki työt tulostetaan oletusarvon mukaan kaksipuolisina, ellei yksipuolista tulostusta valita Printing Preferences (Tulostusmääritykset)- tai Print (Tulosta) -valintaikkunassa.

- **•** Jos Kaksipuolinen valitaan, kaikki tulostustyöt lähetetään kaksipuolisen tulostusyksikön kautta. Tämä koskee myös yksipuolisia töitä.
- **•** Kaikkien valikoiden oletusasetus on Ei käytössä.

<span id="page-57-0"></span>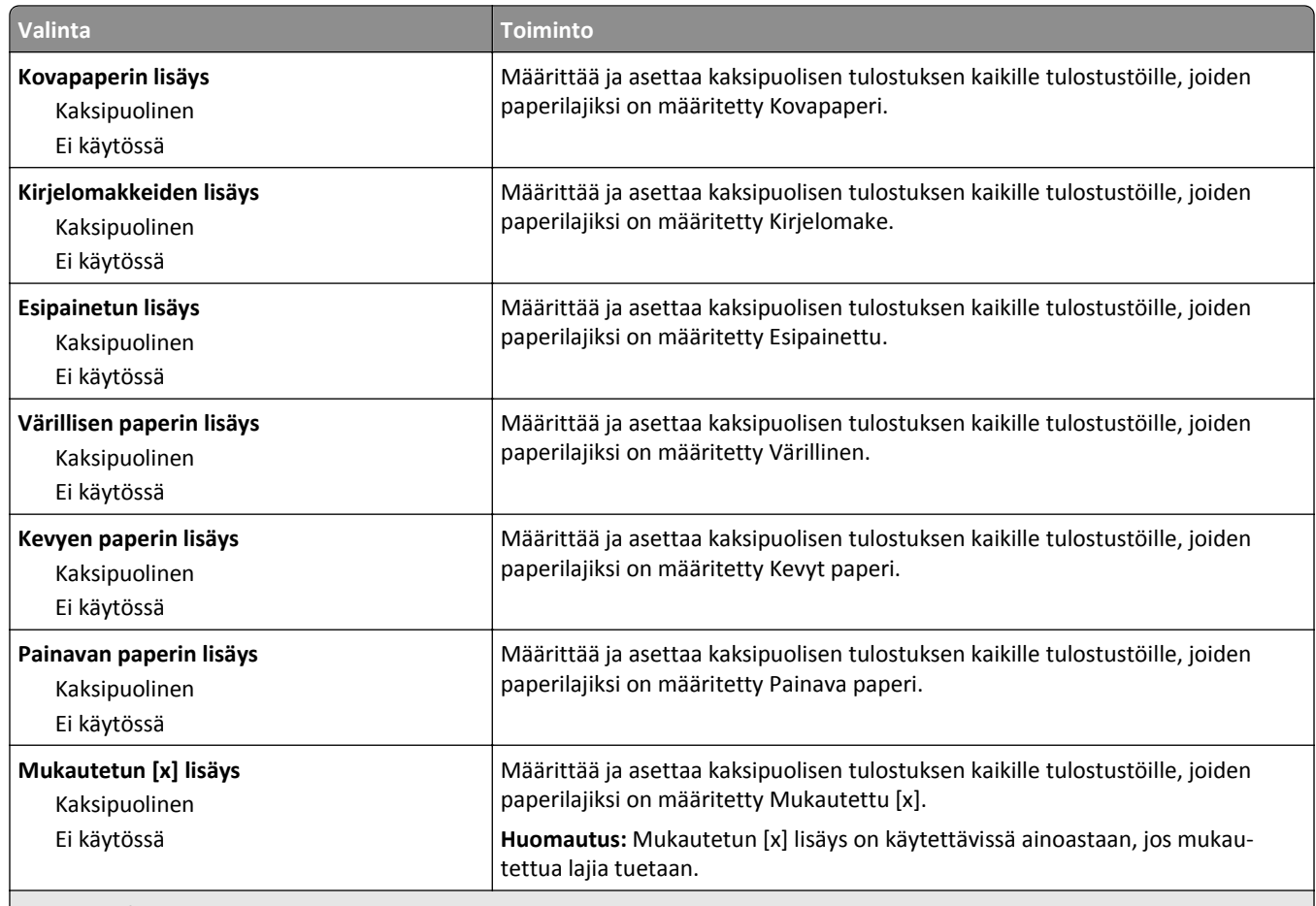

#### **Huomautuksia:**

- **•** Kun valittuna on Kaksipuolinen, kaikki työt tulostetaan oletusarvon mukaan kaksipuolisina, ellei yksipuolista tulostusta valita Printing Preferences (Tulostusmääritykset)- tai Print (Tulosta) -valintaikkunassa.
- **•** Jos Kaksipuolinen valitaan, kaikki tulostustyöt lähetetään kaksipuolisen tulostusyksikön kautta. Tämä koskee myös yksipuolisia töitä.
- **•** Kaikkien valikoiden oletusasetus on Ei käytössä.

## **Mukautetut lajit -valikko**

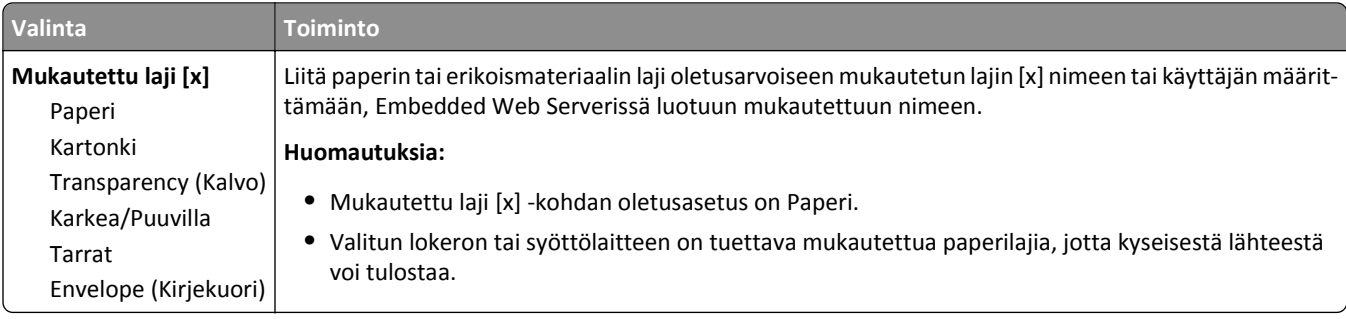

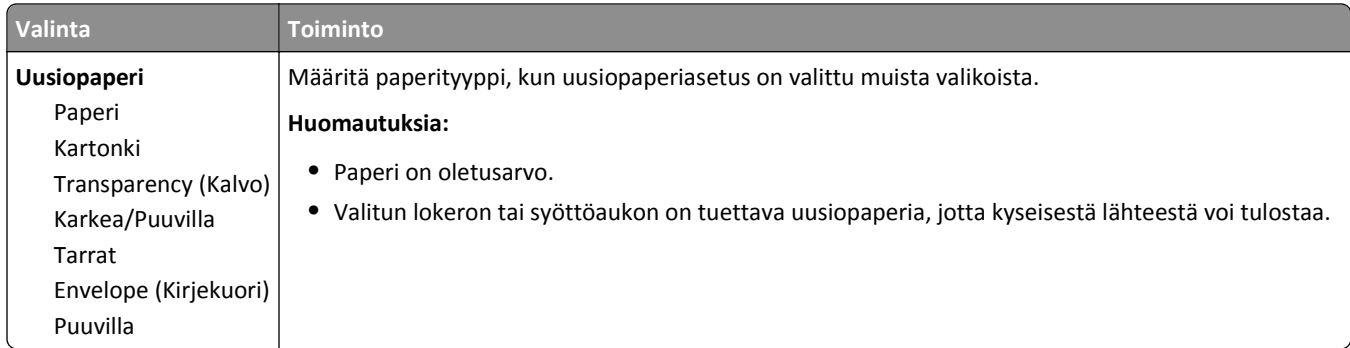

## **Yleisasetukset-valikko**

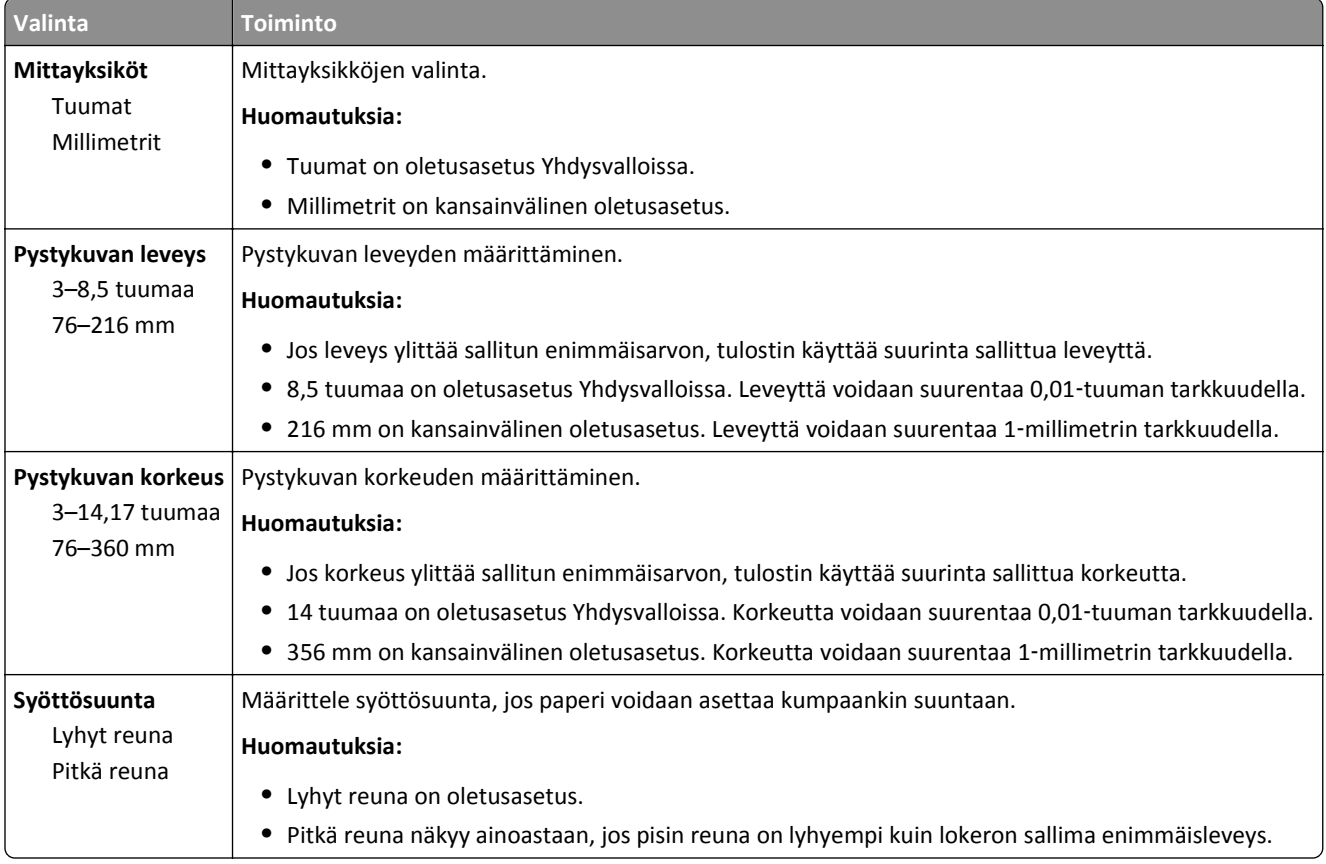

# **Raportit-valikko**

## **Raportit-valikko**

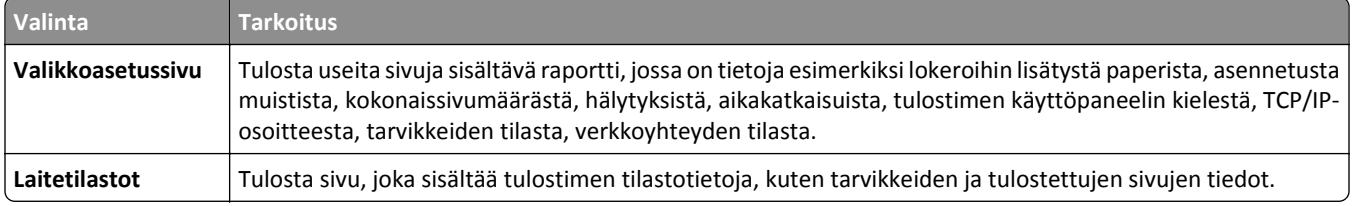

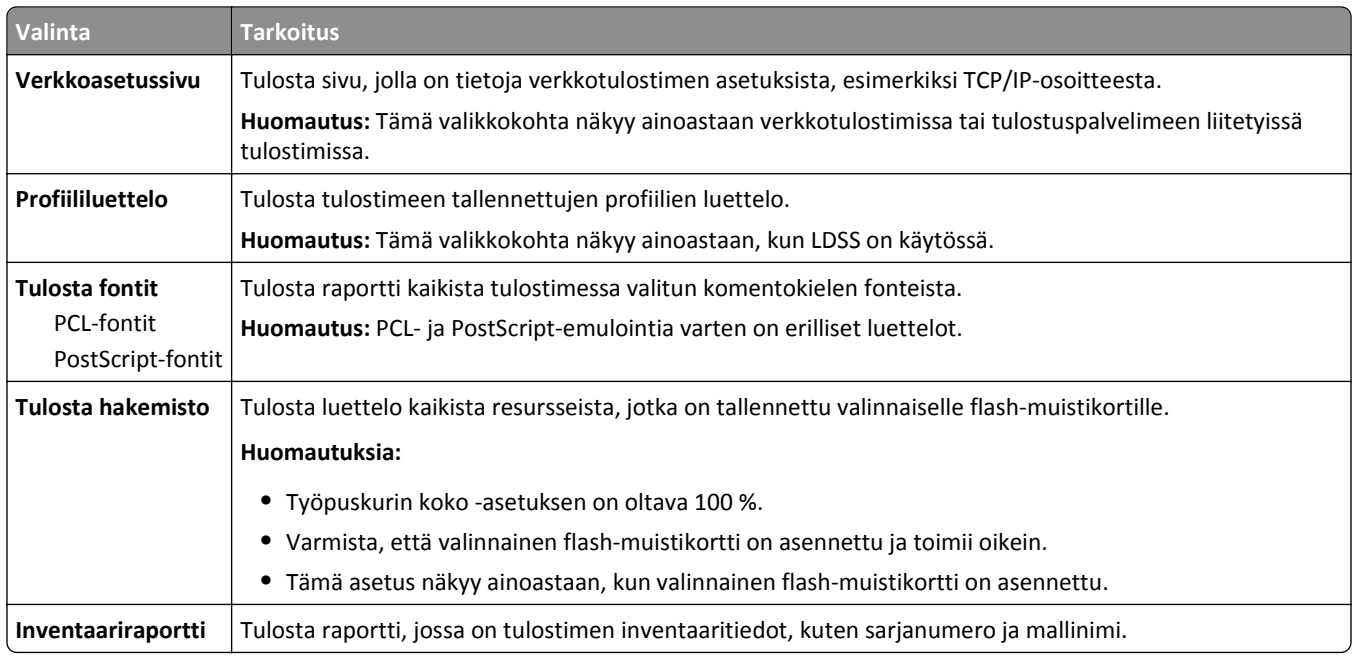

# **Verkko/Portit-valikko**

#### **Aktiivinen verkkokortti -valikko**

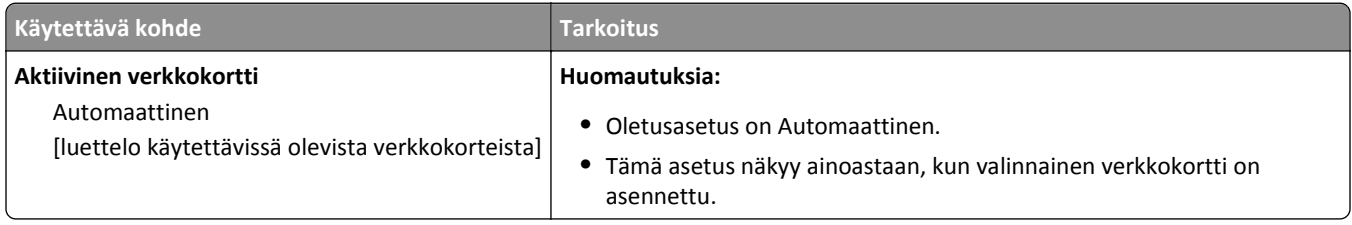

## **Vakioverkko tai Verkko [x] -valikko**

**Huomautus:** Vain aktiiviset portit näkyvät tässä valikossa. Ei-aktiivisten porttien tietoja ei näytetä.

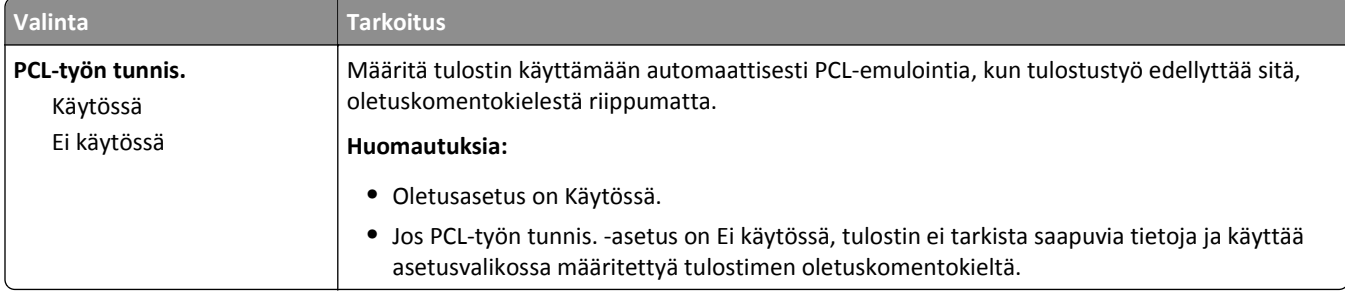

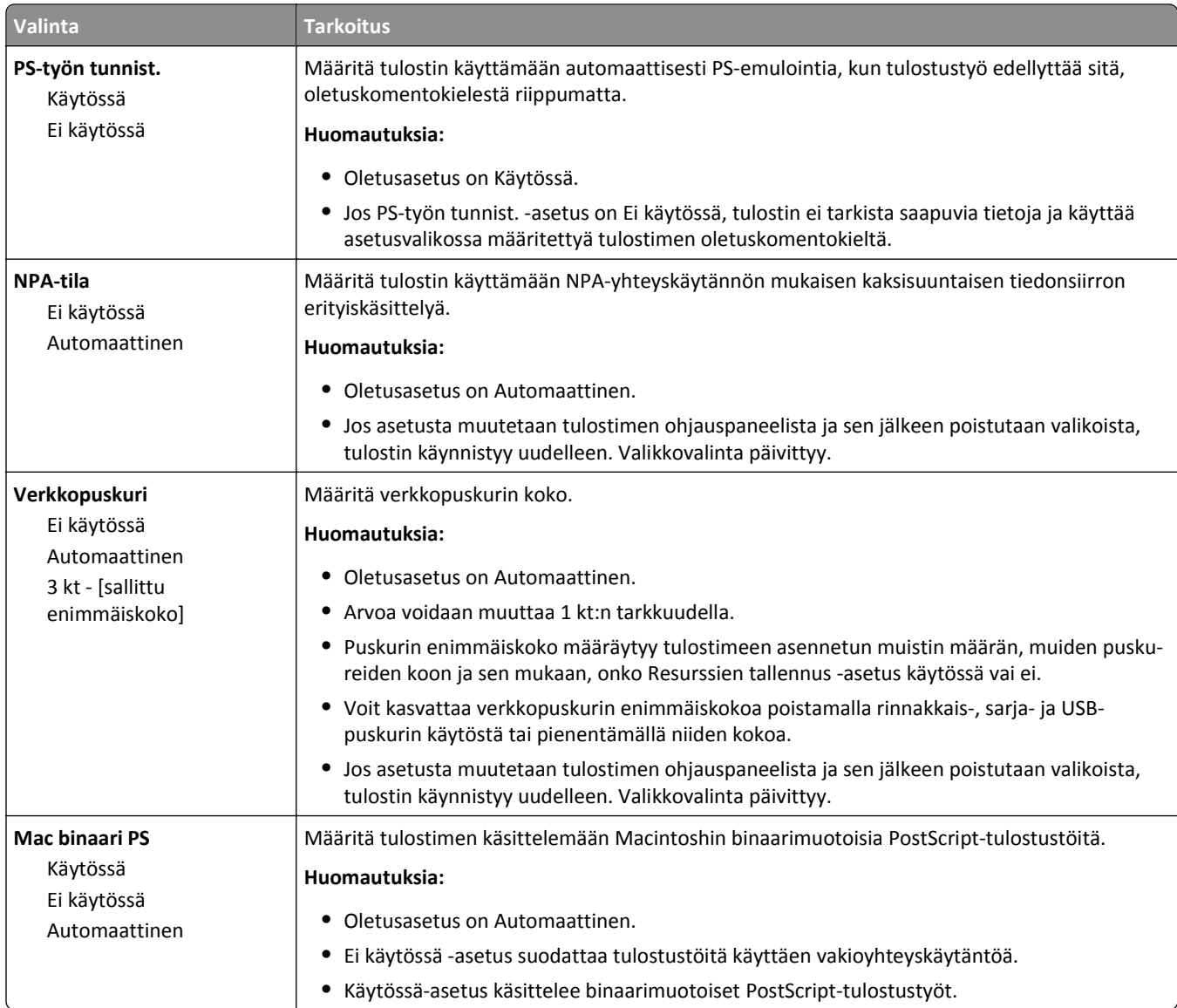

## **Raportit-valikko**

Voit siirtyä valikkoon seuraavilla tavoilla:

- **• Verkko/portit**-valikko >**Verkot/portit** >**Vakioverkko** >**Vakioverkon asetukset** >**Raportit**
- **• Verkko/portit**-valikko >**Verkot/portit** >**Verkko [x]** >**Verkon [x] asetukset** >**Raportit**

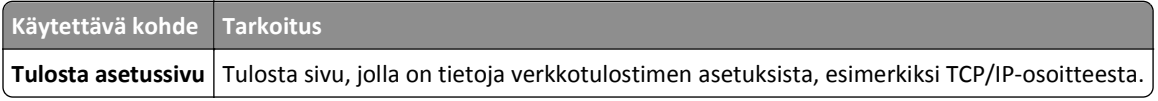

### **Verkkokortti-valikko**

Voit siirtyä valikkoon seuraavilla tavoilla:

- **• Verkko/portit** >**Vakioverkko** >**Vakioverkon asetukset** >**Verkkokortti**
- **• Verkko/portit** >**Verkko [x]** >**Verkon [x] asetukset** >**Verkkokortti**

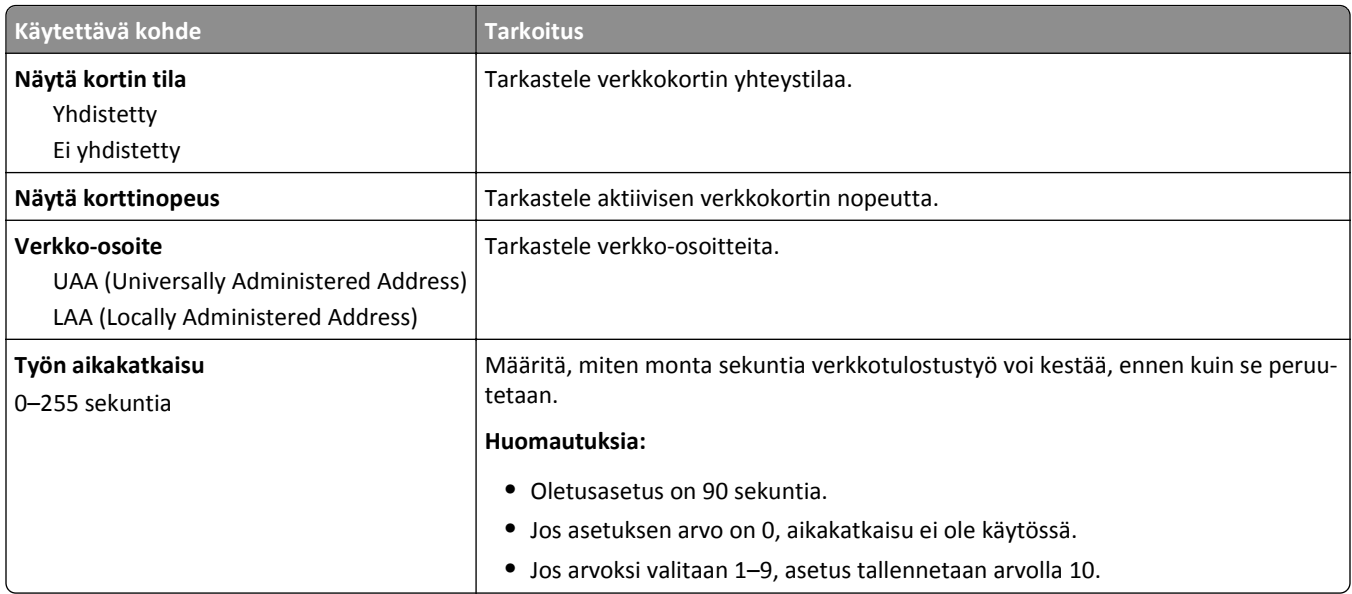

## **TCP/IP-valikko**

Voit siirtyä valikkoon seuraavilla tavoilla:

- **• Verkko/portit** >**Vakioverkko** >**Vakioverkon asetukset** >**TCP/IP**
- **• Verkko/portit** >**Verkko [x]** >**Verkko [x] Asetukset** >**TCP/IP**

**Huomautus:** Tämä valikko näkyy ainoastaan verkkotulostimissa tai tulostuspalvelimeen liitetyissä tulostimissa.

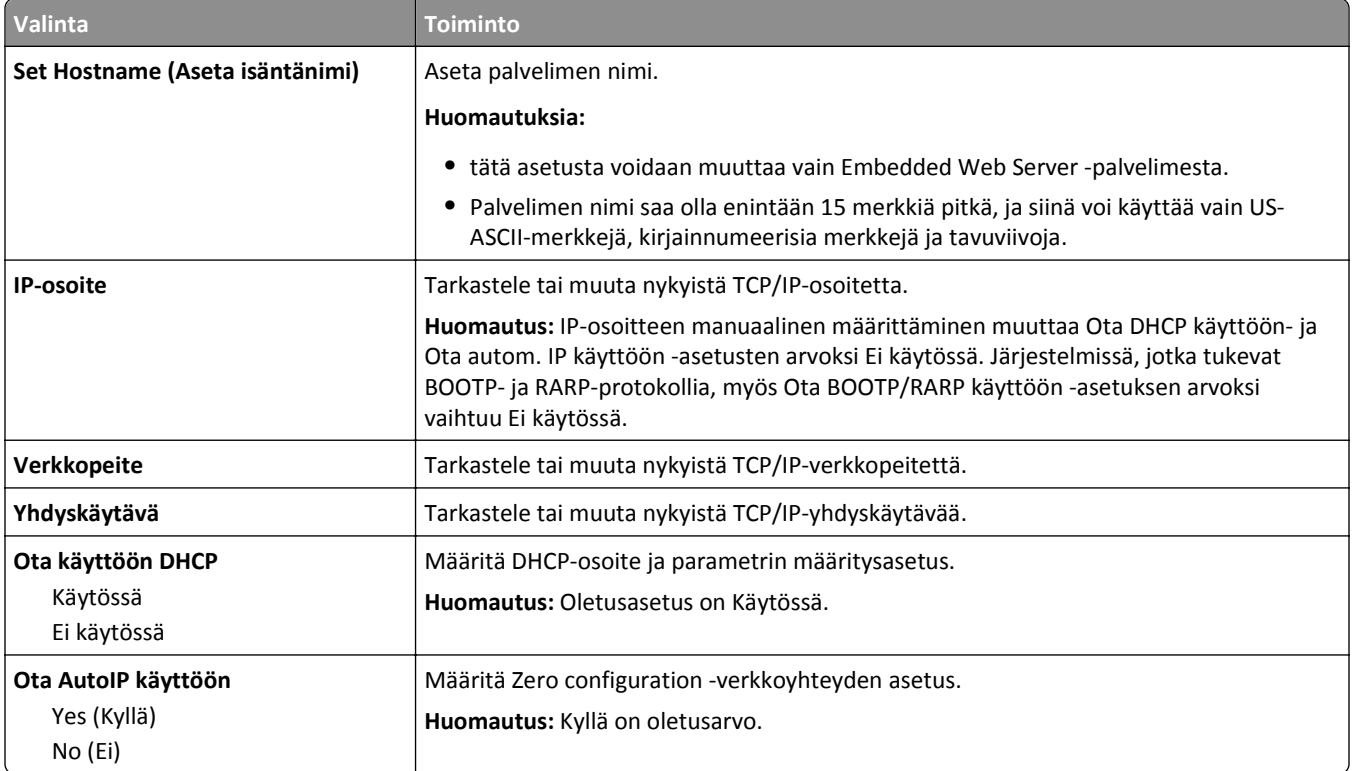

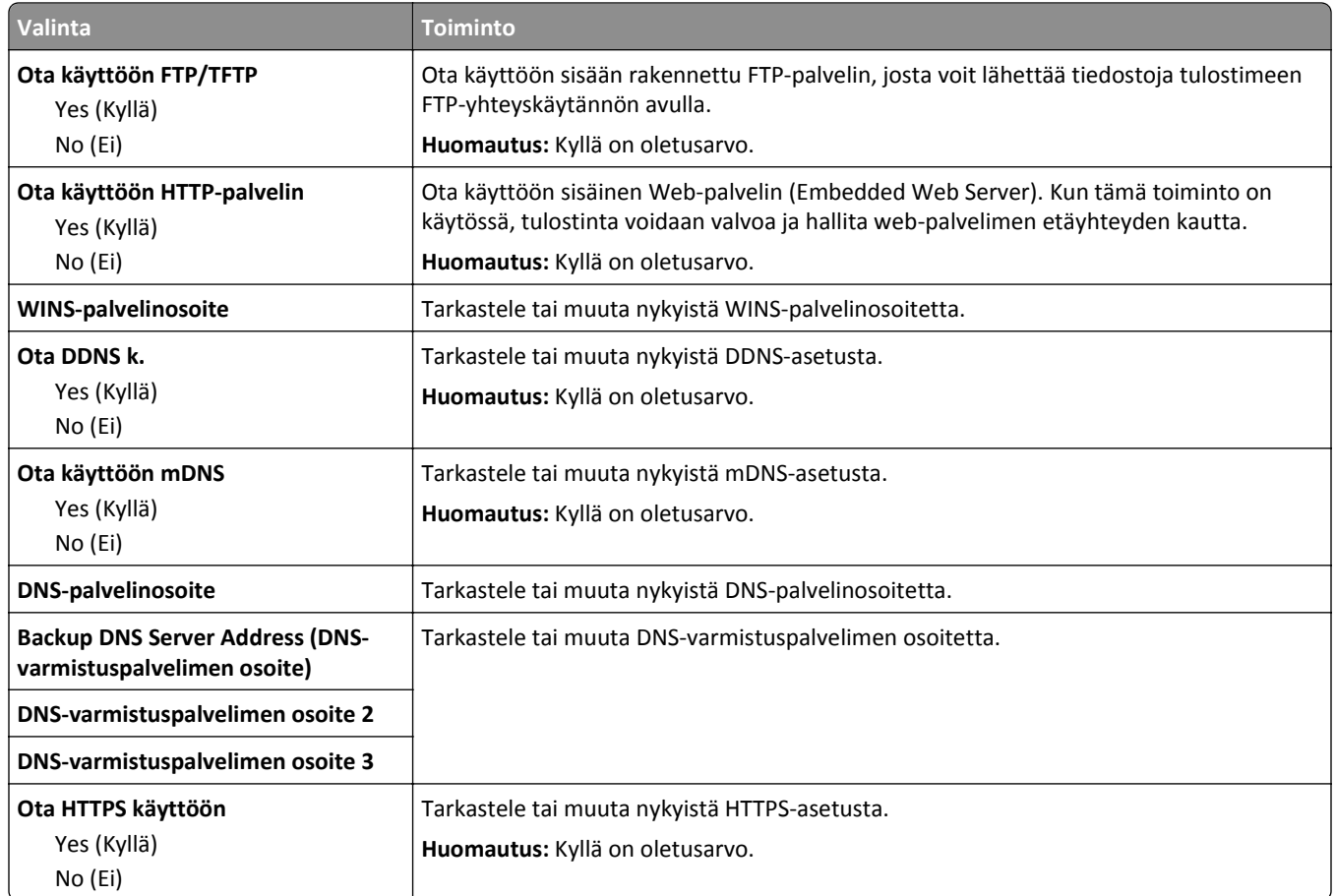

### **IPv6-valikko**

Voit siirtyä valikkoon seuraavilla tavoilla:

- **• Verkko/portit** >**Vakioverkko** >**Vakioverkon asetukset** >**IPv6**
- **• Verkko/portit** >**Verkko [x]** >**Verkko [x] Asetukset** >**IPv6**

**Huomautus:** Tämä valikko näkyy ainoastaan verkkotulostimissa tai tulostuspalvelimeen liitetyissä tulostimissa.

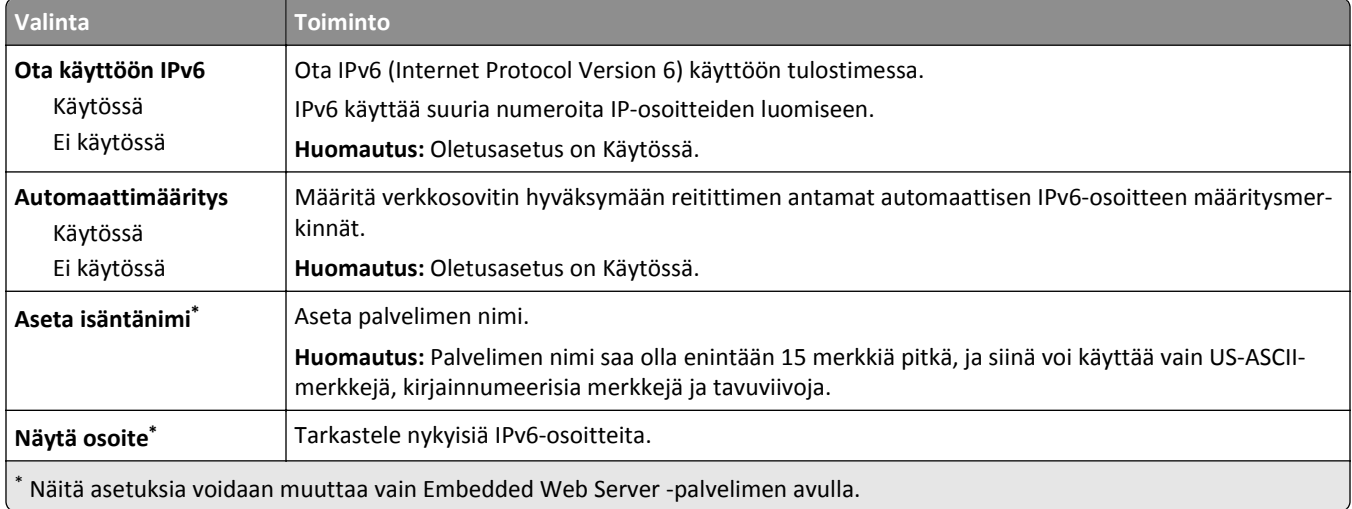

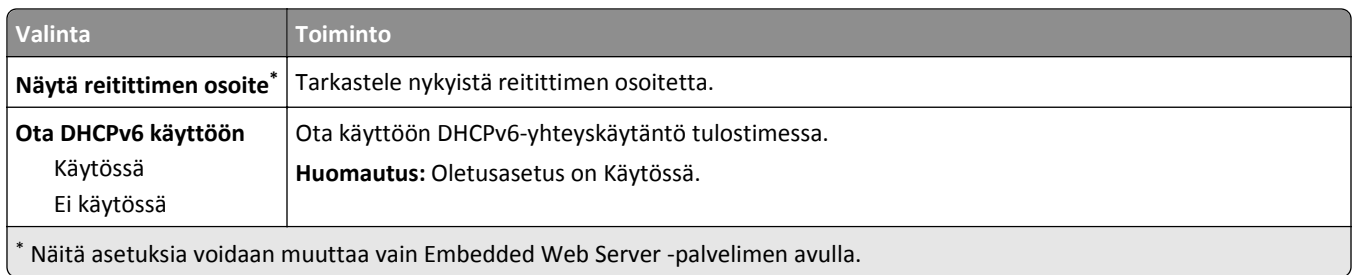

#### **Langaton-valikko**

**Huomautus:** Valikko on käytettävissä vain malleissa, jotka on yhdistetty langattomaan verkkoon.

Voit siirtyä valikkoon seuraavilla tavoilla:

- **• Verkko/portit** >**Vakioverkko** >**Vakioverkon asetukset** >**Langaton**
- **• Verkko/portit** >**Verkko [x]** >**Verkon [x] asetukset** >**Langaton**

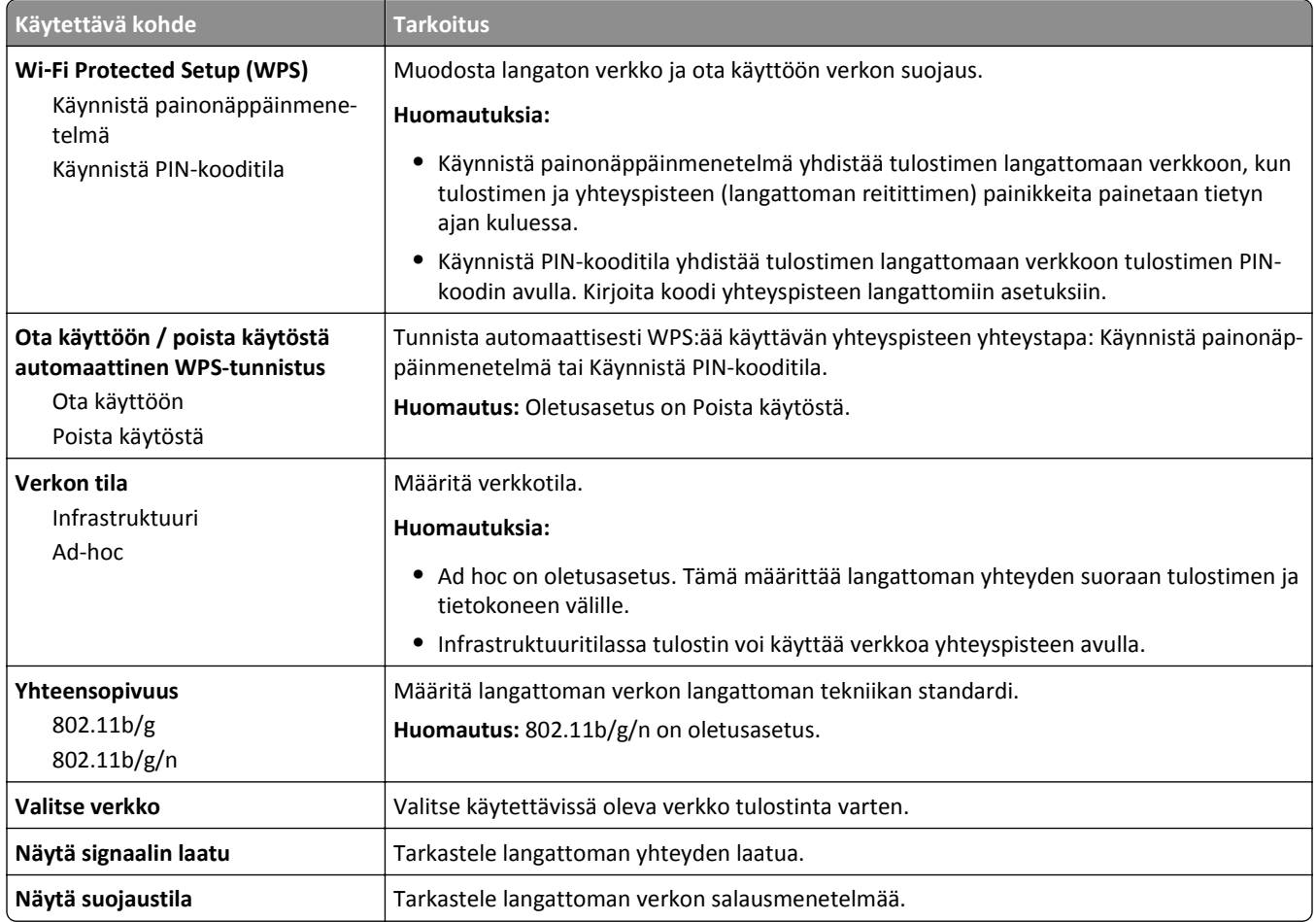

## **AppleTalk-valikko**

**Huomautus:** Valikko on käytettävissä vain malleissa, jotka on yhdistetty langalliseen verkkoon tai joihin on asennettu valinnainen verkkokortti.

Voit siirtyä valikkoon seuraavilla tavoilla:

- **• Verkko/portit** >**Vakioverkko** >**Vakioverkon asetukset** >**AppleTalk**
- **• Verkko/Portit** > **Verkkoasetukset**[x] >**AppleTalk**

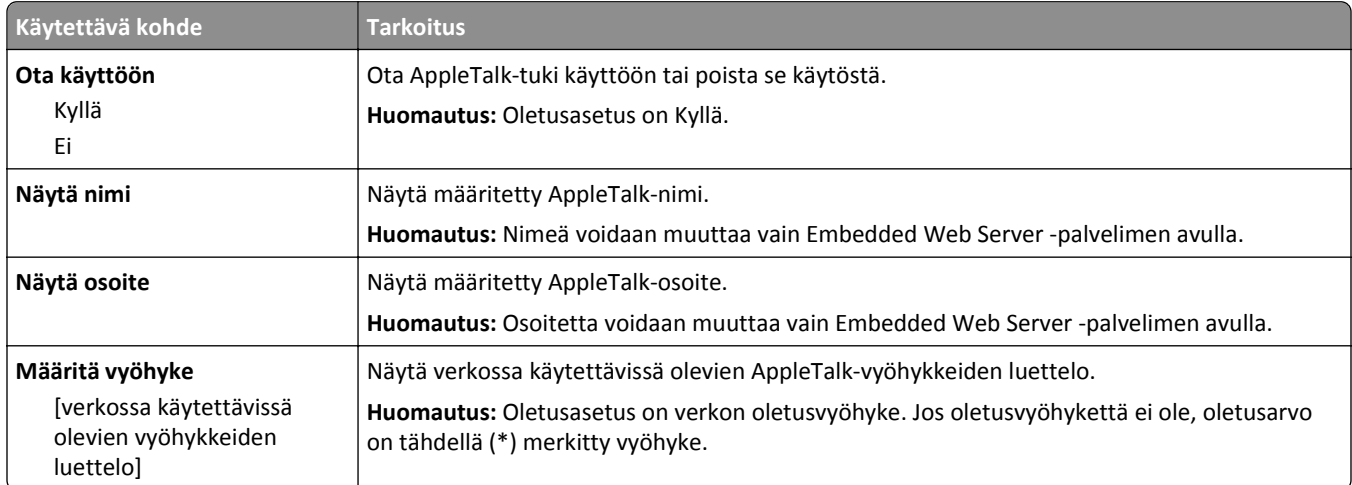

## **Vakio-USB-valikko**

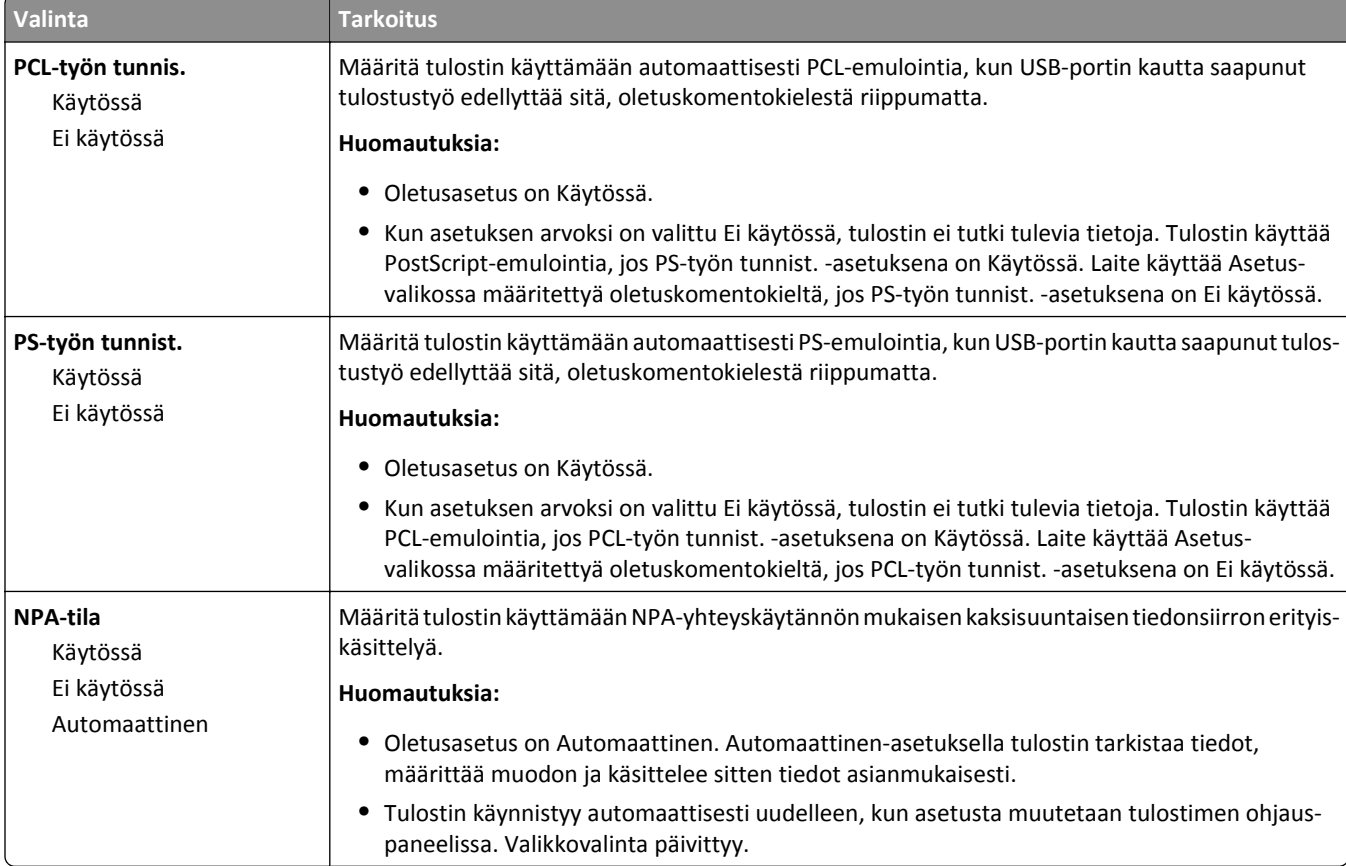

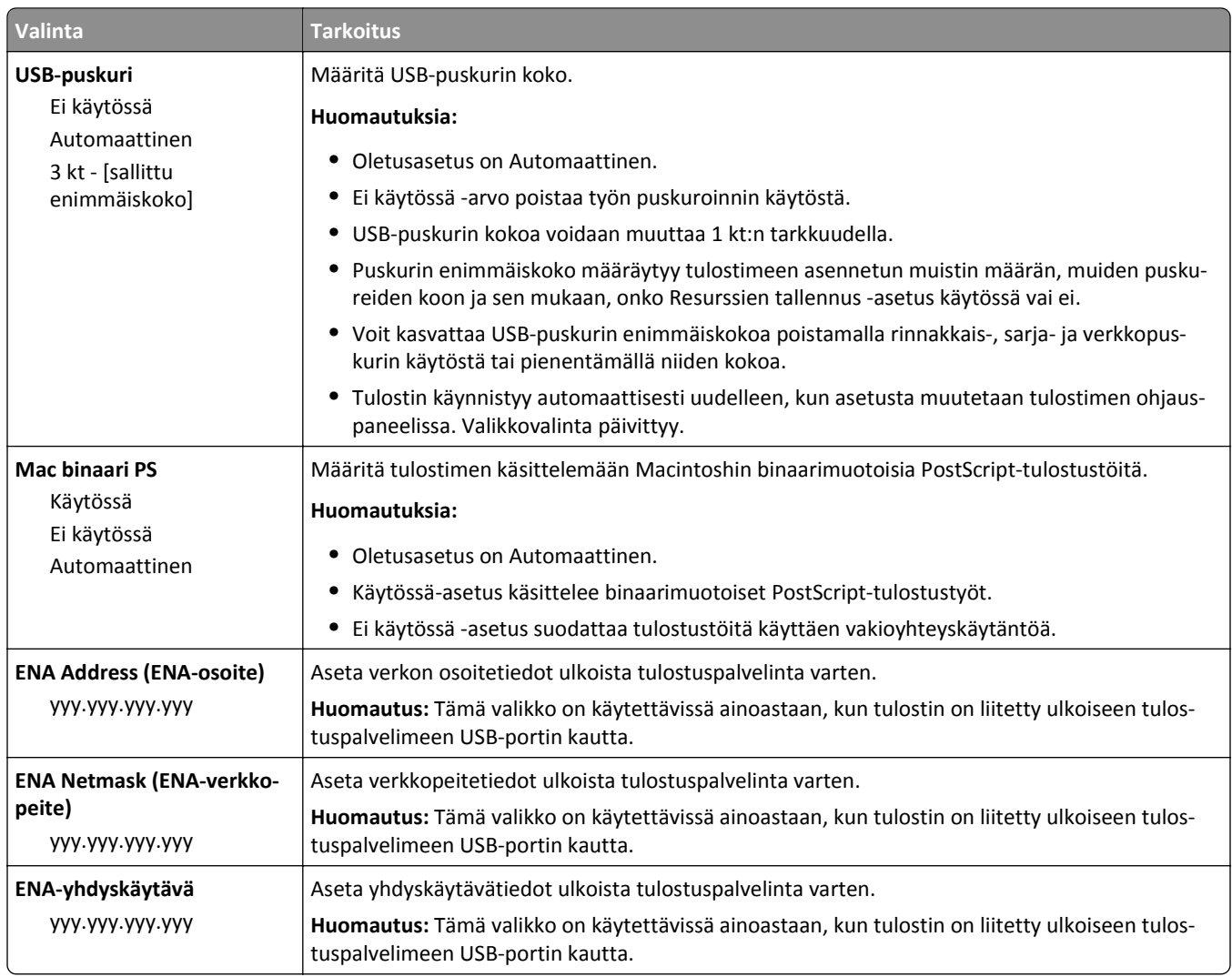

## **SMTP-asetukset-valikko**

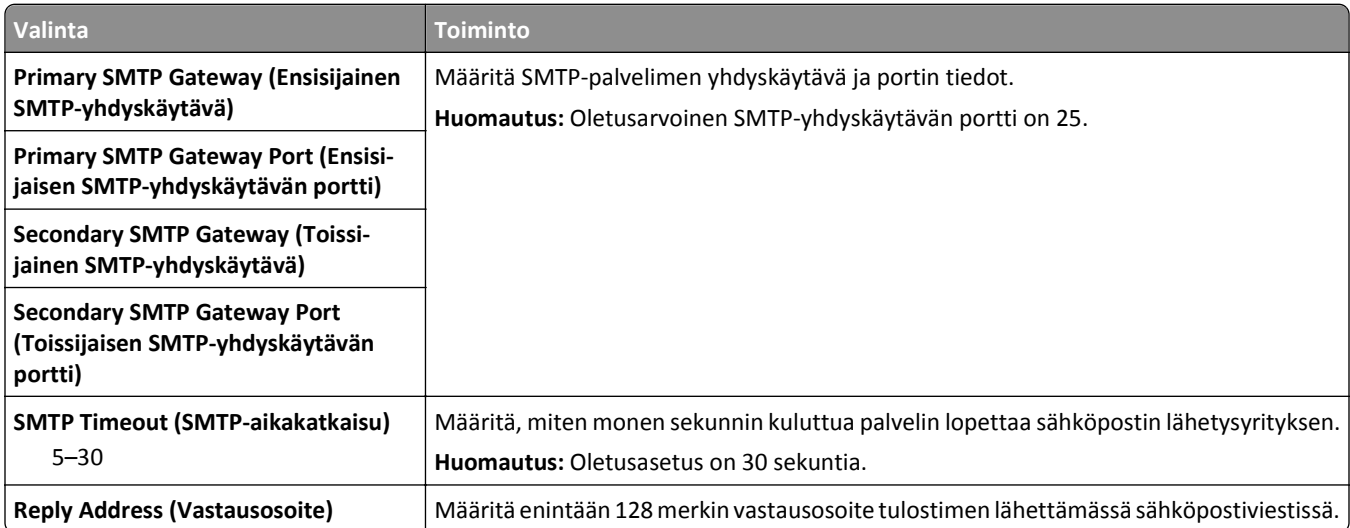

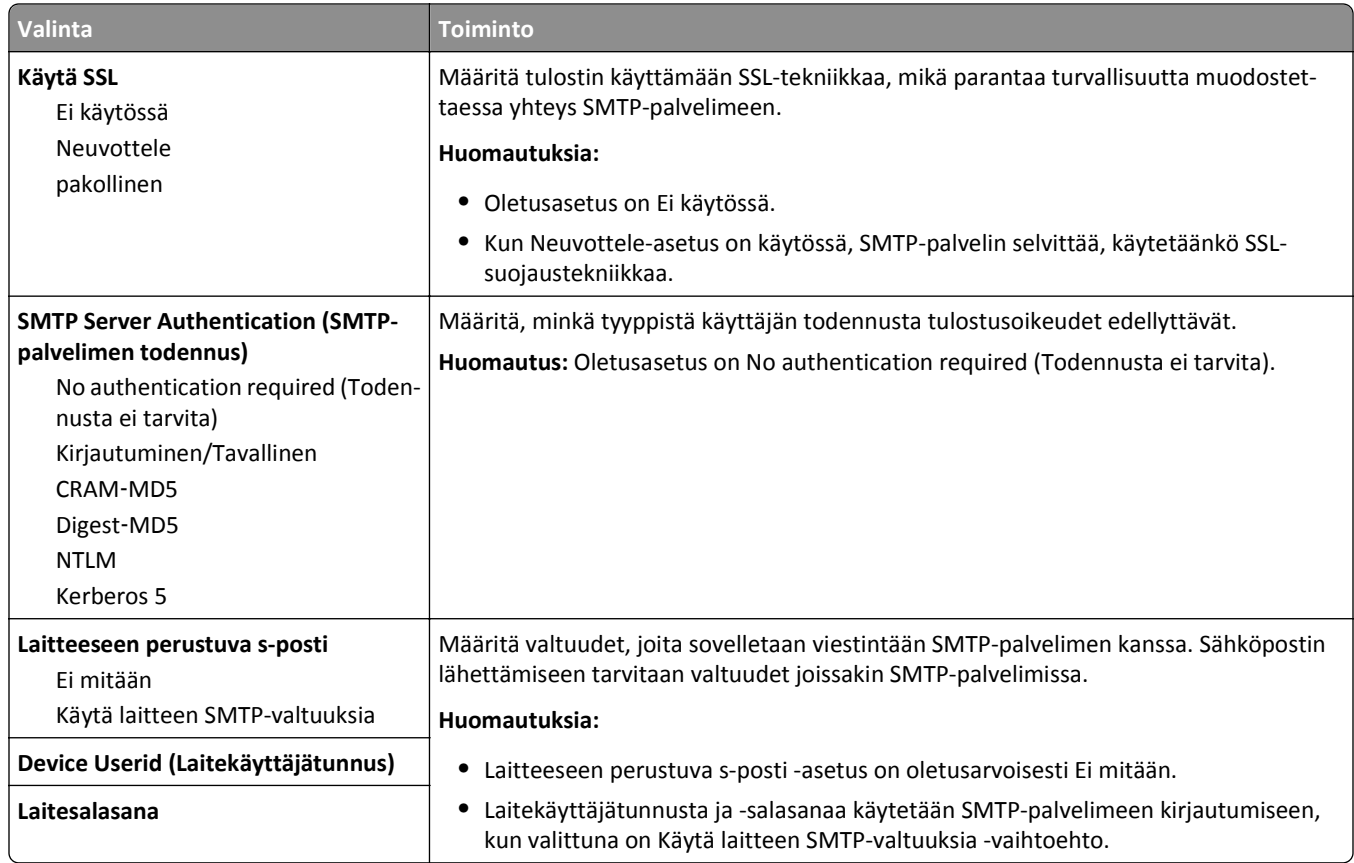

# **Suojaus-valikko**

## **Muut suojausasetukset -valikko**

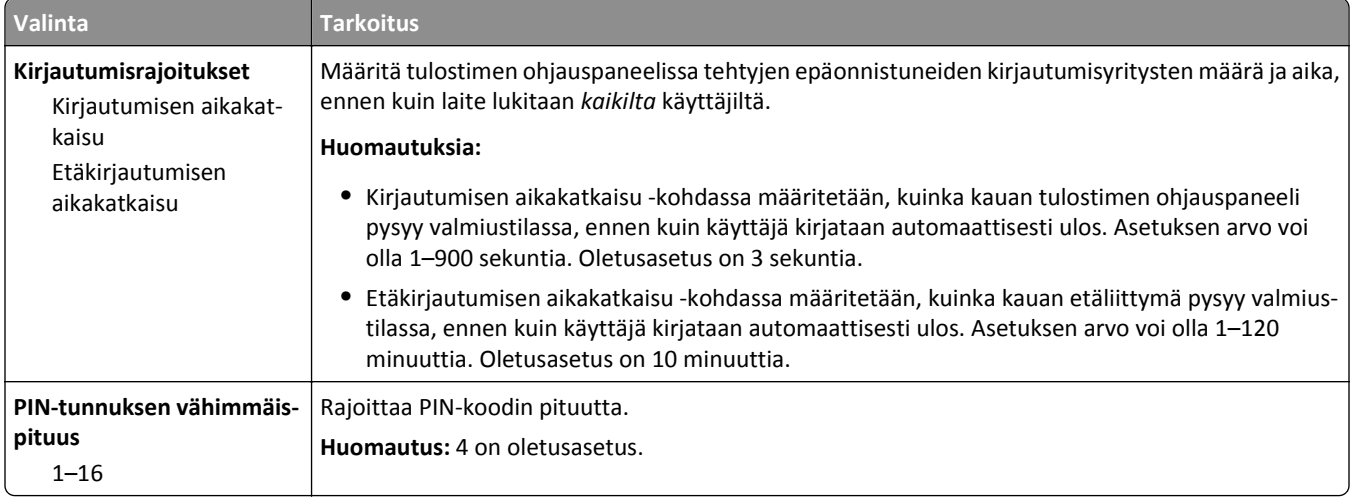

## **Suojatarkistusloki-valikko**

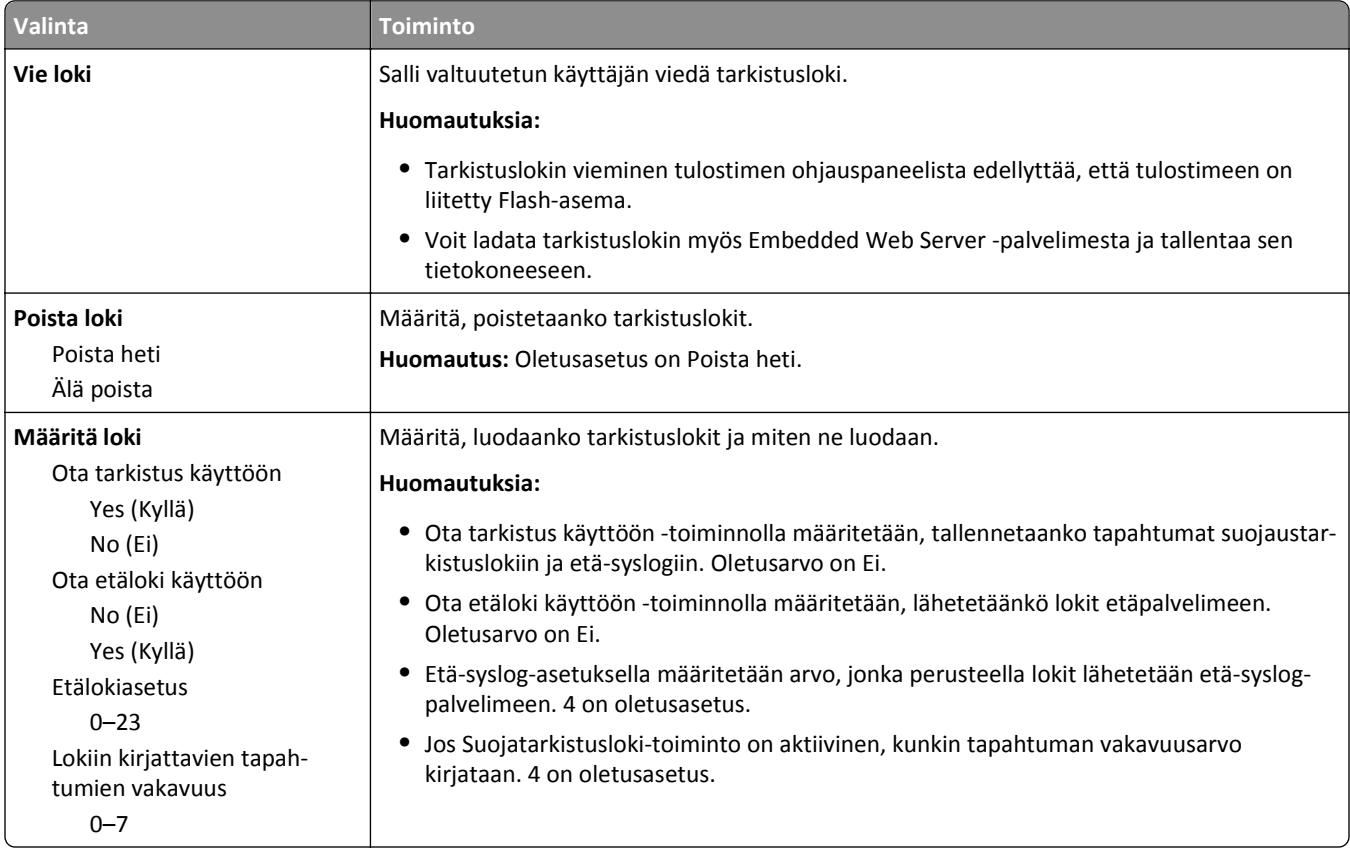

## **Aseta päivämäärä ja aika -valikko**

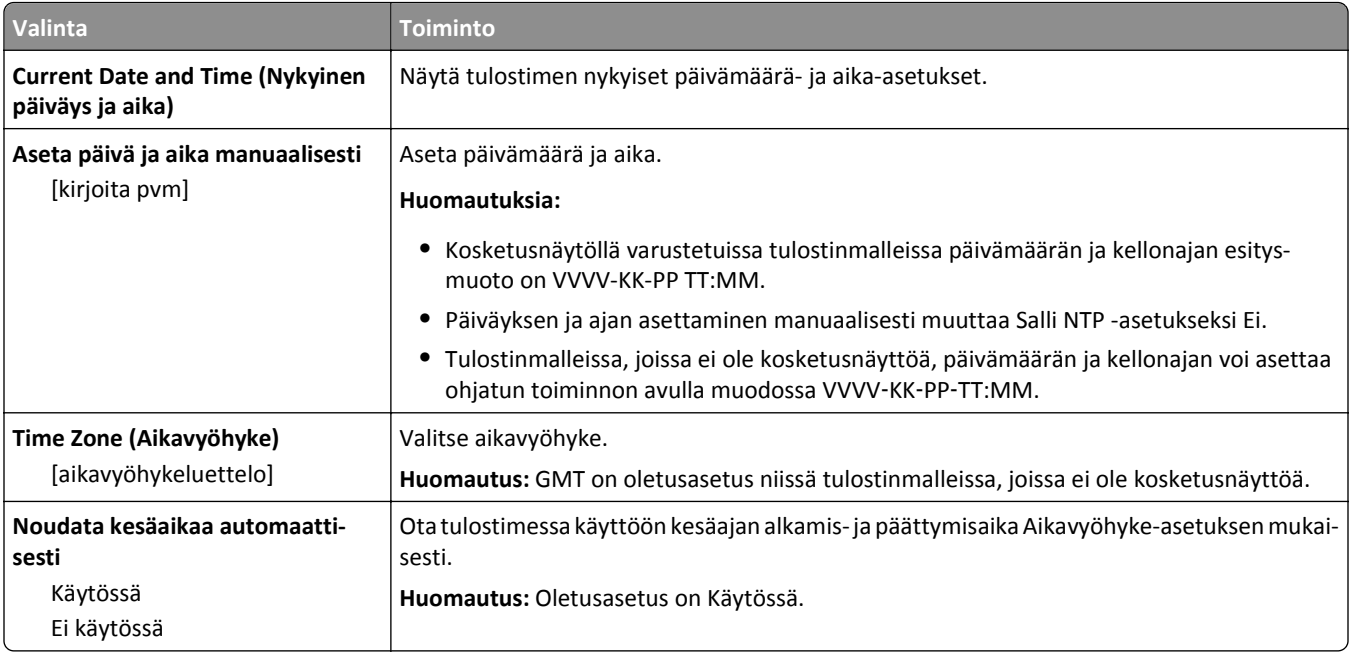

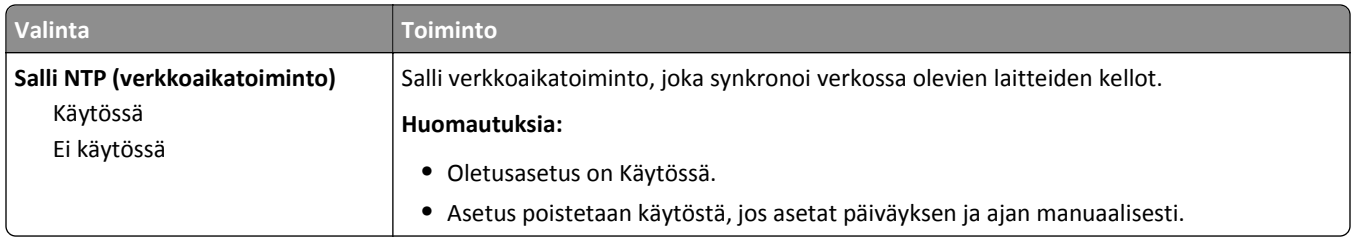

# **Asetukset-valikko**

## **Yleisasetukset-valikko**

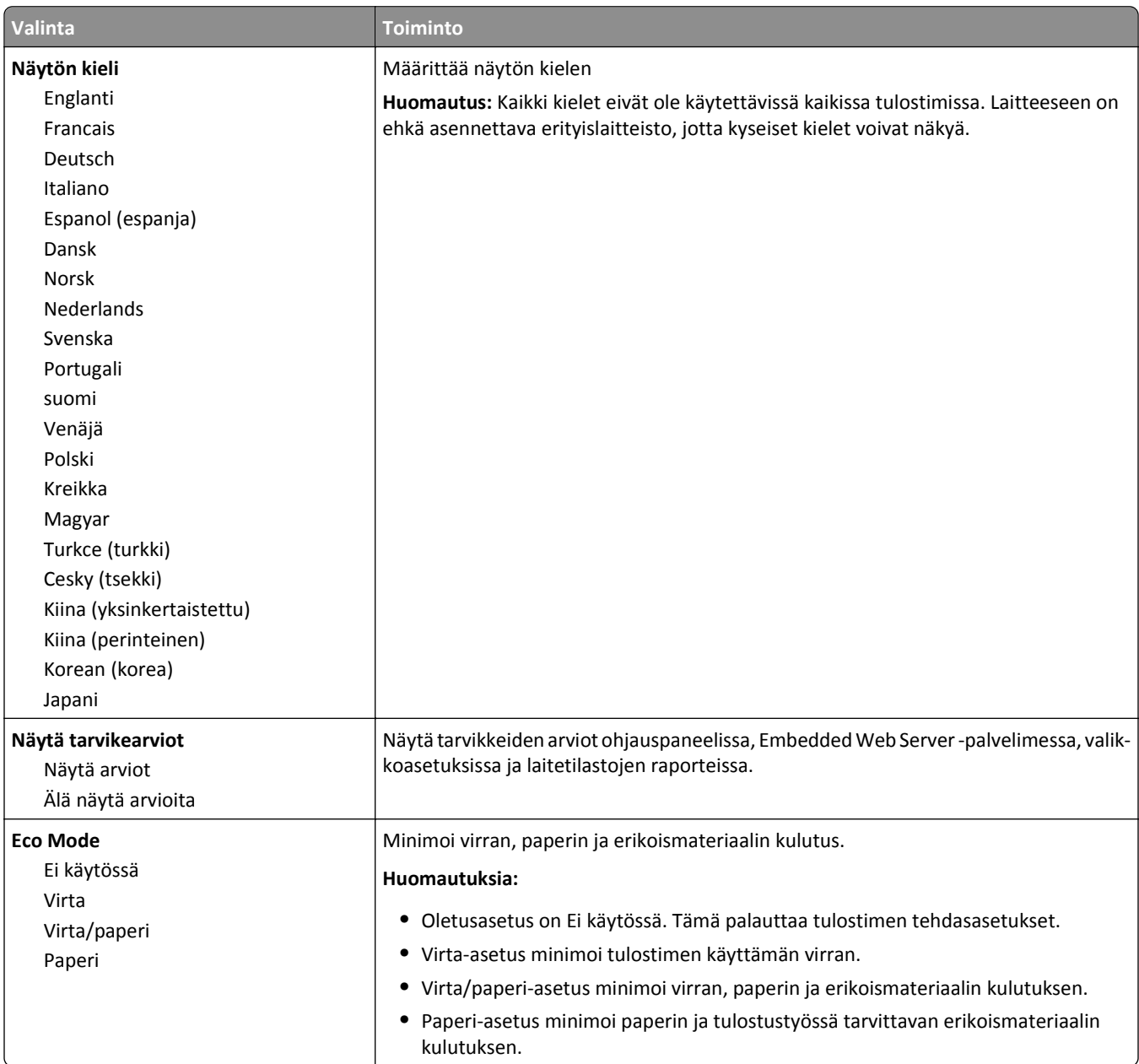

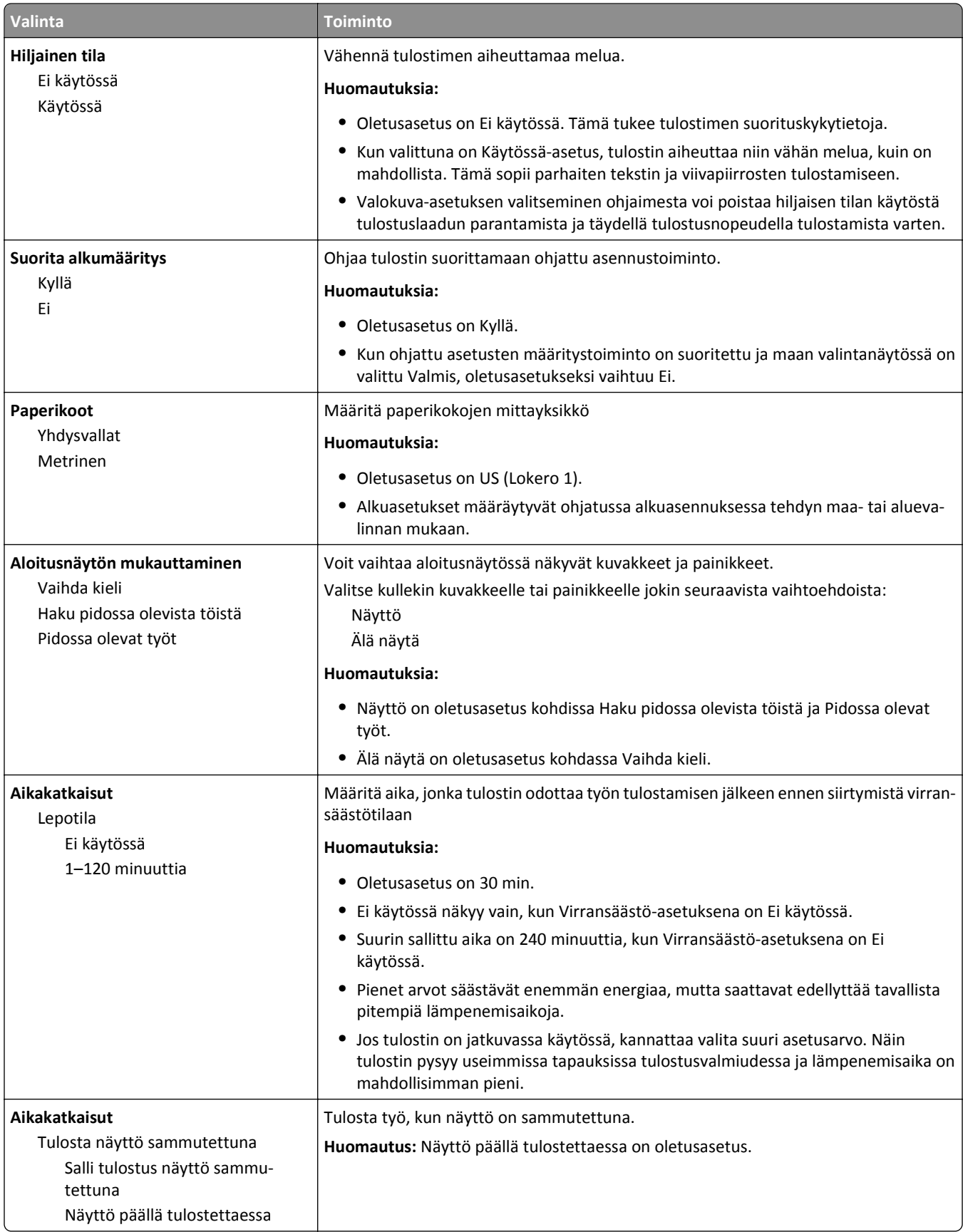

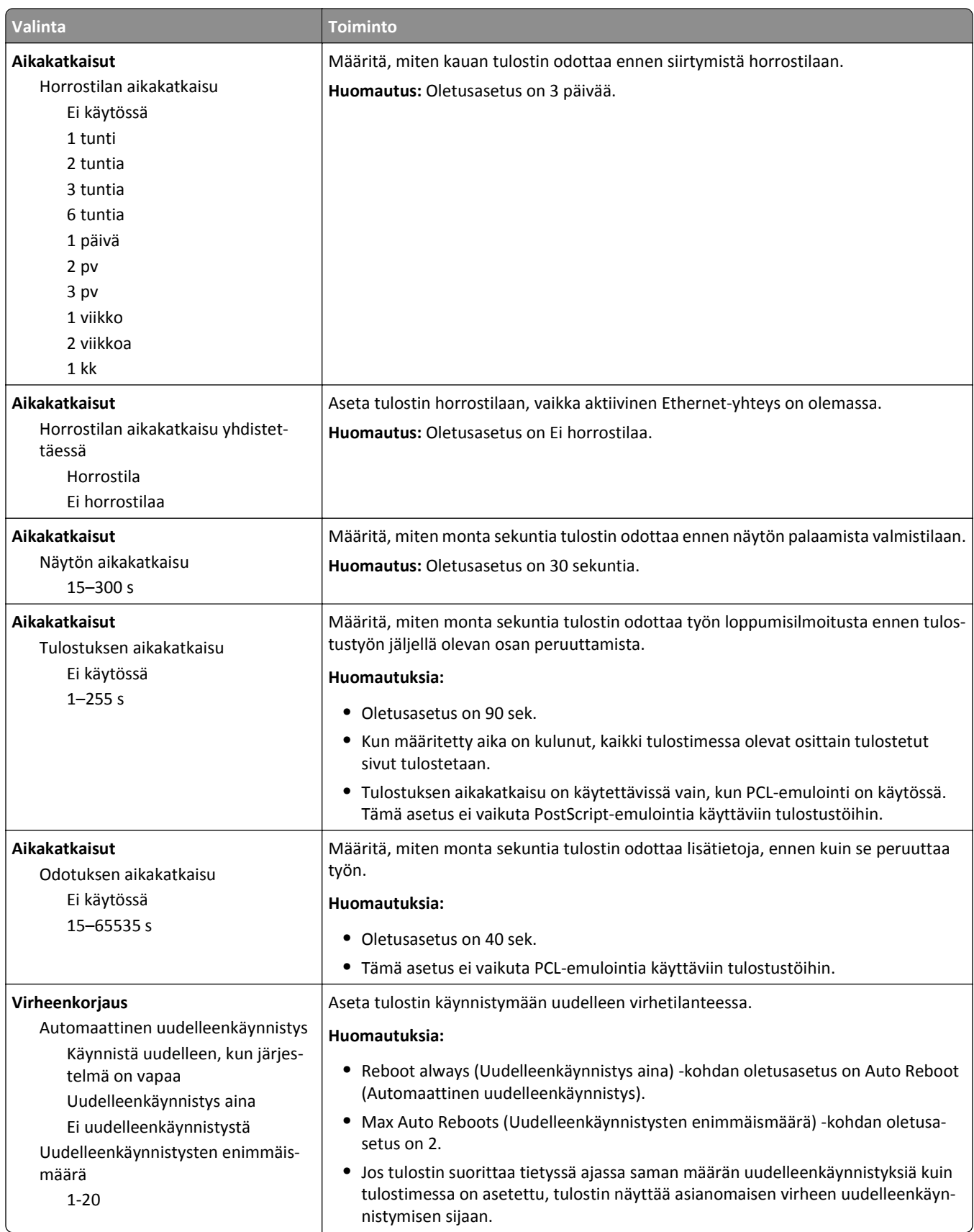

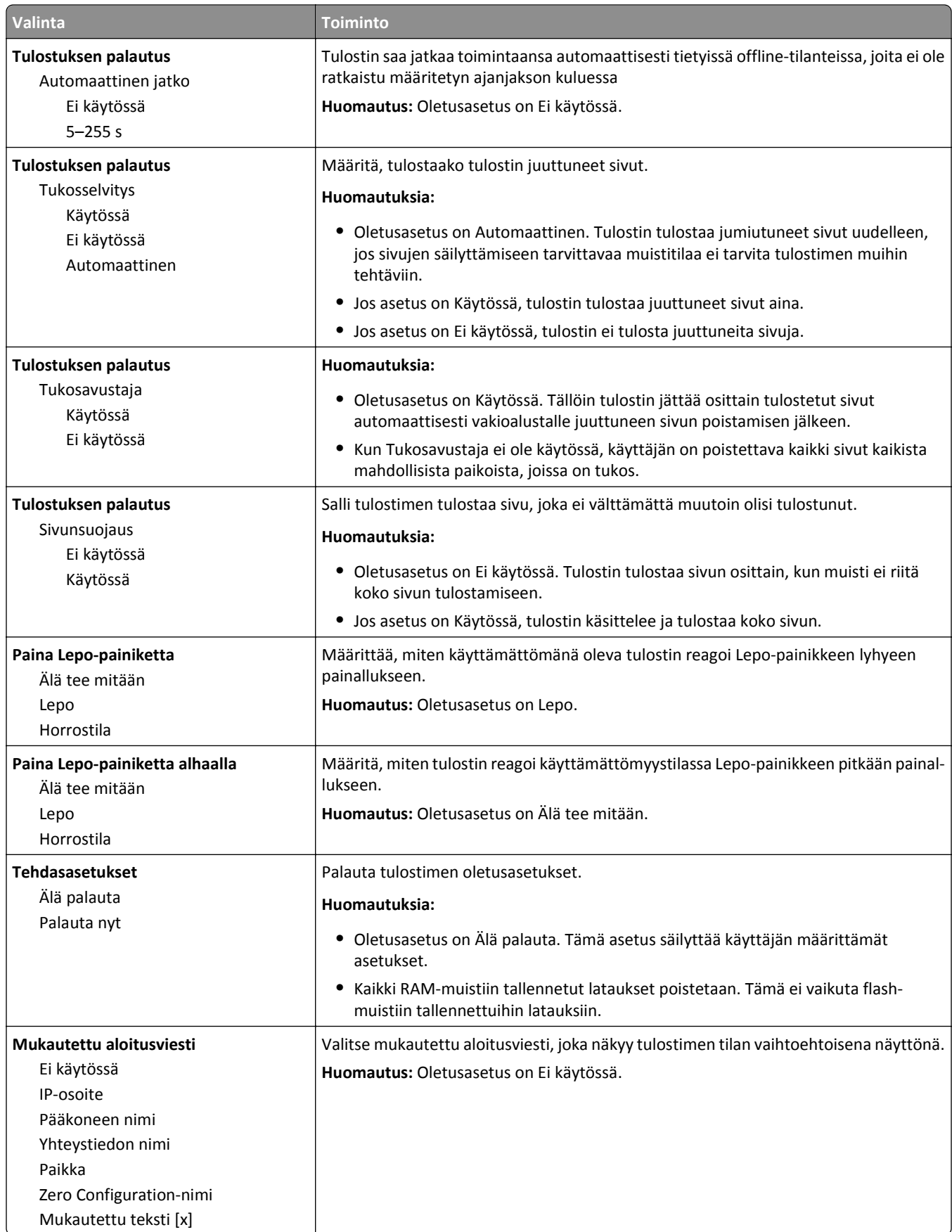
### **Asetus-valikko**

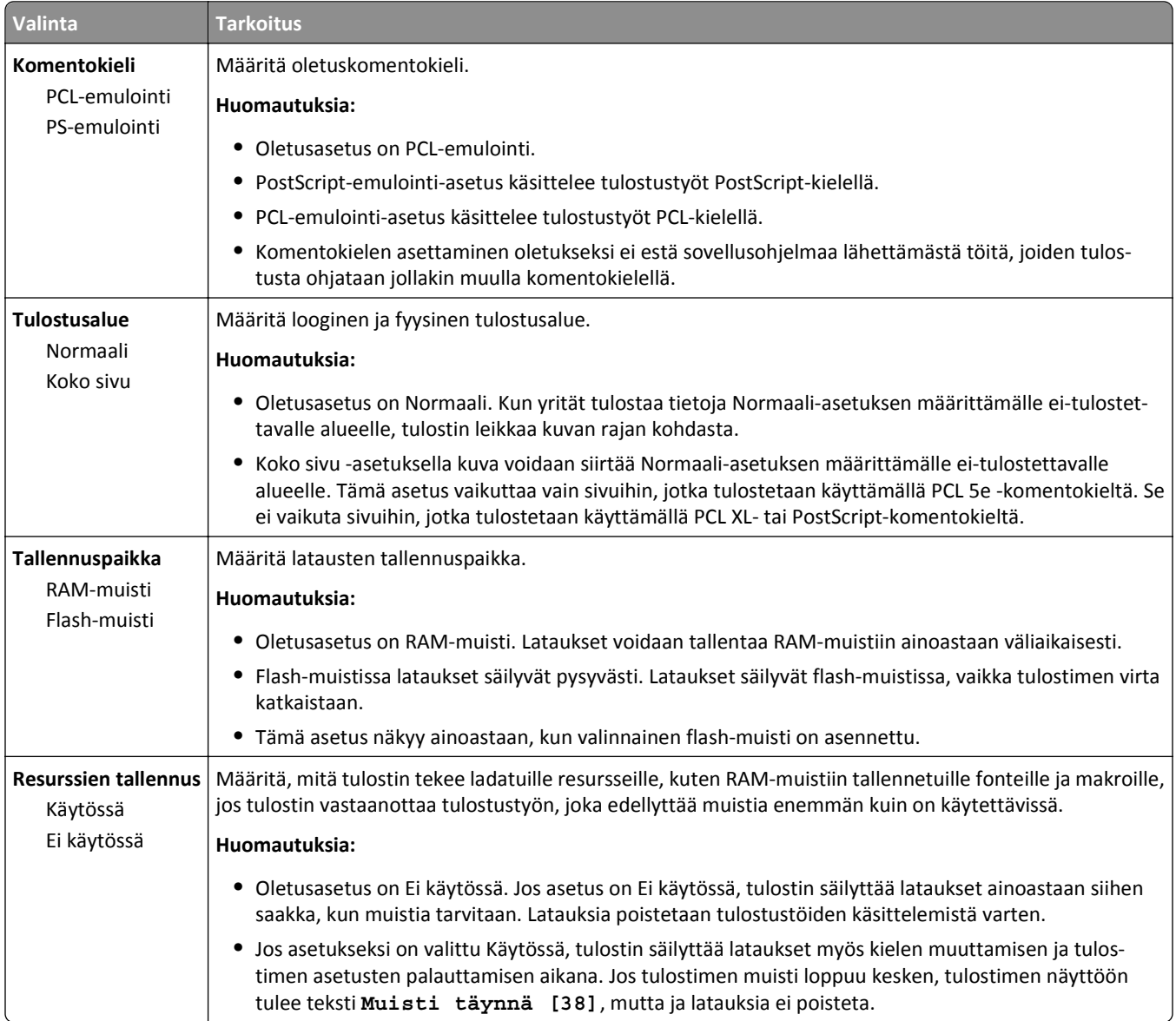

### **Viimeistely-valikko**

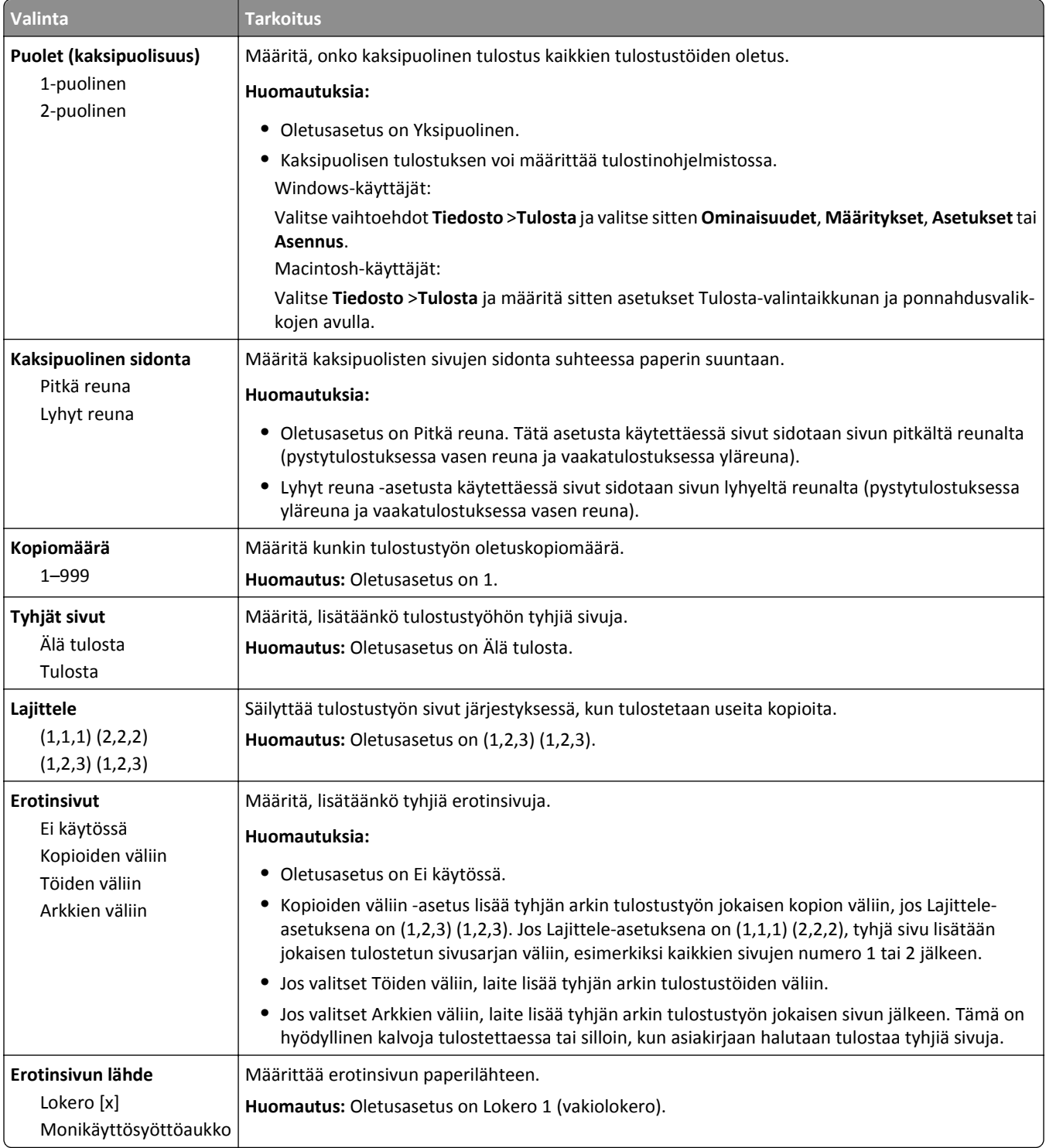

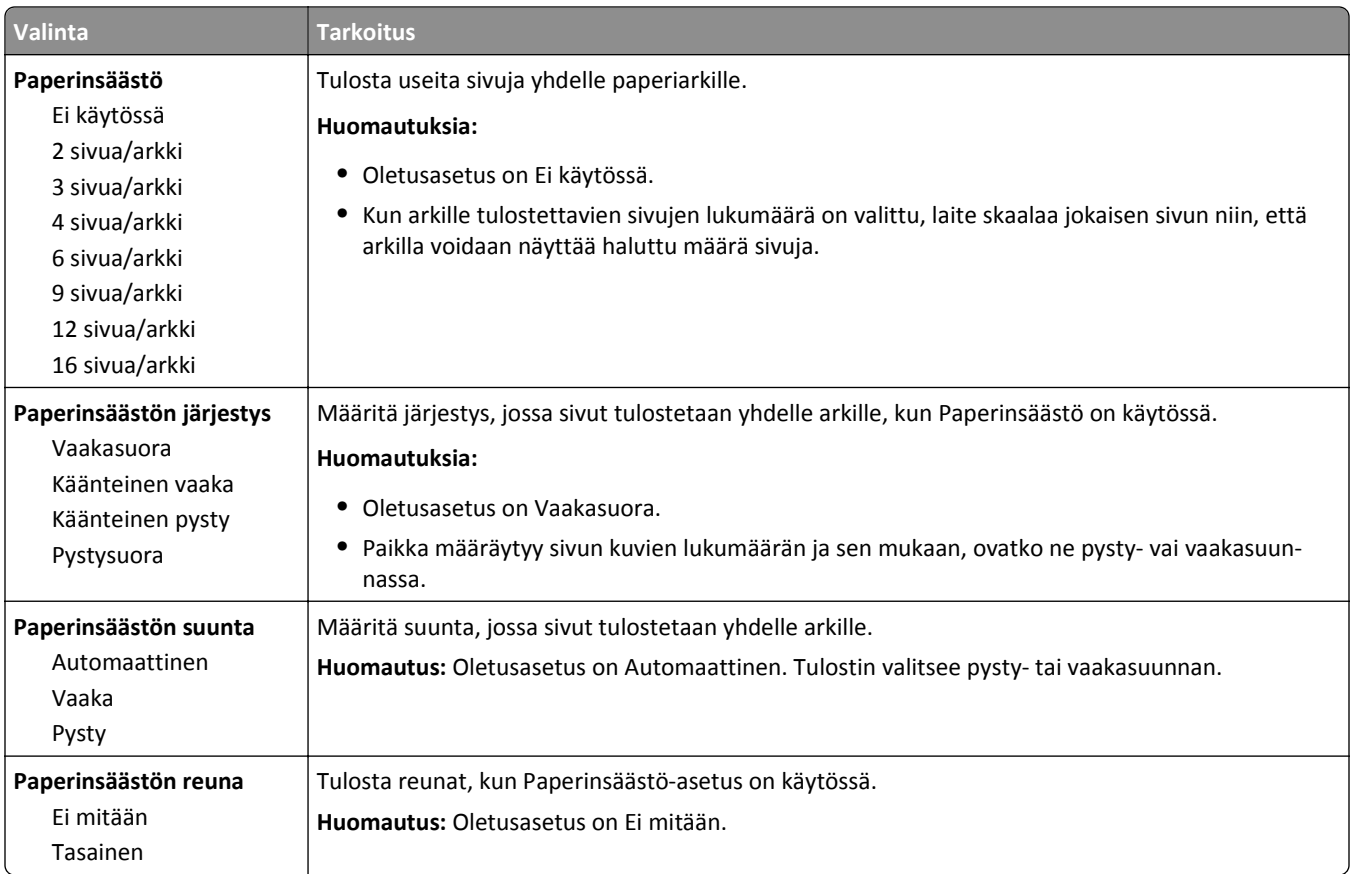

### **Laatu-valikko**

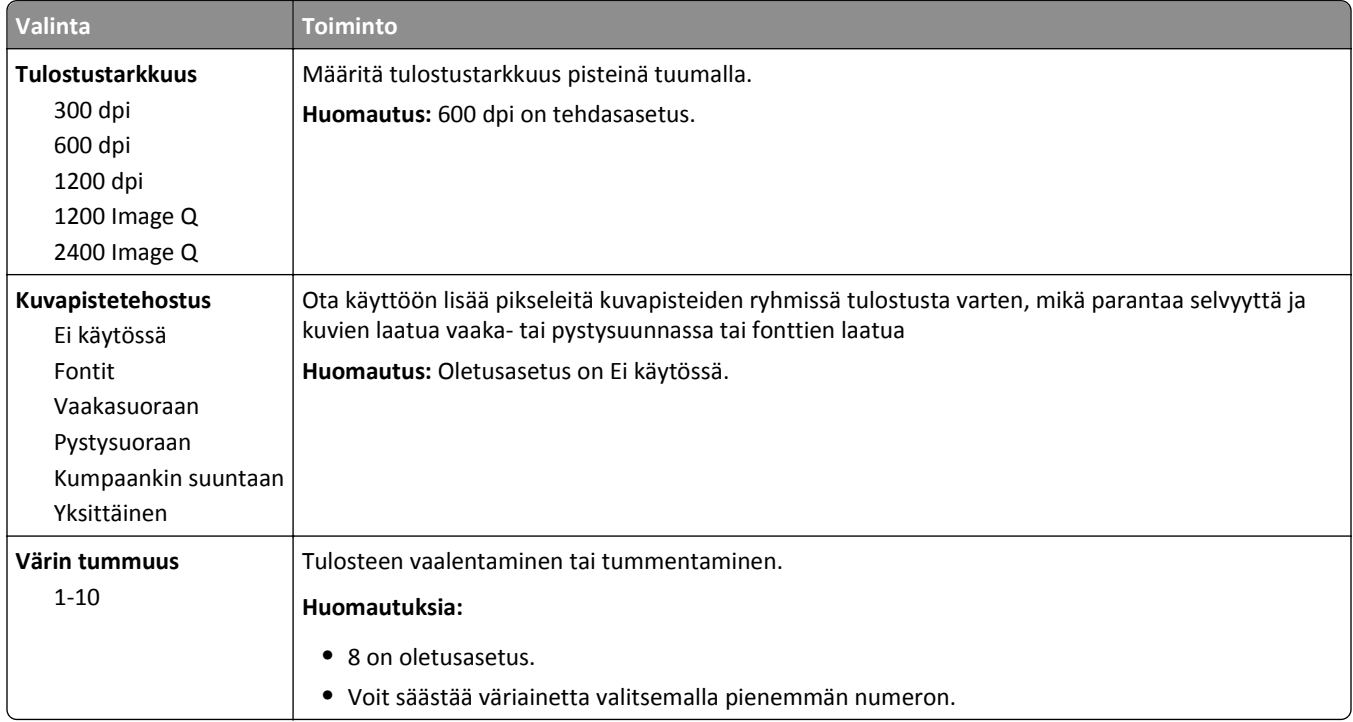

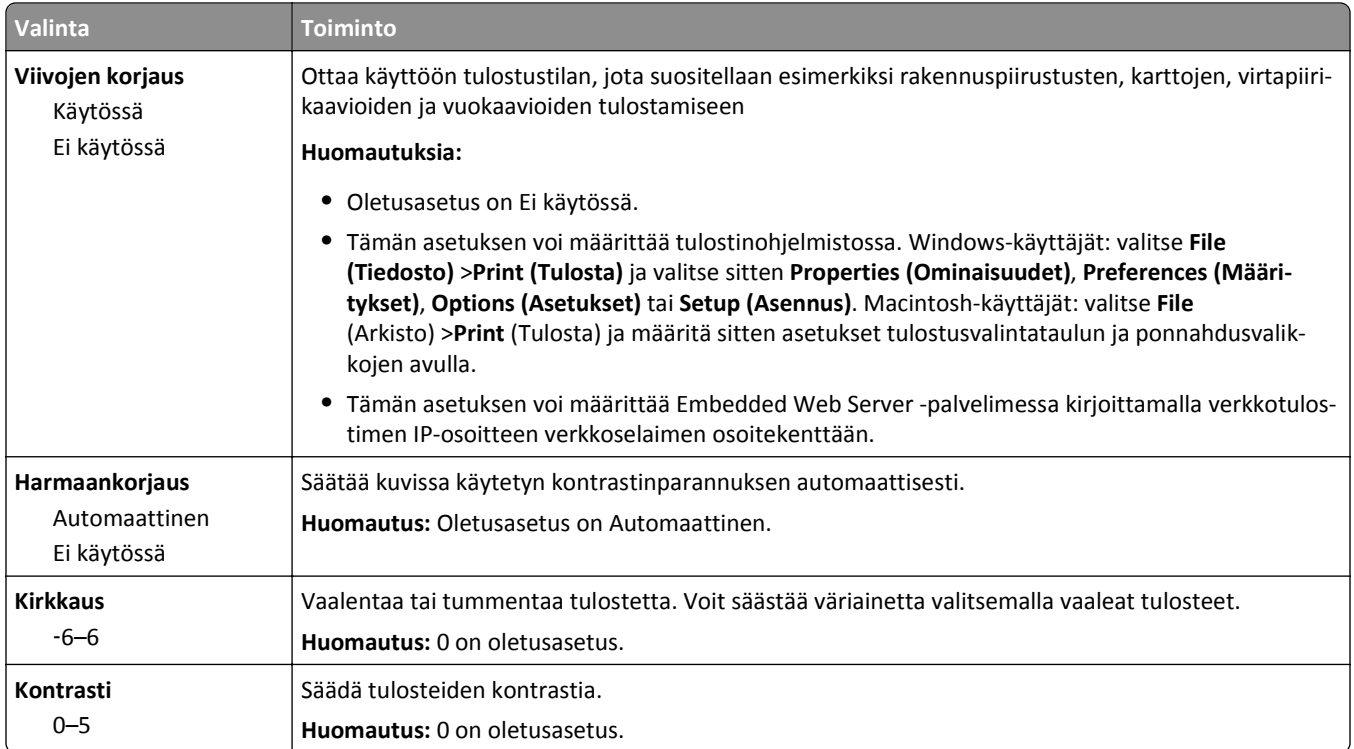

## **Utilities (Apuohjelmat) -valikko**

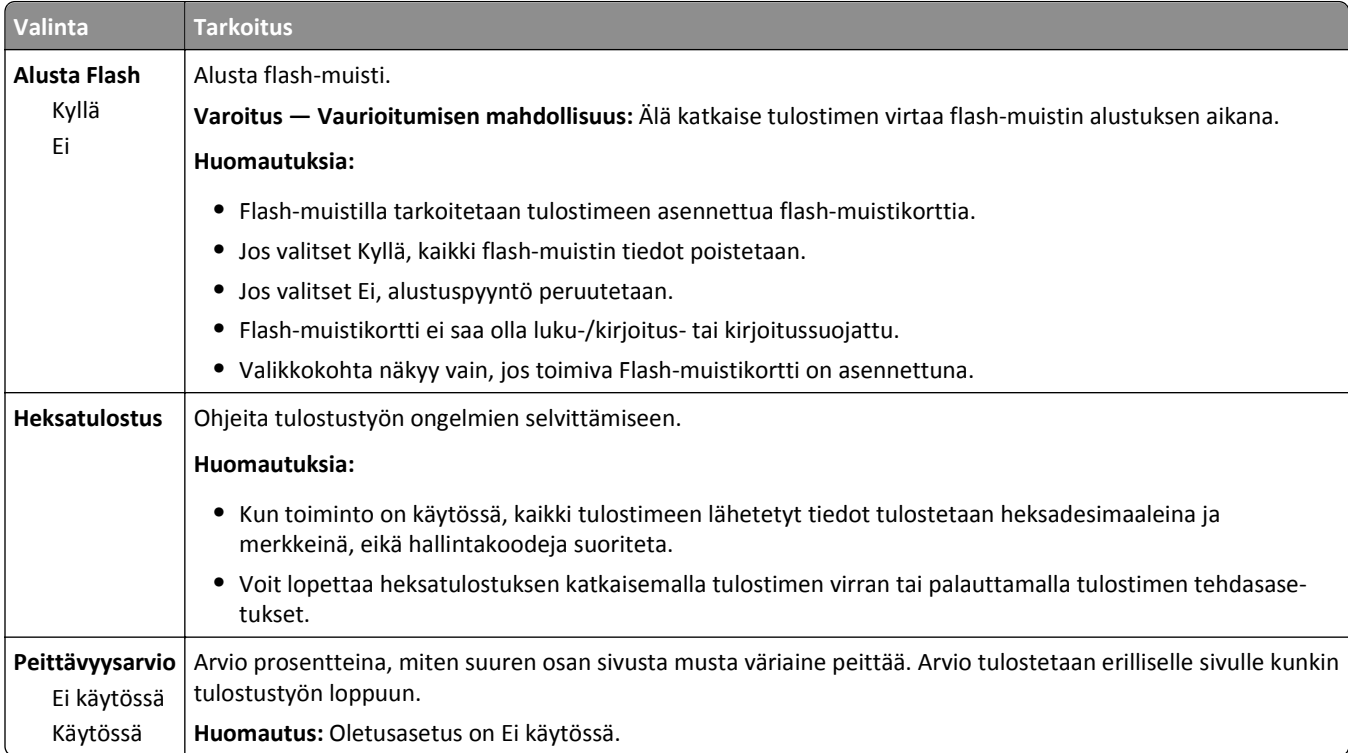

### **XPS-valikko**

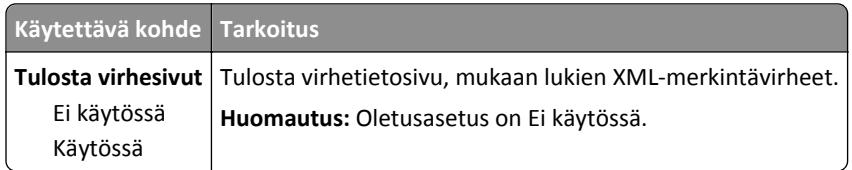

### **PDF-valikko**

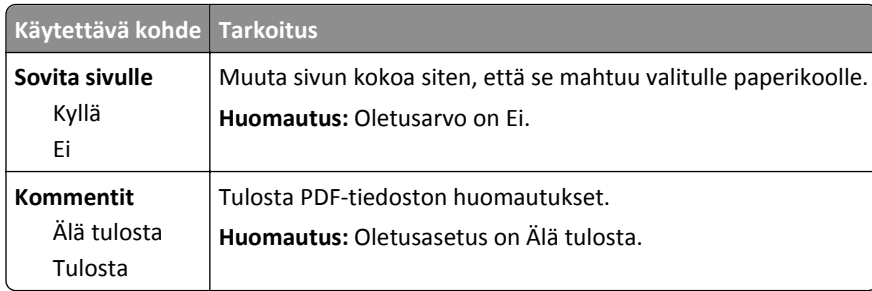

### **PostScript-valikko**

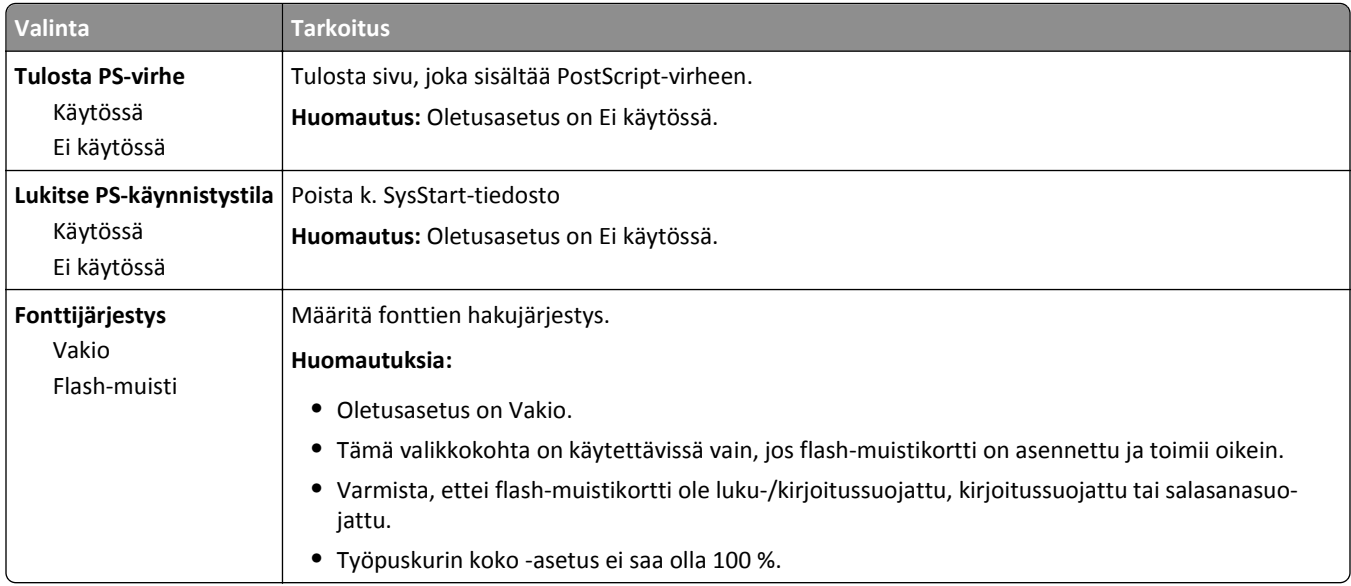

### **PCL-emulointi-valikko**

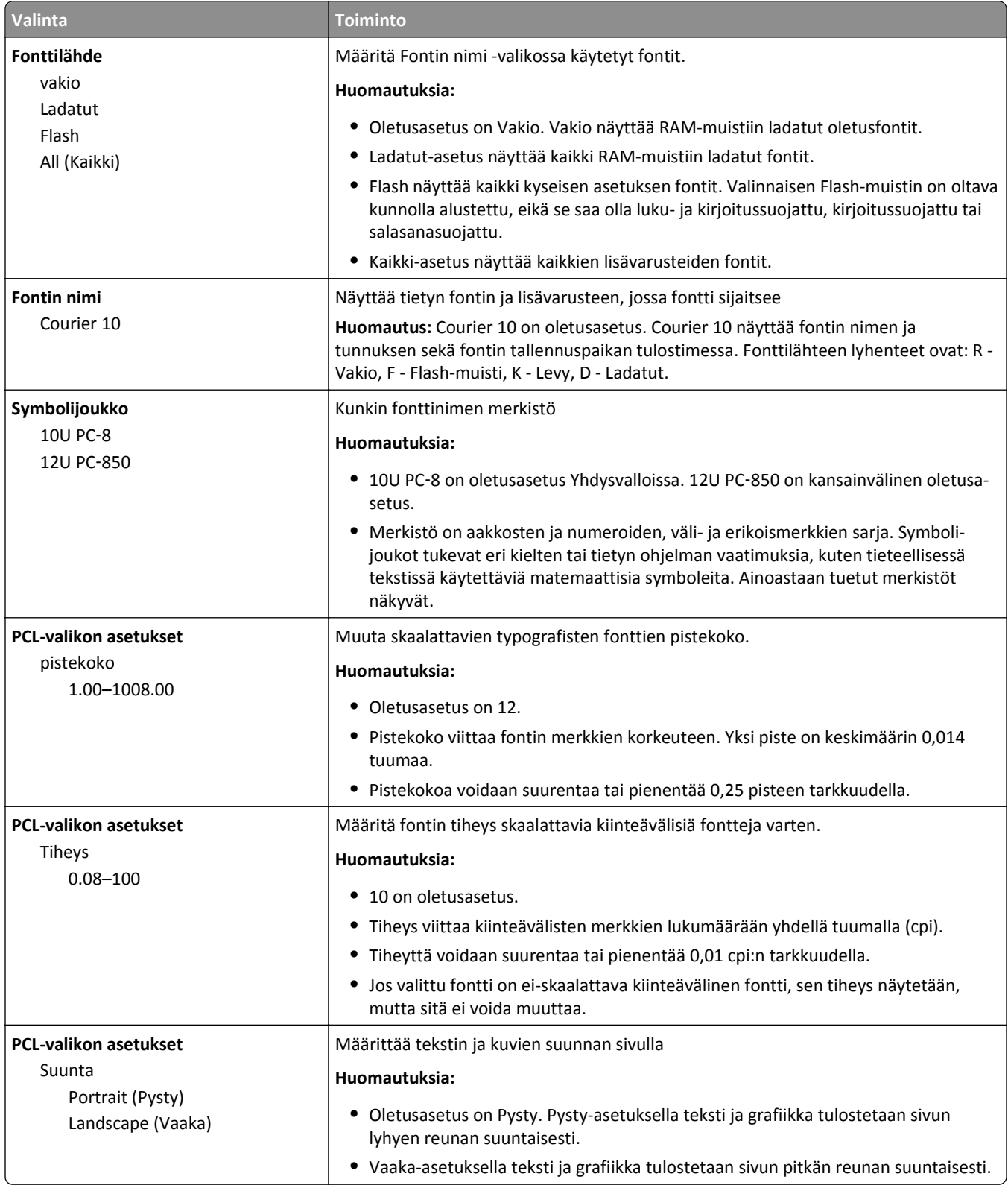

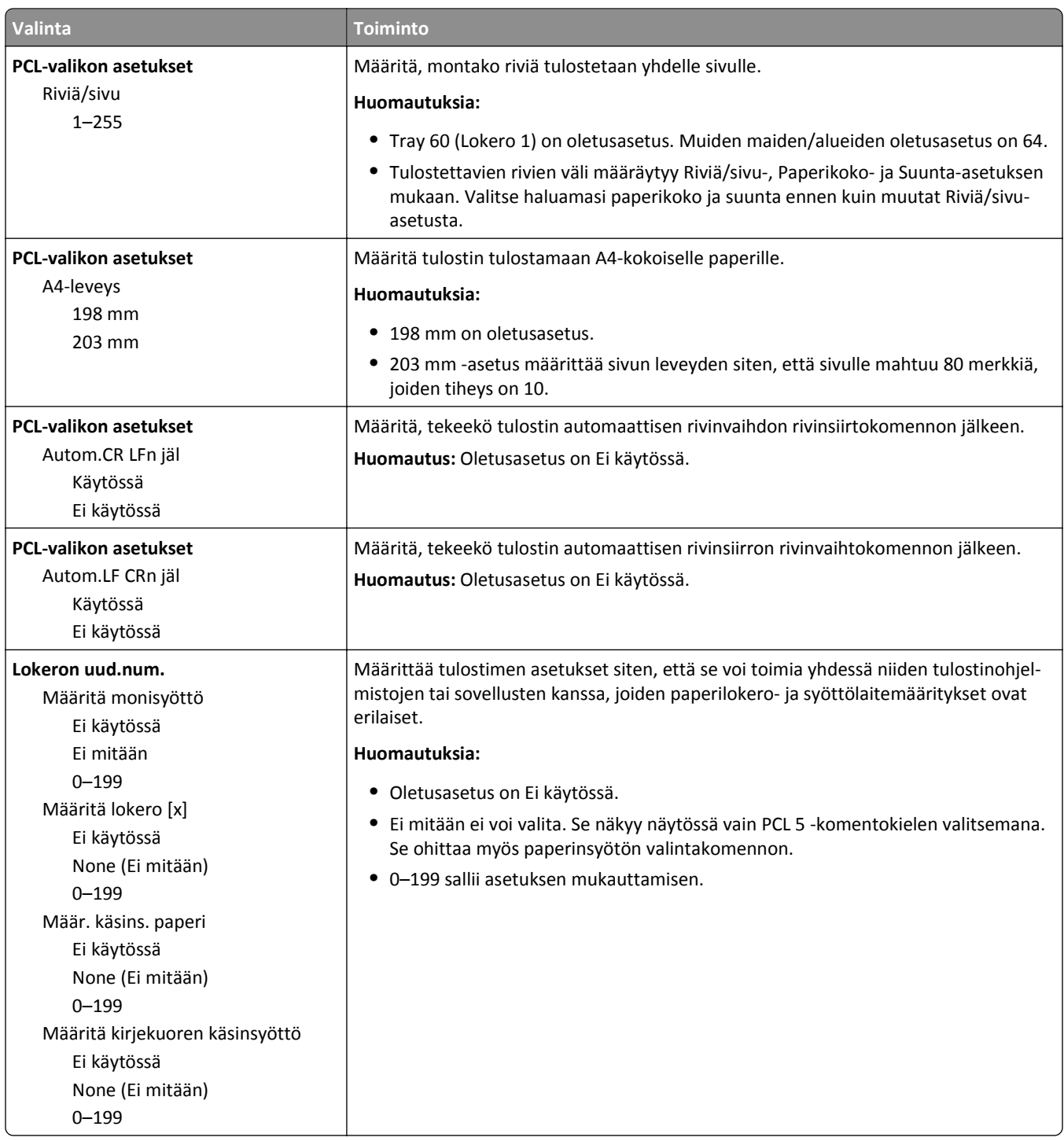

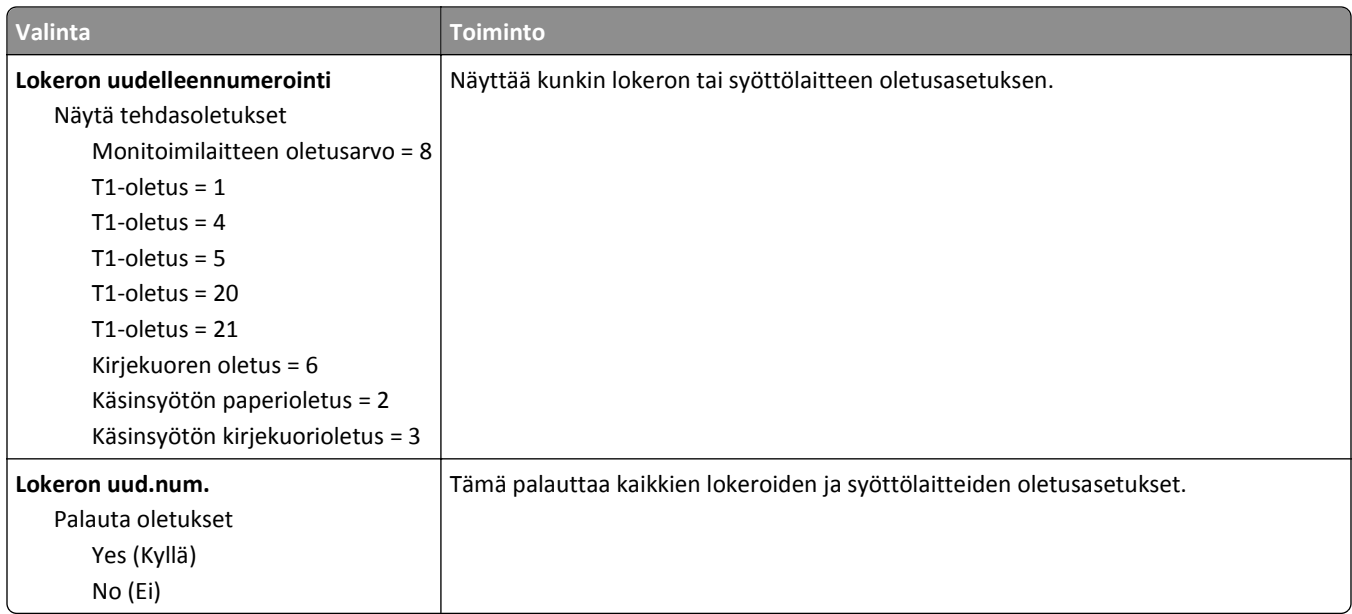

### **HTML-valikko**

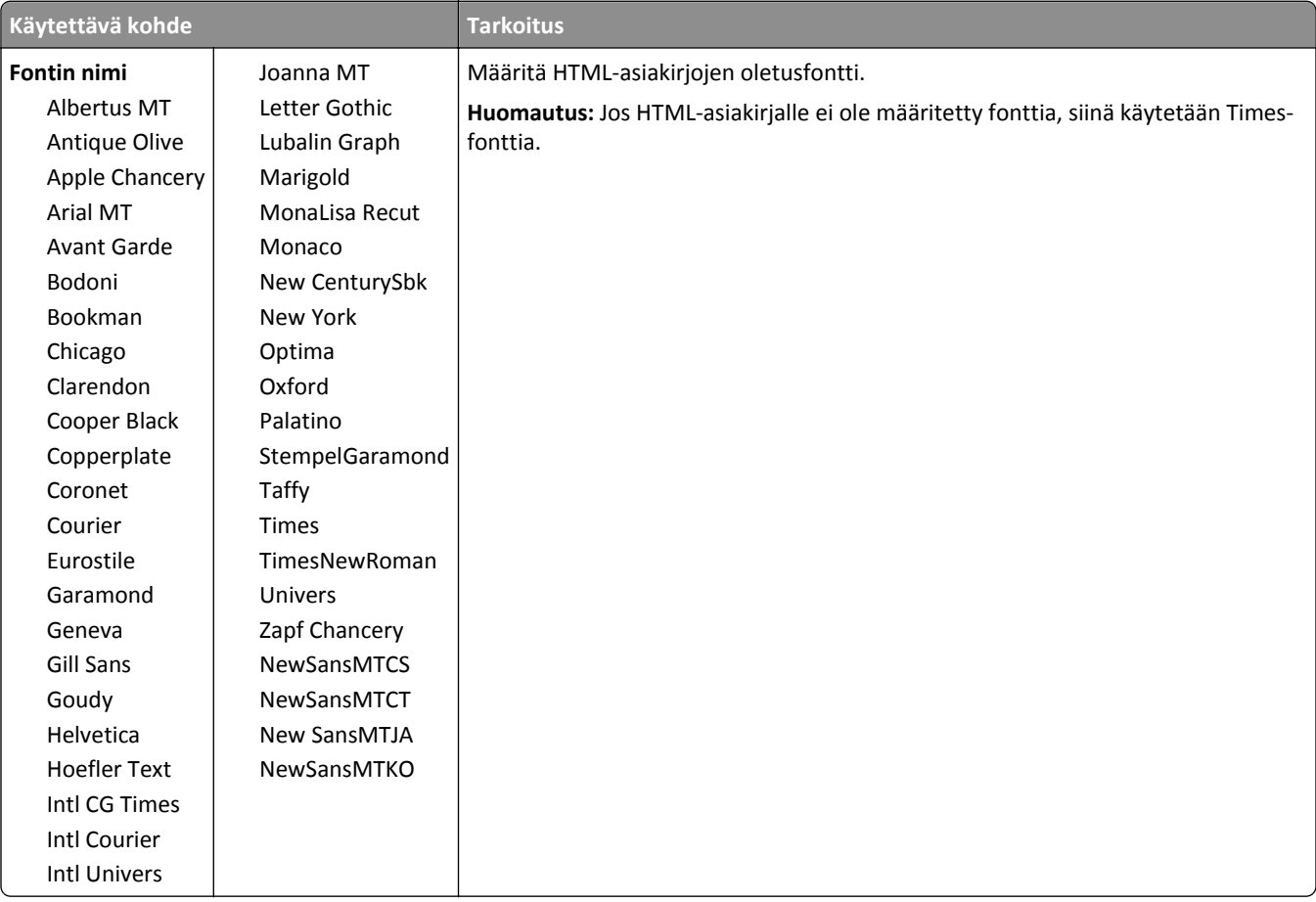

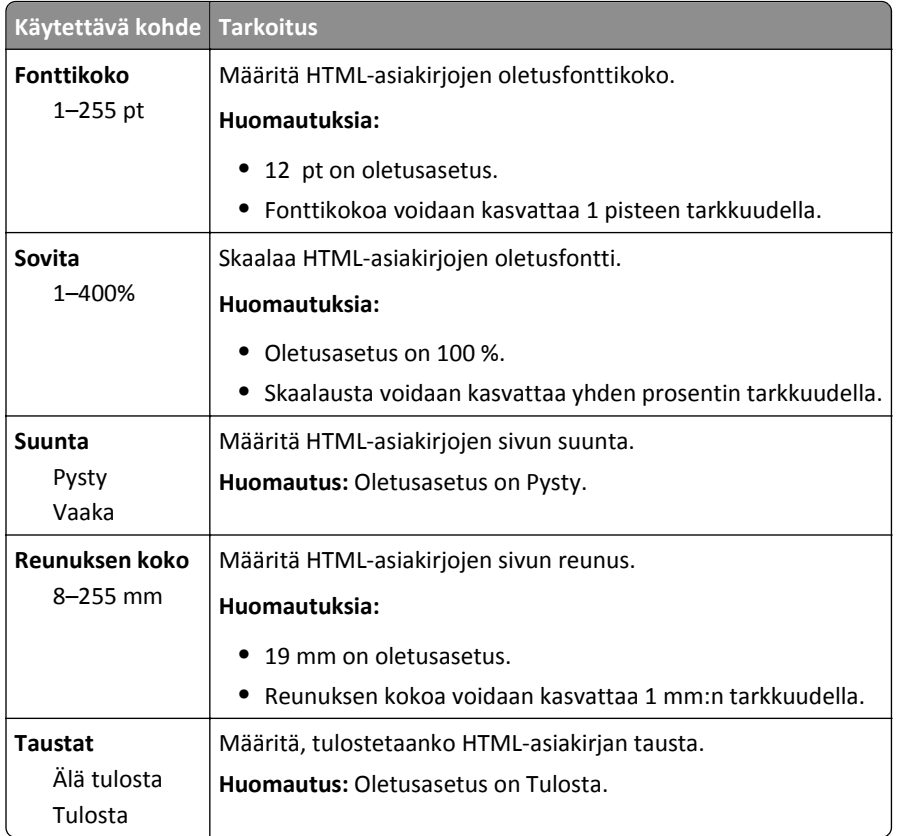

### **Kuva-valikko**

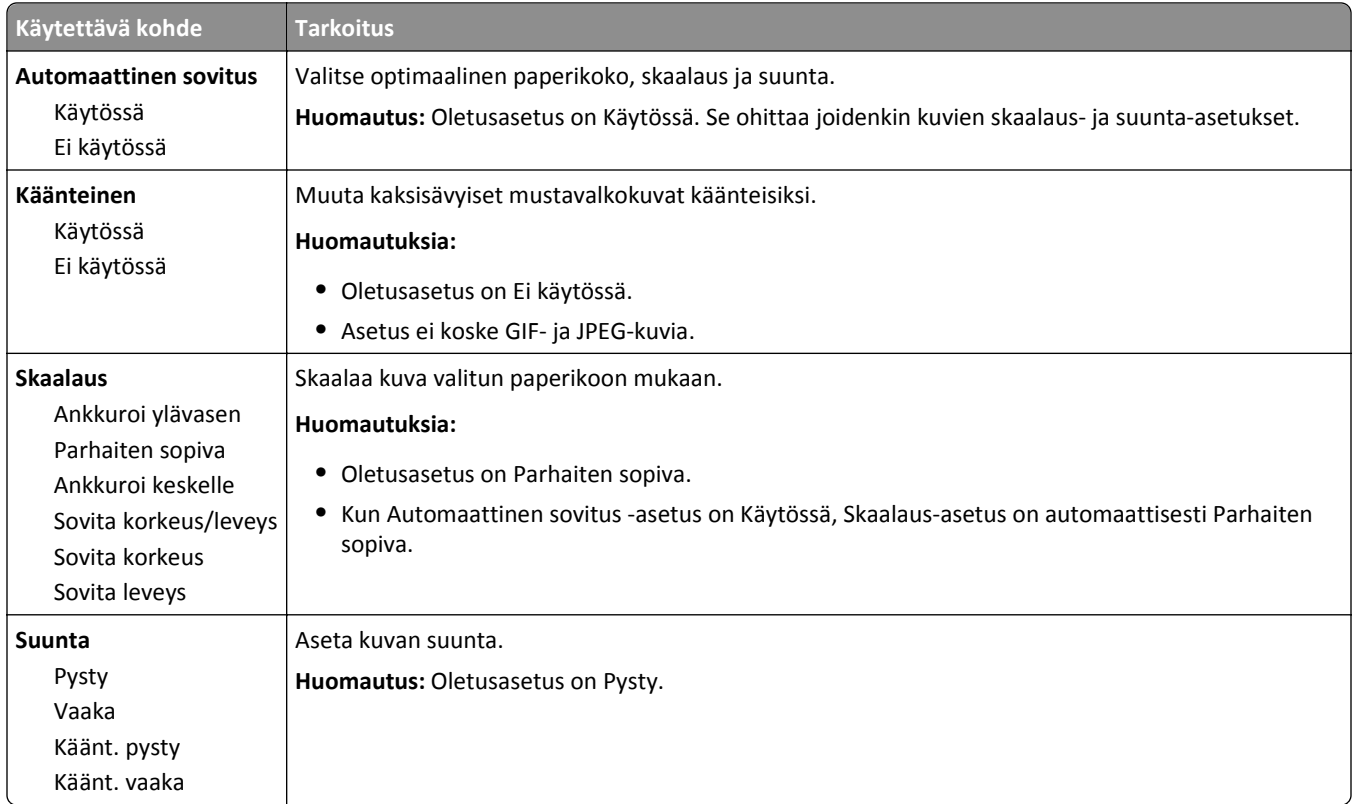

## **Ohje-valikko**

Ohje-valikko sisältää ohjesivuja, jotka on tallennettu tulostimeen PDF-tiedostoina. Niissä on tietoja tulostimen käyttämisestä ja tulostamisesta.

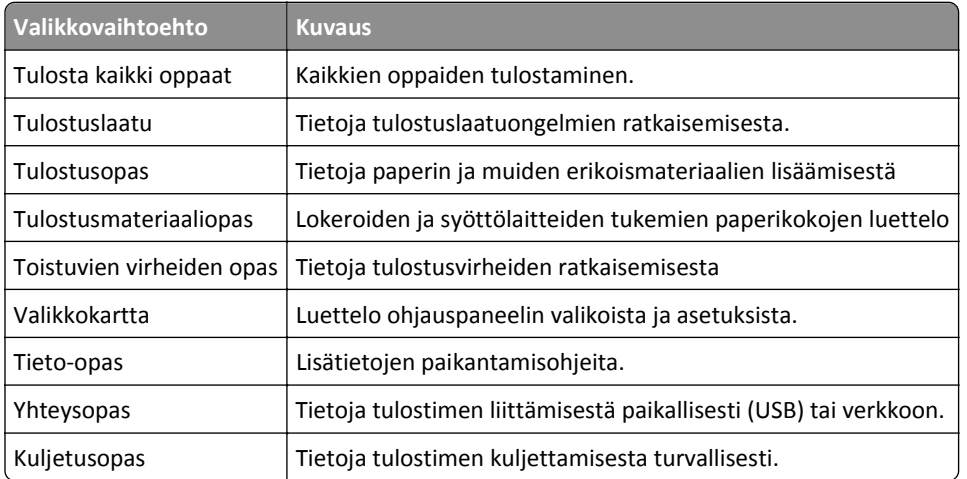

Tulostimessa on englannin-, espanjan-, ranskan- ja saksankielisiä sivuja.

# **Rahan ja ympäristön säästäminen**

## **Paperin ja väriaineen säästäminen**

Tutkimusten mukaan jopa 80 prosenttia tulostimen hiilijalanjäljestä liittyy paperinkäyttöön. Hiilijalanjälkeä voi pienentää merkittävästi käyttämällä uusiopaperia ja noudattamalla tulostussuosituksia, kuten tulostamista paperin molemmille puolille ja useiden sivujen tulostamista yhdelle paperin puolelle.

Lisätietoja nopeista keinoista säästää paperia ja energiaa tulostimen asetusten avulla on kohdassa ["Säästötilan](#page-83-0) [käyttäminen" sivulla 84](#page-83-0).

### **Uusiopaperin käyttäminen**

Otamme ympäristöasiat huomioon ja tuemme lasertulostimiin tarkoitetun uusiopaperin käyttämistä. Lisätietoja tulostimessa hyvin toimivista uusiopapereista on kohdassa ["Uusiopaperin ja muiden toimistopaperien käyttäminen"](#page-38-0) [sivulla 39.](#page-38-0)

### **Tulostustarvikkeiden säästäminen**

#### **Paperin molempien puolien käyttäminen**

Jos tulostimesi tukee kaksipuolista tulostusta, voit määrittää, tulostetaanko asiakirja yhdelle vai molemmille puolille.

#### **Huomautuksia:**

- **•** Kaksipuolinen tulostus on oletusasetuksena tulostinohjaimessa.
- **•** Täydellinen luettelo tuetuista tuotteista ja maista on osoitteessa **[www.dell.com/support](http://www.dell.com/support)**.

#### **Useiden sivujen tulostaminen yhdelle arkille**

Voit tulostaa jopa 16 monisivuisen asiakirjan peräkkäistä sivua yhdelle paperiarkille valitsemalla työlle monisivutulostuksen.

#### **Ensimmäisen vedoksen tarkistaminen**

Ennen asiakirjan tulostamista tai useiden kopioiden tekemistä:

- **•** Esikatselun avulla voit tarkastella asiakirjan ulkoasua ennen tulostamista.
- **•** Tulosta yksi kopio ja tarkista asiakirjan sisältö ja ulkoasu.

#### **Paperitukosten välttäminen**

Vältä paperitukokset asettamalla paperilaji ja -koko oikein. Lisätietoja on kohdassa ["Tukosten välttäminen" sivulla](#page-99-0)  [100](#page-99-0).

## <span id="page-83-0"></span>**Energian säästäminen**

### **Säästötilan käyttäminen**

Säästötilaa käyttämällä voit valita nopeasti käyttöön yhden tai useampia asetuksia, jotka vähentävät tulostimen ympäristökuormitusta.

**1** Siirry tulostimen ohjauspaneelissa kohtaan

**Contract** 

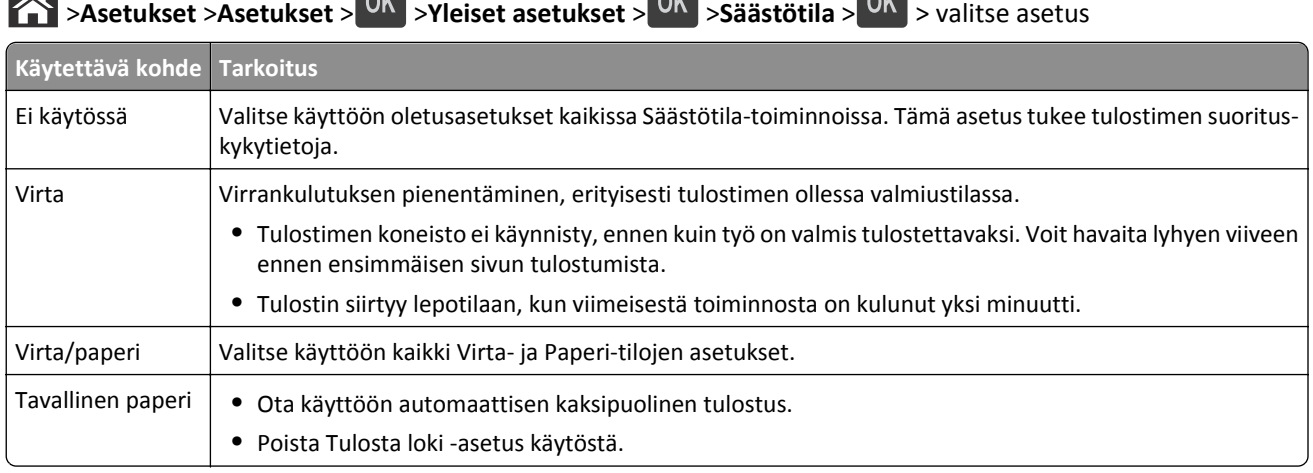

 $\sim$ 

**Contract** 

2 Paina<sup>OK</sup>-näppäintä.

### **Tulostimen käyttöäänen hiljentäminen**

Hiljennä tulostimen tuottamaa ääntä käyttämällä Hiljaista tilaa.

**1** Siirry tulostimen ohjauspaneelissa kohtaan

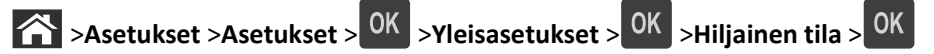

**2** Valitse haluamasi asetus.

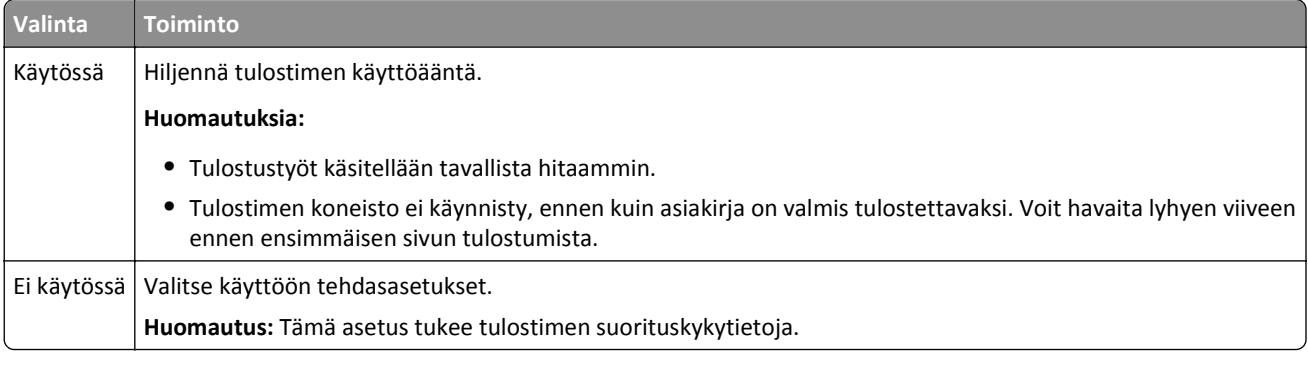

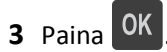

### **Lepotilan säätäminen**

Voit säästää energiaa vähentämällä sitä minuuttimäärää, jonka tulostin odottaa ennen lepotilaan siirtymistä.

Asetuksen arvo voi olla 1–180 minuuttia. Oletusasetus on 30 minuuttia.

#### **Embedded Web Serverin avulla**

**1** Avaa web-selain ja kirjoita tulostimen IP-osoite selaimen osoitekenttään.

#### **Huomautuksia:**

- **•** Voit tarkastella tulostimen IP-osoitetta Verkkoraportit-valikon TCP/IP-osiosta. IP-osoite on neljä pisteillä erotettua numerosarjaa, kuten 123.123.123.123.
- **•** Jos käytät välityspalvelinta, poista se tilapäisesti käytöstä, jotta verkkosivu latautuu oikein.
- **2** Napsauta **Asetukset** >**Yleiset asetukset** >**Aikakatkaisut**.
- **3** Voit antaa lepotilakenttään minuuttimäärän, jonka tulostin odottaa ennen lepotilaan siirtymistä.
- **4** Valitse **Lähetä**.

#### **Tulostimen ohjauspaneelin käyttäminen**

**1** Siirry tulostimen ohjauspaneelissa kohtaan

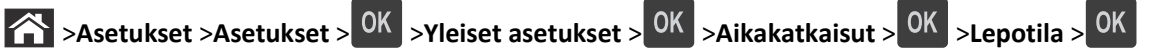

- **2** Valitse lepotilakentässä vasemmalla tai oikealla nuolipainikkeella minuuttimäärä, jonka tulostin odottaa ennen lepotilaan siirtymistä.
- **3** Paina OK -näppäintä.

### **Horrostilan käyttäminen**

Horrostila on erittäin vähän virtaa kuluttava tila.

- **•** Tulostin siirtyy oletusasetuksilla horrostilaan, kun sitä ei ole käytetty kolmeen päivään.
- **•** Herätä laite horrostilasta, ennen kuin aloitat tulostustyön. Virran kytkeminen tai Lepo-painikkeen painaminen herättää tulostimen horrostilasta.
- **•** Jos tulostin on horrostilassa, Embedded Web Server -palvelu on poissa käytöstä.
- **1** Siirry ohjauspaneelissa kohtaan

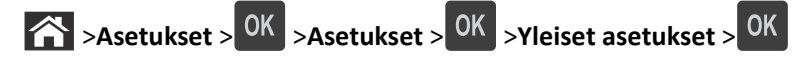

- **2** Valitse Paina Lepo-painiketta tai Paina Lepo-painiketta alhaalla ja paina sitten <sup>OK</sup>-painiketta.
- **3** Paina **Horros** > <sup>OK</sup> -painiketta.

### **Tulostimen näytön kirkkauden säätäminen**

Jos haluat säästää virtaa tai sinun on vaikea lukea näyttöä, voit säätää näytön kirkkautta.

#### **Embedded Web Server -palvelun käyttäminen**

**1** Avaa web-selain ja kirjoita tulostimen IP-osoite selaimen osoitekenttään.

#### **Huomautuksia:**

- **•** Voit tarkastella tulostimen IP-osoitetta Verkko/Portit-valikon TCP/IP-osiosta. IP-osoite on neljä pisteillä erotettua numerosarjaa, kuten 123.123.123.123.
- **•** Jos käytät välityspalvelinta, poista se tilapäisesti käytöstä, jotta verkkosivu latautuu oikein.
- **2** Valitse **Asetukset** >**Yleiset asetukset**.
- **3** Kirjoita haluamasi näytön kirkkausprosentti Näytön kirkkaus -kenttään.
- **4** Valitse **Lähetä**.

### **Kierrättäminen**

#### **Dell-tuotteiden kierrättäminen**

Dell-tuotteiden palauttaminen kierrätettäväksi:

- **1** Siirry web-sivustoomme: **[www.dell.com/recycle](http://www.dell.com/recycling)**.
- **2** Valitse maa tai alue.
- **3** Seuraa tietokoneen näytön ohjeita.

# **Tulostimen suojaaminen**

## **Suojauslukituksen käyttäminen**

Tulostimessa on suojauslukitustoiminto. Kiinnitä useimpien kannettavien tietokoneiden kanssa yhteensopiva turvalukko kuvassa näkyvään kohtaan, jotta tulostin pysyy paikallaan.

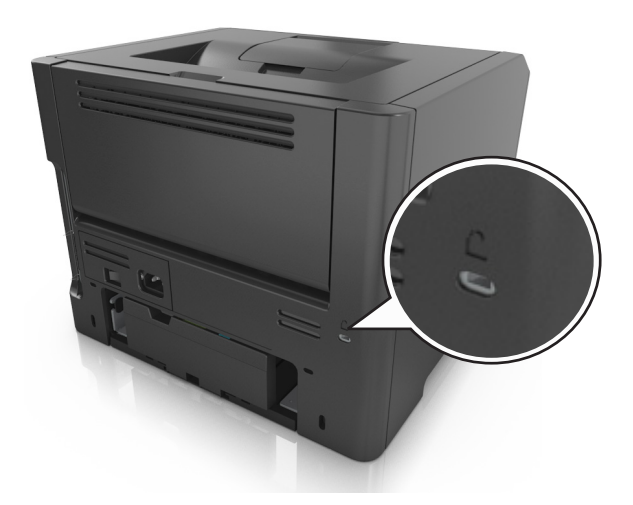

## **Haihtuvuusjulistus**

Tulostimessa on erilaisia muistilajeja, joihin voidaan tallentaa laitteen ja verkon asetukset sekä käyttäjätiedot.

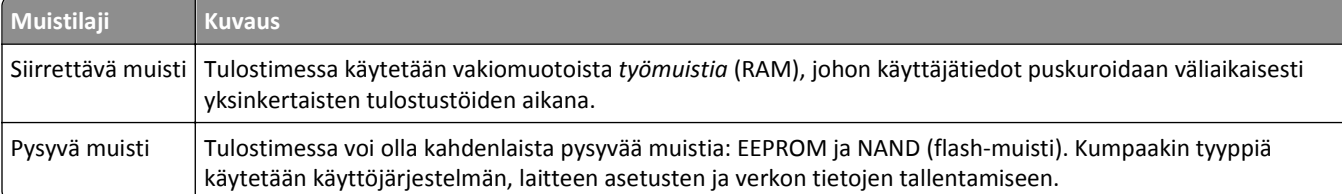

Tyhjennä tulostimeen asennetun muistin sisältö seuraavissa tilanteissa:

- **•** Tulostin poistetaan käytöstä.
- **•** Tulostin siirretään toiselle osastolle tai toiseen paikkaan.
- **•** Tulostinta huolletaan organisaation ulkopuolella.
- **•** Tulostin lähetetään toimitilojen ulkopuolelle huoltoa varten.
- **•** Tulostin myydään toiseen organisaatioon.

## **Siirrettävän muistin tyhjentäminen**

Tulostimeen asennettu RAM-muisti tarvitsee virtalähteen, jotta tiedot säilyvät. Voit poistaa puskuroidut tiedot katkaisemalla virran tulostimesta.

## <span id="page-87-0"></span>**Pysyvän muistin tyhjentäminen**

Tyhjennä yksittäiset asetukset, laite- ja verkkoasetukset, suojausasetukset ja upotetut ratkaisut seuraavien ohjeiden mukaisesti:

- **1** Katkaise virta tulostimesta.
- **2** Pidä **2** ja **6**-painikkeita alhaalla samalla, kun kytket tulostimen virran. Vapauta painikkeet vain, kun näyttöön tulee edistymisosoitin.

Tulostin käynnistyy ja Määritykset-valikko tulee näkyviin. Kun tulostin on käynnistynyt kokonaan, sen näyttöön tulee toimintoluettelo.

**3** Paina nuolinäppäimiä, kunnes teksti **Pyyhi kaikki asetukset** tulee näyttöön.

Tulostin käynnistyy uudelleen useita kertoja prosessin aikana.

**Huomautus:** Pyyhi kaikki asetukset ‑toiminto poistaa tulostimen muistista kaikki laitteen asetukset, ratkaisut, työt ja salasanat.

**4** Siirry kohtaan

#### **Takaisin** >**Sulje Määritys-valikko**

Tulostin käynnistyy uudelleen ja palaa tavalliseen käyttötilaan.

## **Tulostimen suojaustietojen paikallistaminen**

Korkeaa suojausta vaativissa ympäristöissä voi olla tarpeen ryhtyä lisätoimiin sen varmistamiseksi, että tulostimen kiintolevylle tallennettuja luottamuksellisia tietoja ei voi käyttää luvattomasti. Saat lisätietoja tulostimen ohjelmisto-CD:ssä ja web-sivustossamme olevasta Embedded Web Serverin tietoturvaa käsittelevästä oppaasta *Embedded Web Server – Security Administrator's Guide* tai tulostimen ostopaikasta.

# **Tulostimen ylläpito**

Tietyt tehtävät on suoritettava säännöllisesti, jotta tulostuslaatu säilyy parhaana mahdollisena.

**Varoitus — Vaurioitumisen mahdollisuus:** Jos osia ja tarvikkeita ei vaihdeta ilmoitusten mukaisesti, tulostin voi vaurioitua tai sen optimaalinen toiminta voi estyä.

## **Tulostimen puhdistaminen**

### **Tulostimen puhdistaminen**

**Huomautus:** Tämä toimenpide on suoritettava muutaman kuukauden välein.

**Varoitus — Vaurioitumisen mahdollisuus:** Takuu ei kata vaurioita, jotka aiheutuvat tulostimelle siitä, että sitä on käsitelty väärin.

**1** Tarkista, että tulostimen virta on katkaistu ja tulostin on irrotettu pistorasiasta.

**VAARA—SÄHKÖISKUN VAARA:** Voit välttää sähköiskun vaaran tulostimen ulkopintaa puhdistettaessa irrottamalla virtajohdon pistorasiasta ja irrottamalla kaikki tulostimeen johtavat kaapelit.

- **2** Poista paperit vakioalustasta ja monikäyttösyöttöaukosta.
- **3** Poista pöly, nukka ja paperin palaset tulostimen ympäriltä pehmeällä harjalla tai imurilla.
- **4** Kostuta puhdas, nukkaamaton liina vedellä ja pyyhi tulostimen ulkopuoli sillä.

**Varoitus — Vaurioitumisen mahdollisuus:** Älä käytä puhdistus- tai pesuaineita, sillä ne voivat vaurioittaa tulostimen ulkopintaa.

**5** Varmista, että tulostimen kaikki alueet ovat kuivia, ennen kuin aloitat uuden tulostustyön.

## **Tulostimen osien ja tarvikkeiden tilan tarkistaminen**

Tulostimen näyttöön tulee ilmoitus, kun jokin tarvike on vaihdettava tai laite tarvitsee huoltoa.

### **Osien ja tarvikkeiden tilan tarkistaminen tulostimen ohjauspaneelista**

Siirry tulostimen ohjauspaneelissa kohtaan

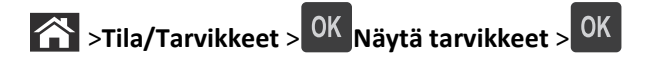

### **Osien ja tarvikkeiden tilan tarkistaminen Embedded Web Server -palvelimesta**

**Huomautus:** Varmista, että tietokone ja tulostin on yhdistetty samaan verkkoon:

**1** Avaa web-selain ja kirjoita tulostimen IP-osoite selaimen osoitekenttään.

#### **Huomautuksia:**

- **•** Voit tarkastella tulostimen IP-osoitetta Verkko/Portit-valikon TCP/IP-osiosta. IP-osoite on neljä pisteillä erotettua numerosarjaa, kuten 123.123.123.123.
- **•** Jos käytät välityspalvelinta, poista se tilapäisesti käytöstä, jotta verkkosivu latautuu oikein.
- **2** Valitse **Laitteen tila** >**Lisätietoja**.

## **Jäljellä olevien sivujen arvioitu määrä**

Jäljellä olevien sivujen määrän arvio perustuu tulostimen aiempaan tulostushistoriaan. Tarkkuus vaihtelee merkittävästi ja riippuu monista tekijöistä, kuten todellisesta asiakirjan sisällöstä, tulostuksen laatuasetuksista ja muista tulostimen asetuksista.

Jäljellä olevien sivujen määrän arvioinnin tarkkuus saattaa huonontua, jos todellinen tulostuksen määrä eroaa aiemmasta tulostusmäärästä. Huomioi tarkkuustason muuttuminen ennen arvioon perustuvaa tarvikkeiden ostamista tai vaihtamista. Tarkkuusarvio tulevasta tarvikekulutuksesta perustuu ISO:n (International Organization for Standardization\*) testausmenetelmiin ja sivusisältöön, kunnes tulostimelle on saatu riittävä tulostushistoria arvion tekemiseen.

\*Ilmoitettu keskimääräinen jatkuva mustan musteen riitto vastaa ISO/IEC 19752 -standardia.

## **Tarvikkeiden tilaaminen**

### **Tarvikkeiden tilaaminen tarvikkeiden tilausapuohjelmalla**

- **1** Etsi Tilantarkkailukeskus Käynnistä-valikon hakukomennolla.
- **2** Avaa sovellus ja valitse **Tarvikkeiden tilaaminen**.

### **Tarvikkeiden tilaaminen tulostimen aloitusnäytön avulla**

- **1** Etsi Dell-tulostimen etusivu Käynnistä-valikon hakukomennolla.
- **2** Avaa sovellus ja valitse **Huolto** >**Tarvikkeiden tilaaminen**.

## **Tarvikkeiden varastointi**

Säilytä tulostustarvikkeita viileässä ja puhtaassa paikassa. Säilytä tarvikkeet oikea puoli ylöspäin alkuperäisissä pakkauksissaan, kunnes ne otetaan käyttöön.

Älä altista tarvikkeita

- **•** suoralle auringonvalolle
- **•** yli 35 °C:n lämpötilalle
- **•** suurelle ilmankosteudelle (yli 80 %)
- **•** suolaiselle ilmalle
- **•** syövyttäville kaasuille
- **•** pölylle.

## **Tarvikkeiden vaihtaminen**

#### **Värikasetin vaihtaminen**

**1** Paina tulostimen oikealla sivulla olevaa painiketta ja avaa sitten etuluukku.

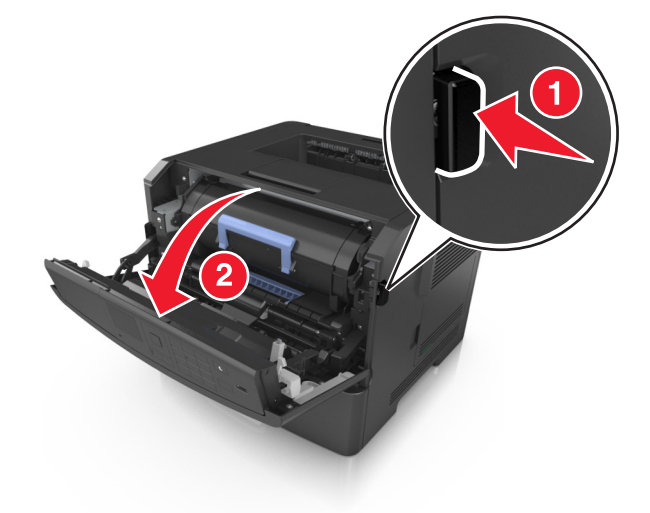

**2** Vedä väriainekasetti ulos kahvasta.

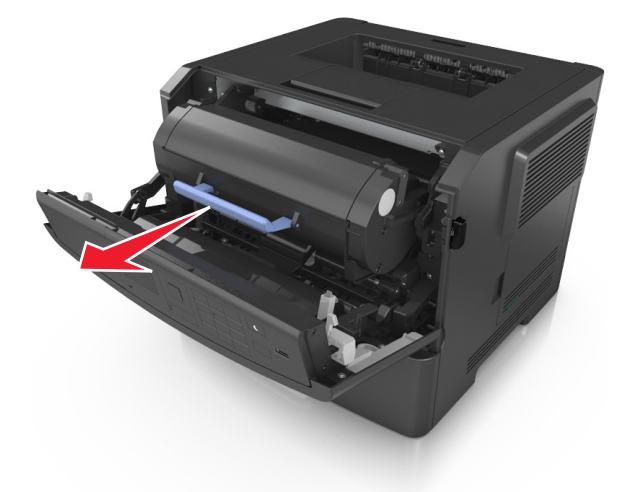

**3** Poista väriainekasetti pakkauksesta ja poista kaikki pakkausmateriaali.

**4** Tasoita väriaine ravistamalla uutta väriainekasettia.

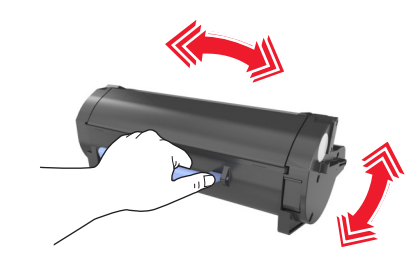

**5** Asenna väriainekasetti tulostimeen suuntaamalla kasetin sivussa olevat kiskot tulostimen sisällä olevien sivukiskojen kanssa.

**Varoitus — Vaurioitumisen mahdollisuus:** Älä altista kuvayksikköä suoralle valolle yli 10 minuutiksi. Pitkäaikainen altistuminen valolle voi aiheuttaa tulostuslaatuongelmia.

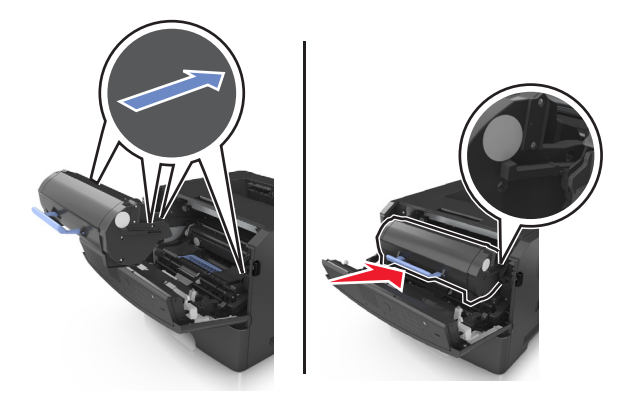

**6** Sulje etuluukku.

### **Kuvayksikön vaihtaminen**

**1** Paina tulostimen oikealla sivulla olevaa painiketta ja avaa sitten etuluukku.

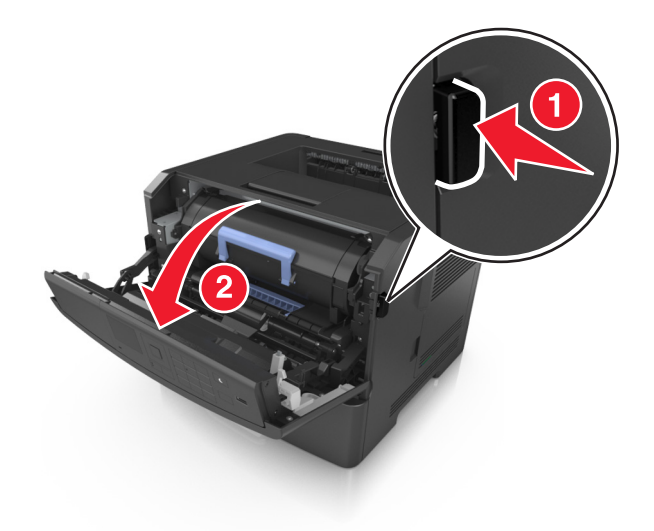

**2** Vedä väriainekasetti ulos kahvasta.

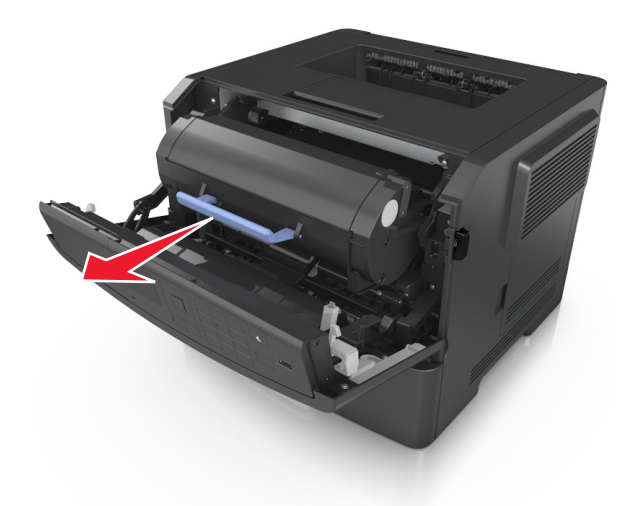

**3** Nosta sinistä kahvaa ja vedä kuvayksikkö ulos tulostimesta.

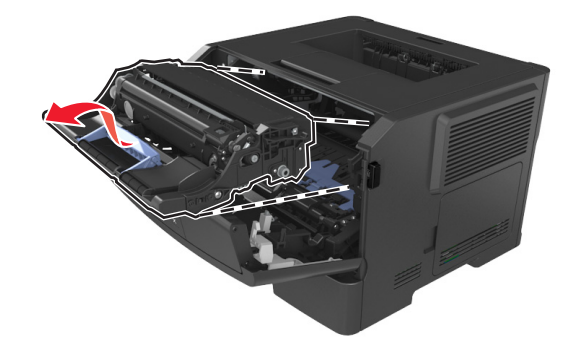

**4** Poista uusi kuvayksikkö pakkauksesta ja ravista sitä.

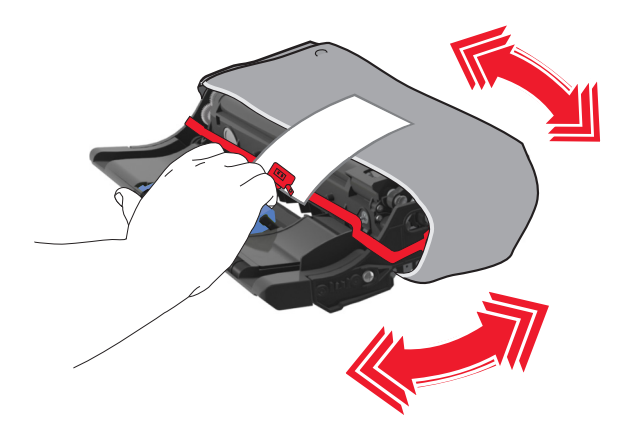

**5** Poista kaikki pakkausmateriaali kuvayksiköstä.

**Varoitus — Vaurioitumisen mahdollisuus:** Älä altista kuvayksikköä suoralle valolle yli 10 minuutiksi. Pitkäaikainen altistuminen valolle voi aiheuttaa tulostuslaatuongelmia.

**Varoitus — Vaurioitumisen mahdollisuus:** Älä kosketa valojohderumpua. Rumpujen koskettaminen saattaa heikentää tulevien töiden tulostuslaatua.

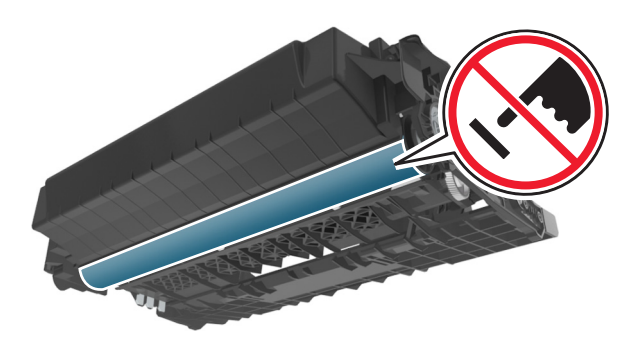

**6** Asenna kuvayksikkö tulostimeen suuntaamalla yksikön sivussa olevien kiskojen nuolet tulostimen sisällä olevien sivukiskojen kanssa.

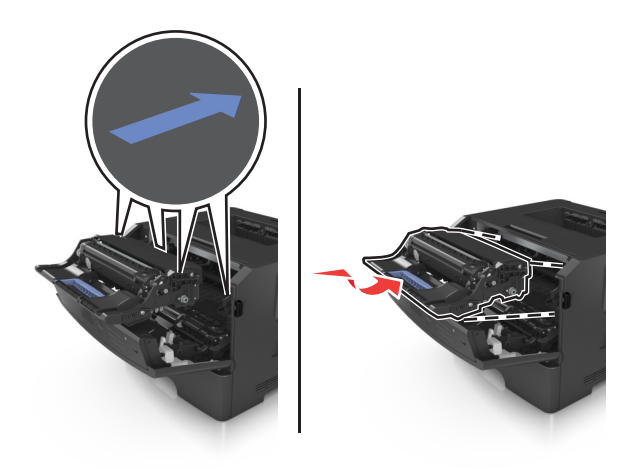

**7** Asenna väriainekasetti tulostimeen suuntaamalla kasetin sivussa olevat kiskot tulostimen sisällä olevien sivukiskojen kanssa.

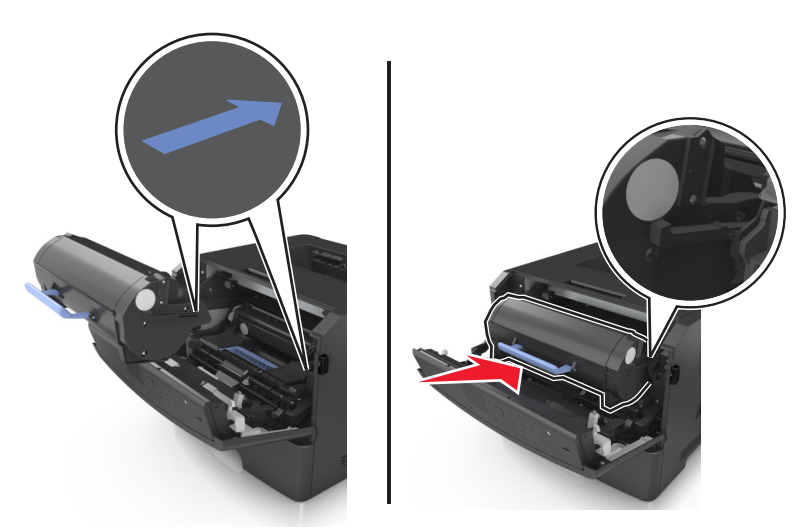

**8** Sulje etuluukku.

## **Tulostimen siirtäminen**

### **Ennen tulostimen siirtämistä**

**VAARA—LOUKKAANTUMISVAARA:** Seuraa näitä ohjeita ennen tulostimen siirtämistä, jotta vältyt henkilövammoilta tai tulostimen vaurioilta.

- **•** Sammuta tulostin virtakytkimestä ja irrota sitten virtajohto pistorasiasta.
- **•** Irrota kaikki johdot ja kaapelit tulostimesta, ennen kuin siirrät sitä.
- **•** Jos valinnainen lokero on asennettu, poista se tulostimesta. Poista valinnainen lokero siirtämällä lokeron oikeassa reunassa olevaa salpaa lokeron etuosaa kohti, kunnes se *napsahtaa* paikalleen.

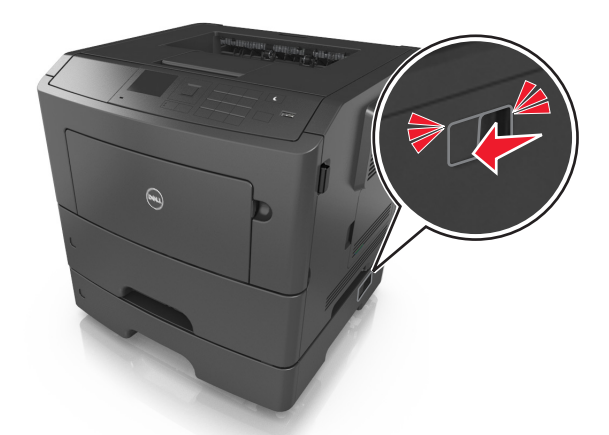

- **•** Nosta tulostinta sen sivuilla olevista kädensijoista.
- **•** Varmista, etteivät sormet ole tulostimen alla, kun lasket sen alas.
- **•** Varmista ennen tulostimen asentamista, että sen ympärillä on riittävästi tilaa.

Käytä vain tämän tuotteen mukana toimitettua tai valmistajan hyväksymää virtajohtoa.

**Varoitus — Vaurioitumisen mahdollisuus:** Takuu ei kata vaurioita, jotka aiheutuvat tulostimelle siitä, että sitä on siirretty väärin.

### **Tulostimen siirtäminen toiseen paikkaan**

Tulostin ja sen lisävarusteet voidaan siirtää turvallisesti toiseen paikkaan näiden ohjeiden mukaisesti:

- **•** Tulostimen siirtämiseen käytettävien kärryjen tulee olla senkokoiset, että ne tukevat tulostimen koko jalustaa.
- **•** Lisävarusteiden siirtämiseen käytettävien kärryjen on oltava niin suuret, että lisävarusteet mahtuvat siihen kokonaan.
- **•** Pidä tulostin pystyasennossa.
- **•** Vältä erittäin äkkinäisiä liikkeitä.

### **Tulostimen kuljettaminen**

Kun lähetät tulostimen, käytä alkuperäistä pakkausta.

# **Tulostimen hallinta**

## **Tulostimen ilmoitusten hallinta**

Näytä Tilailmoitus-sovelluksen avulla käyttäjän tulostimeen kohdistuvia toimia vaativien virheiden ilmoitukset. Kun tulostimessa on virhe, näyttöön tulee virhekupla, jossa on tietoja virheestä sekä sen korjaamiseen tarvittavista toimista.

Jos asensit Tilailmoitus-sovelluksen tulostinohjelmiston mukana, sovellus käynnistyy automaattisesti ohjelmiston asennuksen jälkeen. Asennus on onnistunut, jos näet ilmaisinalueella Tilailmoitus-kuvakkeen.

#### **Huomautuksia:**

- **•** Tämä toiminto on käytettävissä vain Windows XP:ssä tai uudemmassa käyttöjärjestelmässä.
- **•** Varmista, että kaksisuuntaisuuden tuki on paikallaan, jotta tulostimen ja tietokoneen välinen yhteys toimii.

### **Tilailmoituksen poistaminen käytöstä**

- **1** Napsauta ilmaisinalueen Tilailmoitus-kuvaketta hiiren kakkospainikkeella.
- **2** Valitse **Lopeta**.

#### **Tilailmoituksen ottaminen käyttöön**

- **1** Etsi Tilailmoitus Käynnistä-valikon hakukomennolla.
- **2** Avaa sovellus.

### **Tilantarkkailukeskuksen käyttäminen**

Käytä tätä sovellusta minkä tahansa USB-tulostimen tai verkkoon kytketyn tulostimen tilan tarkistamiseen tai tarvikkeiden tilaamiseen verkossa.

**Huomautus:** Varmista, että kaksisuuntaisuuden tuki on paikallaan, jotta tulostimen ja tietokoneen välinen yhteys toimii.

- **1** Etsi Tilantarkkailukeskus Käynnistä-valikon hakukomennolla.
- **2** Avaa sovellus.

## **Virtuaalinäytön tarkistaminen**

**1** Avaa web-selain ja kirjoita tulostimen IP-osoite selaimen osoitekenttään.

- **•** Tulostaa verkkoasetussivun tai valikkoasetussivut ja tarkistaa IP-osoitteen TCP/IP-osiosta. IP-osoite on neljä pisteillä erotettua numerosarjaa, kuten 123.123.123.123.
- **•** Jos käytät välityspalvelinta, poista se tilapäisesti käytöstä, jotta verkkosivu latautuu oikein.
- **2** Avaa tulostimen web-sivu painamalla **Enter**.

**3** Valitse **Sovellukset** >**Etäkäyttöpaneeli** >**Käynnistä VNC-sovelma**.

**Huomautus:** VNC-sovelman käynnistäminen edellyttää Java-laajennusta.

**4** Valitse **Jatka napsauttamalla tätä**.

Virtuaalinäyttö toimii samalla tavoin, kuin todellinen näyttö toimii tulostimen ohjauspaneelissa.

## **Raporttien tarkasteleminen**

Voit tarkastella joitakin laitteen verkkoselaimen tuottamia raportteja. Näistä raporteista on apua tulostimen, verkon ja lisälaitteiden tilan arvioimisessa.

**1** Avaa web-selain ja kirjoita tulostimen IP-osoite selaimen osoitekenttään.

#### **Huomautuksia:**

- **•** Voit tarkastella tulostimen IP-osoitetta Verkko/Portit-valikon TCP/IP-osiosta. IP-osoite on neljä pisteillä erotettua numerosarjaa, kuten 123.123.123.123.
- **•** Jos käytät välityspalvelinta, poista se tilapäisesti käytöstä, jotta verkkosivu latautuu oikein.
- **2** Napsauta **Raportit** ja valitse sitten raporttilaji, jota haluat tarkastella.

## **Tarvikeilmoitusten määrittäminen Embedded Web Server palvelimen avulla**

Voit määrittää valittavissa olevien hälytysten avulla, miten järjestelmä ilmoittaa siitä, että tarvikkeet ovat vähenemässä, vähissä tai hyvin vähissä tai milloin niiden käyttöikä on lopussa.

#### **Huomautuksia:**

- **•** Valittavissa olevat hälytykset voi asettaa väriainekasetille, kuvayksikölle ja huoltopaketille.
- **•** Kaikki valittavissa olevat hälytykset voi määrittää tarvikkeen vähenemässä-, vähissä- tai hyvin vähissä -tiloille. Kaikkia valittavissa olevia hälytyksiä ei voi määrittää tarvikkeen käyttöiän loppu -tilalle. Valittavissa olevan sähköpostihälytyksen voi määrittää kaikille tarvikkeen tiloille.
- **•** Joitakin tarvikkeita ja tarvikkeen tiloja varten voi määrittää jäljellä olevan prosenttimäärän, joka aiheuttaa hälytyksen.
- **1** Avaa web-selain ja kirjoita tulostimen IP-osoite selaimen osoitekenttään.

- **•** Voit tarkastella tulostimen IP-osoitetta Verkko/Portit-valikon TCP/IP-osiosta. IP-osoite on neljä pisteillä erotettua numerosarjaa, kuten 123.123.123.123.
- **•** Jos käytät välityspalvelinta, poista se tilapäisesti käytöstä, jotta verkkosivu latautuu oikein.
- **2** Valitse **Asetukset** >**Tulostusasetukset** >**Tarvikeilmoitukset**.
- **3** Valitse kunkin tarvikkeen avattavasta valikosta jokin seuraavista ilmoitusasetuksista:

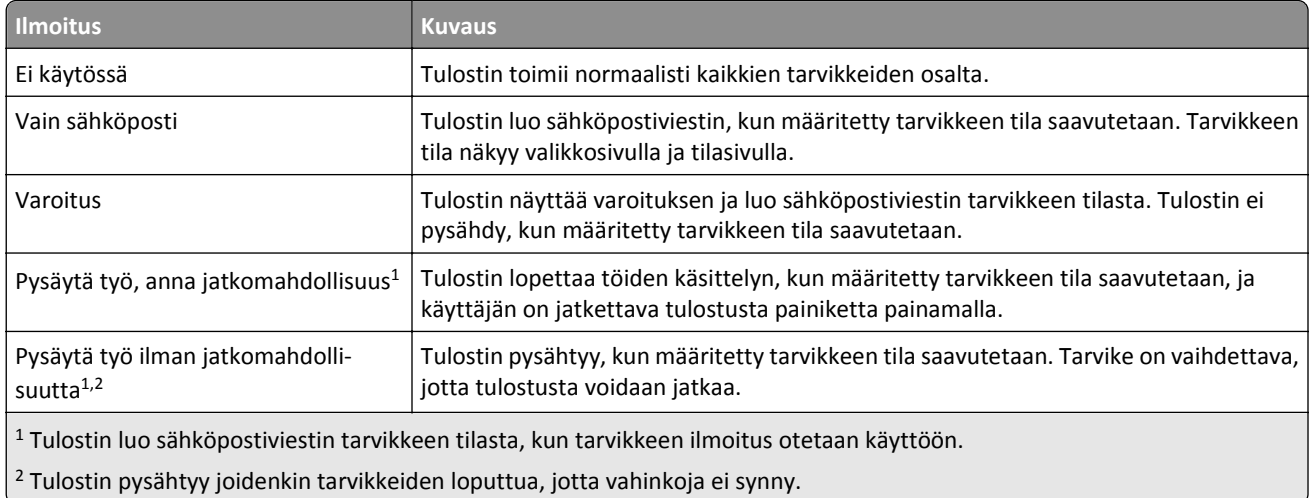

**4** Valitse **Lähetä**.

## **Luottamuksellisen tulostuksen asetusten muuttaminen**

**Huomautus:** Tämä ominaisuus on ainoastaan verkkotulostimissa ja tulostuspalvelimeen liitetyissä tulostimissa.

**1** Avaa web-selain ja kirjoita tulostimen IP-osoite selaimen osoitekenttään.

#### **Huomautuksia:**

- **•** Voit tarkastella tulostimen IP-osoitetta Verkko/Portit-valikon TCP/IP-osiosta. IP-osoite on neljä pisteillä erotettua numerosarjaa, kuten 123.123.123.123.
- **•** Jos käytät välityspalvelinta, poista se tilapäisesti käytöstä, jotta verkkosivu latautuu oikein.
- **2** Valitse **Asetukset**-välilehti >**Suojaus** >**Luottamukselliset tulostusasetukset**.
- **3** Muokkaa asetuksia:
	- **•** Määritä PIN-koodin antamiskertojen enimmäismäärä. Kun käyttäjä ylittää PIN-koodin kirjoituskertojen rajoituksen, kaikki hänen työnsä poistetaan.
	- **•** Määritä luottamuksellisten tulostustöiden vanhenemisaika. Jos käyttäjä ei tulosta töitä määritetyn ajan kuluessa, kaikki hänen työnsä poistetaan.
- **4** Tallenna muokatut asetukset.

## **Tulostusasetusten kopioiminen toisiin tulostimiin**

**Huomautus:** Tämä toiminto on käytettävissä vain verkkotulostimissa.

**1** Avaa web-selain ja kirjoita tulostimen IP-osoite selaimen osoitekenttään.

- **•** Voit tarkastella tulostimen IP-osoitetta Verkko/Portit-valikon TCP/IP-osiosta. IP-osoite on neljä pisteillä erotettua numerosarjaa, kuten 123.123.123.123.
- **•** Jos käytät välityspalvelinta, poista se tilapäisesti käytöstä, jotta verkkosivu latautuu oikein.
- **2** Valitse **Kopioi tulostinasetukset**.
- **3** Voit vaihtaa kielen valitsemalla sen pudotusvalikosta ja valitsemalla sitten **Lähetä kieli napsauttamalla tätä**.
- **4** Valitse **Tulostimen asetukset**.
- **5** Anna lähde- ja kohdetulostinten IP-osoitteet oikeisiin tekstikenttiin.

**Huomautus:** jos haluat lisätä tai poistaa kohdetulostimen, valitse **lisää kohde-IP** tai **Poista kohde-IP**.

**6** Valitse **Kopioi tulostinasetukset**.

## **Tehdasasetusten palautus**

Voit tulostaa valikkoasetusten sivun ennen oletusasetusten palauttamista, jos haluat, että käytettävissäsi on nykyisten valikkoasetusten luettelo. Lisätietoja on kohdassa ["Valikkoasetussivun tulostus" sivulla 24](#page-23-0).

Jos haluat kattavamman tavan palauttaa tulostimen oletusasetukset, käytä Pyyhi kaikki asetukset -vaihtoehtoa. Lisätietoja on kohdassa ["Pysyvän muistin tyhjentäminen" sivulla 88.](#page-87-0)

**Varoitus — Vaurioitumisen mahdollisuus:** Oletusasetusten palauttaminen palauttaa useimmat tulostimen asetukset alkuperäisiksi oletusasetuksiksi. Poikkeuksia ovat näyttökieli, mukautetut koot ja ilmoitukset sekä Verkko/Porttivalikon asetukset. Kaikki RAM-muistiin tallennetut lataukset poistetaan. Tämä ei vaikuta flash-muistiin tai tulostimen kiintolevylle tallennettuihin latauksiin.

Siirry tulostimen ohjauspaneelissa kohtaan

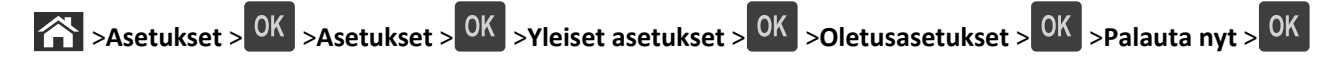

# <span id="page-99-0"></span>**Tukosten poistaminen**

Voit estää useimmat tukokset valitsemalla oikeanlaista paperia tai erikoismateriaalia ja asettamalla sen oikein tulostimeen. Jos tukoksia ilmenee, noudata tämän luvun ohjeita.

**Huomautus:** Oletusarvoinen Tukosselvitys-asetus on Automaattinen. Tulostin tulostaa jumiutuneet sivut uudelleen, jos sivujen säilyttämiseen tarvittavaa muistitilaa ei tarvita tulostimen muihin tehtäviin.

## **Tukosten välttäminen**

#### **Lisää paperi oikein**

**•** Varmista, että paperi on alustassa tasaisena ja suorassa.

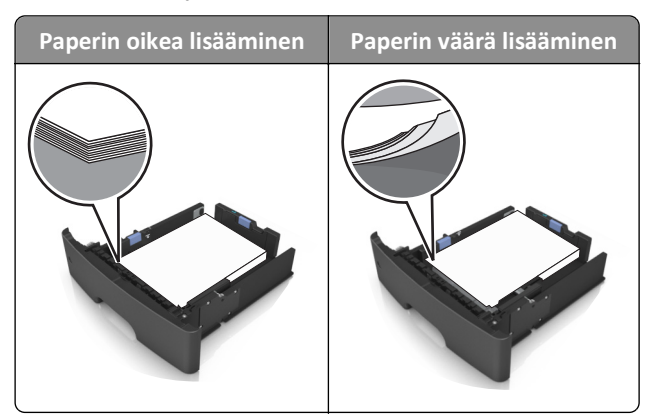

- **•** Älä irrota alustoja tulostamisen aikana.
- **•** Älä lisää alustaan paperia tulostamisen aikana. Lisää paperia ennen tulostamista tai sitten, kun tulostin kehottaa lisäämään paperia.
- **•** Älä lisää laitteeseen liikaa paperia. Varmista, että pinon korkeus on paperin enimmäistäyttöosoittimen alapuolella.
- **•** Älä liu'uta paperia lokeroon. Lisää paperi kuvan mukaisesti.

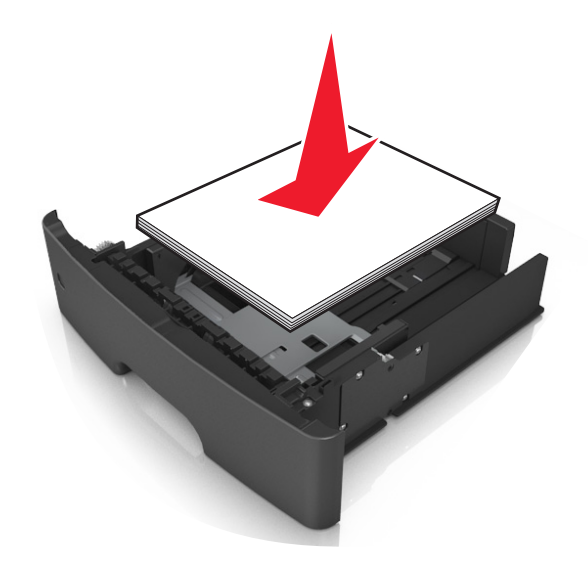

- **•** Varmista, että lokerojen tai monikäyttösyöttöaukon ohjaimet on asetettu oikein eivätkä ne purista paperia tai kirjekuoria liikaa.
- **•** Työnnä lokero kunnolla paikalleen tulostimen sisään paperin lisäämisen jälkeen.

#### **Käytä suositeltua paperia.**

- **•** Käytä ainoastaan suositeltua paperia tai erikoistulostusmateriaalia.
- **•** Älä lisää ryppyistä, taitettua, kosteaa tai käpristynyttä paperia.
- **•** Taivuta, ilmasta ja suorista paperi, ennen kuin lisäät sen tulostimeen.

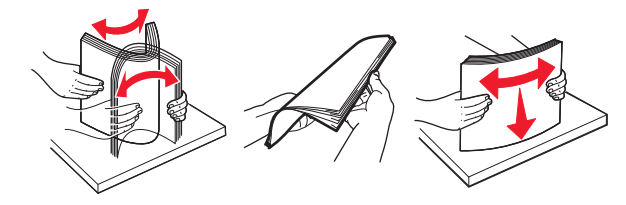

- **•** Älä käytä käsin leikattua tai rajattua materiaalia.
- **•** Älä käytä samassa lokerossa eri kokoisia, painoisia tai tyyppisiä papereita.
- **•** Varmista, että paperikoko ja -laji on asetettu oikein tietokoneen tai tulostimen ohjauspaneelissa.
- **•** Säilytä paperi valmistajan suositusten mukaisesti.

## **Tukosilmoitukset ja tukosalueet**

Kun laitteeseen muodostuu tukos, näyttöön tulee ilmoitus tukoksen sijainnista ja tietoja tukoksen poistamisesta. Poista tukos avaamalla näytössä ilmoitetut luukut, kannet ja lokerot.

- **•** Kun Tukosavustaja on otettu käyttöön, tulostin tyhjentää automaattisesti tyhjät tai osittain tulostetut sivut vakioalustalle, kun juuttunut sivu on poistettu. Tarkista, onko tulostettujen sivujen vastaanottoalustalla tyhjiä sivuja.
- **•** Kun Tukosselvitys-asetuksen arvona on Käytössä tai Automaattinen, tulostin tulostaa juuttuneet sivut uudelleen. Automaattinen-asetus ei kuitenkaan takaa, että sivu tulostuu.

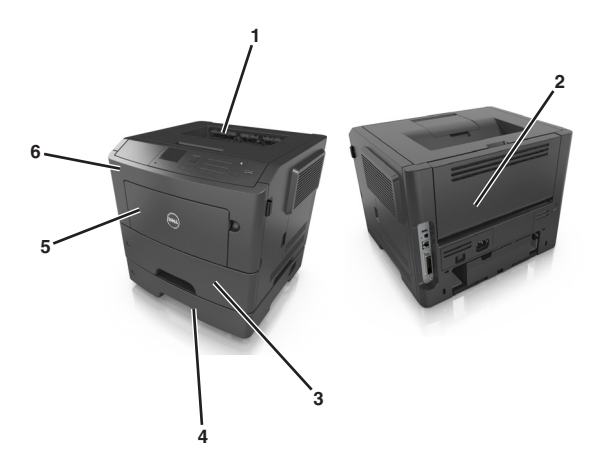

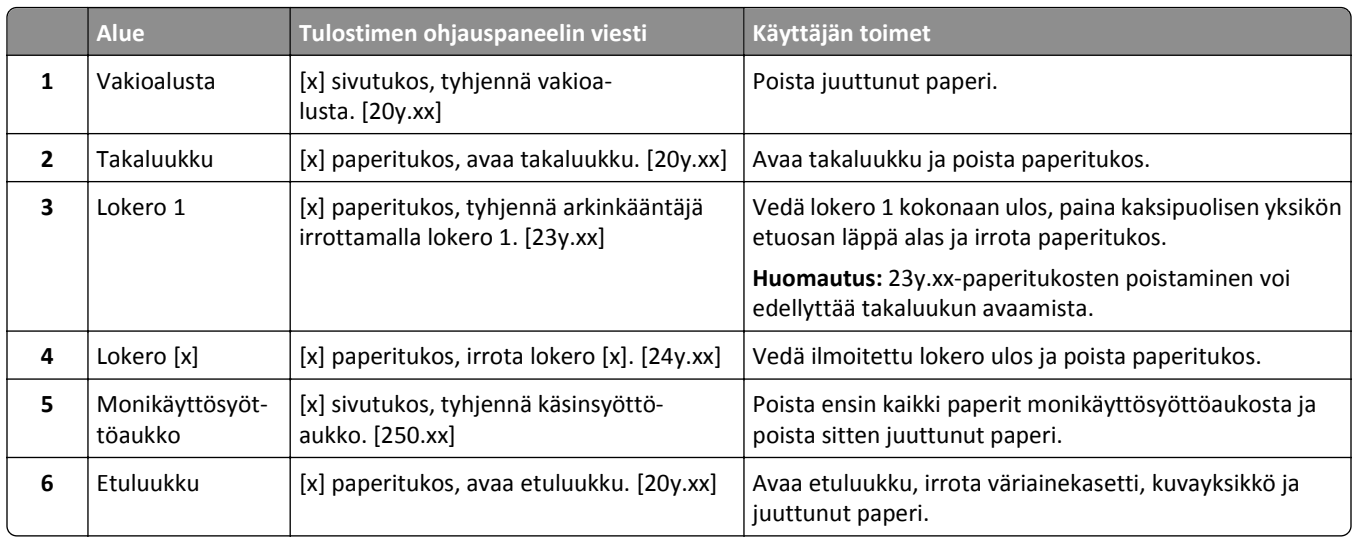

# **[x] paperitukos, avaa etuluukku. [20y.xx]**

**VAARA—KUUMA PINTA:** Tulostimen sisäosat voivat olla kuumat. Voit välttää palovammoja koskettamalla osia vasta, kun niiden pinta on jäähtynyt.

**1** Paina tulostimen oikealla sivulla olevaa painiketta ja avaa sitten etuluukku.

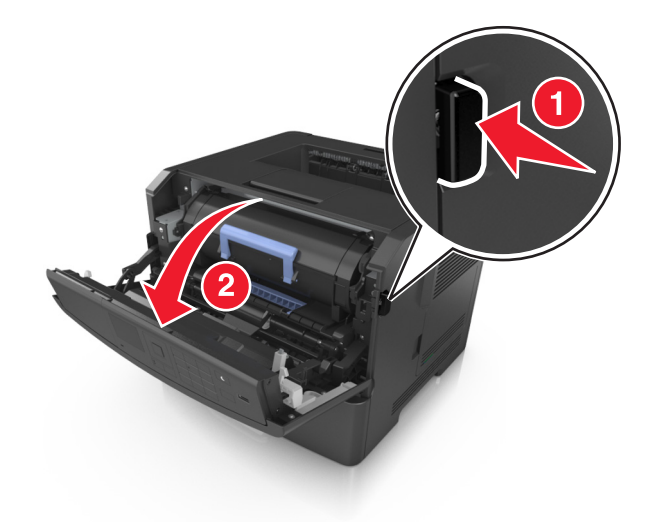

**2** Vedä väriainekasetti ulos kahvasta.

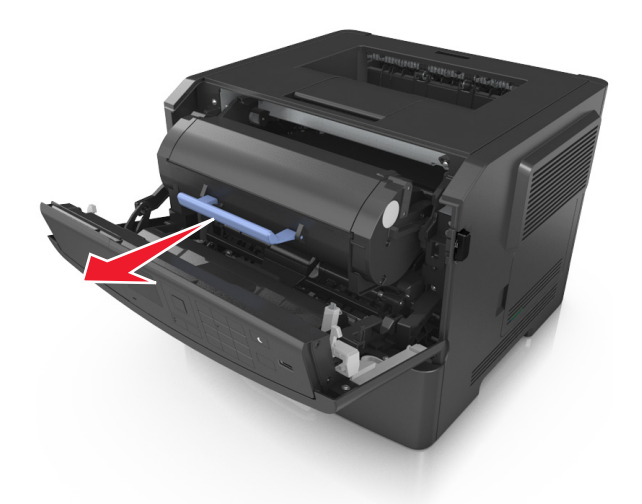

**3** Nosta sinistä kahvaa ja vedä kuvayksikkö ulos tulostimesta.

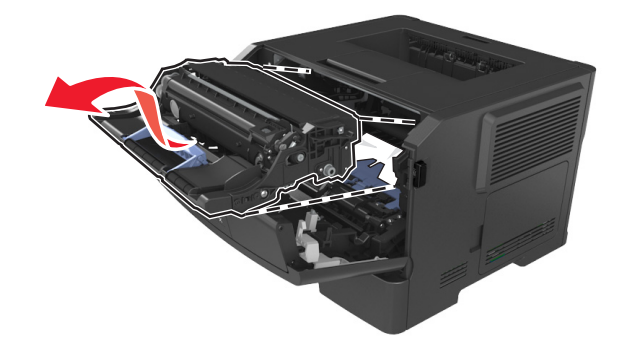

**Varoitus — Vaurioitumisen mahdollisuus:** Älä kosketa kiiltävän valojohderummun sinistä osaa, joka on kuvayksikön alla. Rumpujen koskettaminen saattaa heikentää tulevien tulostustöiden laatua.

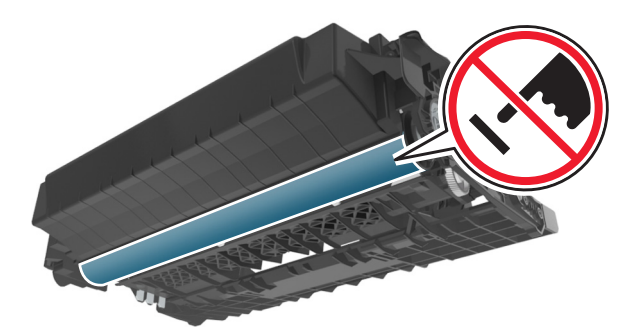

**4** Aseta kuvayksikkö tasaiselle, sileälle alustalle.

**Varoitus — Vaurioitumisen mahdollisuus:** Älä altista kuvayksikköä valolle kymmentä minuuttia kauempaa. Pitkäaikainen altistuminen valolle voi aiheuttaa tulostuslaatuongelmia.

**5** Nosta tulostimen edessä olevaa sinistä läppää.

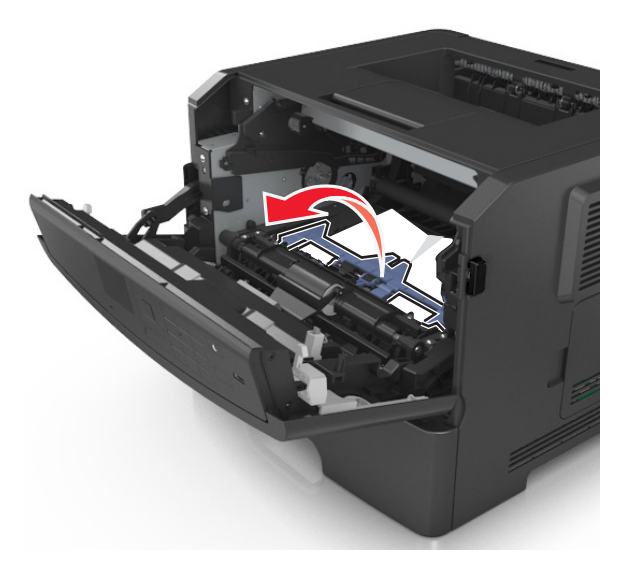

**6** Tartu juuttuneen paperin reunoihin tukevasti ja vedä se varovasti ulos. **Huomautus:** Varmista, että poistat kaikki paperinpalat.

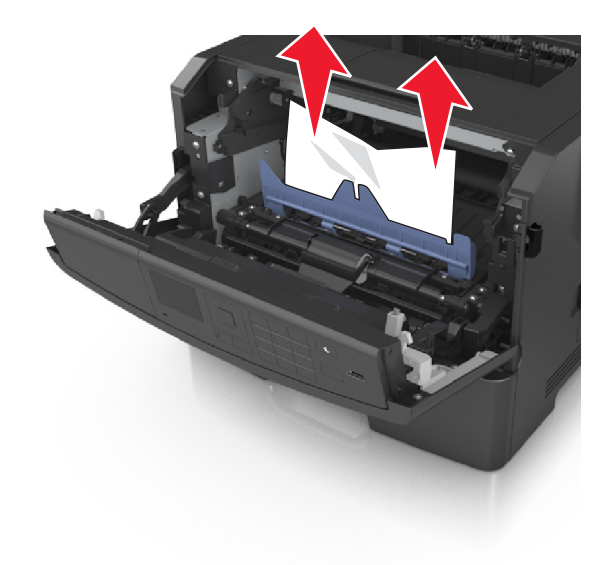

**7** Asenna kuvayksikkö tulostimeen suuntaamalla yksikön sivussa olevien kiskojen nuolet tulostimen sisällä olevien kiskojen kanssa. Asenna sitten kuvayksikkö tulostimeen.

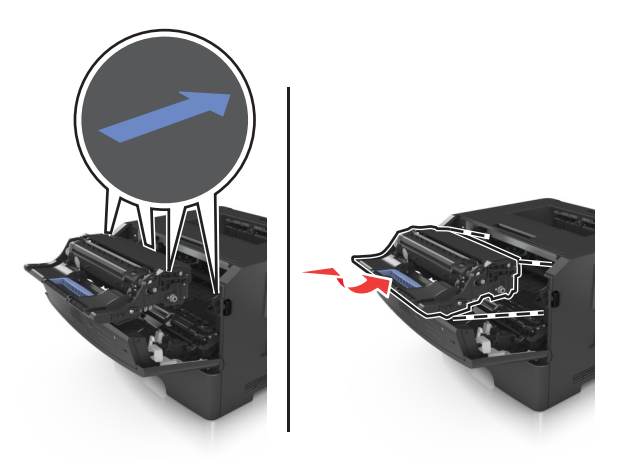

**8** Asenna väriainekasetti tulostimeen suuntaamalla kasetin sivussa olevat kiskot tulostimen sisällä olevien kiskojen kanssa. Asenna sitten kasetti tulostimeen.

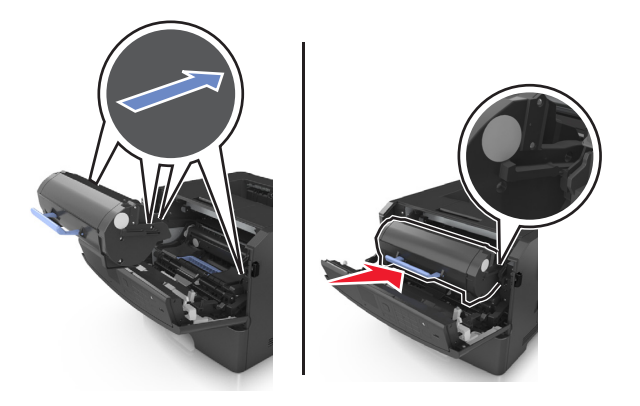

- **9** Sulje etuluukku.
- **10** Kuittaa viesti valitsemalla tulostimen ohjauspaneelista **Seuraava** > <sup>0K</sup> > Poista tukos ja OK > <sup>0K</sup>.

## **[x] paperitukos, avaa takaluukku. [20y.xx]**

**1** Avaa etuluukku.

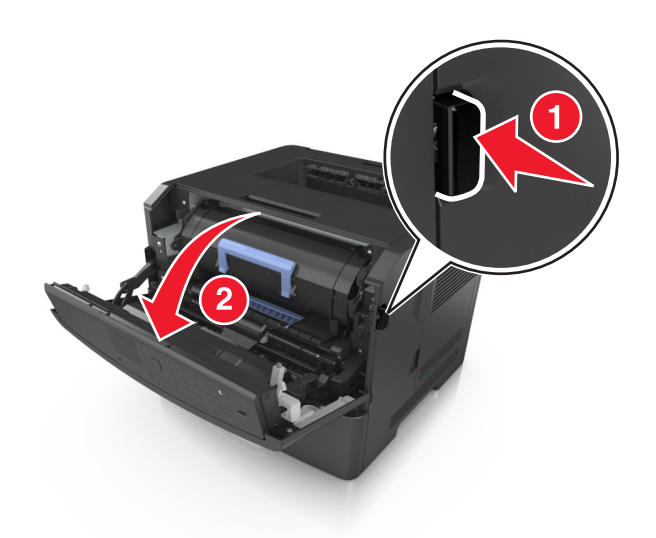

**2** Vedä takaluukku varovasti alas.

**VAARA—KUUMA PINTA:** Tulostimen sisäosat voivat olla kuumat. Voit välttää palovammoja koskettamalla osia vasta, kun niiden pinta on jäähtynyt.

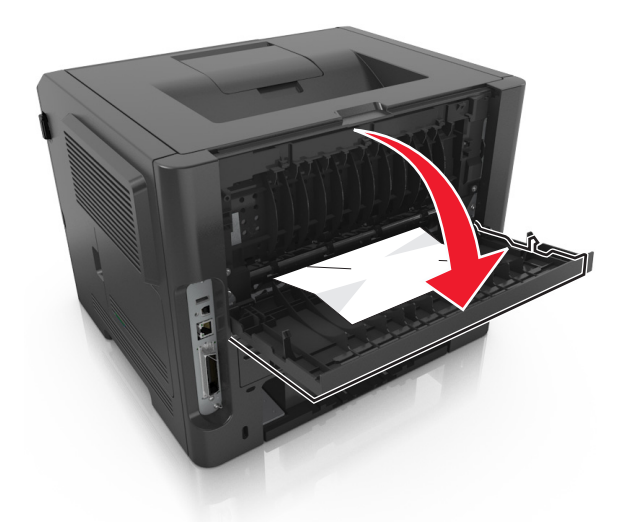

**3** Tartu juuttuneen paperin reunoihin tukevasti ja vedä se varovasti ulos. **Huomautus:** Varmista, että poistat kaikki paperinpalat.

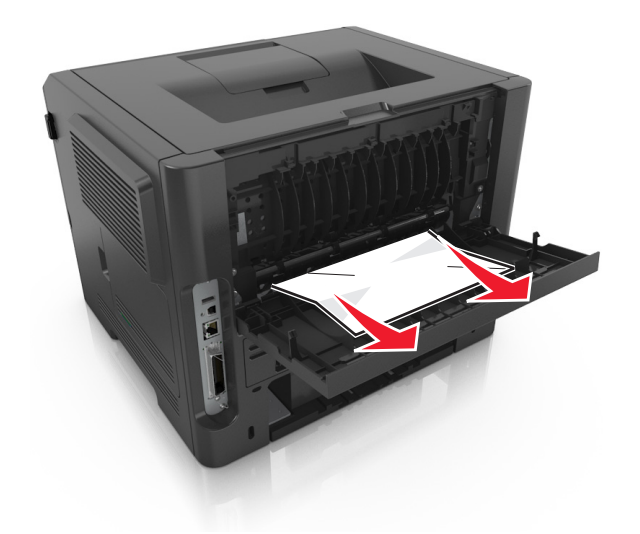

- **4** Sulje takaluukku.
- **5** Poista ilmoitus ja jatka tulostamista valitsemalla tulostimen ohjauspaneelissa **Seuraava** > >**Poista tukos ja** painamalla OK > 0K

## **[x] sivutukos, tyhjennä vakioalusta. [20y.xx]**

**1** Tartu juuttuneen paperin reunoihin tukevasti ja vedä se varovasti ulos.

**Huomautus:** Varmista, että poistat kaikki paperinpalat.

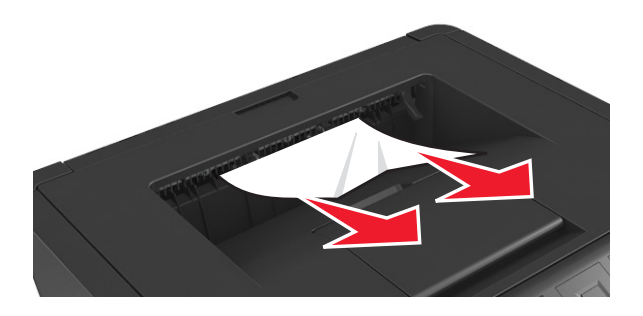

**2** Poista ilmoitus ja jatka tulostamista valitsemalla tulostimen ohjauspaneelissa **Seuraava** > >**Poista tukos ja**

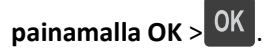

# **[x] paperitukos, tyhjennä arkinkääntäjä irrottamalla lokero 1. [23y.xx]**

**VAARA—KUUMA PINTA:** Tulostimen sisäosat voivat olla kuumat. Voit estää kuumien osien aiheuttamia vammoja koskettamalla osia vasta, kun ne ovat jäähtyneet.

**1** Vedä alusta kokonaan ulos tulostimesta.

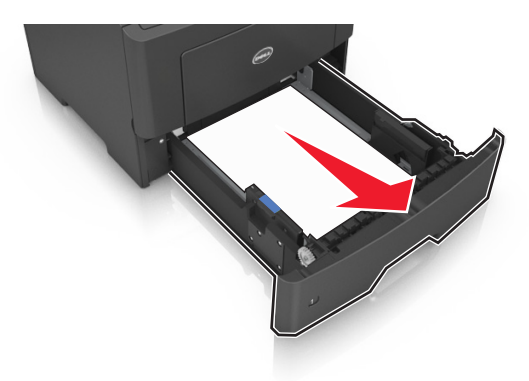

**2** Etsi sininen vipu ja poista tukos painamalla vipua alaspäin.

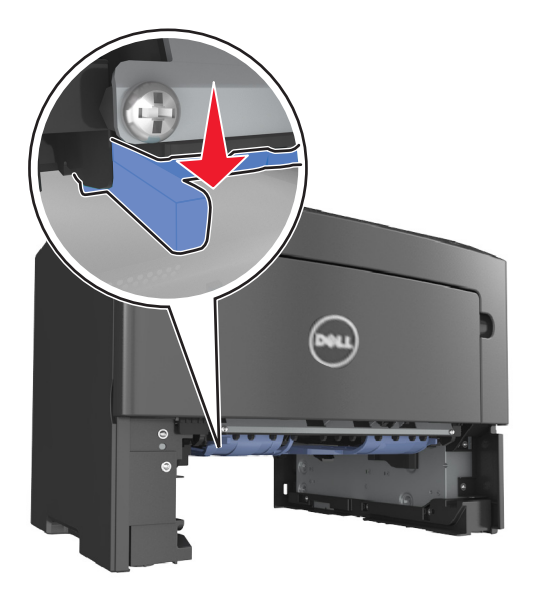

**3** Tartu juuttuneen paperin reunoihin tukevasti ja vedä se varovasti ulos. **Huomautus:** Varmista, että poistat kaikki paperinpalat.
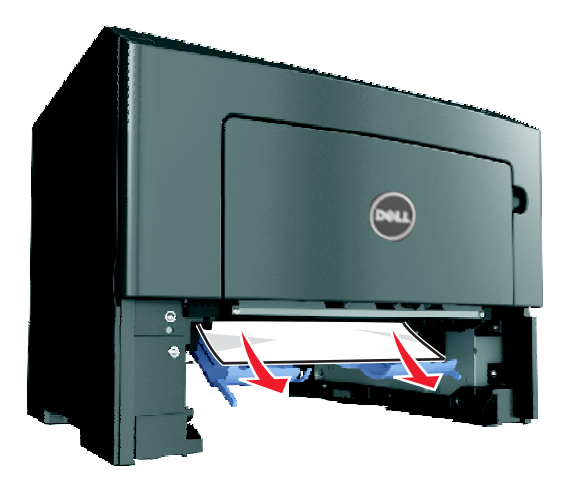

- **4** Aseta lokero tulostimeen.
- **5** Poista ilmoitus ja jatka tulostamista valitsemalla tulostimen ohjauspaneelissa **Seuraava** > >**Poista tukos ja** painamalla OK > 0K

# **[x] paperitukos, avaa lokero [x]. [24y.xx]**

**1** Vedä alusta kokonaan ulos tulostimesta.

**Huomautus:** Tulostimen näytössä olevassa ilmoituksessa näytetään lokero, jossa on tukos.

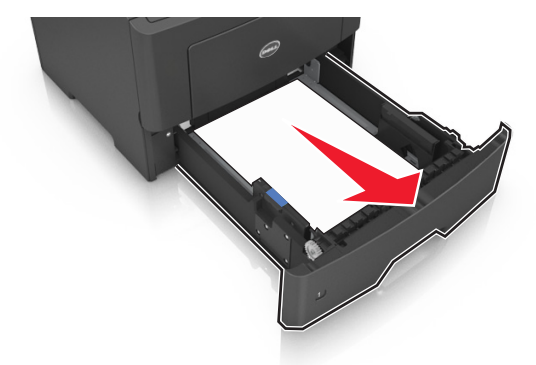

**2** Tartu juuttuneen paperin reunoihin tukevasti ja vedä se varovasti ulos.

**Huomautus:** Varmista, että poistat kaikki paperinpalat.

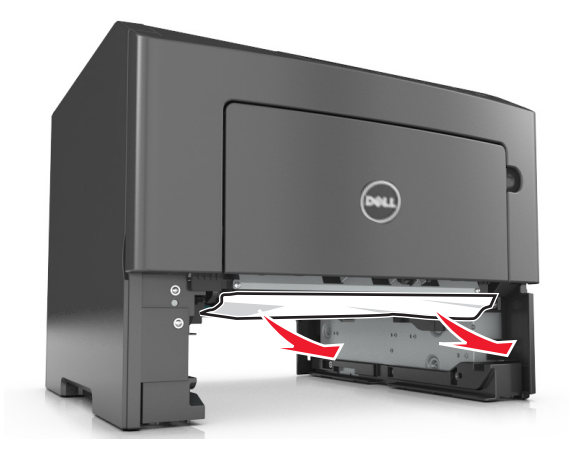

- **3** Aseta lokero tulostimeen.
- **4** Poista ilmoitus ja jatka tulostamista valitsemalla tulostimen ohjauspaneelissa **Seuraava** > >**Poista tukos ja** painamalla OK > 0K

# **[x] sivutukos, tyhjennä käsinsyöttöaukko. [25y.xx]**

**1** Tartu juuttuneen paperin reunoihin tukevasti monikäyttösyöttöaukon kautta ja vedä paperi varovasti ulos. **Huomautus:** Varmista, että poistat kaikki paperinpalat.

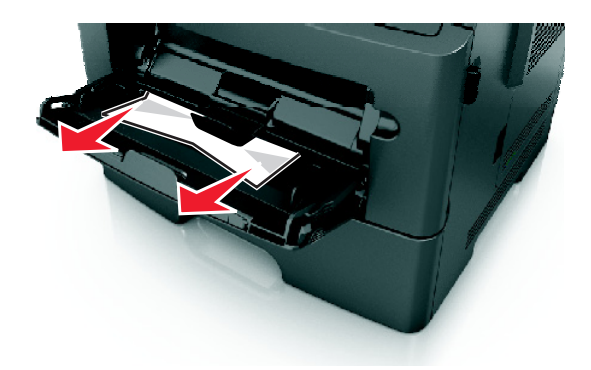

**2** Taivuttele paperinippua, jotta arkit irtoavat toisistaan, ja ilmasta sitten nippu. Älä taita tai rypistä papereita. Suorista reunat tasaisella alustalla.

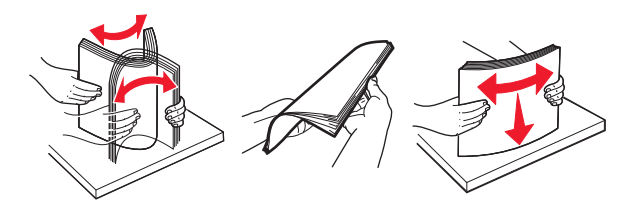

**3** Lisää monikäyttösyöttöaukkoon paperia.

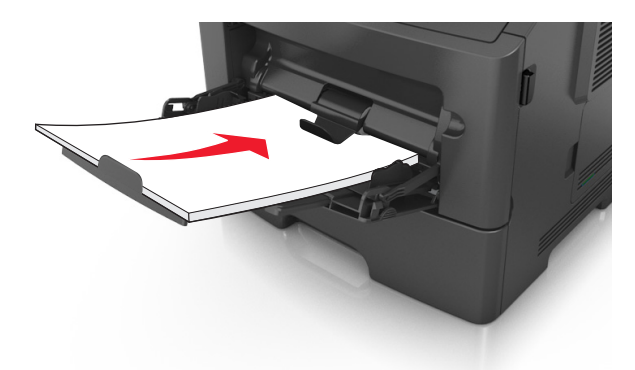

**Huomautus:** Varmista, että paperiohjain on kevyesti paperin reunaa vasten.

**4** Poista ilmoitus ja jatka tulostamista valitsemalla tulostimen ohjauspaneelissa **Seuraava** > >**Poista tukos ja**

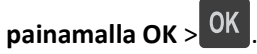

# **vianmääritys**

# **Tulostimen ilmoitukset**

## **Väriaine vähissä [88.xy]**

Laitteeseen on ehkä tilattava väriainekasetti. Poista ilmoitus näytöstä ja jatka tulostusta painamalla <sup>OK</sup>-painiketta.

## **Väriaine lähes lopussa [88.xy]**

Kuittaa viesti ja jatka tulostusta painamalla tarvittaessa tulostimen ohjauspaneelissa 0K

## **Väriaine lähes lopussa, sivuja jäljellä arviolta [x] [88.xy]**

Sinun on ehkä vaihdettava ilmoitettu väriainekasetti erittäin pian. Lisätietoja on *käyttöoppaan* Tarvikkeiden vaihtaminen -osiossa.

Tarvittaessa poista ilmoitus näytöstä ja jatka tulostusta painamalla <sup>OK</sup>-painiketta.

## **Muuta [paperilähde]-asetukseksi [mukautetun lajin nimi], lisää [suunta]**

Kokeile jotakin seuraavista keinoista:

• Lisää lokeroon oikean kokoista ja oikeanlaista paperia. Paina sitten tulostimen ohjauspaneelissa <sup>OK</sup>

**Huomautus:** Varmista, että tulostimen ohjauspaneelin Paperi-valikossa on valittu oikeat paperikoon ja -lajin asetukset.

**•** Peruuta tulostustyö.

## **Muuta [paperilähde]-asetukseksi [mukautettu merkkijono], lisää [suunta]**

Kokeile jotakin seuraavista keinoista:

**•** Lisää lokeroon oikean kokoista ja oikeanlaista paperia. Paina sitten tulostimen ohjauspaneelissa .

**Huomautus:** Varmista, että tulostimen ohjauspaneelin Paperi-valikossa on valittu oikeat paperikoon ja -lajin asetukset.

**•** Peruuta tulostustyö.

## **Muuta [paperilähde]-asetukseksi [paperikoko] lisää [suunta]**

Kokeile jotakin seuraavista keinoista:

• Lisää lokeroon oikean kokoista ja oikeanlaista paperia. Paina sitten tulostimen ohjauspaneelissa **10K** 

**Huomautus:** Varmista, että tulostimen ohjauspaneelin Paperi-valikossa on valittu oikeat paperikoon ja -lajin asetukset.

**•** Peruuta tulostustyö.

## **Muuta [paperilähde]-asetukseksi [paperilaji] [paperikoko], lisää [suunta]**

Kokeile jotakin seuraavista keinoista:

**•** Lisää lokeroon oikean kokoista ja oikeanlaista paperia. Paina sitten tulostimen ohjauspaneelissa .

**Huomautus:** Varmista, että tulostimen ohjauspaneelin Paperi-valikossa on valittu oikeat paperikoon ja -lajin asetukset.

**•** Peruuta tulostustyö.

### **Sulje etuluukku**

Sulje tulostimen etuluukku.

### **Monimutkainen sivu, jotkin tiedot eivät ehkä tulostuneet [39]**

Kokeile jotakin seuraavista keinoista:

- **•** Kuittaa viesti ja jatka tulostusta painamalla tulostimen ohjauspaneelissa .
- **•** Vähennä fonttien, kuvien ja sivujen määrää, pienennä fonttikokoa ja yksinkertaista kuvia.
- **•** Peruuta tulostustyö.
- **•** Asenna tulostimeen lisää muistia.

## **Flash-muisti on viallinen [51]**

Kokeile jotakin seuraavista keinoista:

- **•** Vaihda viallinen flash-muistikortti.
- **•** Ohita viesti ja jatka tulostusta painamalla tulostimen ohjauspaneelissa .
- **•** Peruuta nykyinen tulostustyö.

### **Virhe luettaessa USB-asemaa. Poista USB-asema.**

Tulostimeen on asetettu USB-laite, jota ei tueta. Poista USB-laite ja asenna tuettu USB-laite.

### **USB-keskittimen lukuvirhe. Poista keskitin.**

Tulostimeen on asetettu USB-keskitin, jota ei tueta. Poista USB-keskitin ja asenna tuettu keskitin.

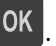

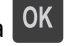

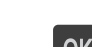

## **Kuvayksikkö vähissä [84.xy]**

Laitteeseen on ehkä tilattava kuvayksikkö. Tarvittaessa poista ilmoitus näytöstä ja jatka tulostusta painamalla <sup>0K</sup> painiketta.

## **Kuvayksikkö lähes lopussa [84.xy]**

Kuittaa viesti ja jatka tulostusta painamalla tarvittaessa tulostimen ohjauspaneelissa 0K

## **Kuvayksikkö lähes lopussa, sivuja jäljellä arviolta [x] [84.xy]**

Sinun on ehkä vaihdettava kuvayksikkö hyvin pian. Lisätietoja on *käyttöoppaan* Tarvikkeiden vaihtaminen -osiossa.

Tarvittaessa poista ilmoitus näytöstä ja jatka tulostusta painamalla <sup>OK</sup>-painiketta.

## **Väärä paperikoko, avaa [paperilähde] [34]**

Kokeile jotakin seuraavista keinoista:

- **•** Lisää lokeroon oikeankokoista paperia.
- Poista ilmoitus ja tulosta toisesta lokerosta painamalla tulostimen ohjauspaneelissa <sup>OK</sup>
- **•** Tarkista lokeron leveyden ja pituuden ohjaimet ja varmista, että paperi on lisätty lokeroon oikein.
- **•** Varmista Tulostusominaisuudet- tai Tulosta-valintaikkunasta, että valittu paperikoko ja -laji ovat oikeat.
- **•** Varmista, että tulostimen ohjauspaneelin Paperi-valikossa on valittu oikeat paperikoon ja -lajin asetukset.
- **•** Tarkista, että paperikoko on valittu oikein. Jos esimerkiksi Monisyötön koko -asetus on Universal, tarkista että tulostetut tiedot mahtuvat paperille.
- **•** Peruuta tulostustyö.

## **Aseta alusta [x]**

Aseta ilmoitettu lokero tulostimeen.

### **Muisti ei riitä resurssien tallennustoimintoon [35]**

Kokeile jotakin seuraavista keinoista:

**•** Poista resurssien tallennustoiminto käytöstä, poista ilmoitus ja jatka tulostusta painamalla tulostimen

ohjauspaneelissa OK

**•** Asenna tulostimeen lisää muistia.

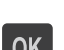

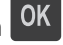

## **Muisti ei riitä työn lajitteluun [37]**

Kokeile jotakin seuraavista keinoista:

**•** Aloita muistiin jo tallennetun työn osan tulostus ja tulostustyön loppuosan lajittelu painamalla tulostimen

ohjauspaneelissa <sup>OK</sup>-painiketta.

**•** Peruuta nykyinen tulostustyö.

## **Muisti ei riitä flash-muistin eheytykseen [37]**

Kokeile seuraavia vaihtoehtoja:

- **•** Pysäytä eheytys ja jatka tulostusta painamalla tulostimen ohjauspaneelissa .
- **•** Poista fontit, makrot ja muut tulostimen muistiin tallennetut tiedot. Siirry tulostimen ohjauspaneelissa kohtaan

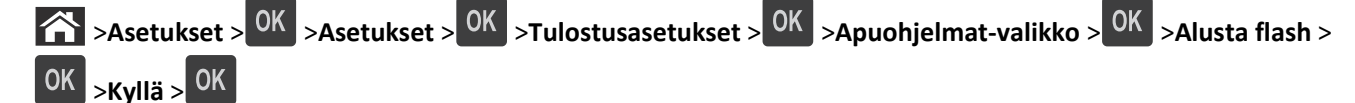

**•** Asenna tulostimeen lisää muistia.

## **Muisti ei riitä. Jotkin pidossa olevat työt poistettiin [37]**

Poista ilmoitus painamalla tulostimen ohjauspaneelin <sup>OK</sup>-näppäintä.

## **Muisti ei riitä, joitakin pidossa olevia töitä ei palauteta [37]**

Valitse jompikumpi seuraavista:

- Poista ilmoitus painamalla tulostimen ohjauspaneelin <sup>OK</sup>-näppäintä.
- **•** Vapauta tulostimen muistia poistamalla muita pidossa olevia töitä.

## **Lisää [paperilähde] [mukautettu merkkijono] [suunta]**

Kokeile jotakin seuraavista keinoista:

- **•** Lisää ilmoitettuun lokeroon tai syöttölaitteeseen oikean kokoista ja oikeanlaista paperia.
- **•** Kuittaa viesti ja jatka tulostusta painamalla tulostimen ohjauspaneelissa .

**Huomautus:** Jos tulostin havaitsee, että jossakin alustassa on oikeanlaista ja -kokoista paperia, se syöttää paperia kyseisestä alustasta. Jos tulostin ei löydä lokeroa, jossa on oikeanlaista ja -kokoista paperia, se tulostaa oletuspaperilähteestä.

**•** Peruuta nykyinen työ.

## **Lisää [paperilähde] [mukautetun lajin nimi] [paperin suunta]**

Kokeile jotakin seuraavista keinoista:

- **•** Lisää lokeroon tai syöttölaitteeseen oikean kokoista ja oikeanlaista paperia.
- Kuittaa viesti ja jatka tulostusta painamalla tulostimen ohjauspaneelissa <sup>OK</sup>

**Huomautus:** Jos tulostin havaitsee, että jossakin lokerossa on oikeanlaista ja -kokoista paperia, se syöttää paperia kyseisestä lokerosta. Jos tulostin ei löydä lokeroa, jossa on oikeanlaista ja -kokoista paperia, se tulostaa oletuspaperilähteestä.

**•** Peruuta nykyinen työ.

## **Lisää [paperilähde] [paperikoko] [paperin suunta]**

Kokeile jotakin seuraavista keinoista:

- **•** Lisää alustaan tai syöttölaitteeseen oikean kokoista paperia.
- **•** Kuittaa viesti ja jatka tulostusta painamalla tulostimen ohjauspaneelissa .

**Huomautus:** Jos tulostin havaitsee, että jossakin lokerossa on oikeankokoista paperia, se syöttää paperia kyseisestä lokerosta. Jos tulostin ei löydä lokeroa, jossa on oikeankokoista paperia, se tulostaa oletuspaperilähteestä.

**•** Peruuta nykyinen työ.

### **Lisää [paperilähde] [paperilaji] [paperikoko] [suunta]**

Kokeile jotakin seuraavista keinoista:

- **•** Lisää lokeroon tai syöttölaitteeseen oikean kokoista ja oikeanlaista paperia.
- Kuittaa viesti ja jatka tulostusta painamalla tulostimen ohjauspaneelissa <sup>OK</sup>

**Huomautus:** Jos tulostin havaitsee, että jossakin lokerossa on oikeanlaista ja -kokoista paperia, se syöttää paperia kyseisestä lokerosta. Jos tulostin ei löydä lokeroa, jossa on oikeanlaista ja -kokoista paperia, se tulostaa oletuspaperilähteestä.

**•** Peruuta nykyinen työ.

### **Lisää käsinsyöttöaukkoon [mukautetun lajin nimi] [suunta]**

Kokeile jotakin seuraavista keinoista:

- **•** Lisää syöttöaukkoon oikean kokoista ja oikeanlaista paperia.
- **•** Kuittaa viesti ja jatka tulostusta painamalla tulostimen ohjauspaneelissa .

**Huomautus:** Jos syöttöaukkoon ei ole lisätty paperia, tulostin ohittaa pyynnön automaattisesti ja tulostaa automaattisesti valitusta lokerosta.

**•** Peruuta nykyinen työ.

## **Lisää käsinsyöttöaukkoon [mukautettu merkkijono] [suunta]**

Kokeile jotakin seuraavista keinoista:

- **•** Lisää syöttöaukkoon oikean kokoista ja oikeanlaista paperia.
- **•** Kuittaa viesti ja jatka tulostusta painamalla tulostimen ohjauspaneelissa .

**Huomautus:** Jos syöttöaukkoon ei ole lisätty paperia, tulostin ohittaa pyynnön automaattisesti ja tulostaa automaattisesti valitusta lokerosta.

**•** Peruuta nykyinen työ.

### **Lisää käsinsyöttöaukkoon [paperikoko] [suunta]**

Kokeile jotakin seuraavista keinoista:

- **•** Lisää syöttölaitteeseen oikean kokoista paperia.
- **•** Kuittaa viesti ja jatka tulostusta painamalla tulostimen ohjauspaneelissa .

**Huomautus:** Jos syöttöaukkoon ei ole lisätty paperia, tulostin ohittaa pyynnön automaattisesti ja tulostaa automaattisesti valitusta lokerosta.

**•** Peruuta nykyinen työ.

## **Lisää käsinsyöttöaukkoon [paperilaji] [paperikoko] [suunta]**

Kokeile jotakin seuraavista keinoista:

- **•** Lisää syöttöaukkoon oikean kokoista ja oikeanlaista paperia.
- **•** Kuittaa viesti ja jatka tulostusta painamalla tulostimen ohjauspaneelissa .

**Huomautus:** Jos syöttöaukkoon ei ole lisätty paperia, tulostin ohittaa pyynnön automaattisesti ja tulostaa automaattisesti valitusta lokerosta.

**•** Peruuta nykyinen työ.

## **Huoltopaketti vähissä [80.xy]**

Sinun on ehkä tilattava huoltopaketti. Saat lisätietoja ottamalla yhteyttä asiakastukeen tai Dell-tulostinten jälleenmyyjään. Ilmoita heille saamasi ilmoitus.

Kuittaa viesti ja jatka tulostusta painamalla tarvittaessa tulostimen ohjauspaneelissa .

## **Huoltopaketti vähenemässä [80.xy]**

Saat lisätietoja ottamalla yhteyttä asiakastukeen tai Dell-tulostinten jälleenmyyjään. Ilmoita heille saamasi ilmoitus.

Kuittaa viesti ja jatka tulostusta painamalla tarvittaessa tulostimen ohjauspaneelissa  $\overline{OK}$ 

## **Huoltopaketti lähes lopussa, sivuja jäljellä arviolta [x] [80.xy]**

Sinun on ehkä vaihdettava ilmoitettu huoltopaketti pian. Saat lisätietoja asiakastuesta ja Dell-tulostinten jälleenmyyjältä.

Kuittaa viesti ja jatka tulostusta painamalla tarvittaessa tulostimen ohjauspaneelissa <sup>OK</sup>

## **Muisti on täynnä [38]**

Kokeile jotakin seuraavista keinoista:

- Poista ilmoitus painamalla tulostimen ohjauspaneelin <sup>OK</sup>-näppäintä.
- **•** Alenna tarkkuusasetusta.
- **•** Asenna tulostimeen lisää muistia.

## **Verkon [x] ohjelmistovirhe [54]**

Kokeile jotakin seuraavista keinoista:

- Kuittaa viesti ja jatka tulostusta painamalla tulostimen ohjauspaneelin <sup>OK</sup>-painiketta.
- **•** Sammuta tulostin, odota noin 10 sekuntia ja käynnistä tulostin uudelleen.
- **•** Päivitä tulostimen tai tulostuspalvelimen verkkolaiteohjelmisto. Saat lisätietoja asiakastuesta ja Dell-tulostinten jälleenmyyjältä.

## **Jonkin muun valmistajan kuin Dellin [tarviketyyppi], katso käyttöopas [33.xy]**

**Huomautus:** Tarviketyyppi voi olla väriainekasetti tai kuvayksikkö.

Tulostin on havainnut muun kuin Dellin valmistaman tarvikkeen tai osan tulostimessa.

Dellin tulostin on suunniteltu toimimaan parhaiten aidoilla Dellin tarvikkeilla ja osilla. Kolmannen osapuolen tarvikkeiden tai osien käyttö voi vaikuttaa tulostimen ja sen kuvantuottoyksikön suorituskykyyn, toimintavarmuuteen tai käyttöikään.

Kaikki käyttöiän merkkivalot on suunniteltu toimimaan Dellin tarvikkeiden ja osien kanssa. Tulokset voivat olla odottamattomia, jos käytetään kolmannen osapuolen tarvikkeita tai osia. Kuvakomponenttien käyttäminen tarkoitettua käyttöikää kauemmin voi vaurioittaa Dellin tulostinta tai siihen liitettyjä komponentteja.

**Varoitus — Vaurioitumisen mahdollisuus:** Kolmannen osapuolen tarvikkeiden tai osien käyttö voi myös vaikuttaa takuusuojaan. Takuu ei kata kolmannen osapuolen tarvikkeiden tai osien käytöstä aiheutuneita vaurioita.

Jos hyväksyt nämä ja muut riskit ja haluat jatkaa muiden kuin aitojen tarvikkeiden tai osien käyttöä tulostimessa, poista

ilmoitus ja jatka tulostamista painamalla samanaikaisesti tulostimen ohjauspaneelin <sup>0K</sup> - ja <sup>X</sup> -painikkeita vähintään 15 sekunnin ajan.

Jos et hyväksy mainittuja riskitekijöitä, poista kolmannen osapuolen tarvike tai osa tulostimesta ja asenna sen tilalle aito Dell-tarvike tai osa.

**Huomautus:** Luettelo tuetuista tarvikkeista on *käyttöoppaan* Tarvikkeiden tilaaminen -kohdassa ja osoitteessa **[www.dell.com/printers](http://www.dell.com/printers)**.

## **Flash-muisti ei riitä resurssien tallennukseen [52]**

Kokeile seuraavia vaihtoehtoja:

- **•** Kuittaa viesti ja jatka tulostusta painamalla tulostimen ohjauspaneelissa .
- **•** Poista fontit, makrot ja muut flash-muistiin tallennetut tiedot. Siirry tulostimen ohjauspaneelissa kohtaan

 >**Asetukset** > >**Asetukset** > >**Tulostusasetukset** > >**Apuohjelmat-valikko** > >**Alusta flash** > >**Kyllä** >

**•** Käytä suurempaa flash-muistikorttia.

**Huomautus:** Ladatut fontit ja makrot, joita ei ole tallennettu flash-muistiin, poistetaan, kun tulostin sammutetaan tai käynnistetään uudelleen.

## **PPDS-fonttivirhe [50]**

Kokeile seuraavia vaihtoehtoja:

- **•** Kuittaa viesti ja jatka tulostusta painamalla tulostimen ohjauspaneelissa .
- **•** Jos tulostin ei löydä haluttua fonttia, siirry kohtaan

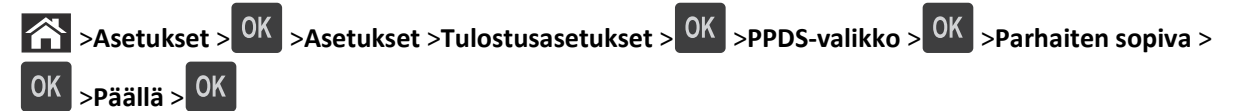

Tulostin etsii vastaavan fontin ja muotoilee tekstin uudelleen.

**•** Peruuta nykyinen tulostustyö.

## **Asenna puuttuva tai vastaamaton kasetti uudelleen [31.xy]**

Kokeile seuraavia vaihtoehtoja:

- **•** Tarkista, puuttuuko väriainekasetti. Jos väriainekasetti puuttuu, asenna se. Lisätietoja kasetin asentamisesta on *käyttöoppaan* Tarvikkeiden vaihtaminen -osiossa.
- **•** Jos väriainekasetti on asennettu, poista vastaamaton väriainekasetti ja asenna se uudelleen.

**Huomautus:** Jos viesti tulee uudelleen näkyviin osan vaihtamisen jälkeen, värikasetti on viallinen. Vaihda väriainekasetti.

## **Asenna puuttuva tai vastaamaton kuvayksikkö uudelleen [31.xy]**

Kokeile seuraavia vaihtoehtoja:

**•** Tarkista, puuttuuko kuvayksikkö. Jos kuvayksikkö puuttuu, asenna se.

Lisätietoja kuvayksikön asentamisesta on *Käyttöoppaan* kohdassa Tarvikkeiden vaihtaminen

**•** Jos kuvayksikkö on asennettu, poista vastaamaton kuvayksikkö ja asenna se uudelleen.

**Huomautus:** Jos viesti tulee uudelleen näkyviin osan vaihtamisen jälkeen, kuvayksikkö on viallinen. Vaihda kuvayksikkö.

### **Poista paperi vakiovastaanottoalustalta**

Poista paperipino vakioalustalta.

### **Vaihda värikasetti, sivuja jäljellä arviolta 0 [88.xy]**

Poista ilmoitus näytöstä ja jatka tulostusta vaihtamalla väriainekasetti. Lisätietoja on lisävarusteen mukana toimitetuissa ohjeissa ja *käyttöoppaan* Tarvikkeiden vaihtaminen -osiossa.

**Huomautus:** Jos vaihtovärikasettia ei ole, tutustu *käyttöoppaan* Tarvikkeiden tilaaminen -osioon tai websivustoomme.

### **Vaihda kuvayksikkö, sivuja jäljellä arviolta 0 [84.xy]**

Poista ilmoitus näytöstä ja jatka tulostusta vaihtamalla kuvayksikkö. Lisätietoja on lisävarusteen mukana toimitetuissa ohjeissa ja *käyttöoppaan* Tarvikkeiden vaihtaminen -osiossa.

**Huomautus:** Jos uutta kuvayksikköä ei ole, tutustu *käyttöoppaan* Tarvikkeiden tilaaminen -osioon tai websivustoomme.

### **Vaihda huoltopaketti, sivuja jäljellä arviolta 0 [80.xy]**

Tulostimessa on määräaikaishuolto. Ota yhteyttä asiakastukeen tai Dell-tulostinten jälleenmyyjään ja kerro saamasi ilmoitus.

## **Vaihda väärä kasetti [32.xy]**

Poista ilmoitus näytöstä poistamalla väriainekasetti ja asentamalla tuettu kasetti. Lisätietoja on lisävarusteen mukana toimitetuissa ohjeissa ja *käyttöoppaan* Tarvikkeiden vaihtaminen -osiossa.

**Huomautus:** Jos vaihtovärikasettia ei ole, tutustu *käyttöoppaan* Tarvikkeiden tilaaminen -osioon tai websivustoomme.

### **Vaihda väärä kuvayksikkö [32.xy]**

Poista ilmoitus näytöstä poistamalla kuvayksikkö ja asentamalla tuettu kuvayksikkö. Lisätietoja on lisävarusteen mukana toimitetuissa ohjeissa ja *käyttöoppaan* Tarvikkeiden vaihtaminen -osiossa.

**Huomautus:** Jos uutta kuvayksikköä ei ole, tutustu *käyttöoppaan* Tarvikkeiden tilaaminen -osioon tai websivustoomme.

## **SMTP-palvelinta ei ole määritetty. Ota yhteys järjestelmänvalvojaan.**

Poista ilmoitus painamalla tulostimen ohjauspaneelin <sup>OK</sup>-näppäintä.

**Huomautus:** Jos viesti tulee uudelleen näkyviin, ota yhteys järjestelmätukeen.

## **Vakioverkon ohjelmavirhe [54]**

Kokeile jotakin seuraavista keinoista:

- Vahvista painamalla tulostimen ohjauspaneelin <sup>OK</sup>-näppäintä.
- **•** Irrota reititin, odota noin 30 sekuntia ja kytke reititin sitten uudelleen.
- **•** Katkaise tulostimesta virta ja kytke virta sitten uudelleen.
- **•** Päivitä tulostimen tai tulostuspalvelimen verkkolaiteohjelmisto. Saat lisätietoja Dell-tuen web-sivustosta osoitteessa **[www.dell.com/support/printers](http://www.dell.com/support/printers)** tai järjestelmän tukihenkilöltä.

## **Vakiorinnakkaisportti ei käytössä [56]**

**•** Kuittaa viesti valitsemalla tulostimen ohjauspaneelista **Jatka**. Jos tulostimessa ei ole kosketusnäyttöä, vahvista painamalla <sup>OK</sup>-painiketta.

#### **Huomautuksia:**

- **•** Tulostin poistaa kaiken rinnakkaisporttiin lähetetyn tiedon.
- **•** Varmista, että Rinnakkaispuskuri-valikon asetukseksi ei ole määritetty Ei käytössä.

## **Vakio-USB-portti ei käytössä [56]**

Kokeile jotakin seuraavista keinoista:

**•** Kuittaa viesti ja jatka tulostusta painamalla tulostimen ohjauspaneelissa .

**Huomautus:** Tulostin poistaa kaiken USB-porttiin lähetetyn tiedon.

**•** Aseta tulostimen ohjauspaneelissa USB-puskuri-asetuksen arvoksi Autom.

## **Liian monta flash-muistia asennettu [58]**

- **1** Katkaise virta tulostimesta.
- **2** Irrota virtajohto pistorasiasta.
- **3** Poista ylimääräiset flash-muistit.
- **4** Kytke virtajohto maadoitettuun pistorasiaan.
- **5** Kytke virta uudelleen tulostimeen.

### **Liian monta lokeroa liitetty [58]**

- **1** Katkaise virta tulostimesta.
- **2** Irrota virtajohto pistorasiasta.
- **3** Poista ylimääräiset lokerot.
- **4** Kytke virtajohto maadoitettuun pistorasiaan.
- **5** Kytke virta uudelleen tulostimeen.

### **Alustamaton flash-muisti [53]**

Kokeile jotakin seuraavista keinoista:

- **•** Pysäytä eheytys ja jatka tulostusta painamalla tulostimen ohjauspaneelissa .
- **•** Alusta flash-muistilaite.

**Huomautus:** Jos virheilmoitus ei poistu näytöstä, flash-muistilaite saattaa olla viallinen ja se on ehkä vaihdettava.

## **Ei tuettu lisäkortti paikassa [x] [55]**

- **1** Sammuta tulostin.
- **2** Irrota virtajohto pistorasiasta.
- **3** Irrota väärä lisäkortti tulostimen ohjainlevystä ja vaihda se tuettuun lisäkorttiin.
- **4** Kytke virtajohto maadoitettuun pistorasiaan.
- **5** Käynnistä tulostin uudelleen.

# **Tulostinongelmien ratkaiseminen**

- **•** "Tavallisimmat tulostusongelmat" sivulla 122
- **•** ["Lisävarusteongelmat" sivulla 124](#page-123-0)
- **•** ["Paperinsyöttöongelmat" sivulla 126](#page-125-0)

### **Tavallisimmat tulostusongelmat**

#### **Tulostin ei vastaa**

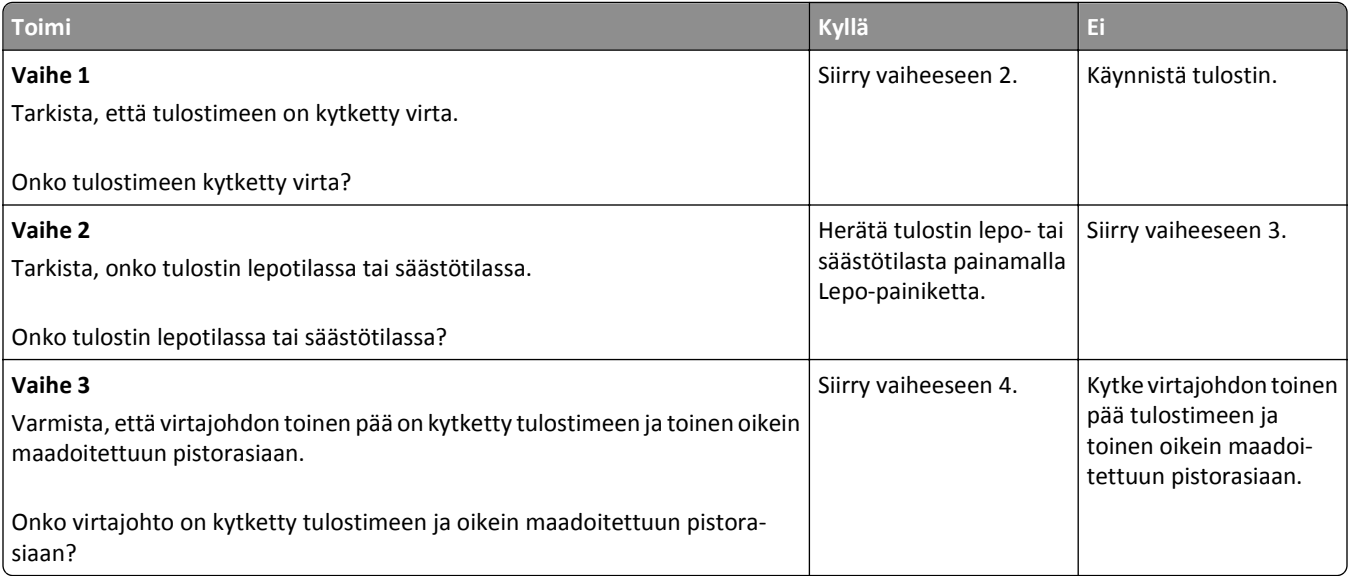

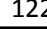

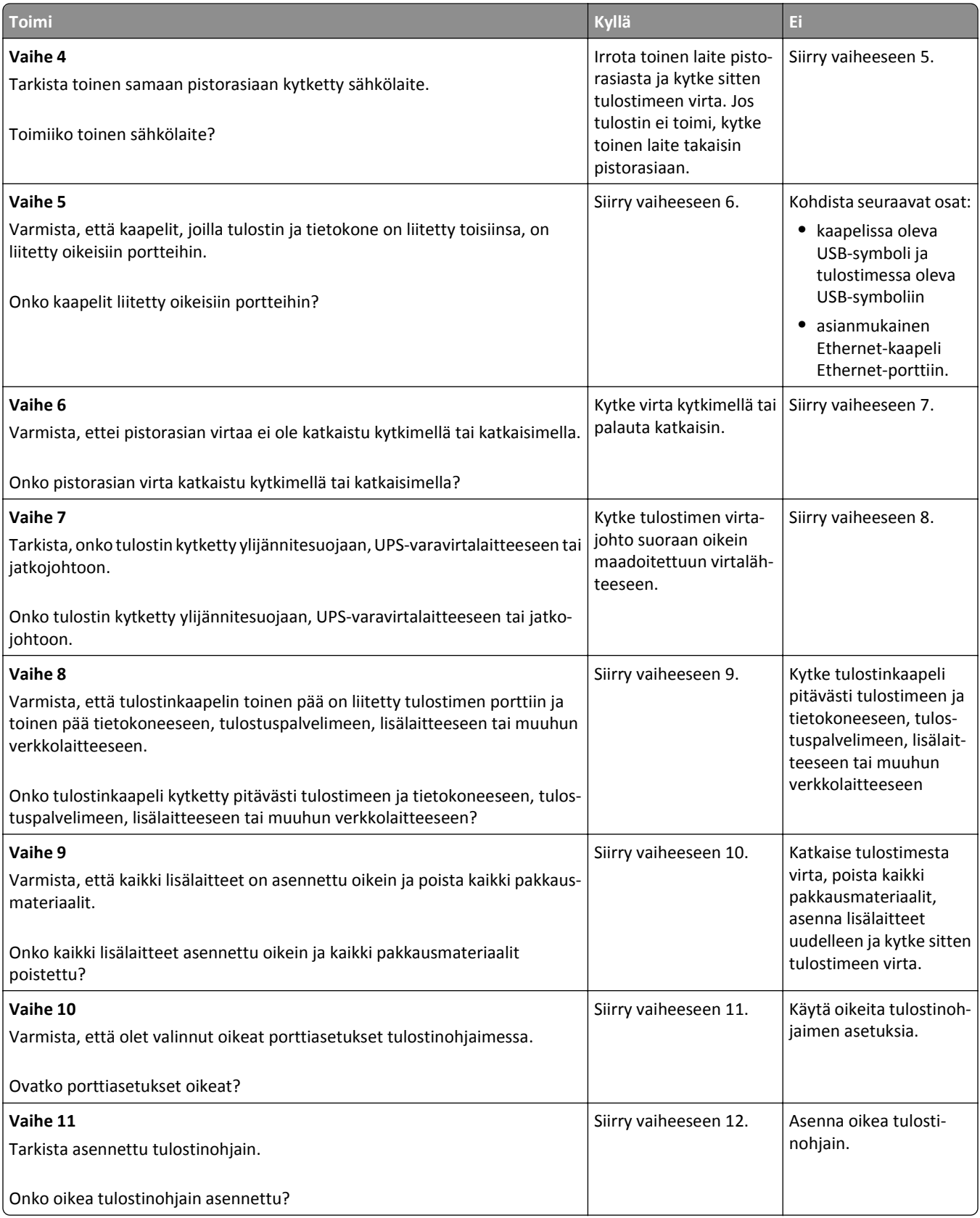

<span id="page-123-0"></span>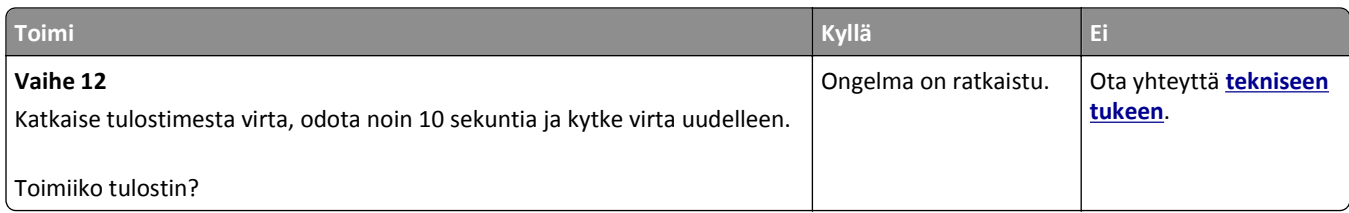

## **Tulostimen näyttö on tyhjä**

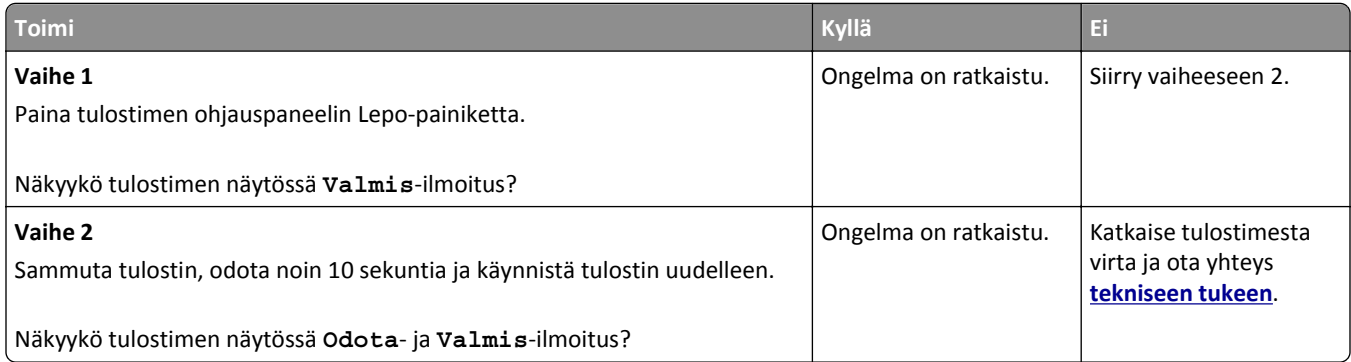

## **Lisävarusteongelmat**

### **Sisäistä lisälaitetta ei havaittu**

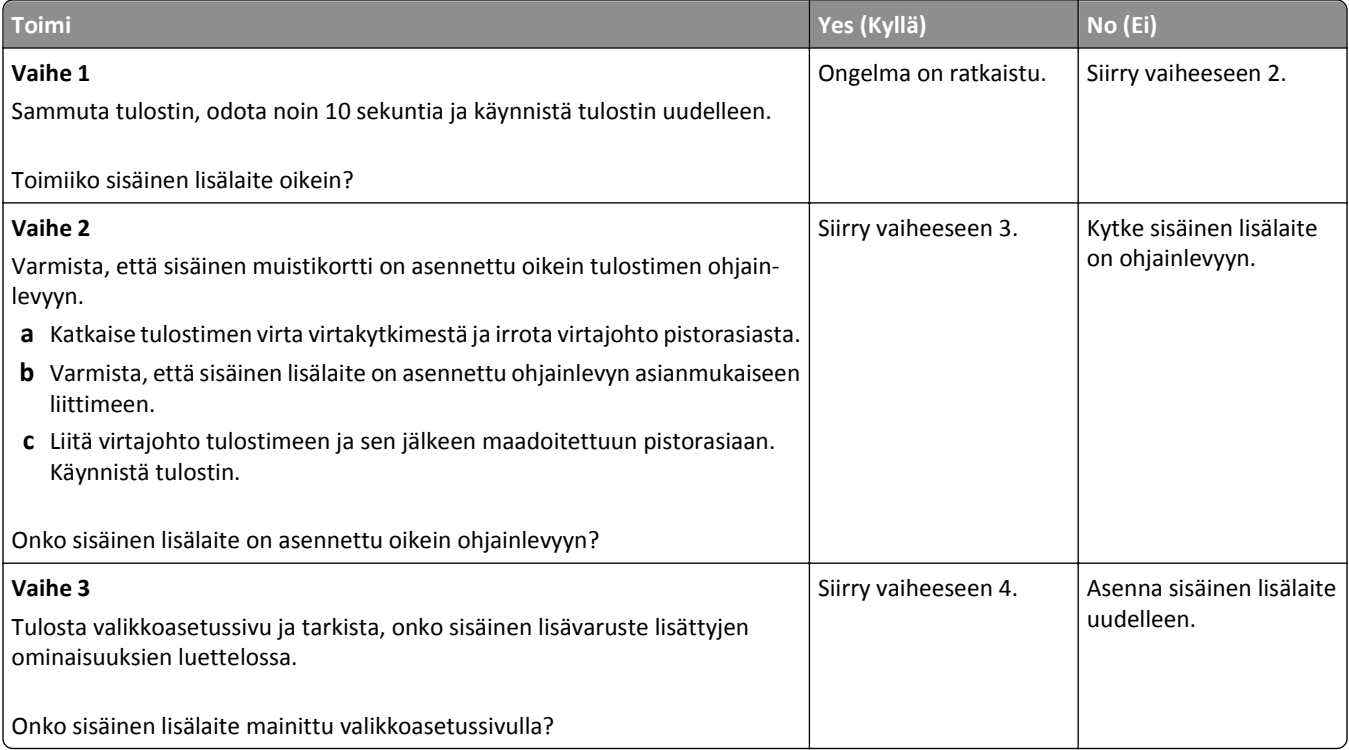

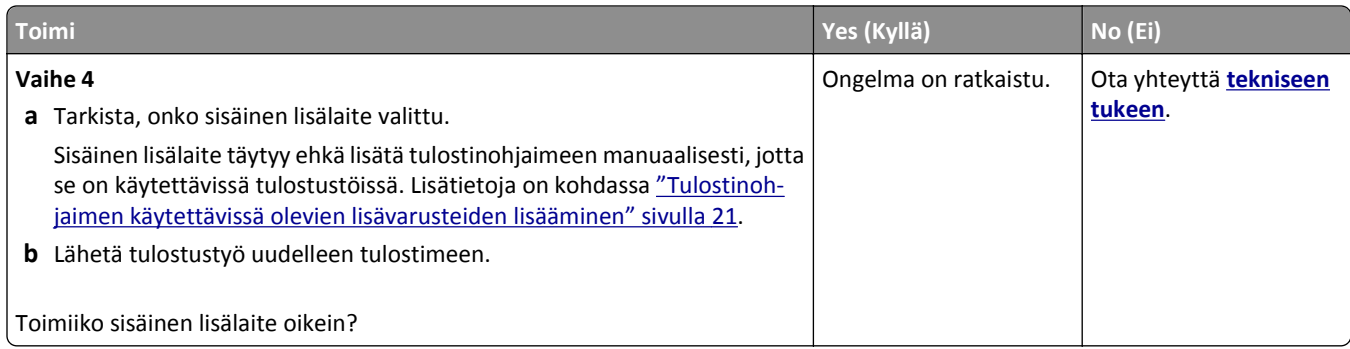

### **Alustan ongelmat**

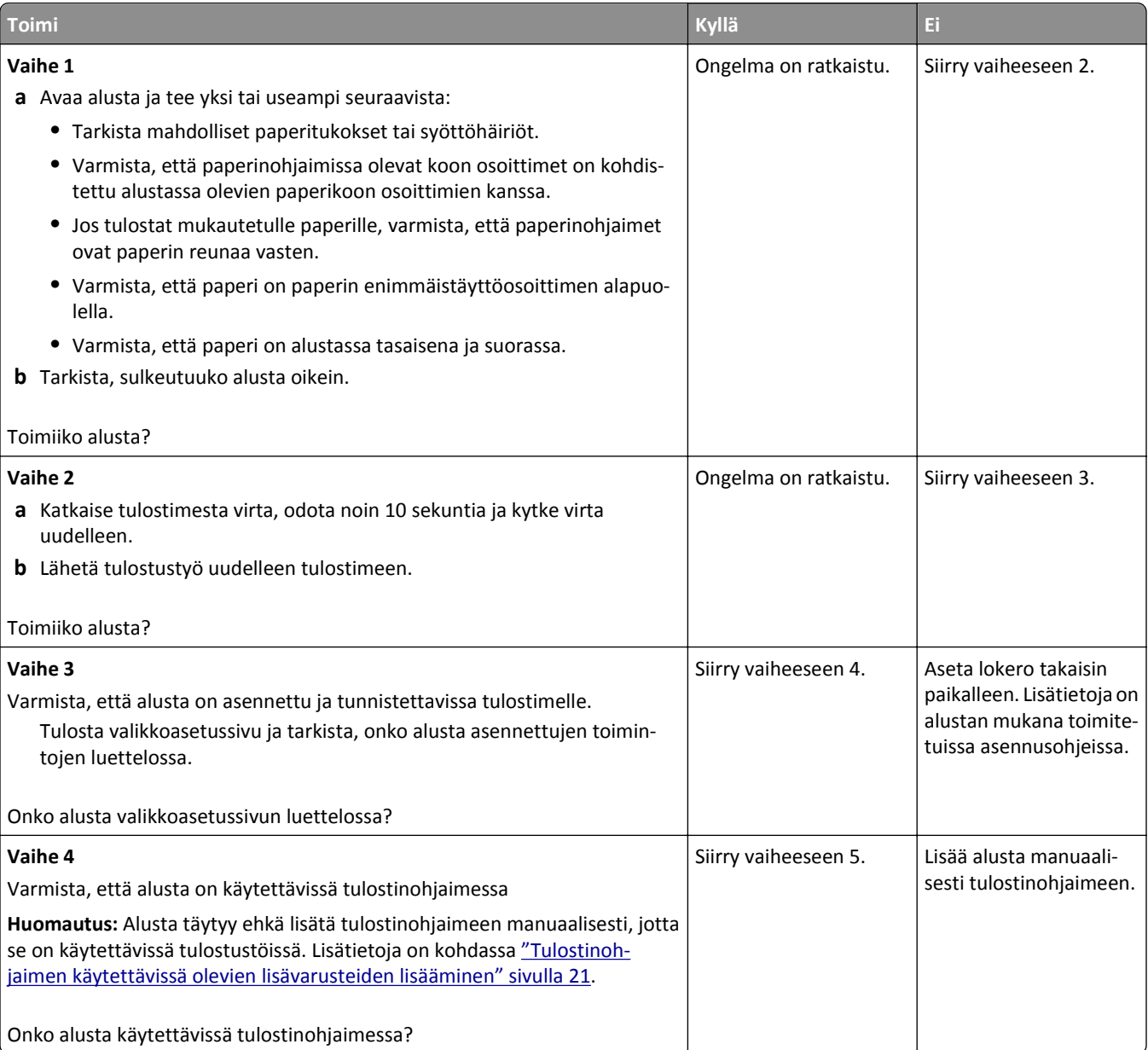

<span id="page-125-0"></span>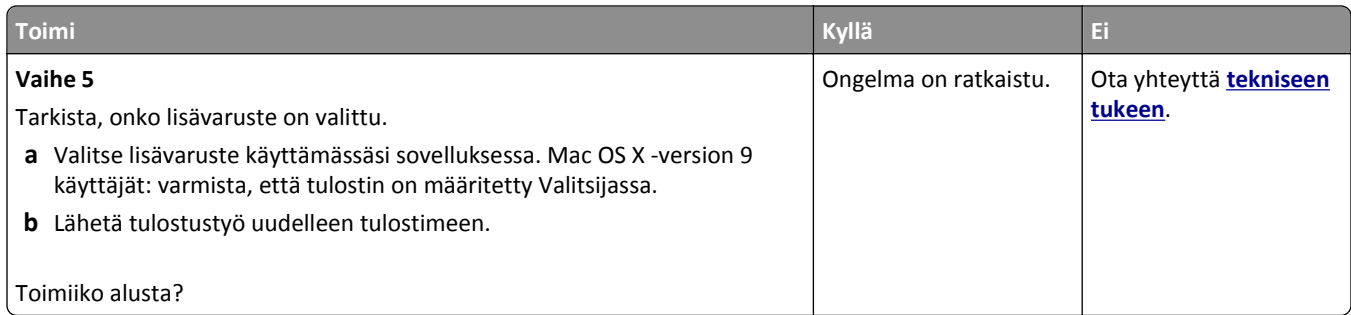

## **Paperinsyöttöongelmat**

### **Paperi juuttuu usein**

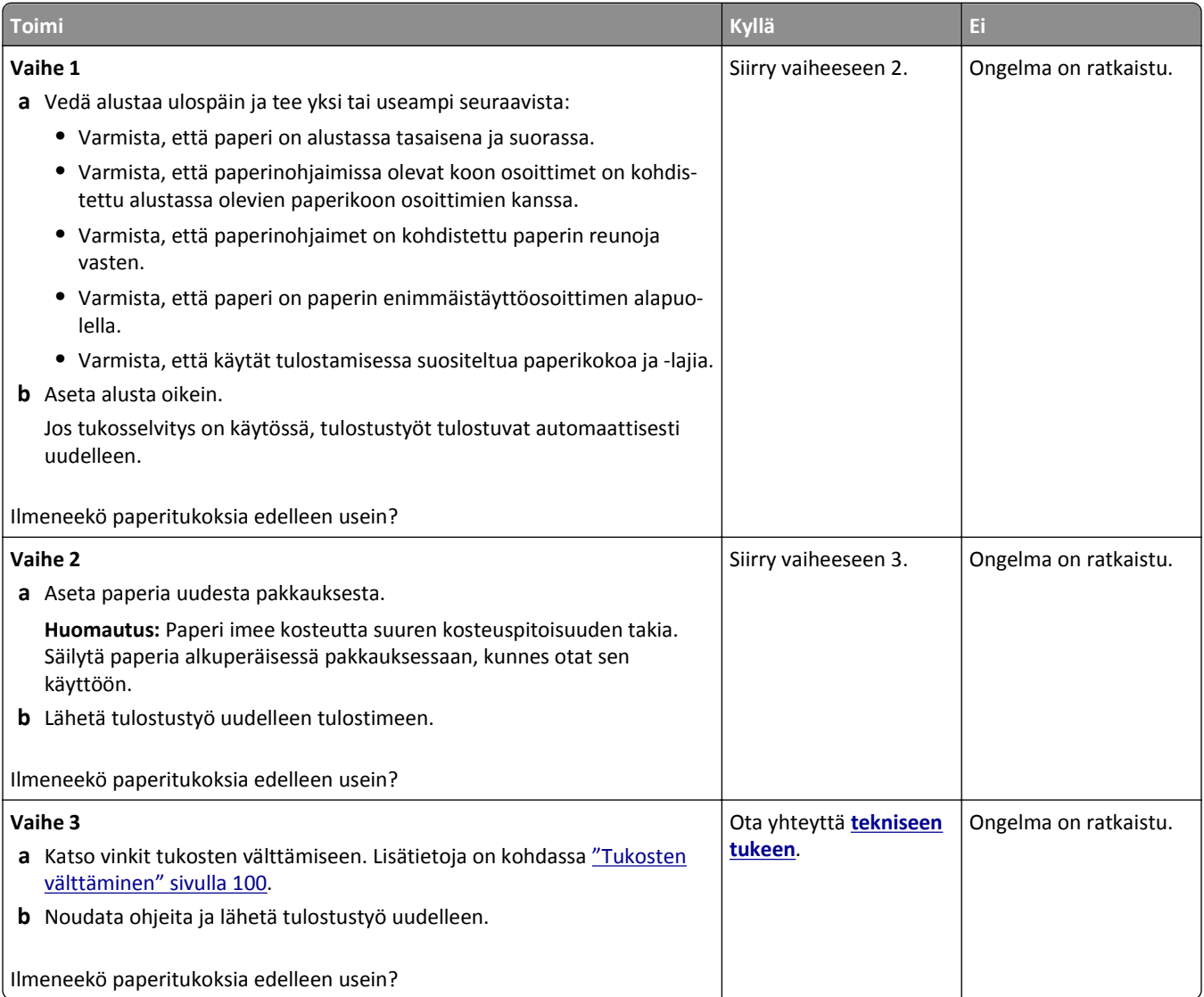

### **Paperitukosilmoitus ei poistu tukoksen poistamisen jälkeen**

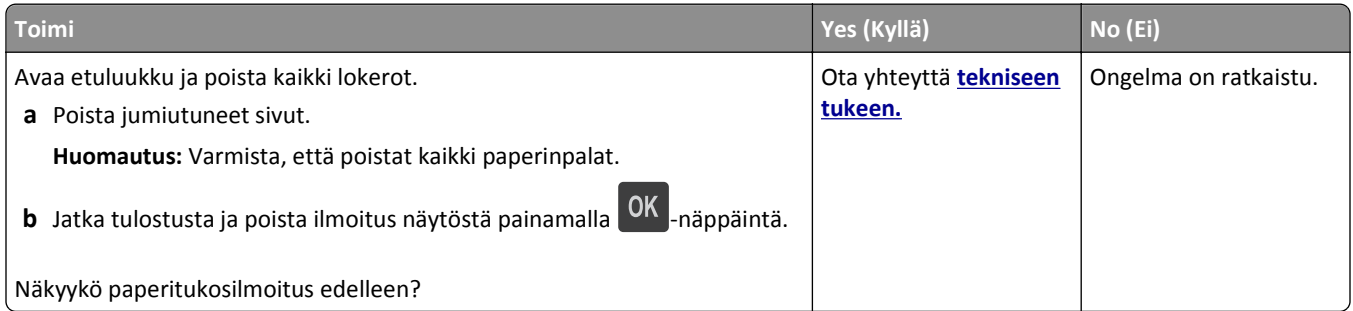

### **Juuttuneet sivut eivät tulostu uudelleen**

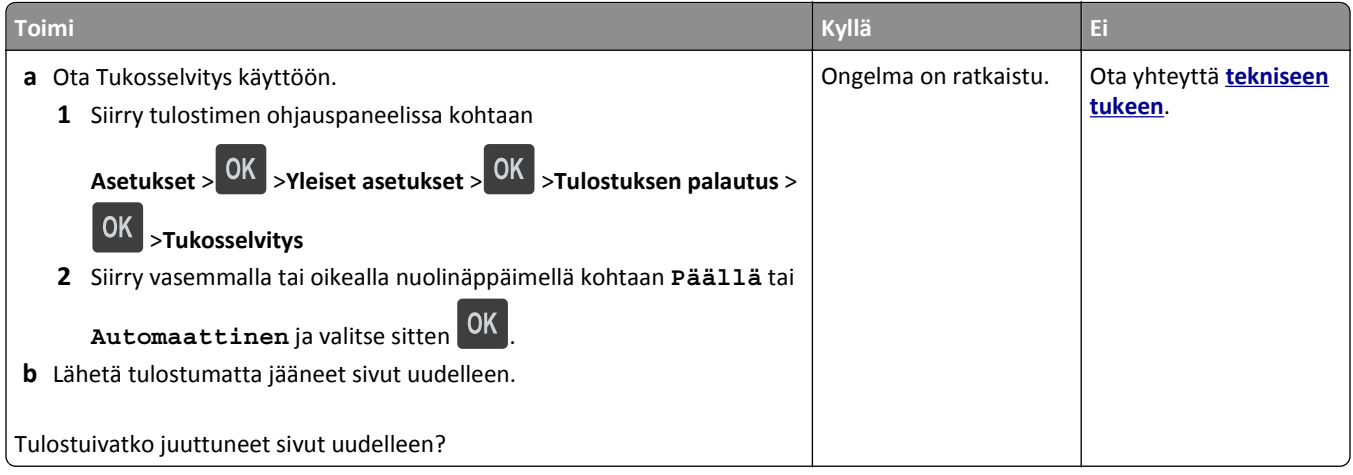

# **Tulostusongelmien ratkaiseminen**

## **Tulostusongelmat**

### **Monikieliset PDF-tiedostot eivät tulostu**

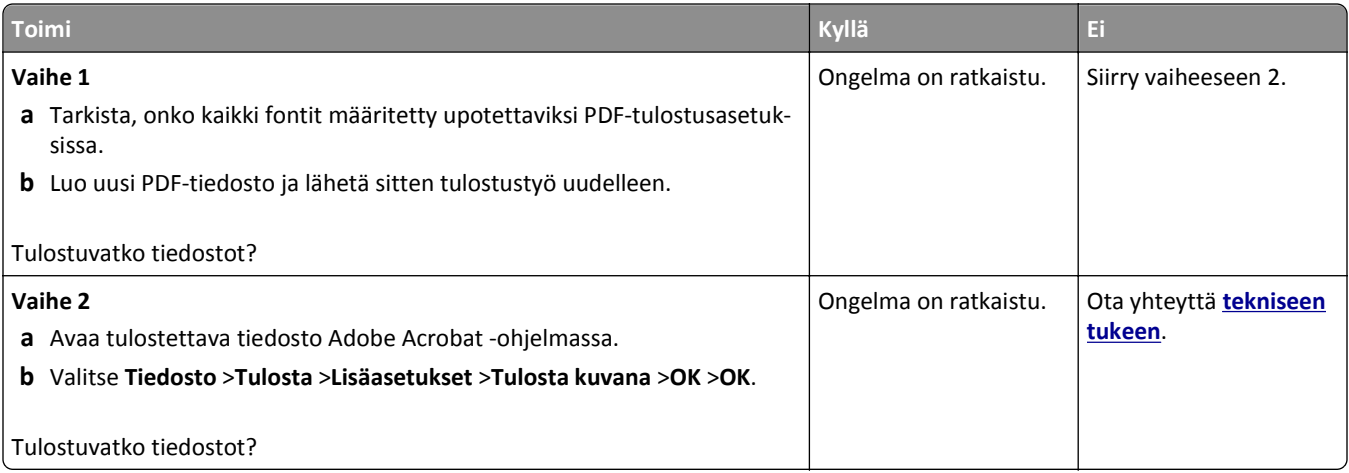

### **Näyttöön tulee ilmoitus flash-aseman lukuvirheestä**

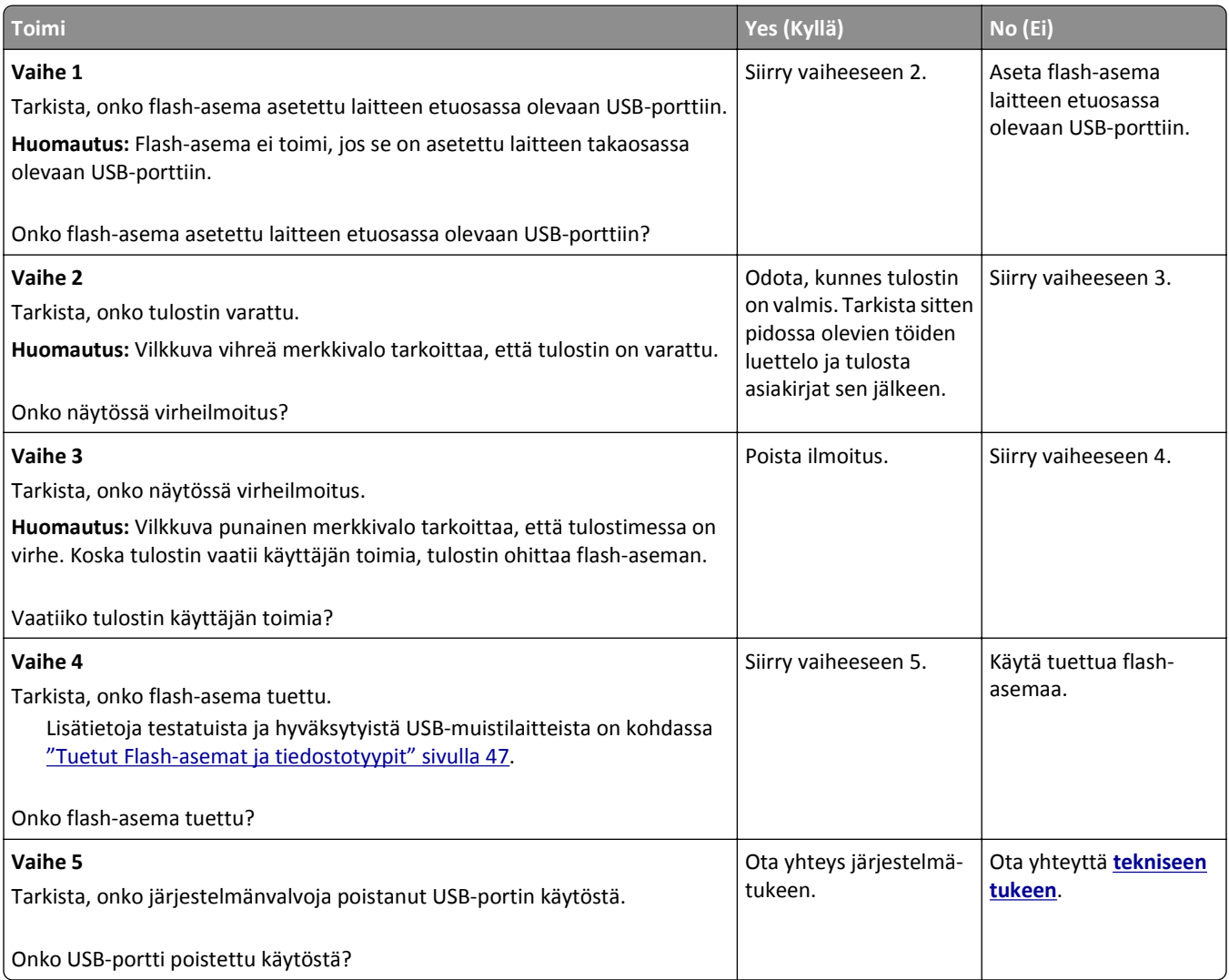

### **Tulostustyöt eivät tulostu**

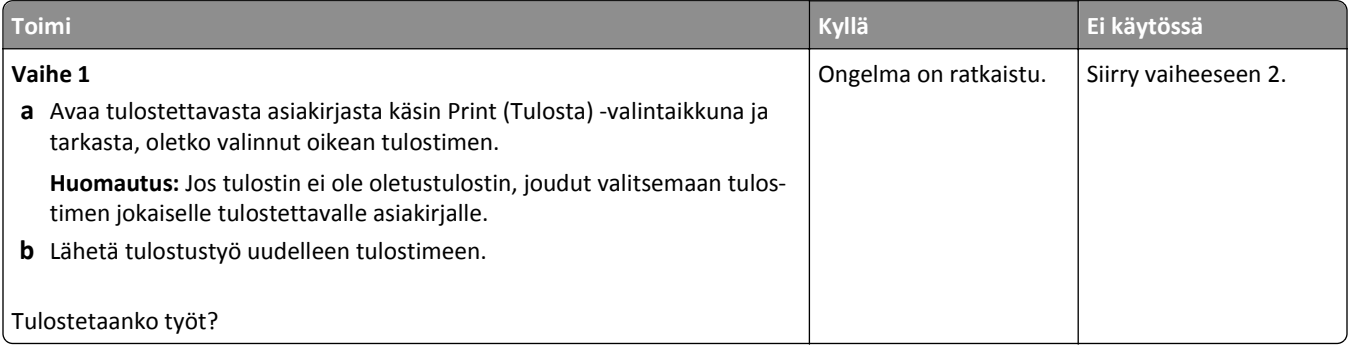

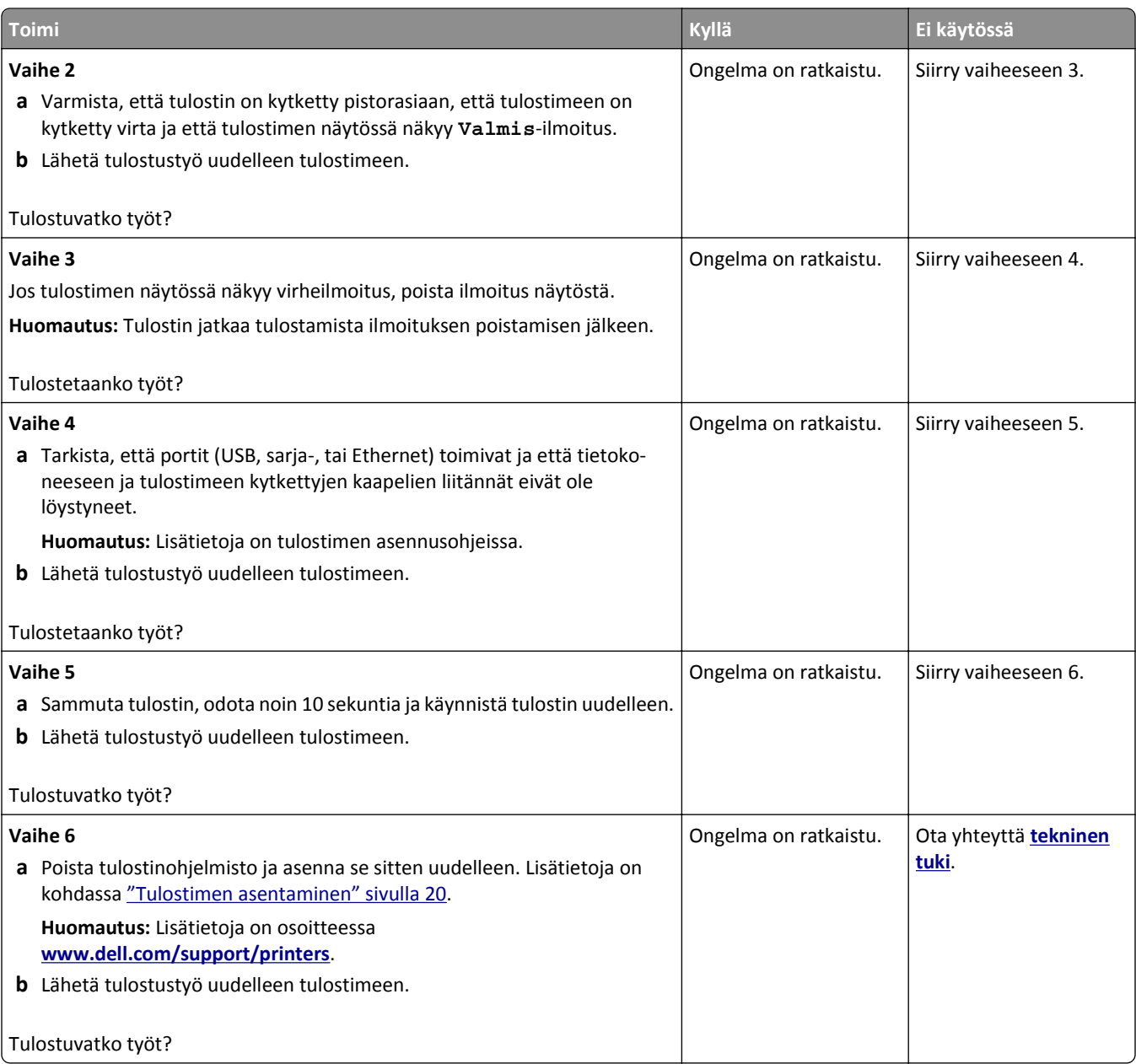

### **Tulostustyö kestää odotettua kauemmin**

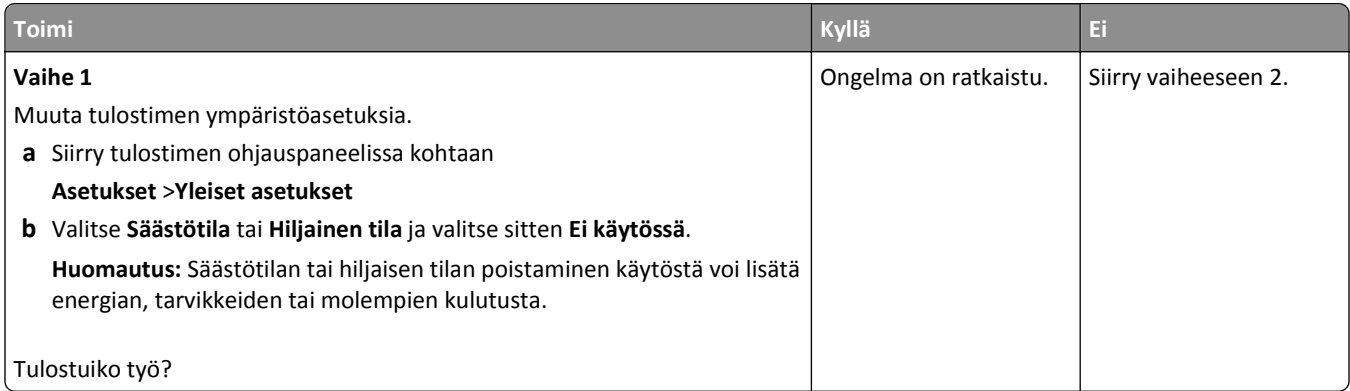

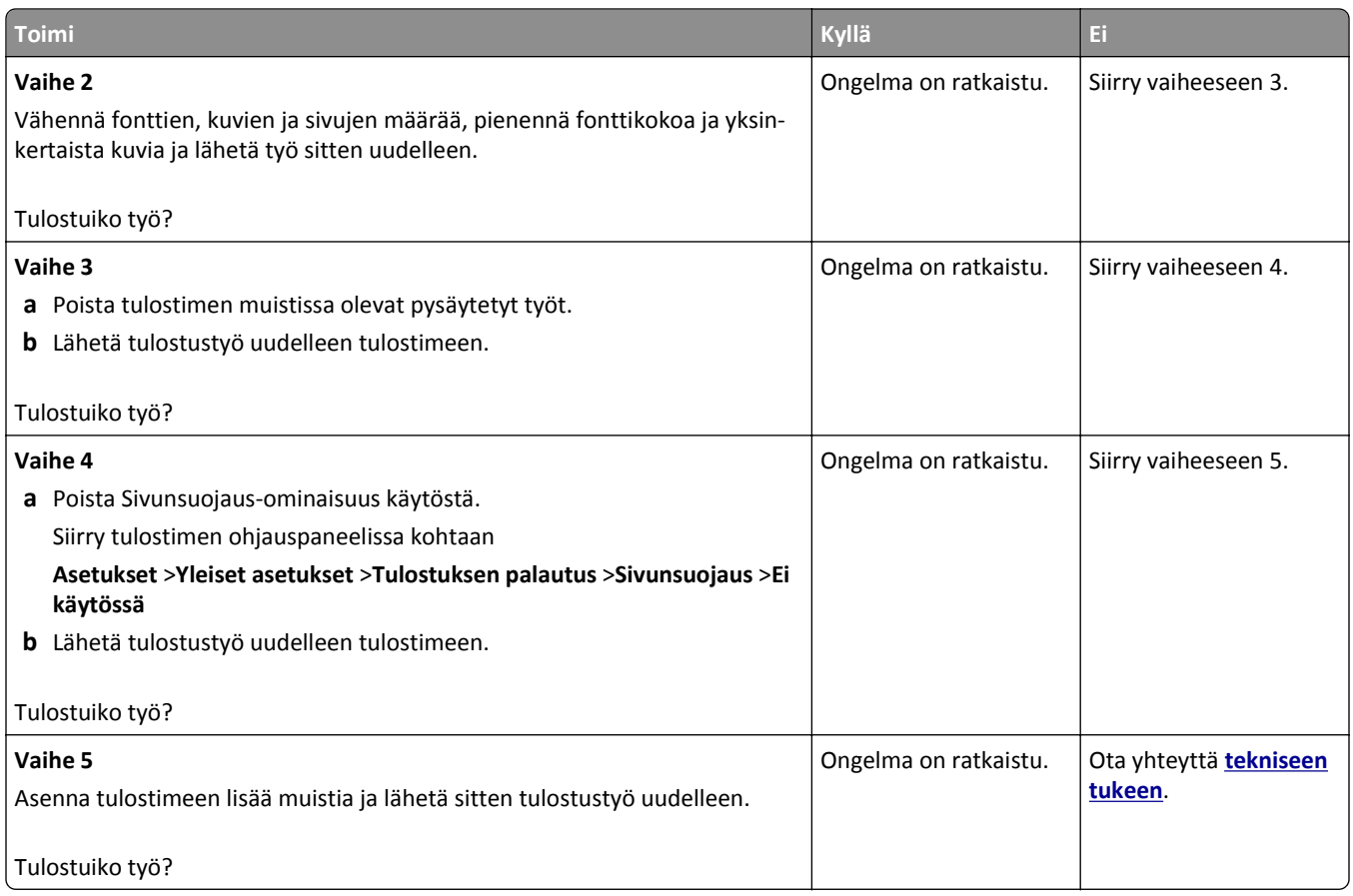

### **Työ tulostuu väärästä lokerosta tai väärälle paperille tai erikoismateriaalille.**

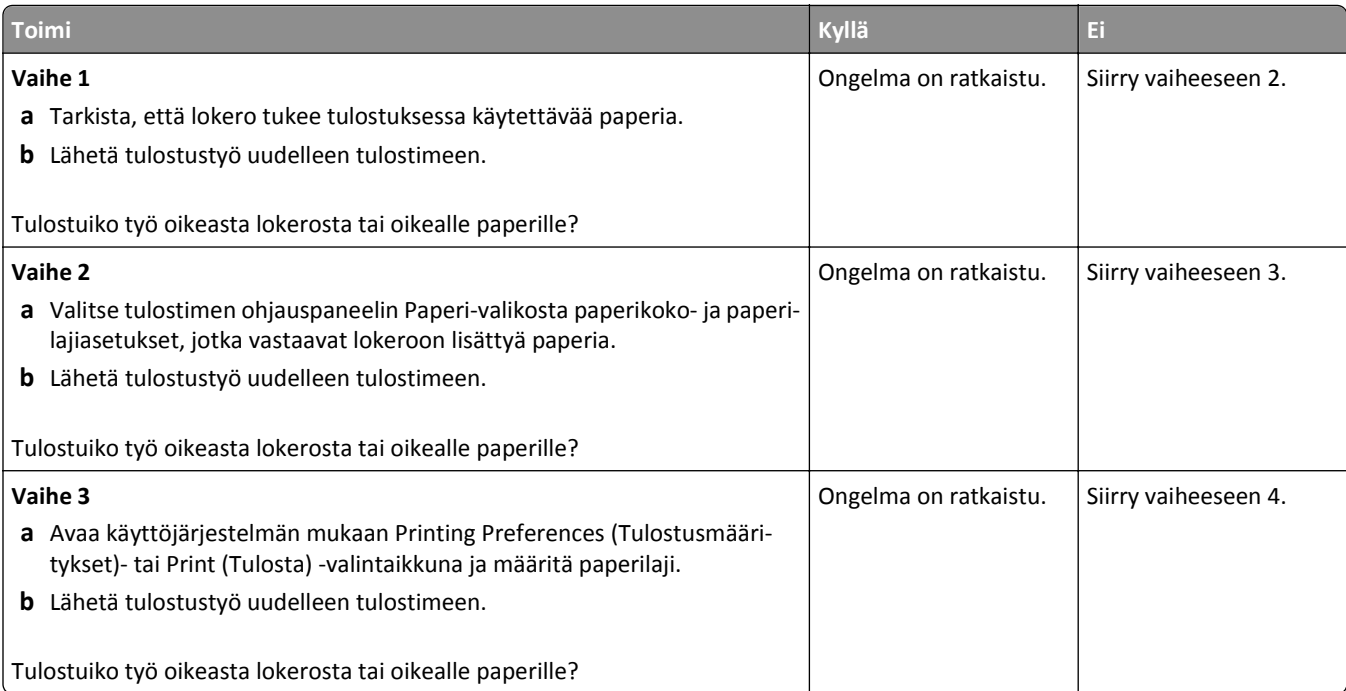

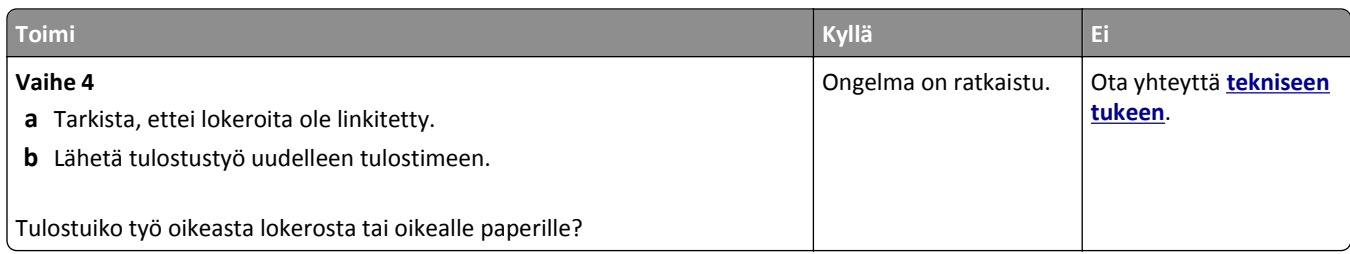

### **Vääriä merkkejä tulostuu**

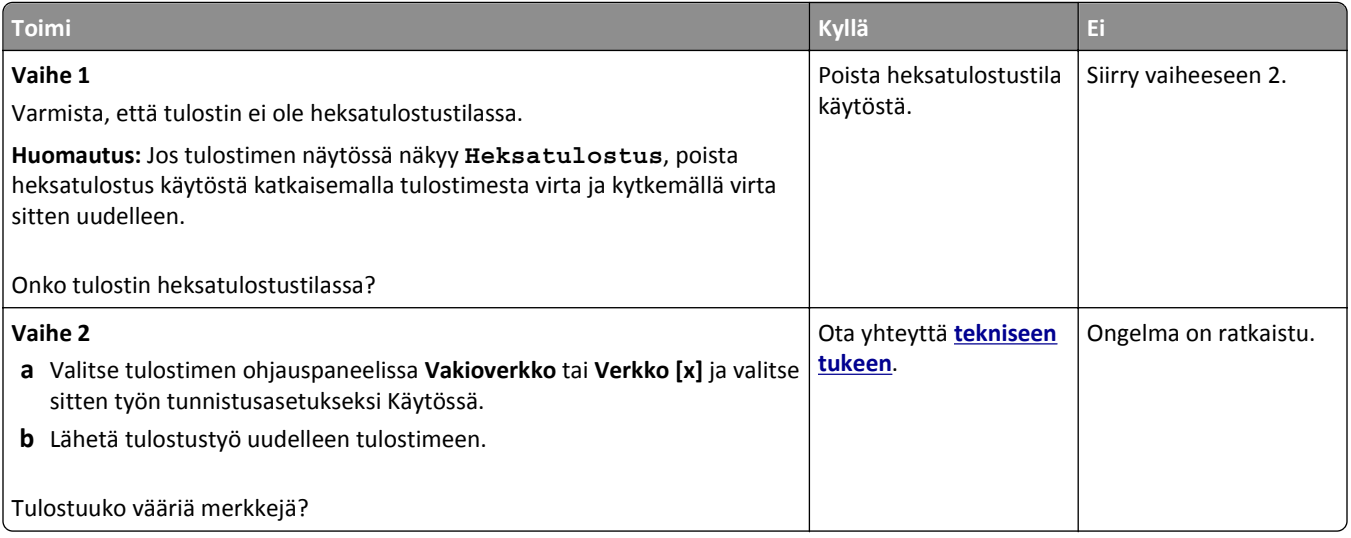

### **ongelmat:lokeroiden yhdistäminen ei toimi**

**Huomautus:** Lokerot ja monikäyttösyöttöaukko eivät tunnista paperikokoa automaattisesti. Koko on määritettävä Paperikoko/-laji-valikossa.

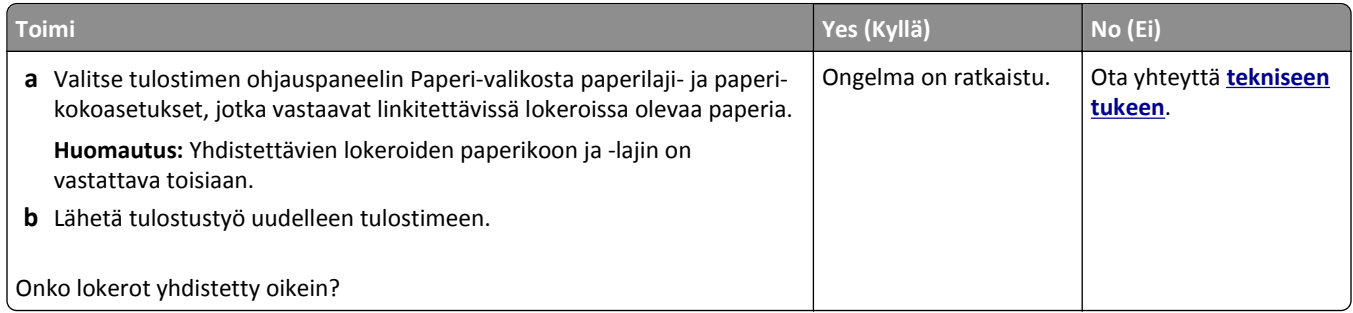

### **Suuria tulostustöitä ei lajitella**

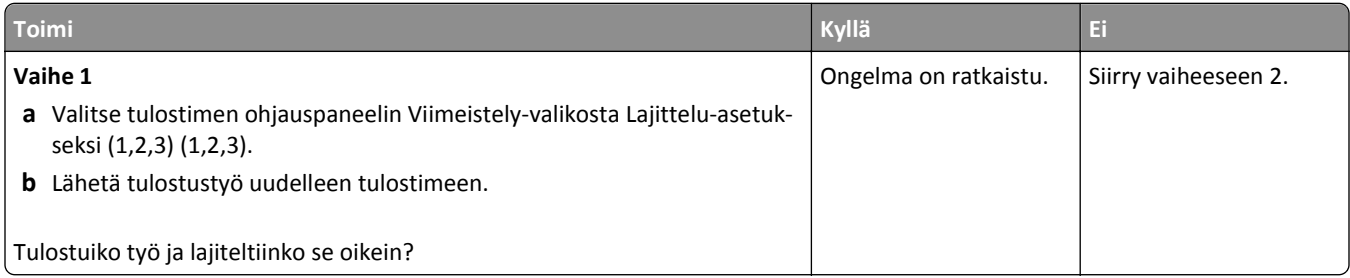

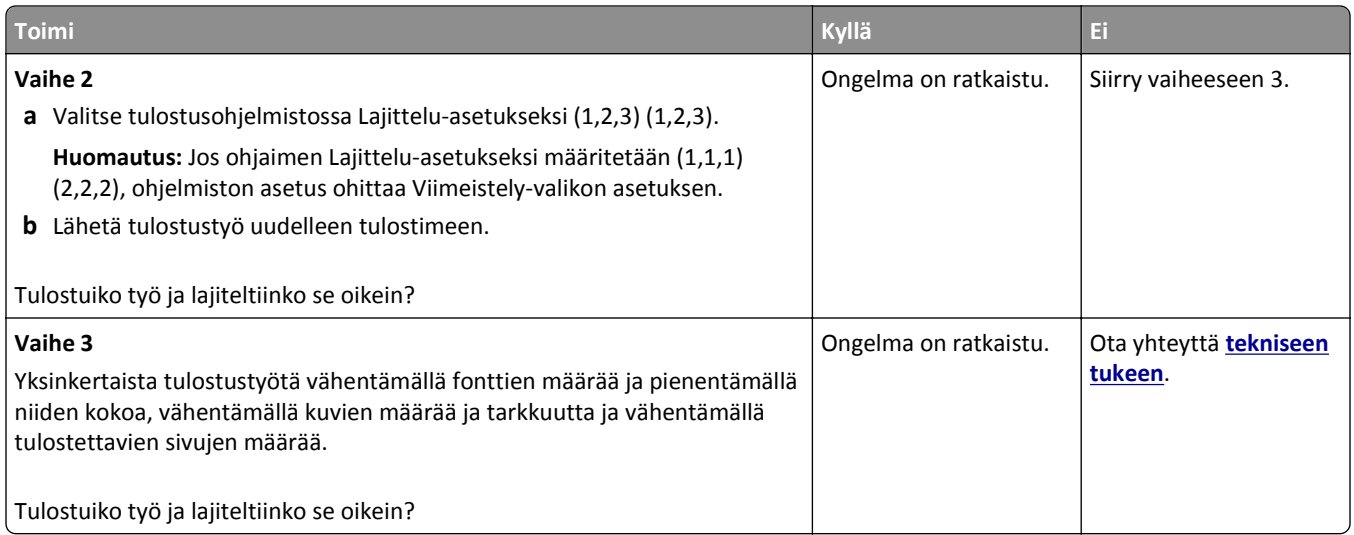

### **Tulostus katkeaa odottamattomista paikoista**

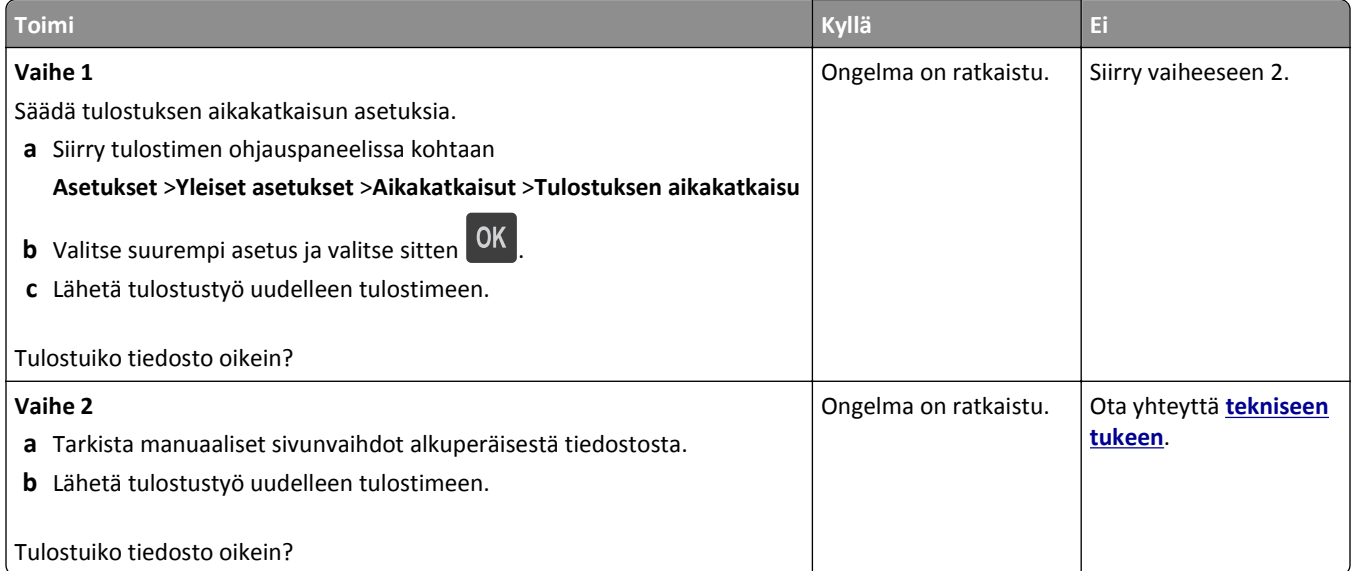

## **Tulostuslaatuongelmat**

### **Merkkien reunat ovat rosoiset tai epätasaiset.**

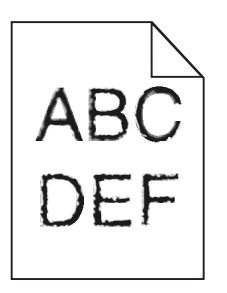

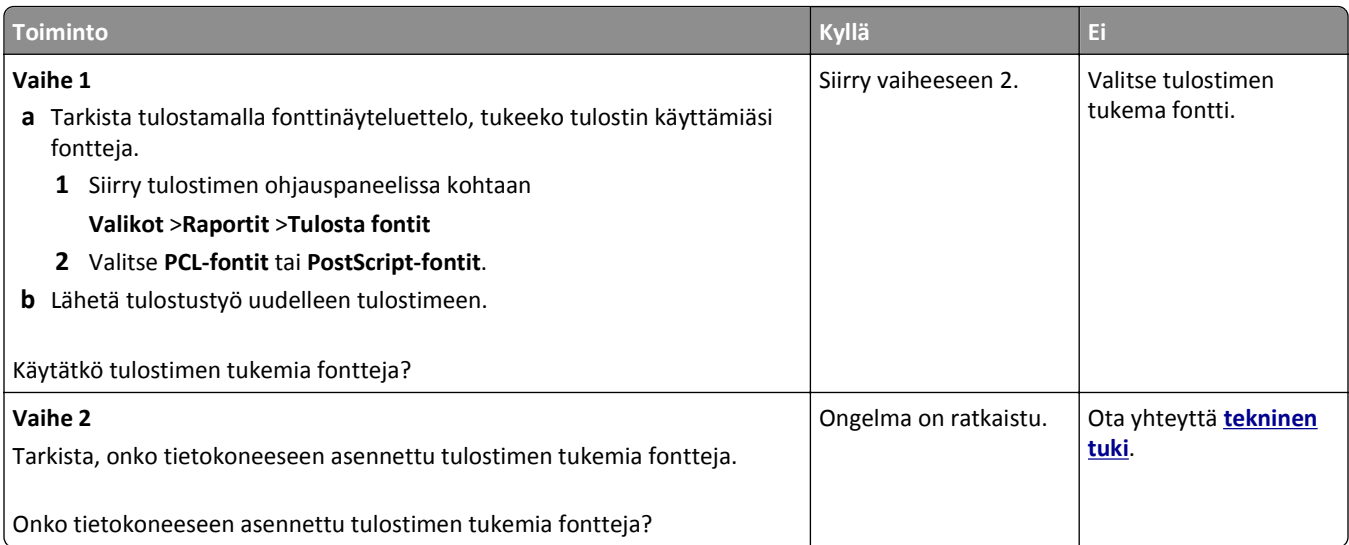

## **Leikkautuneita sivuja tai kuvia**

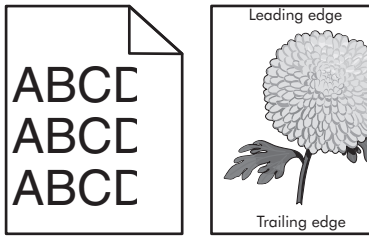

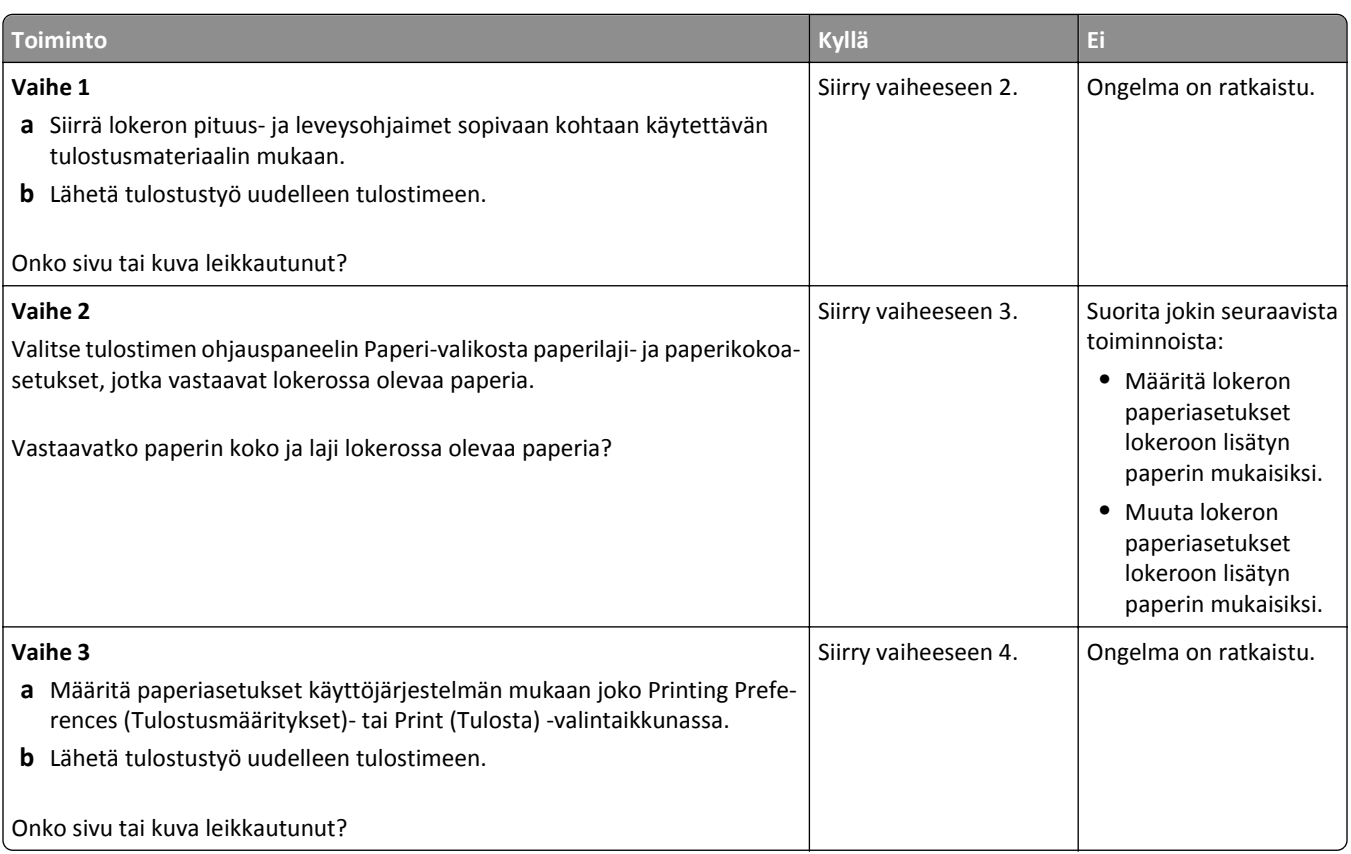

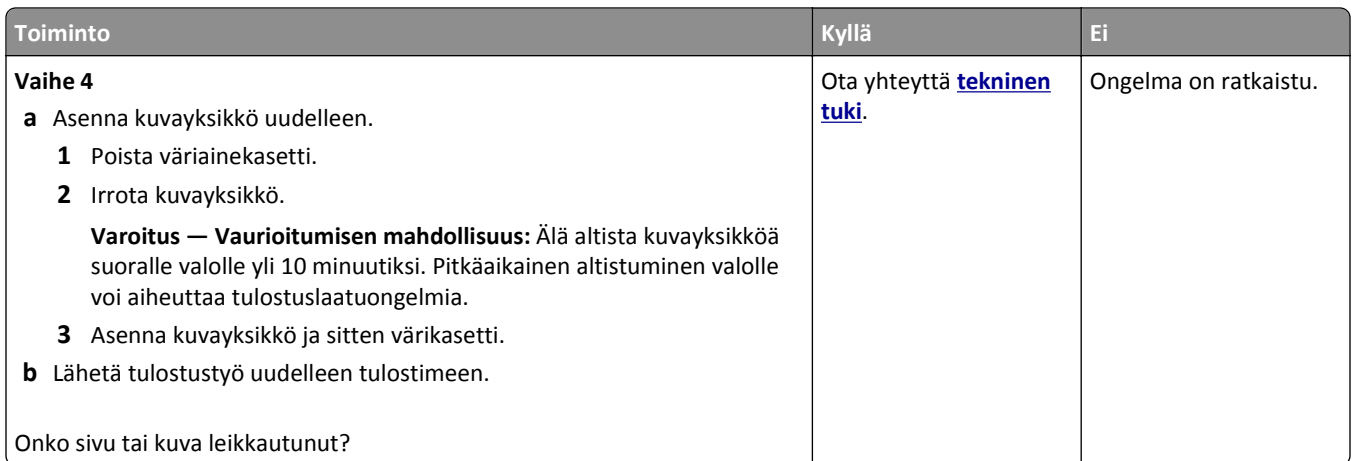

## **Tulosteissa näkyy varjokuvia**

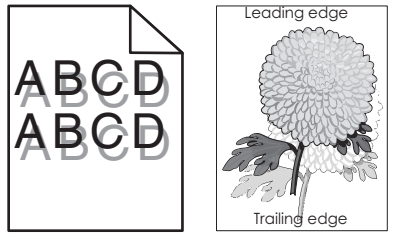

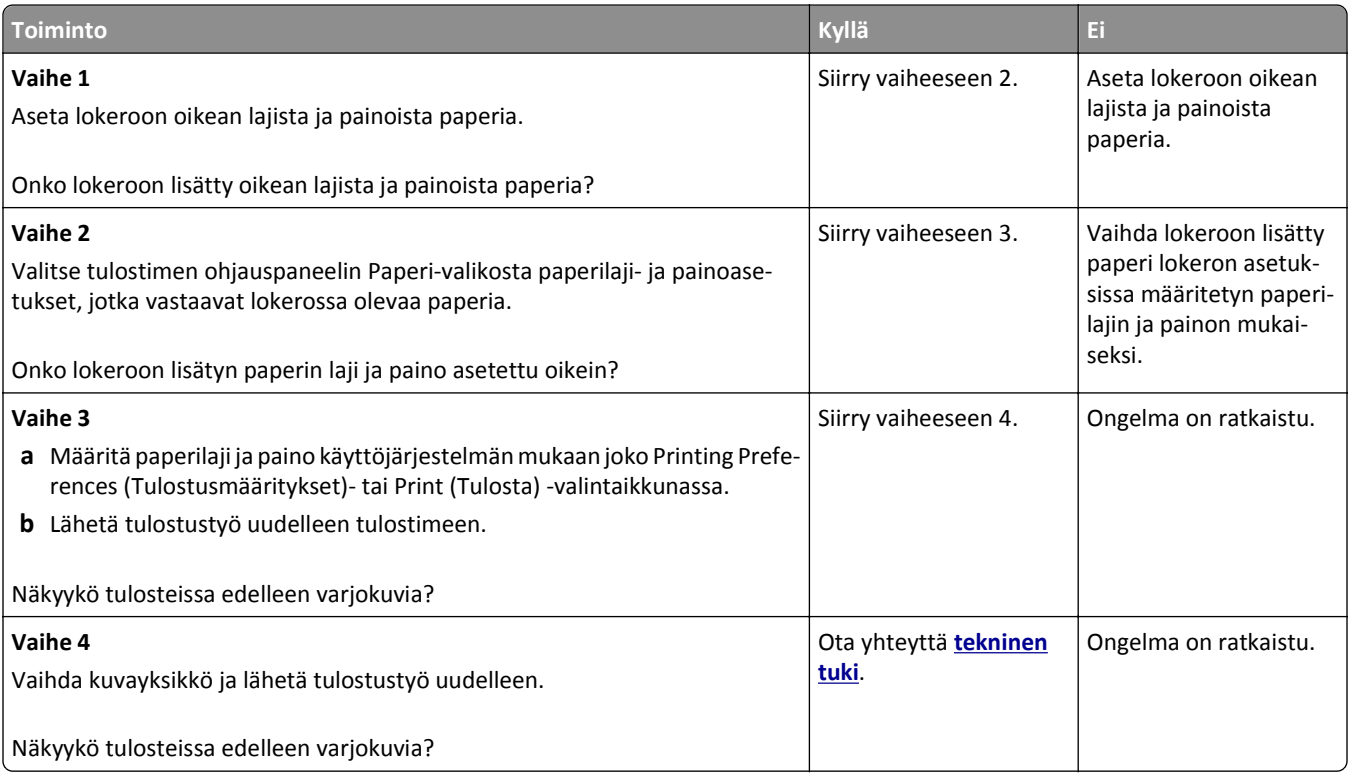

### **Tausta on harmaa**

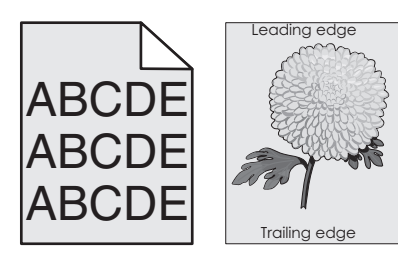

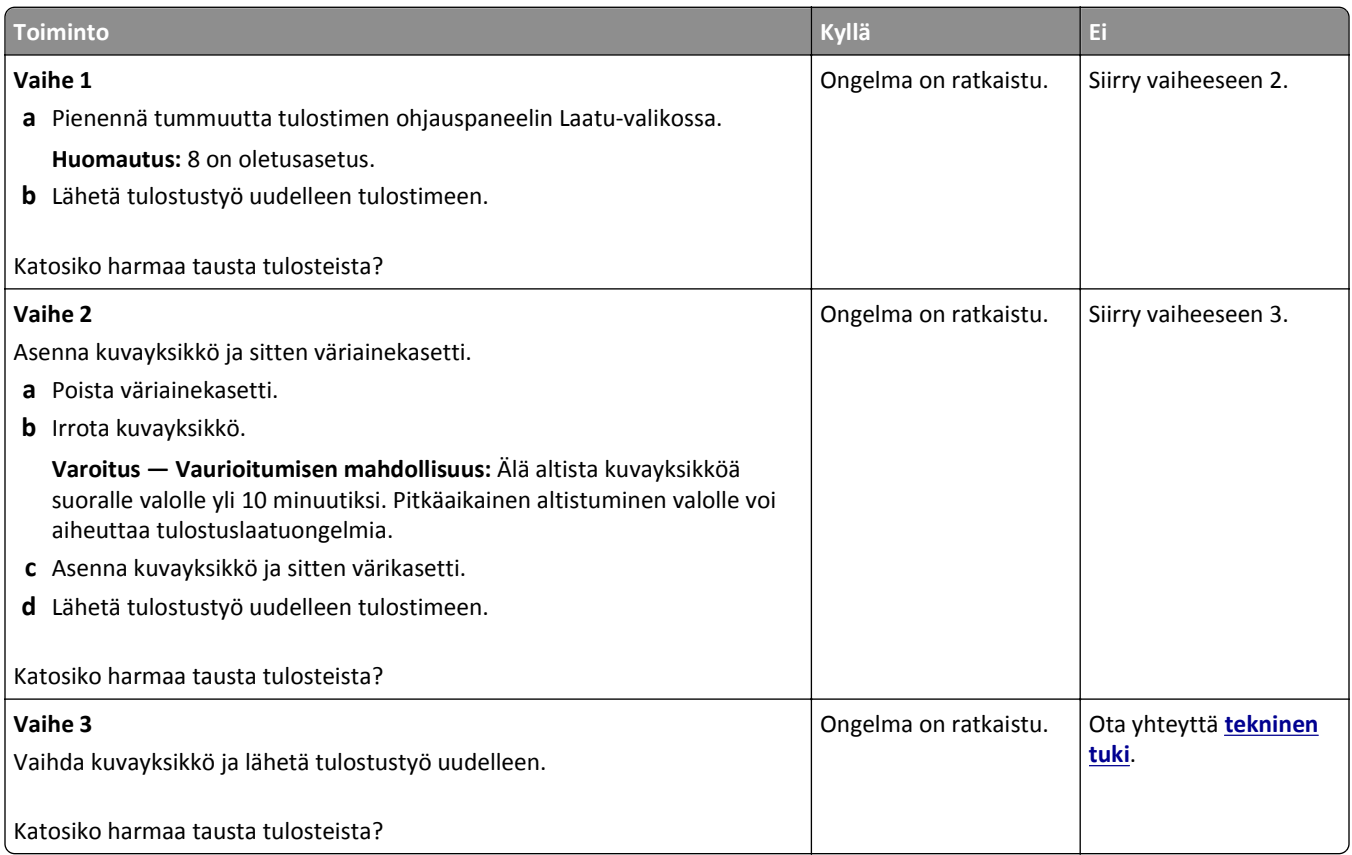

### **Väärät marginaalit tulosteissa**

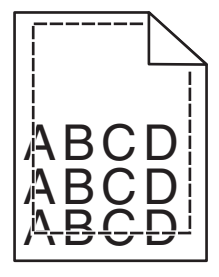

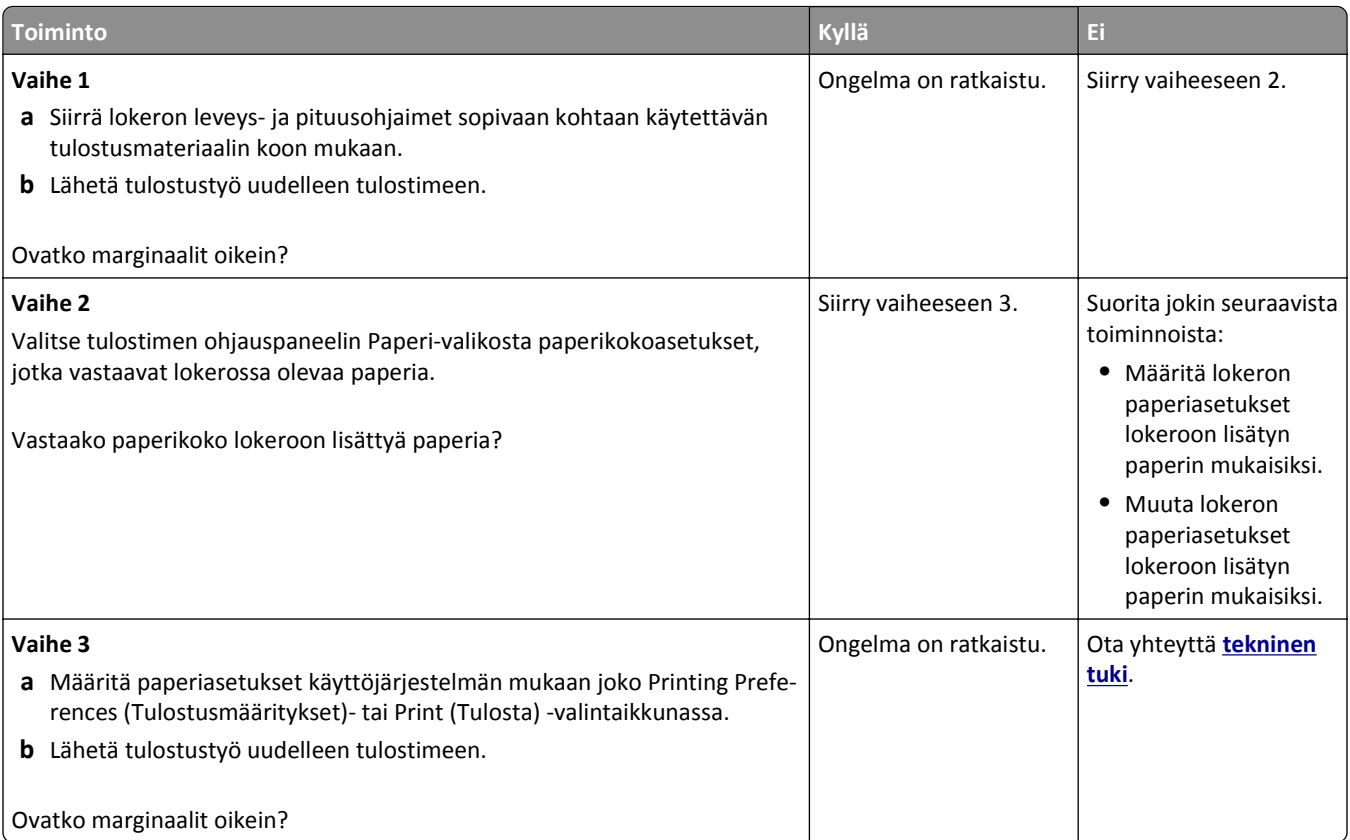

## **Paperin käpristyminen**

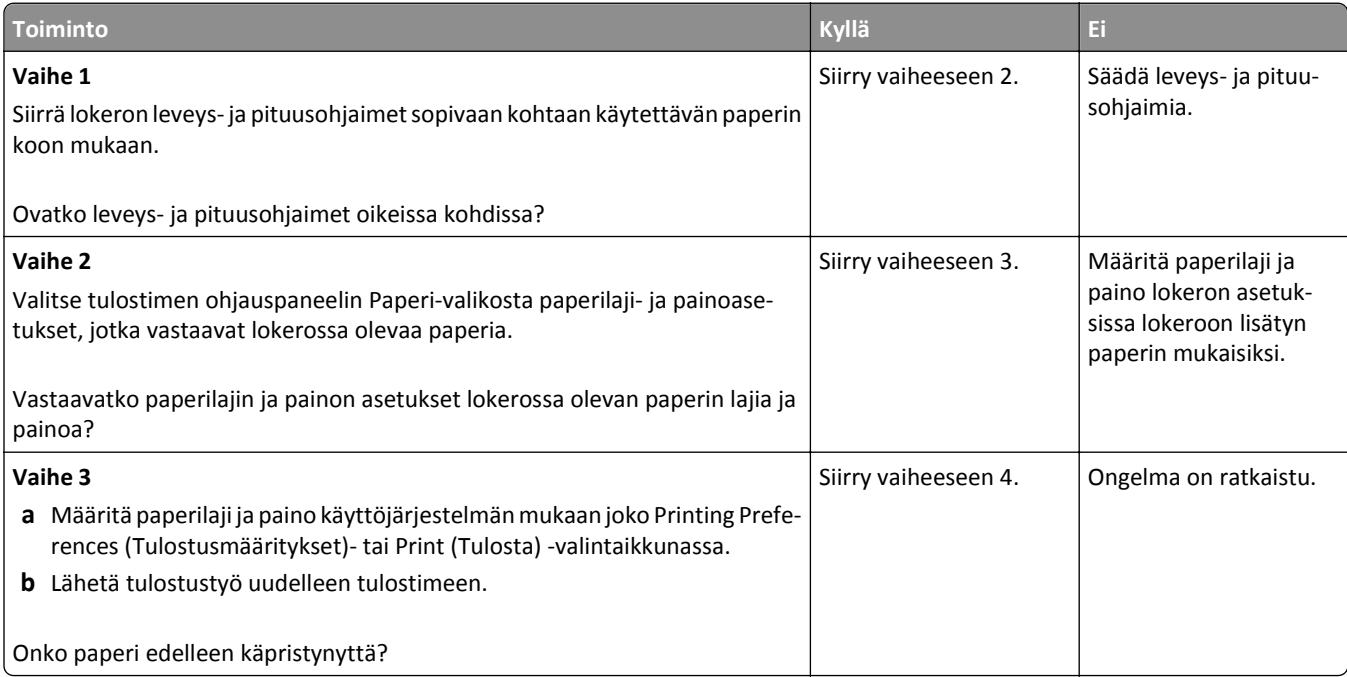

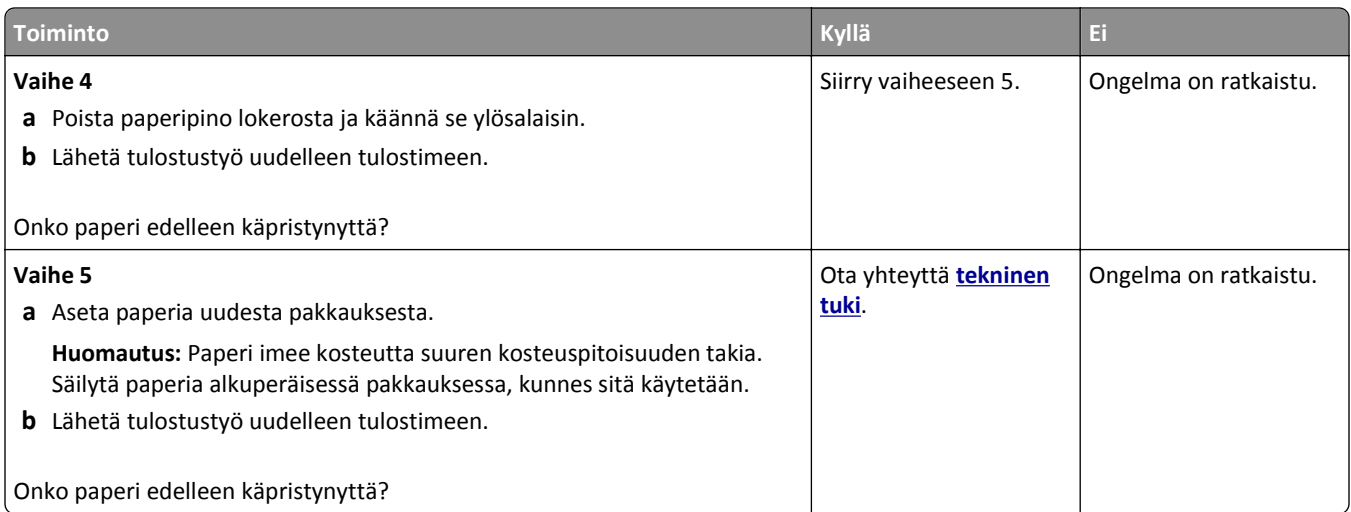

## **Epätasainen tulostusjälki**

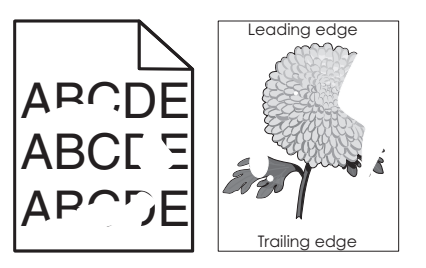

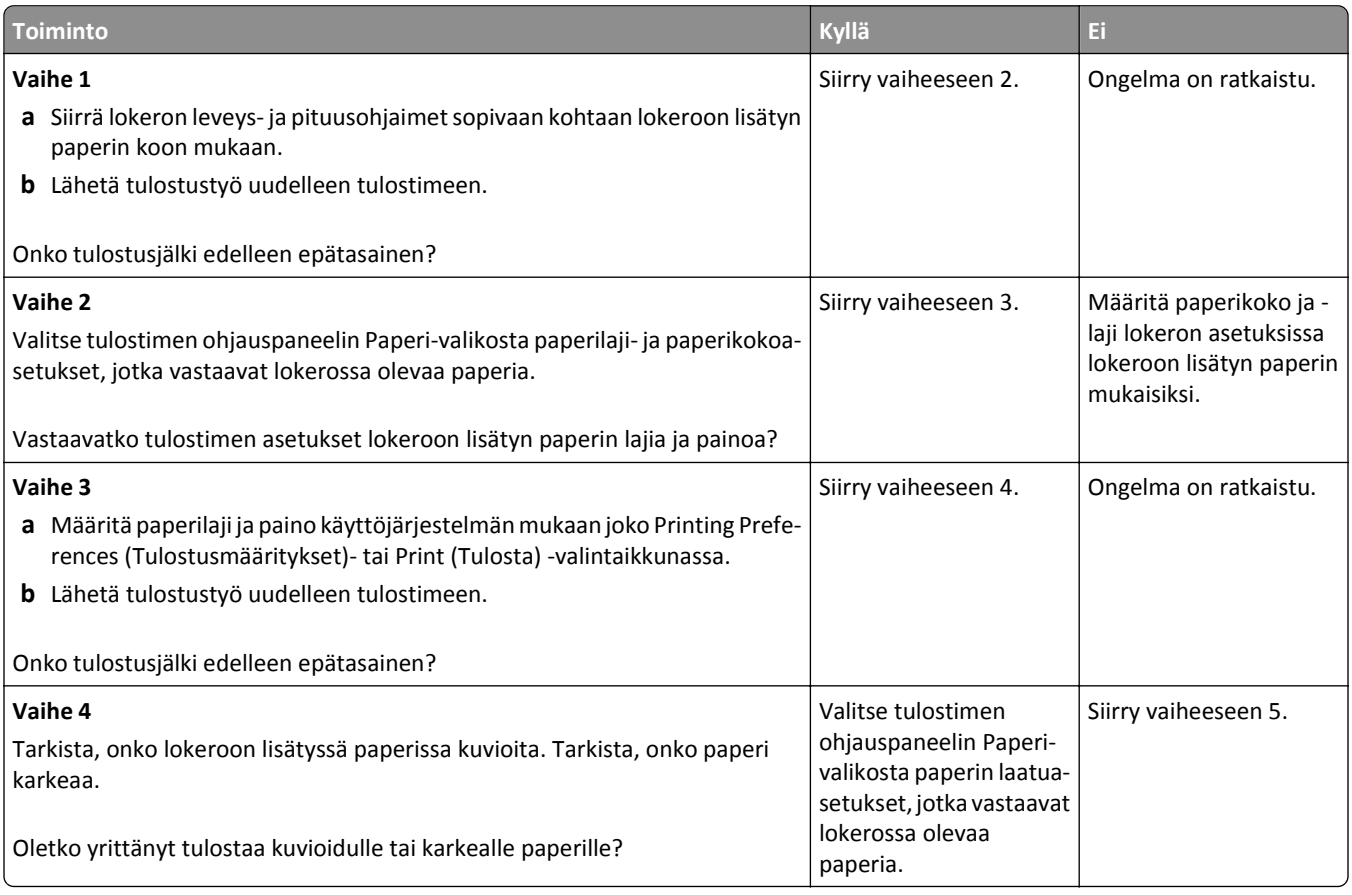

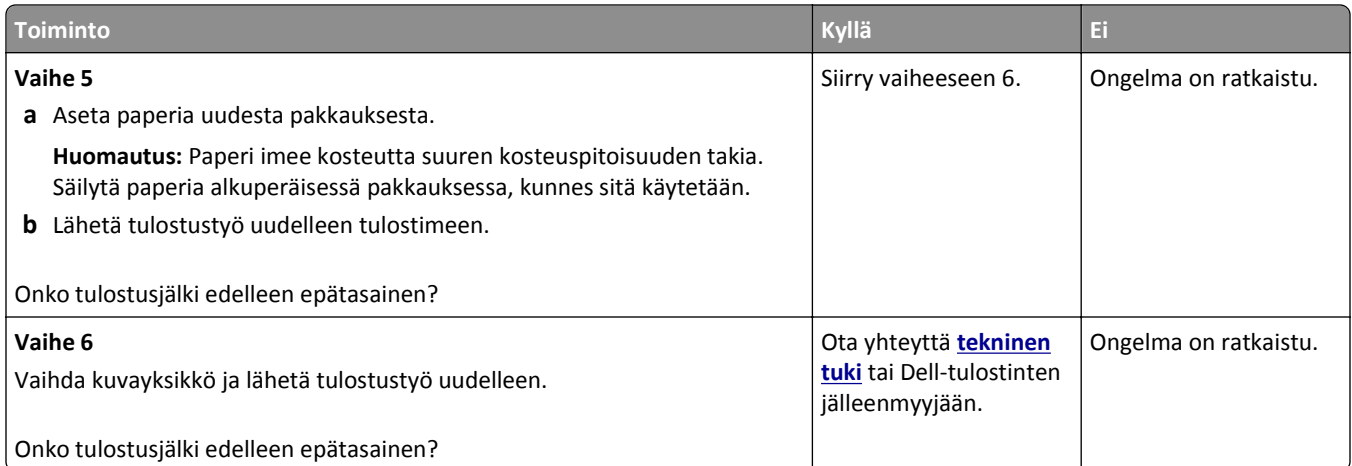

### **Tulosteissa on toistuvia vikoja**

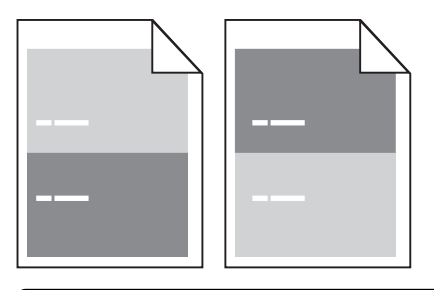

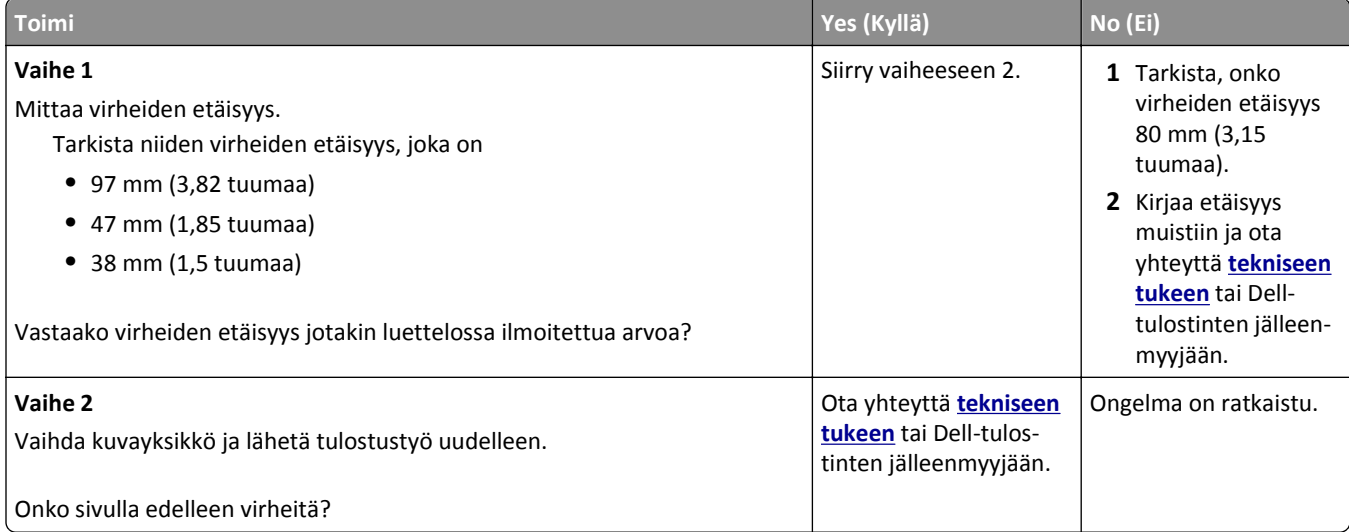

### **Tuloste on liian tumma**

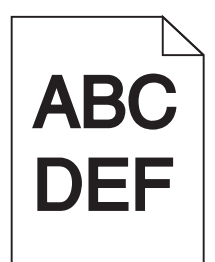

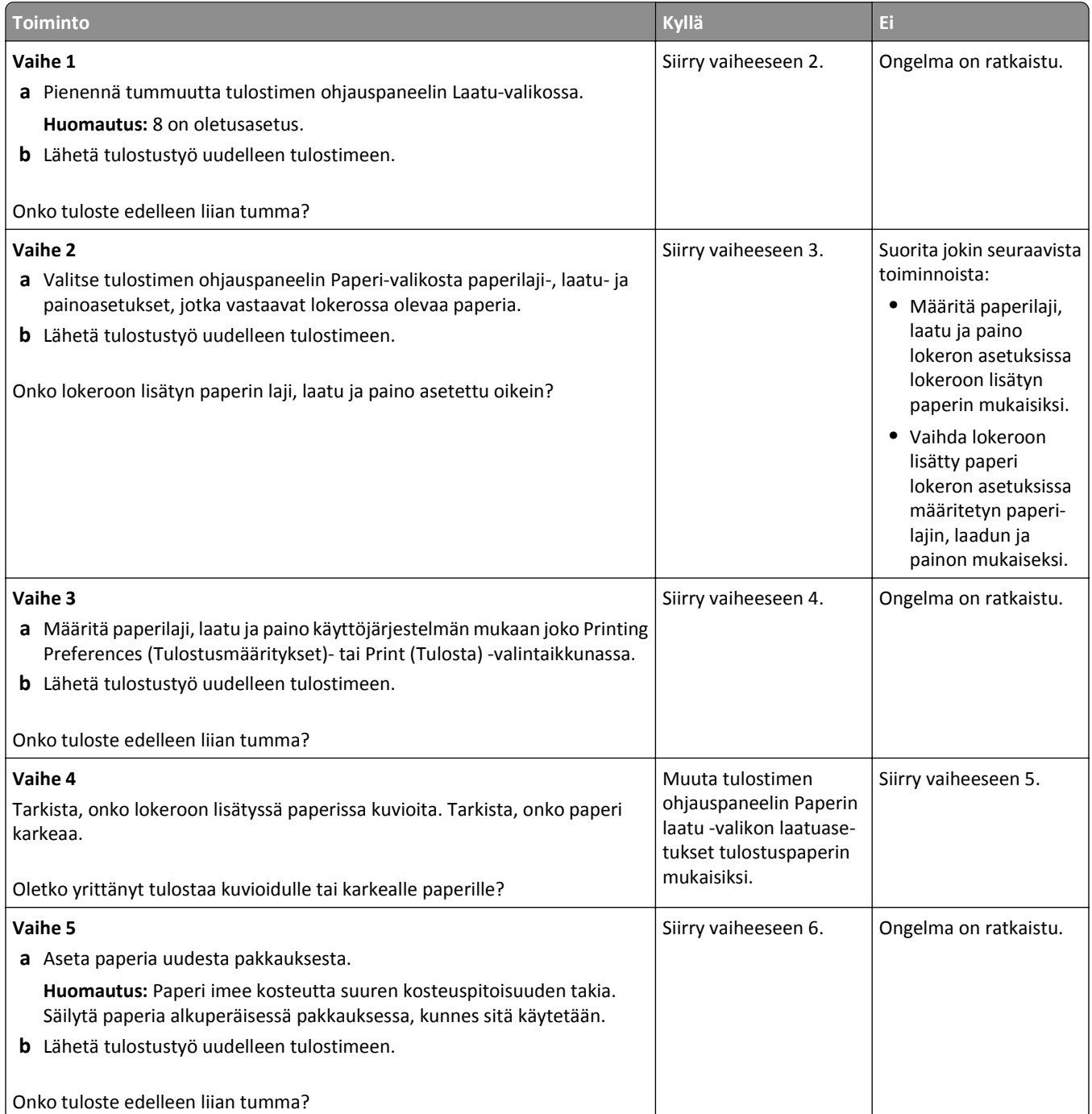

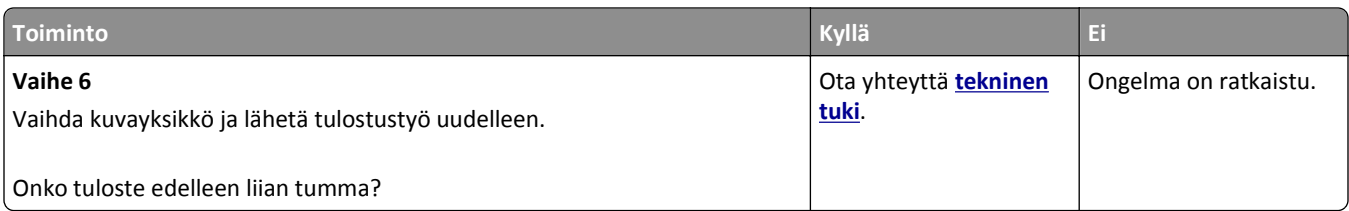

### **Tuloste on liian vaalea**

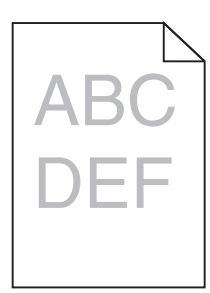

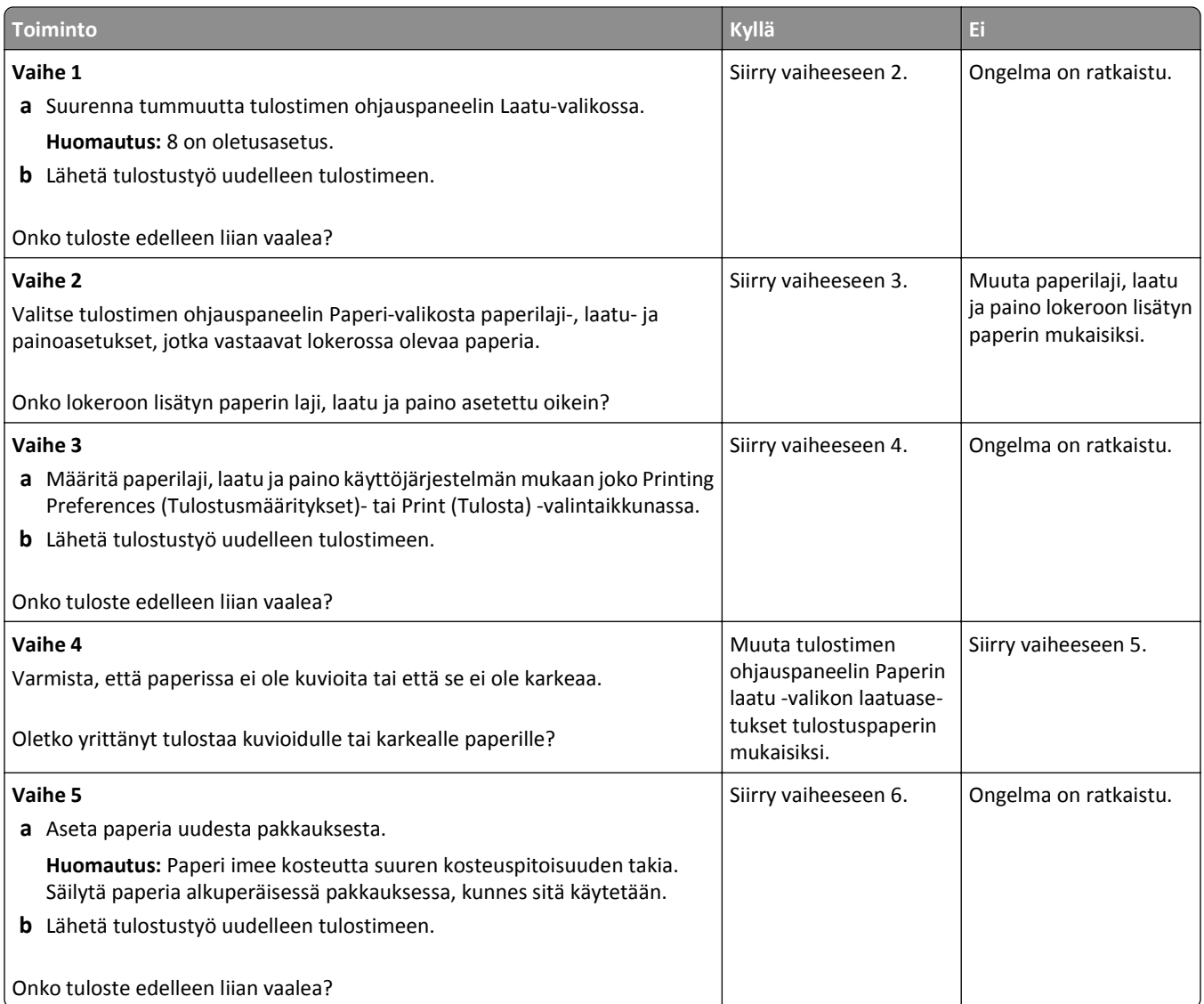

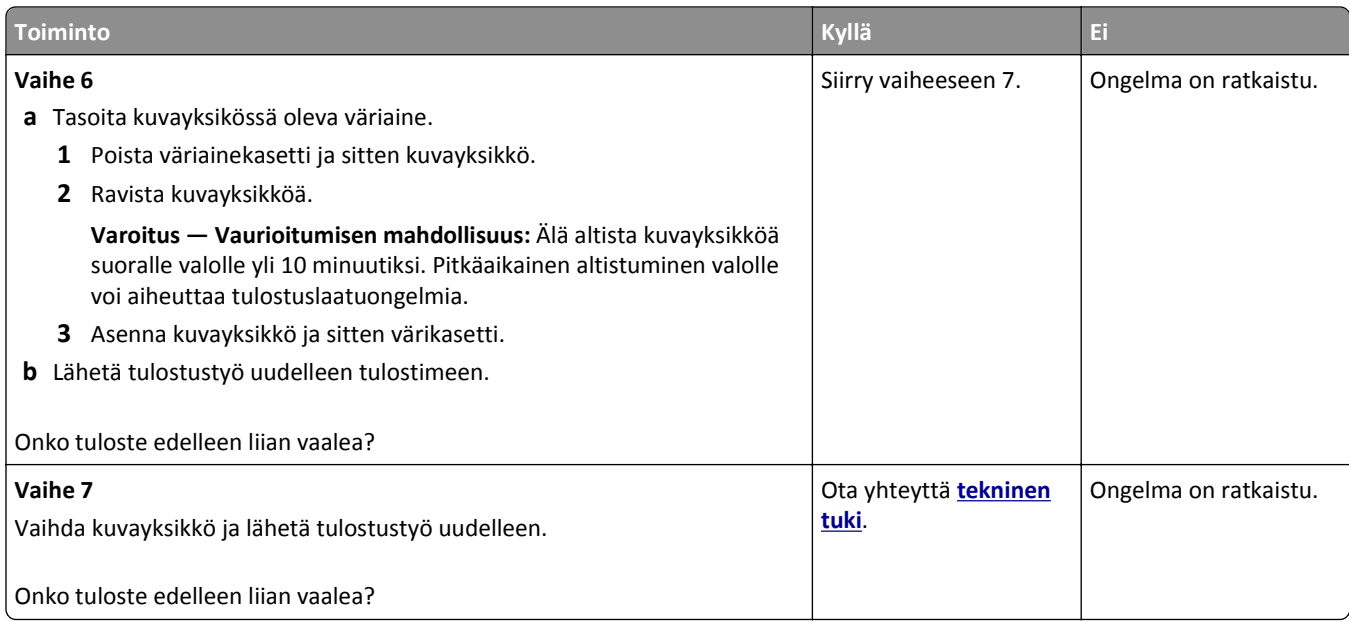

## **Tulostin tulostaa tyhjiä sivuja**

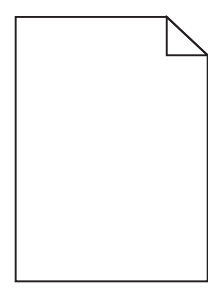

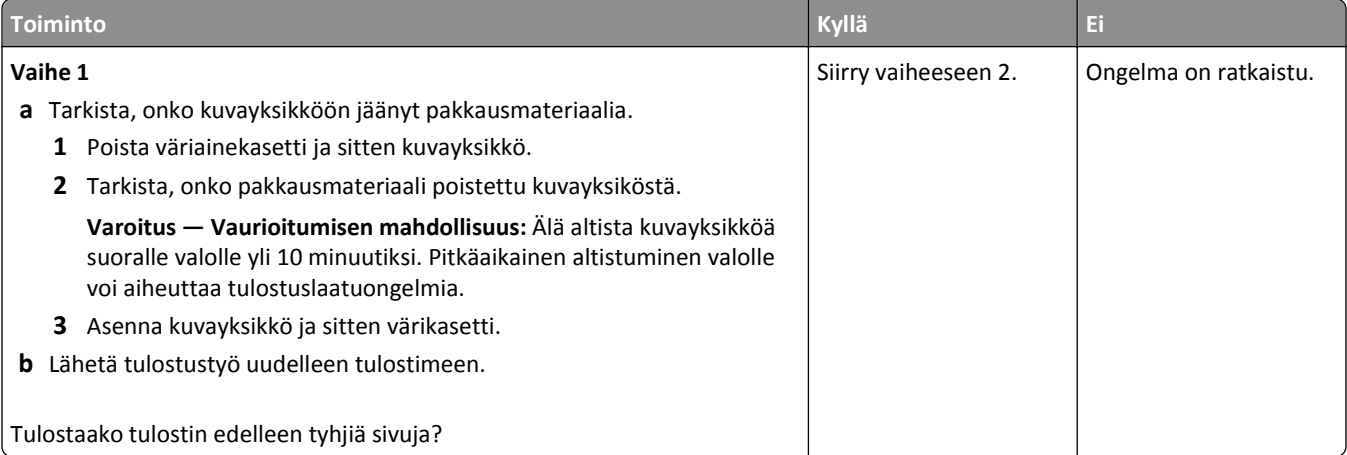

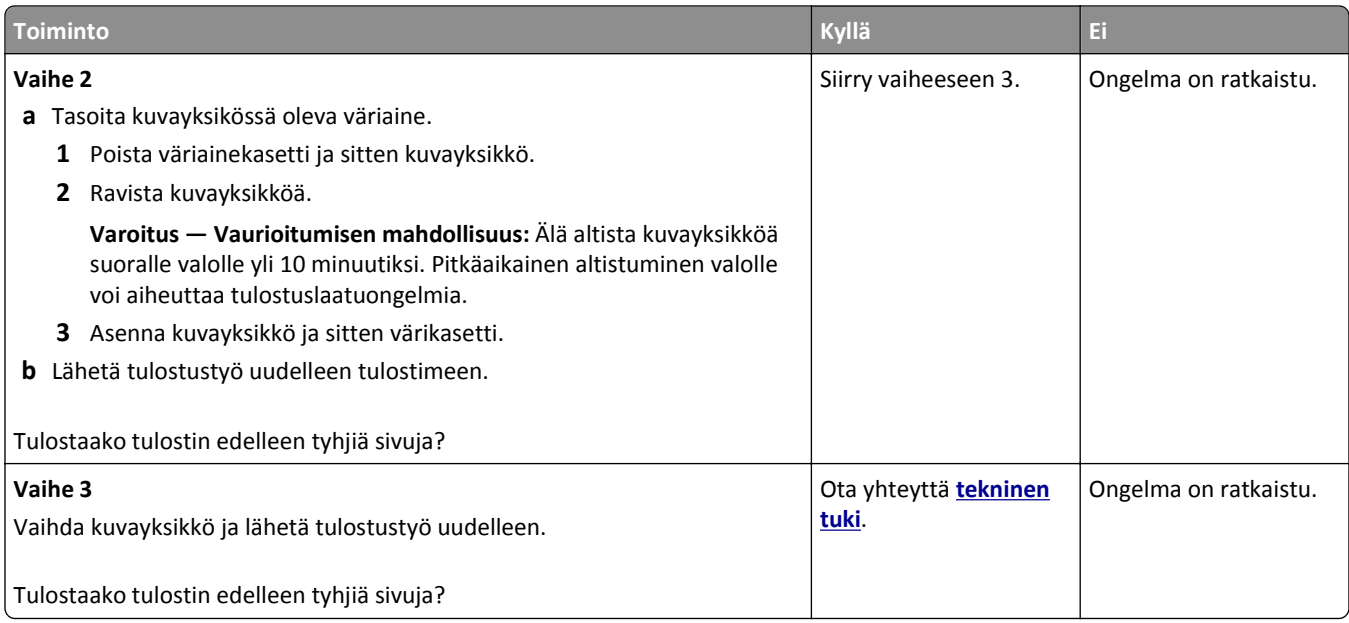

### **Vino tulostuslaatu**

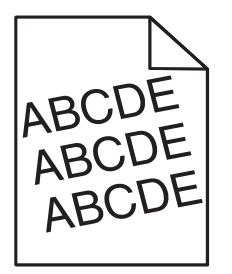

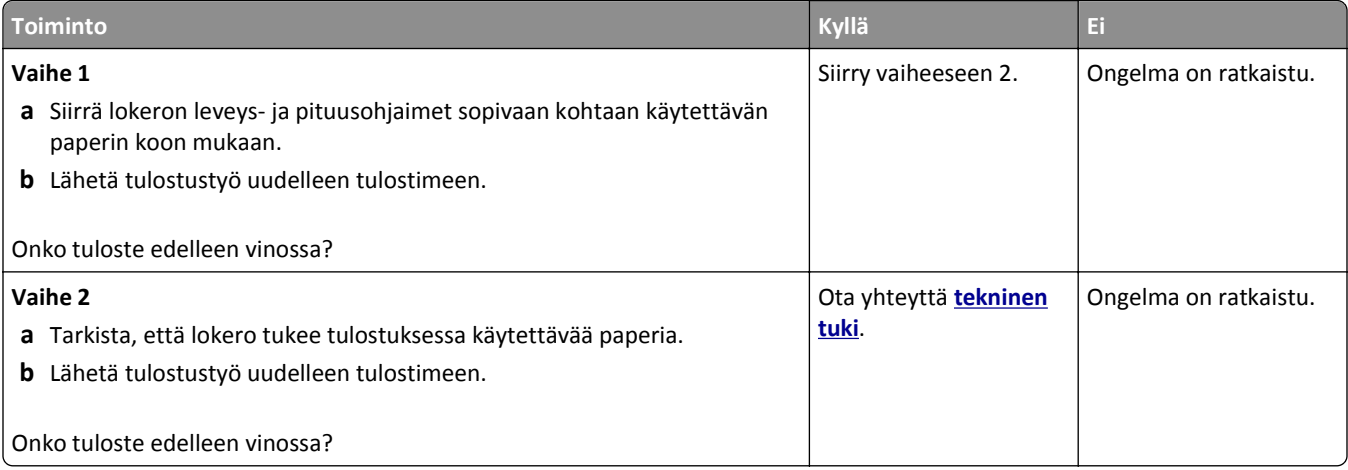

### **Tulostin tulostaa täysin mustia sivuja**

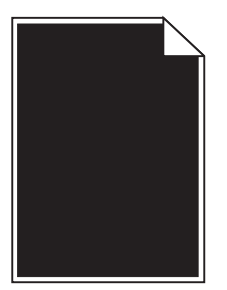

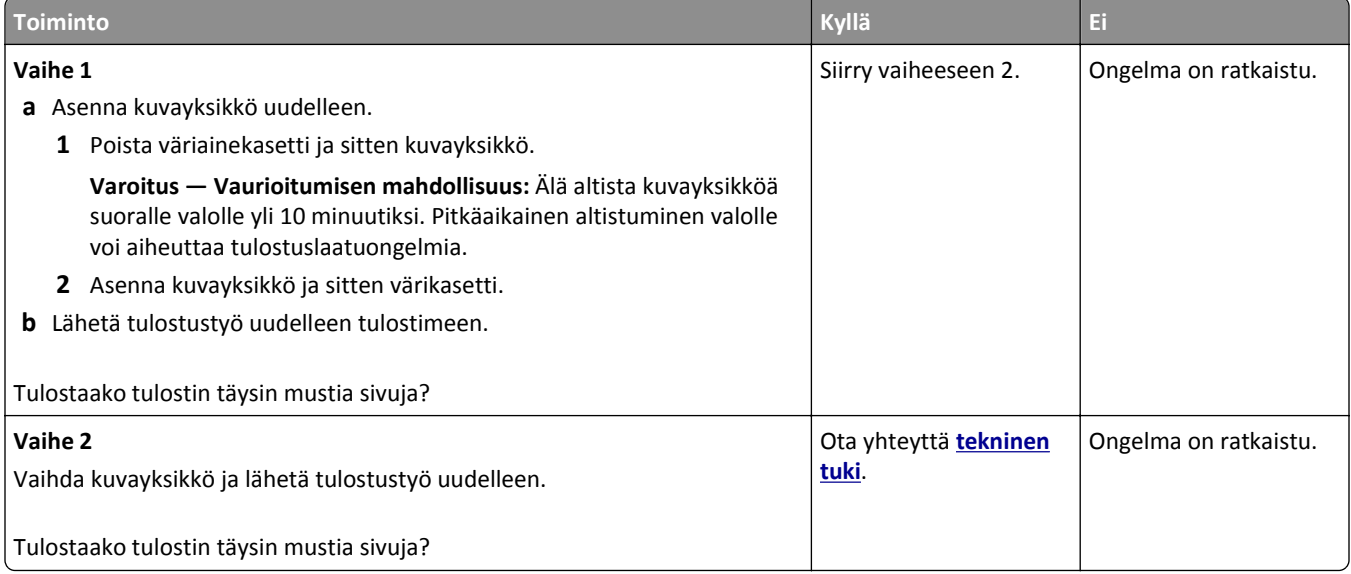

### **Kalvojen tulostuslaatu on huono**

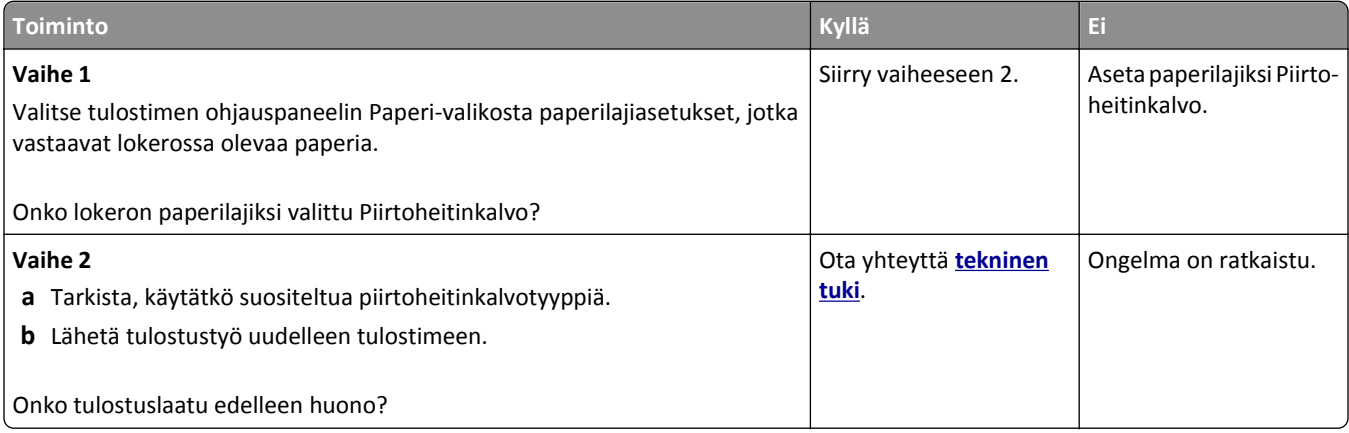

### **Tulosteissa on vaakaraitoja**

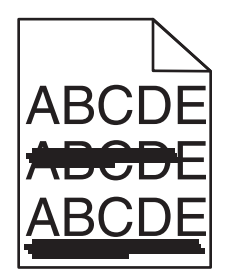

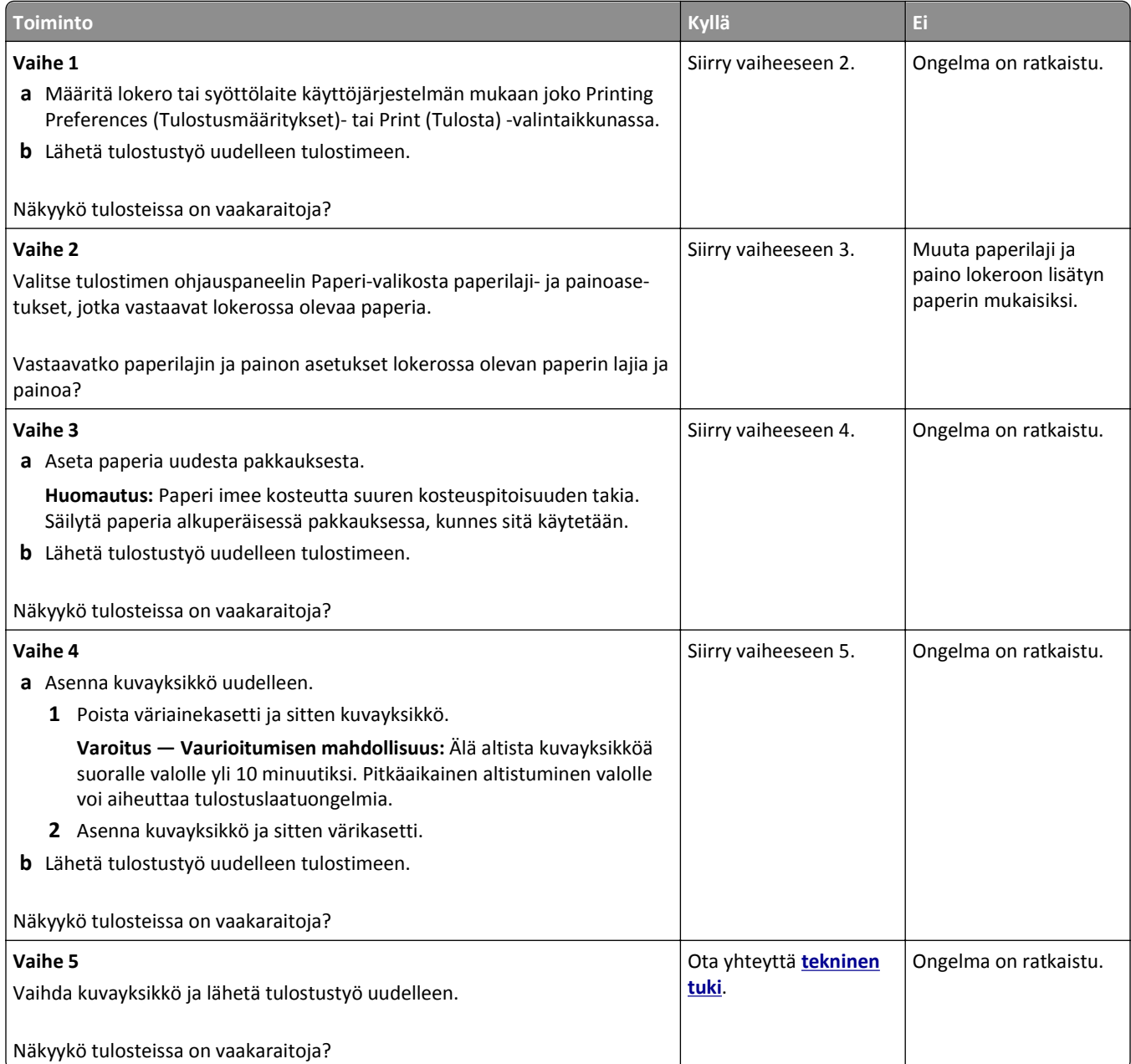
#### <span id="page-144-0"></span>**Tulosteissa on pystyraitoja**

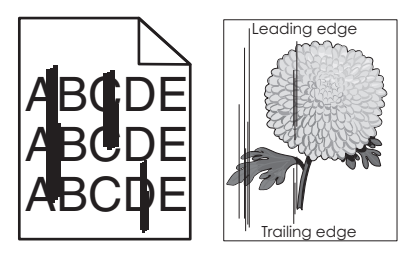

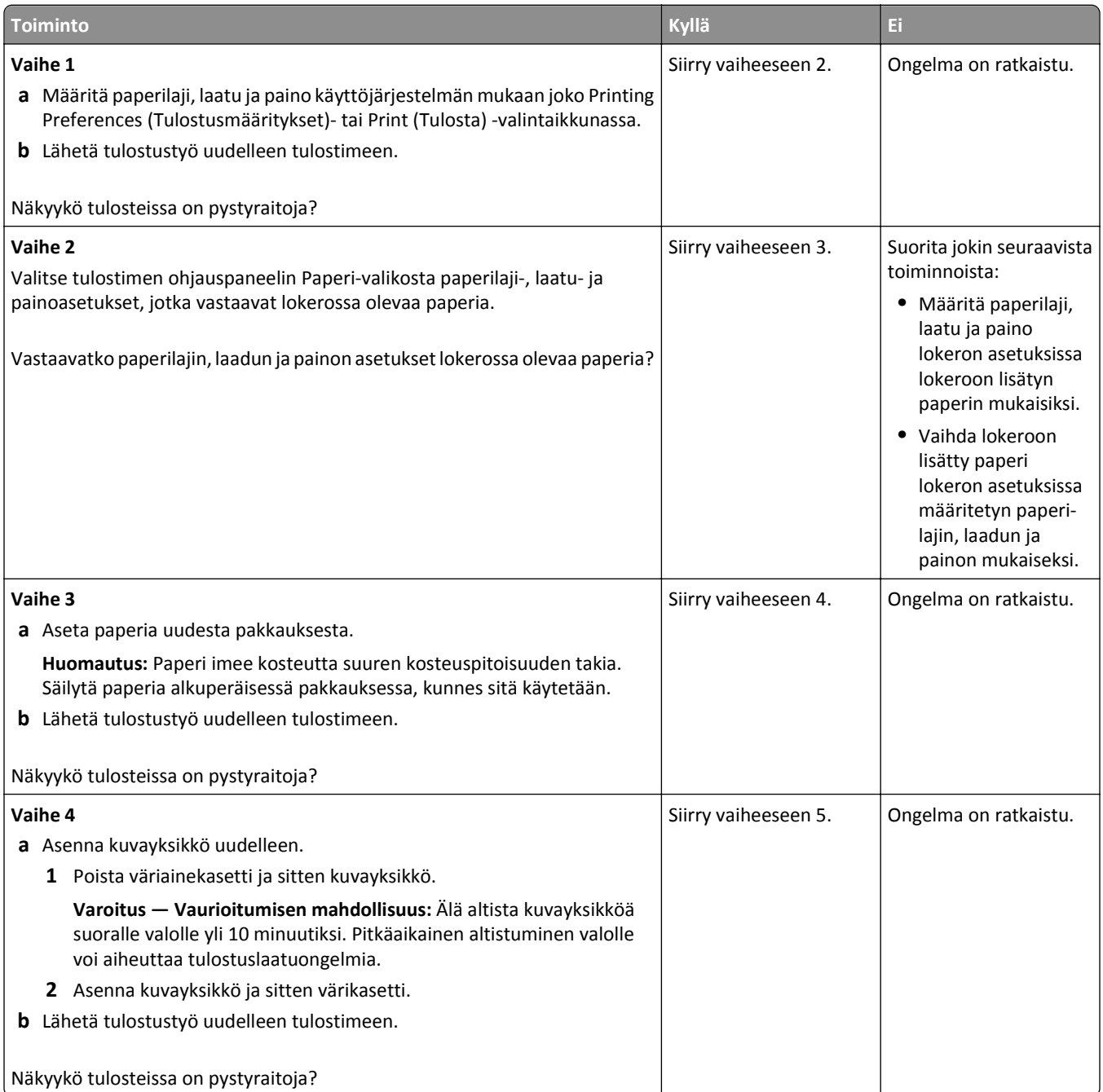

<span id="page-145-0"></span>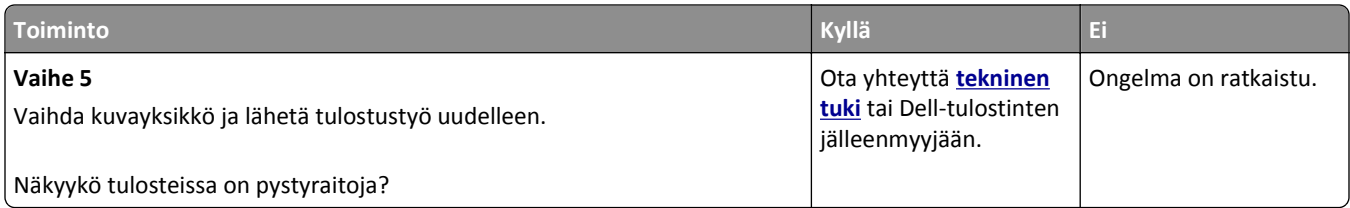

#### **Tulosteissa on vaaka-aukkoja**

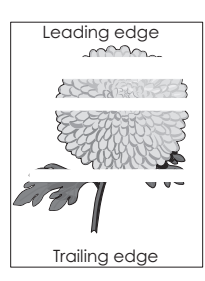

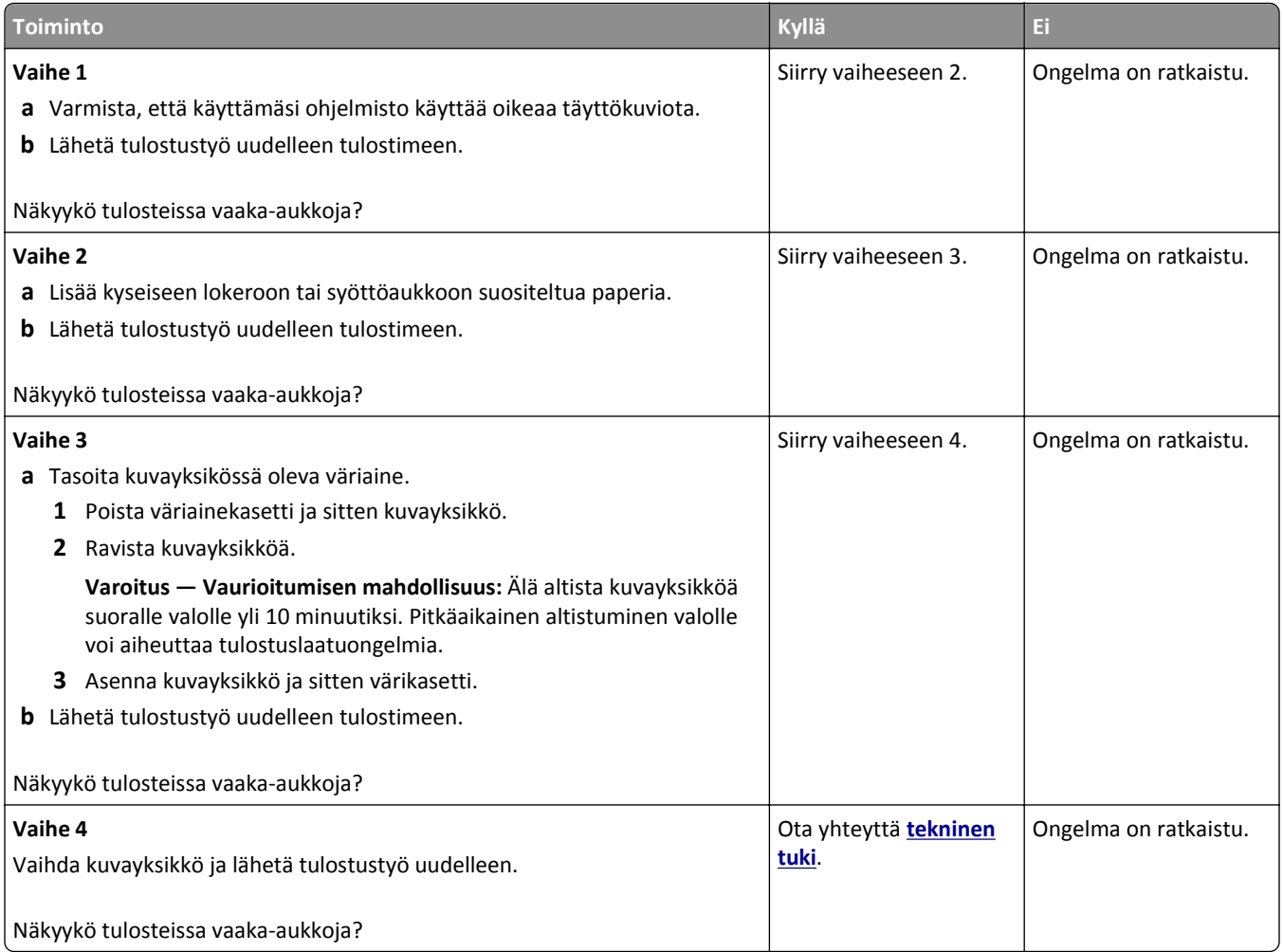

#### <span id="page-146-0"></span>**Tulosteissa on pystyaukkoja**

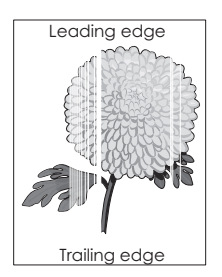

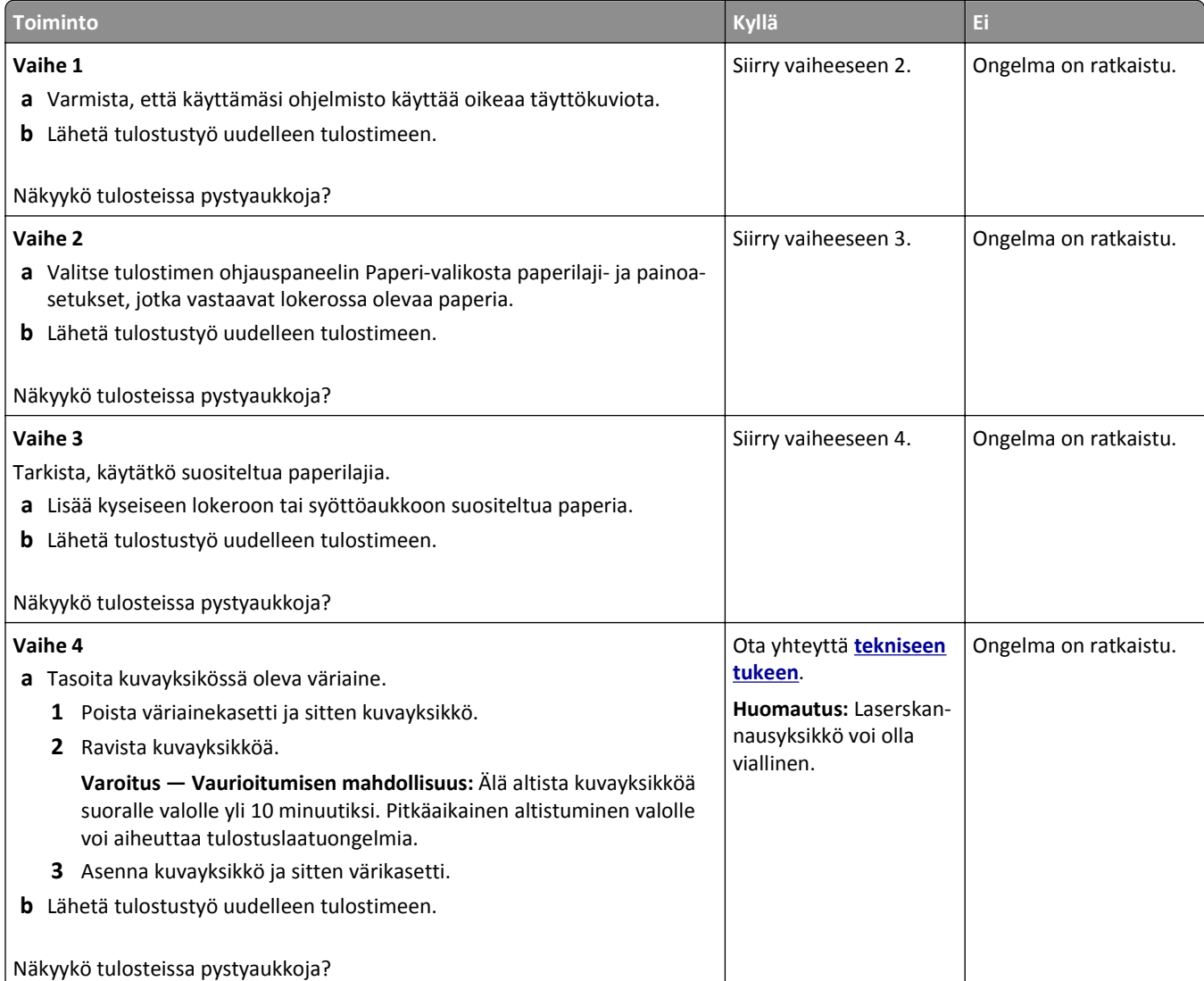

## **Tulosteissa on väriainepilkkuja**

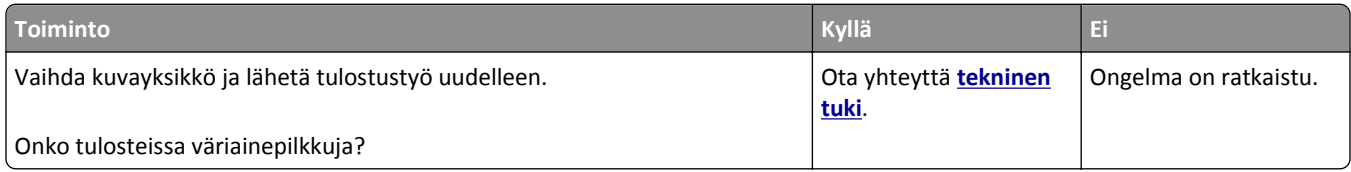

#### <span id="page-147-0"></span>**Tulosteissa on sumeaa väriainetta tai taustavarjostusta**

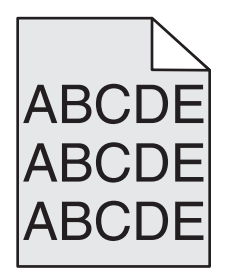

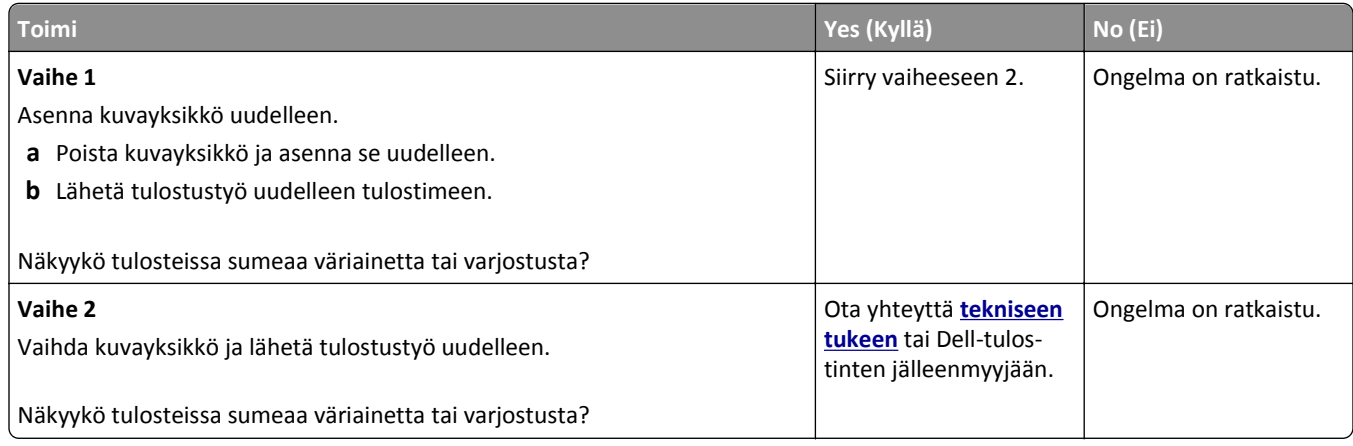

#### **Väriaine varisee pois**

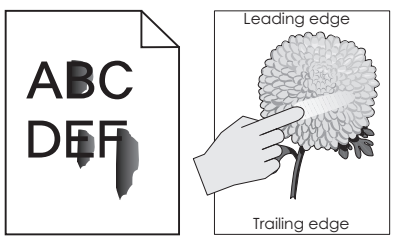

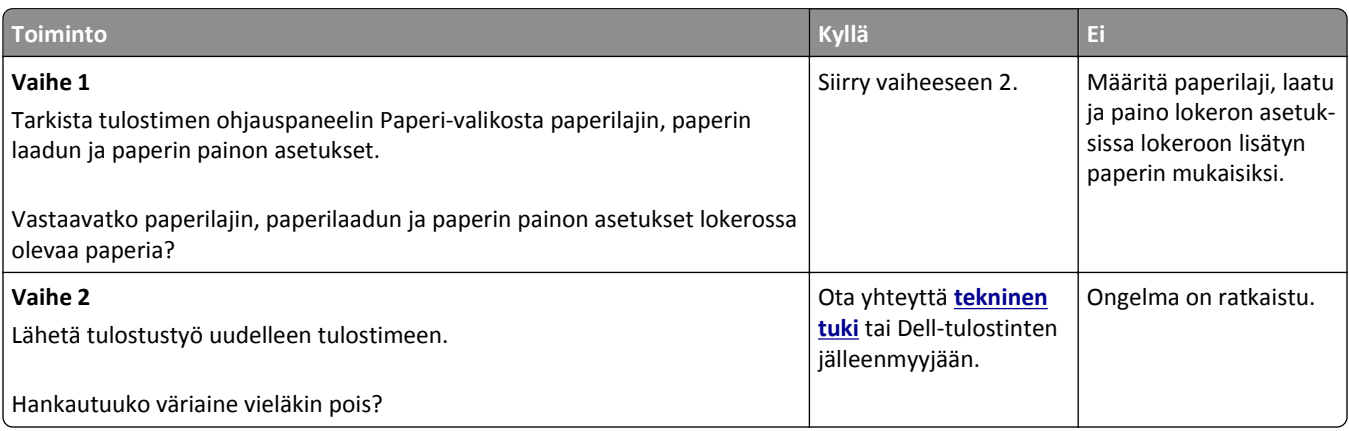

#### <span id="page-148-0"></span>**Epätasainen tummuus**

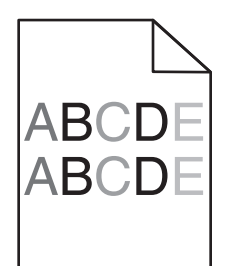

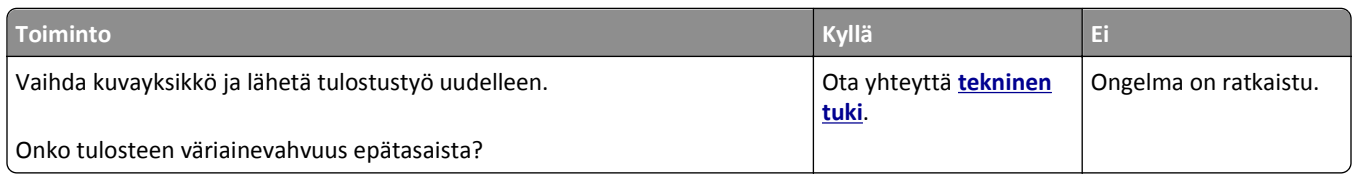

# **Embedded Web Server ei avaudu**

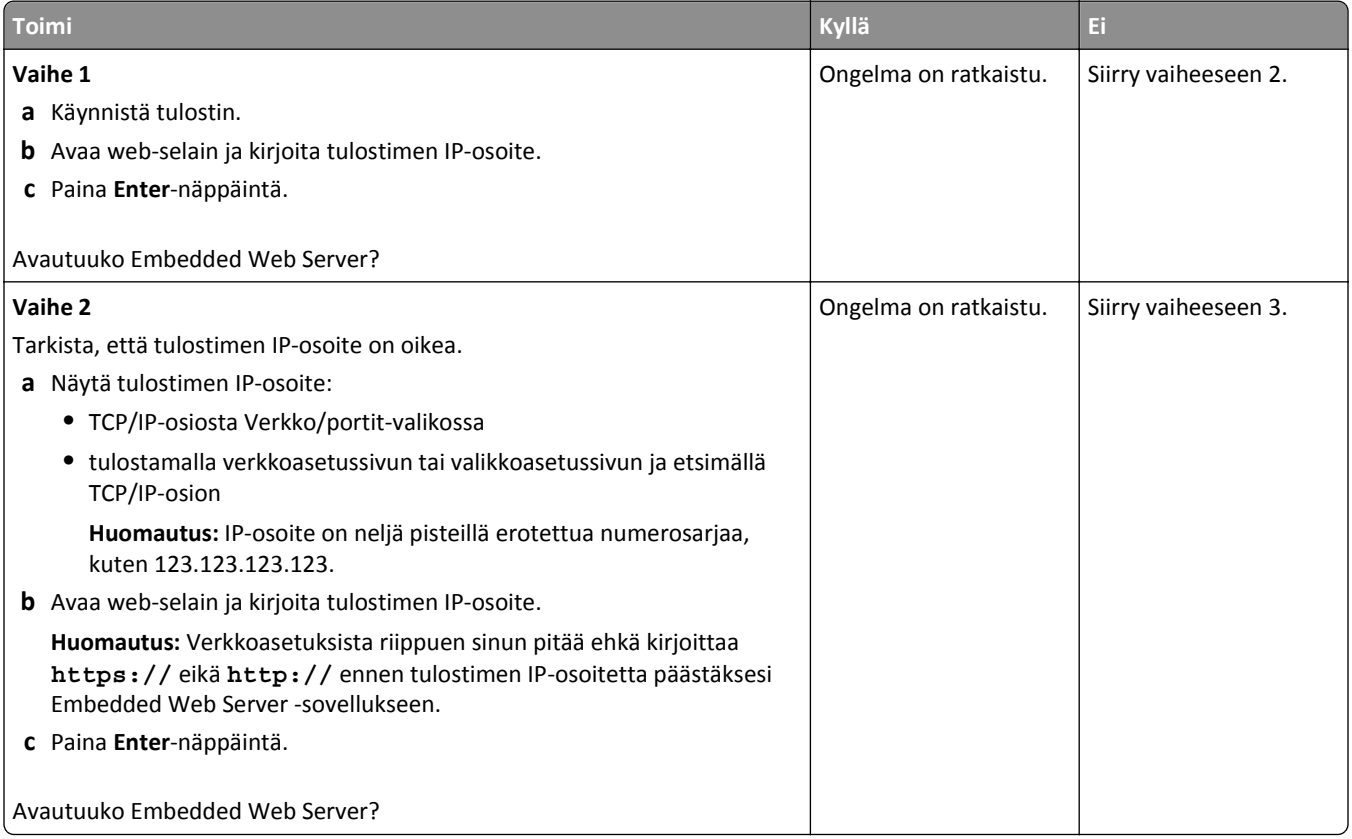

<span id="page-149-0"></span>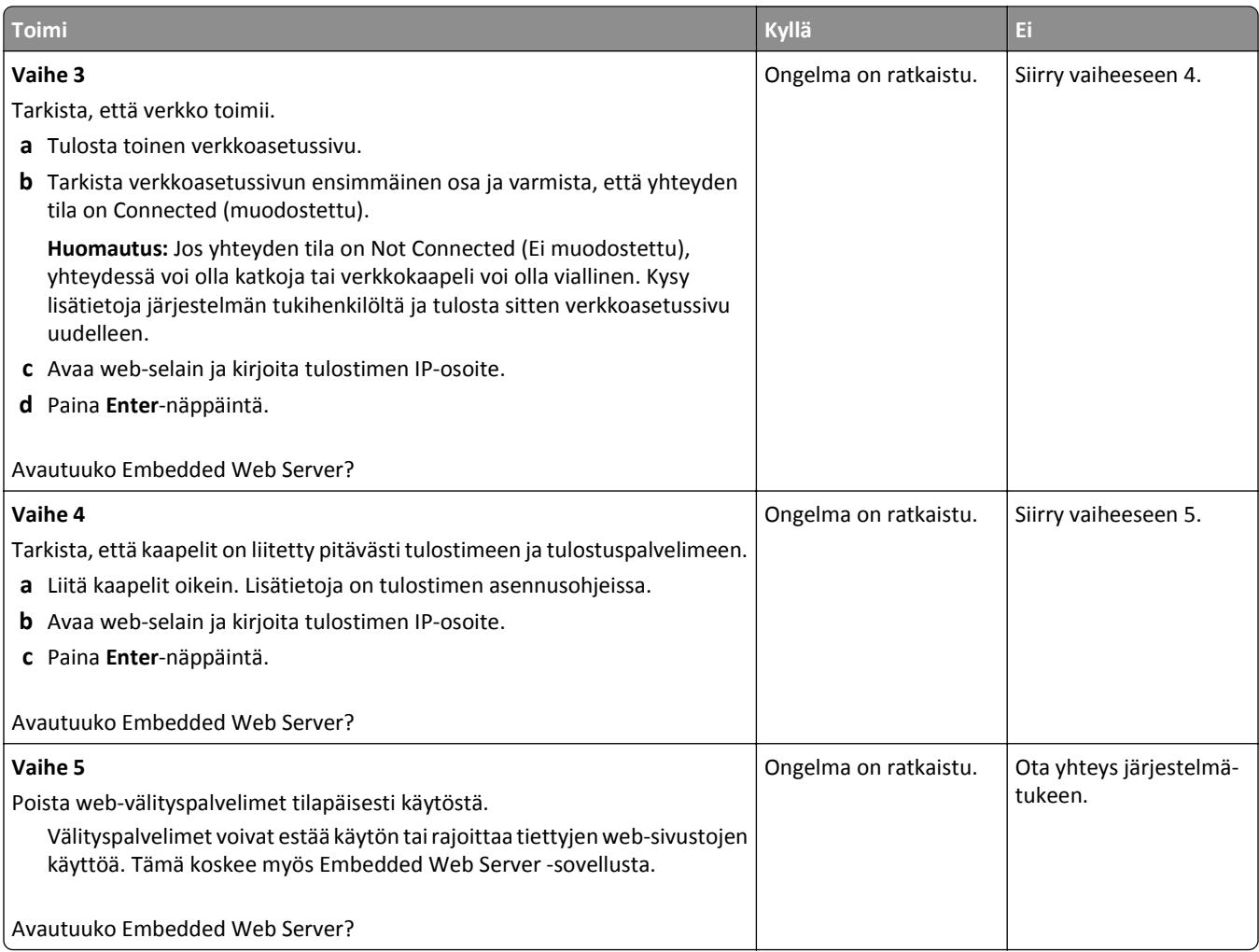

## **Yhteyden ottaminen tekniseen tukeen**

Kun soitat tekniseen tukeen, valmistaudu kertomaan ongelma, tulostimen näytössä näkyvä virheilmoitus ja vianmääritysvaiheet, joiden avulla olet jo yrittänyt ratkaista ongelman.

Lisäksi sinun on tiedettävä tulostimen malli, palvelutunnistenumero tai pikahuoltokoodi. Tiedot ovat tulostimen yläetukannen sisäpuolella tai tulostimen takana. Palvelutunnistenumero on kerrottu myös valikkoasetussivulla.

Lisätietoja on Dellin tukisivustossa osoitteessa **[www.dell.com/support/printers](http://www.dell.com/support/printers)**.

# **Liite**

## **Dellin tekninen tukipalvelukäytäntö**

Teknisen tukihenkilön tekninen tuki edellyttää, että asiakas auttaa vianmäärityksessä ja osallistuu siihen. Tekninen tukipalvelu palauttaa käyttöjärjestelmän, sovellusohjelmiston ja laitteisto-ohjaimien alkuperäisen kokoonpanon, jossa Dell on ne toimittanut, sekä tarkistaa tulostimen ja kaikkien Dellin asentamien laitteiden asianmukaisen toiminnan. Teknisen tukihenkilön tukipalvelujen lisäksi käytettävissä on Dellin tekninen tukisivusto. Teknisiä lisätukivaihtoehtoja saattaa olla käytettävissä lisämaksusta.

Dell tuottaa tulostimia ja Dellin asentamia ohjelmistoja ja lisälaitteita varten rajoitettuja teknisiä tukipalveluja. Alkuperäinen valmistaja tuottaa muiden valmistajien ohjelmistojen ja lisälaitteiden tukipalvelut. Tämä koskee myös tuotteita, jotka on toimittanut Software Peripherals (DellWare), ReadyWare ja Custom Factory Integration (CFI/DellPlus)

## **Dellin yhteystiedot**

Voit käyttää Dellin tukisivustoa osoitteessa **[www.dell.com/support/printers](http://www.dell.com/support/printers)**.

Voit ottaa Delliin sähköisesti yhteyttä seuraavissa sivustoissa:

**•** Web-sivusto

**[www.dell.com/](http://www.dell.com/) [www.dell.com/ap/](http://www.dell.com/ap/)** (vain Aasian/Tyynenmeren maat) **[www.dell.com/jp/](http://www.dell.com/jp/)** (vain Japani) **[www.euro.dell.com](http://www.euro.dell.com)** (vain Eurooppa) **[www.dell.com/la/](http://www.dell.com/la/)** (Latinalainen Amerikka ja Karibianmeren maat) **[www.dell.ca](http://www.dell.ca)** (vain Kanada)

**•** Nimetön tiedostonsiirtoprotokolla (FTP)

#### **[ftp.dell.com](ftp://ftp.dell.com/)**

Kirjaudu käyttäjänimellä "anonymous", ja käytä salasanana omaa sähköpostiosoitettasi.

**•** Elektroninen tukipalvelu

**[mobile\\_support@us.dell.com](mailto:mobile_support@us.dell.com) [support@us.dell.com](mailto:support@us.dell.com) [la-techsupport@dell.com](mailto:la-techsupport@dell.com)** (vain Latinalainen Amerikka ja Karibianmeren maat) **[apsupport@dell.com](mailto:apsupport@dell.com)** (vain Aasian/Tyynenmeren maat) **[support.jp.dell.com](http://support.jp.dell.com)** (vain Japani) **[support.euro.dell.com](http://support.euro.dell.com)** (vain Eurooppa) **•** Elektroninen avainasiakaspalvelu

**[apmarketing@dell.com](mailto:apmarketing@dell.com)** (vain Aasian/Tyynenmeren maat) sales canada@dell.com (vain Kanada)

## **Takuu ja palautusoikeus**

Dell Inc. ("Dell") valmistaa laitteistotuotteensa osista ja komponenteista, jotka ovat uusia tai uuden veroisia alalla hyväksyttyjen käytäntöjen mukaisesti. Lisätietoja Dellin tulostimelle myöntämästä takuusta on *Tuotetieto-oppaassa*.

# **Hakemisto**

#### **Numerot**

250 arkin lokero asentaminen [17](#page-16-0) 250 arkin lokeron asentaminen [17](#page-16-0) 550 arkin lokero asentaminen [17](#page-16-0) 550 arkin lokeron asentaminen [17](#page-16-0)

## **[**

[x] paperitukos, avaa etuluukku. [20y.xx] [102](#page-101-0) [x]paperitukos, avaa lokero [x]. [24y.xx] [109](#page-108-0) [x] paperitukos, avaa takaluukku. [20y.xx] [106](#page-105-0) [x]paperitukos, poista lokero 1 ja tyhjennä kaksipuolisyksikkö. [23y.xx] [108](#page-107-0) [x]paperitukos, tyhjennä käsinsyöttölokero. [25y.xx] [110](#page-109-0) [x] sivutukos, tyhjennä vakioalusta. [20y.xx] [107](#page-106-0)

## **A**

AirPrint käyttäminen [48](#page-47-0) Aktiivinen NIC -valikko [60](#page-59-0) Alustamaton flash-muisti [53] [122](#page-121-0) AppleTalk-valikko [64](#page-63-0) Asenna puuttuva tai vastaamaton kasetti uudelleen [31.xy] [119](#page-118-0) Asenna puuttuva tai vastaamaton kuvayksikkö uudelleen [31.xy] [119](#page-118-0) Aseta alusta [x] [114](#page-113-0) Aseta päivämäärä ja aika valikko [68](#page-67-0) asetukset 250 arkin lokero, asentaminen [17](#page-16-0) 550 arkin lokero, asentaminen [17](#page-16-0) laiteohjelmakortit [13](#page-12-0) muistikortit [13](#page-12-0) muistikortti [14](#page-13-0) asetus paperikoko [26](#page-25-0) paperilaji [26](#page-25-0) TCP/IP-osoite [62](#page-61-0)

asetusten määrittäminen tarvikeilmoitukset, huoltopaketti [97](#page-96-0) tarvikeilmoitukset, kuvayksikkö [97](#page-96-0) tarvikeilmoitukset, väriainekasetti [97](#page-96-0) useita tulostimia [98](#page-97-0) Asetus-valikko [73](#page-72-0) asiakirjan tulostaminen [45](#page-44-0) asiakirjat, tulostaminen Macintoshissa [45](#page-44-0) Windowsissa [45](#page-44-0)

#### **D**

Dell-mobiilitulostus käyttäminen [48](#page-47-0)

#### **E**

Eco Mode -tilan asetukset [84](#page-83-0) Ei tuettu lisäkortti paikassa [x] [55] [122](#page-121-0) Embedded Web Server asetusten kopioiminen toisiin tulostimiin [98](#page-97-0) kirkkauden säätäminen [86](#page-85-0) luottamuksellisen tulostuksen asetusten muuttaminen [98](#page-97-0) ongelma käyttämisessä [149](#page-148-0) osien tilan määritys [89](#page-88-0) tulostustarvikkeiden tilan määritys [89](#page-88-0) Embedded Web Server ei avaudu [149](#page-148-0) Embedded Web Server – suojaus: Pääkäyttäjän opas sijainti [88](#page-87-0) emolevy avaaminen [13](#page-12-0) epätasainen tulostusjälki [137](#page-136-0) epätasainen tummuus [149](#page-148-0) Ethernet-asennus valmisteleminen [21](#page-20-0) Ethernet-liitäntä [19](#page-18-0) Ethernet-verkko valmisteleminen tulostamiseen Ethernet-verkossa [21](#page-20-0)

#### **F**

flash-asema tulostaminen [46](#page-45-0) flash-asemat tuetut tiedostotyypit [47](#page-46-0) Flash-muisti ei riitä resurssien tallennukseen [52] [119](#page-118-0) Flash-muisti on viallinen [51] [113](#page-112-0) fonttimalliluettelo tulostaminen [50](#page-49-0)

#### **H**

haihtuvuus, julistus [87](#page-86-0) haihtuvuusjulistus [87](#page-86-0) hakemistoluettelo tulostaminen [50](#page-49-0) Henkilökohtainen PIN-koodi ‑menetelmä käyttäminen [23](#page-22-0) Hiljainen tila [84](#page-83-0) HTML-valikko [80](#page-79-0) Huoltopaketti erittäin vähissä, [x] sivuja jäljellä arviolta [80.xy] [118](#page-117-0) Huoltopaketti vähenemässä [80.xy] [117](#page-116-0) Huoltopaketti vähissä [80.xy] [117](#page-116-0)

### **I**

IPv6-valikko [63](#page-62-0)

#### **J**

Jonkin muun valmistajan kuin Dellin [tarviketyyppi], katso käyttöopas [33.xy] [118](#page-117-0) julkaisut sijainti [8](#page-7-0) jäljellä olevien sivujen määrä arvio [90](#page-89-0)

#### **K**

kaapeleiden kytkeminen [19](#page-18-0) kaapelit Ethernet [19](#page-18-0) rinnakkaisliitäntä [19](#page-18-0) USB [19](#page-18-0)

kalvot asettaminen, monisyöttölaite [31](#page-30-0) vihjeitä [41](#page-40-0) kartonki asettaminen, monisyöttölaite [31](#page-30-0) vihjeitä [39](#page-38-0) kelpaamaton paperi [38](#page-37-0) kierrätys Dell-tuotteet [86](#page-85-0) kirjekuoret asettaminen, monisyöttölaite [31](#page-30-0) käyttöä koskevia vihjeitä [40](#page-39-0) kirjekuorten käyttövihjeitä [40](#page-39-0) kirjelomake asettaminen, monisyöttölaite [31](#page-30-0) käyttöä koskevia vihjeitä [41](#page-40-0) Kokoonpanot tulostin [10](#page-9-0) Korvaava paperikoko -valikko [54](#page-53-0) Kuva-valikko [81](#page-80-0) kuvayksikkö vaihtaminen [92](#page-91-0) Kuvayksikkö erittäin vähissä, [x] sivuja jäljellä arviolta [84.xy] [114](#page-113-0) Kuvayksikkö vähenemässä [84.xy] [114](#page-113-0) Kuvayksikkö vähissä [84.xy] [114](#page-113-0) käytettävissä olevat sisäiset lisälaitteet [13](#page-12-0) käyttöpaneeli, tulostin [11](#page-10-0) Lepo-painikkeen merkkivalo [12](#page-11-0) merkkivalo [12](#page-11-0)

### **L**

Laatu-valikko [75](#page-74-0) laite- ja verkkoasetukset tyhjentäminen [88](#page-87-0) laiteohjelmakortti [13](#page-12-0) Langaton-valikko [64](#page-63-0) langaton verkko määritystiedot [21](#page-20-0) langattoman verkon asetukset Embedded Web Server palvelimen avulla [24](#page-23-0) Lepotila säätäminen [85](#page-84-0) lepotilan säätäminen [85](#page-84-0) Liian monta flash-muistia asennettu [58] [121](#page-120-0) Liian monta lokeroa liitetty [58] [121](#page-120-0) lisäkortin asentaminen [15](#page-14-0)

lisäkortti asentaminen [15](#page-14-0) lisävarusteet, lisääminen tulostinohjain [21](#page-20-0) lisävarusteiden lisääminen tulostinohjain [21](#page-20-0) Lisää [paperilähde] [mukautettu merkkijono] [suunta] [115](#page-114-0) Lisää [paperilähde] [mukautetun lajin nimi] [suunta] [116](#page-115-0) Lisää [paperilähde] [paperikoko] [suunta] [116](#page-115-0) Lisää [paperilähde] [paperilaji] [paperikoko] [suunta] [116](#page-115-0) Lisää käsinsyöttöaukkoon [mukautettu merkkijono] [suunta] [117](#page-116-0) Lisää käsinsyöttöaukkoon [mukautetun lajin nimi] [suunta] [116](#page-115-0) Lisää käsinsyöttöaukkoon [paperikoko] [suunta] [117](#page-116-0) Lisää käsinsyöttöaukkoon [paperilaji] [paperikoko] [suunta] [117](#page-116-0) lisääminen lokerot [27](#page-26-0) monisyöttölaite [31](#page-30-0) lisääminen vakioalustaan [27](#page-26-0) lisääminen valinnaiseen alustaan [27](#page-26-0) lokeroiden erottaminen [34](#page-33-0) lokeroiden yhdistäminen [34](#page-33-0) mukautettujen paperilajien nimien määrääminen [35](#page-34-0) lokerot erottaminen [34](#page-33-0) lisääminen [27](#page-26-0) yhdistäminen [34](#page-33-0) lukko, suojaus [87](#page-86-0) luottamukselliset tiedot tietojen turvaaminen [88](#page-87-0) luottamukselliset tulostustyöt tulostaminen Macintoshissa [49](#page-48-0) tulostaminen Windowsissa [49](#page-48-0) luottamukselliset työt tulostusasetusten muuttaminen [98](#page-97-0) luottamuksellisten ja muiden pidossa olevien töiden tulostaminen Macintosh-tietokoneesta [49](#page-48-0)

Windowsissa [49](#page-48-0)

#### **M**

merkkivalo [11](#page-10-0) mobiililaite tulostaminen [48](#page-47-0) Monimutkainen sivu, kaikki tiedot eivät ehkä tulostuneet [39] [113](#page-112-0) monisyöttölaite lisääminen [31](#page-30-0) Monisyötön asetus -valikko [54](#page-53-0) muisti tulostimeen asennetut tyypit [87](#page-86-0) Muisti ei riitä, joitakin pidossa olevia töitä ei palauteta [37] [115](#page-114-0) Muisti ei riitä. Jotkin pidossa olevat työt poistettiin [37] [115](#page-114-0) Muisti ei riitä flash-muistin eheytykseen [37] [115](#page-114-0) Muisti ei riitä resurssien tallennustoimintoon [35] [114](#page-113-0) Muisti ei riitä työn lajitteluun [37] [115](#page-114-0) muistikortti [13](#page-12-0) asentaminen [14](#page-13-0) Muisti täynnä [38] [118](#page-117-0) mukautettujen paperilajien nimet määrittäminen [35](#page-34-0) Mukautettu laji [x] paperilajin määrittäminen [36](#page-35-0) mukautettu paperilaji määrittäminen [36](#page-35-0) Mukautetun lajin [x] nimi luominen [35](#page-34-0) mukautetun paperilajin nimi luominen [35](#page-34-0) Mukautetut lajit -valikko [58](#page-57-0) Muuta [paperilähde]-asetukseksi [mukautettu merkkijono], lisää [suunta] [112](#page-111-0) Muuta [paperilähde]-asetukseksi [paperikoko] lisää [suunta] [113](#page-112-0) Muuta [paperilähde]-asetukseksi [paperilaji] [paperikoko], lisää [suunta] [113](#page-112-0) Muuta [paperilähde]-kohdan asetukseksi [mukautetun lajin nimi], lisää [suunta] [112](#page-111-0) Muut-valikko [67](#page-66-0) määritystiedot langaton verkko [21](#page-20-0)

#### **N**

näyttö, ohjauspaneelin [11](#page-10-0) näyttö, tulostimen ohjauspaneeli kirkkauden säätäminen [86](#page-85-0) näytön vianmääritys tulostimen näyttö on tyhjä [124](#page-123-0)

### **O**

ohjainlevyn avaaminen [13](#page-12-0) ohjattu langaton asennustoiminto käyttäminen [22](#page-21-0) ohjauspaneelin avulla [11](#page-10-0) ohjelmisto Tarvikkeiden tilausapuohjelma [90](#page-89-0) Tilailmoitus [96](#page-95-0) Tilantarkkailukeskus [96](#page-95-0) Ohje-valikko [82](#page-81-0) Oletuslähde-valikko [51](#page-50-0) osat tarkistaminen Embedded Web Serverin avulla [89](#page-88-0) tilan tarkistaminen [89](#page-88-0) osien ja tarvikkeiden tila tarkistaminen [89](#page-88-0) osien ja tarvikkeiden tilan tarkistaminen [89](#page-88-0)

#### **P**

painonäppäinmenetelmä käyttäminen [23](#page-22-0) paperi asettaminen, monisyöttölaite [31](#page-30-0) esipainetut lomakkeet [38](#page-37-0) kelvoton [38](#page-37-0) kirjelomake [38](#page-37-0) koon määrittäminen [26](#page-25-0) lajin määrittäminen [26](#page-25-0) ominaisuudet [37](#page-36-0) säilyttäminen [39](#page-38-0) Universal-kokoasetus [26](#page-25-0) uusiopaperi [39](#page-38-0) uusiopaperin käyttäminen [83](#page-82-0) valitseminen [38](#page-37-0) paperi-ilmoitukset [x]paperitukos, poista lokero 1 ja tyhjennä kaksipuolisyksikkö. [23y.xx] [108](#page-107-0) Paperikoko/-laji -valikko [52](#page-51-0) paperikoot tulostimen tukemat [41](#page-40-0)

paperilajit kaksipuolisuuden tuki [43](#page-42-0) lisäämispaikka [43](#page-42-0) tulostimen tukemat [43](#page-42-0) Paperin asettaminen -valikko [57](#page-56-0) Paperin laatu -valikko [54](#page-53-0) Paperin paino -valikko [56](#page-55-0) paperinpysäytin, käyttäminen [26](#page-25-0) paperinsyötön vianmääritys ilmoitus ei poistu tukoksen poistamisen jälkeen [127](#page-126-0) paperin valinta [38](#page-37-0) paperitukokset välttäminen [100](#page-99-0) paperitukokset, poistaminen etuluukussa [102](#page-101-0) kaksipuolisen tulostusyksikön alueella [108](#page-107-0) käsinsyöttölokerossa [110](#page-109-0) lokerossa [x] [109](#page-108-0) takaluukussa [106](#page-105-0) viimeistelijän vakioalustalla [107](#page-106-0) Paperitukosten välttäminen [100](#page-99-0) PCL-emulointi-valikko [78](#page-77-0) PDF-valikko [77](#page-76-0) pidossa olevat työt tulostaminen Macintoshissa [49](#page-48-0) tulostaminen Windowsissa [49](#page-48-0) Poista paperi vakiovastaanottoalustalta [120](#page-119-0) PostScript-valikko [77](#page-76-0) PPDS-fonttivirhe [50] [119](#page-118-0) puhdistaminen tulostimen ulkopuoli [89](#page-88-0) pysyvä muisti [87](#page-86-0) tyhjentäminen [88](#page-87-0) pysyvän muistin tyhjentäminen [88](#page-87-0)

### **R**

raportit tarkasteleminen [97](#page-96-0) Raportit-valikko [59,](#page-58-0) [61](#page-60-0) rinnakkaisportti [19](#page-18-0)

### **S**

siirrettävä muisti [87](#page-86-0) tyhjentäminen [87](#page-86-0) siirrettävän muistin tyhjentäminen [87](#page-86-0) sisäiset lisälaitteet [13](#page-12-0) sivulla on aukkoja [147](#page-146-0) sivulla on juovia [147](#page-146-0) sivulla on pystyaukkoja [147](#page-146-0) SMTP-asetukset-valikko [66](#page-65-0) SMTP-palvelinta ei ole määritetty. Ota yhteys järjestelmänvalvojaan. [120](#page-119-0) Sulje etuluukku [113](#page-112-0) Suojatarkistusloki-valikko [68](#page-67-0) suojauksen web-sivu sijainti [88](#page-87-0) suojaus luottamuksellisen tulostuksen asetusten muuttaminen [98](#page-97-0) suojausasetukset tyhjentäminen [88](#page-87-0) suojauslukitus [87](#page-86-0) säilyttäminen paperi [39](#page-38-0) tarvikkeet [90](#page-89-0) säästöasetukset Eco‑Mode [84](#page-83-0) Hiljainen tila [84](#page-83-0) kirkkaus, säätäminen [86](#page-85-0) Lepotila [85](#page-84-0)

### **T**

tarkasteleminen raportit [97](#page-96-0) tarkista tulostustyöt tulostaminen Macintoshissa [49](#page-48-0) tulostaminen Windowsissa [49](#page-48-0) tarrat, paperi käyttöä koskevia vihjeitä [40](#page-39-0) tarvikeilmoitukset asetusten määrittäminen [97](#page-96-0) tarvikeilmoituksien määrittäminen [97](#page-96-0) tarvikkeet säilyttäminen [90](#page-89-0) tarkistaminen Embedded Web Serverin avulla [89](#page-88-0) tilaaminen [90](#page-89-0) tilan tarkistaminen [89](#page-88-0) uusiopaperin käyttäminen [83](#page-82-0) Tarvikkeiden tilaaminen tulostimien etusivun käyttäminen [90](#page-89-0) Tarvikkeiden tilausapuohjelma Tarvikkeiden tilaaminen [90](#page-89-0) TCP/IP-valikko [62](#page-61-0) tehdasasetukset, palauttaminen [99](#page-98-0) tila, osien ja tarvikkeiden tarkistaminen tulostimen ohjauspaneelissa [89](#page-88-0) Tilantarkkailukeskuksen käyttäminen [96](#page-95-0) Tilantarkkailukeskus avaaminen [96](#page-95-0) toista tulostustöitä tulostaminen Macintoshissa [49](#page-48-0) tulostaminen Windowsissa [49](#page-48-0) tuetut flash-asemat [47](#page-46-0) Tuetut paperikoot [41](#page-40-0) tuetut paperilajit ja -painot [43](#page-42-0) tukokset avaaminen [101](#page-100-0) ilmoitukset [101](#page-100-0) välttäminen [100](#page-99-0) tukokset, poistaminen etuluukussa [102](#page-101-0) kaksipuolisen tulostusyksikön alueella [108](#page-107-0) käsinsyöttölokerossa [110](#page-109-0) lokerossa [x] [109](#page-108-0) takaluukussa [106](#page-105-0) viimeistelijän vakioalustalla [107](#page-106-0) Tukosten välttäminen [39](#page-38-0) tulostaminen flash-asemasta [46](#page-45-0) fonttimalliluettelo [50](#page-49-0) hakemistoluettelo [50](#page-49-0) Macintoshissa [45](#page-44-0) mobiililaitteesta AirPrintin avulla [48](#page-47-0) mobiililaitteesta Dellmobiilitulostuksen avulla [48](#page-47-0) valikkoasetussivu [24](#page-23-0) verkkoasetussivu [25](#page-24-0) Windowsissa [45](#page-44-0) tulostaminen flash-asemasta [46](#page-45-0) tulosteissa on pystyraitoja [145](#page-144-0) tulosteissa on toistuvia tulostusvirheitä [138](#page-137-0) tulosteissa on vaakaraitoja [144](#page-143-0) tulostimen asentaminen [20](#page-19-0) tulostimen ilmoitukset [x] paperitukos, avaa etuluukku. [20y.xx] [102](#page-101-0) [x]paperitukos, avaa lokero [x]. [24y.xx] [109](#page-108-0) [x] paperitukos, avaa takaluukku. [20y.xx] [106](#page-105-0)

[x]paperitukos, tyhjennä käsinsyöttölokero. [25y.xx] [110](#page-109-0) [x] sivutukos, tyhjennä vakioalusta. [20y.xx] [107](#page-106-0) Alustamaton flash-muisti [53] [122](#page-121-0) Asenna puuttuva tai vastaamaton kasetti uudelleen [31.xy] [119](#page-118-0) Asenna puuttuva tai vastaamaton kuvayksikkö uudelleen [31.xy] [119](#page-118-0) Aseta alusta [x] [114](#page-113-0) Ei tuettu lisäkortti paikassa [x] [55] [122](#page-121-0) Flash-muisti ei riitä resurssien tallennukseen [52] [119](#page-118-0) Flash-muisti on viallinen [51] [113](#page-112-0) hallinta [96](#page-95-0) Huoltopaketti erittäin vähissä, [x] sivuja jäljellä arviolta [80.xy] [118](#page-117-0) Huoltopaketti vähenemässä [80.xy] [117](#page-116-0) Huoltopaketti vähissä [80.xy] [117](#page-116-0) Jonkin muun valmistajan kuin Dellin [tarviketyyppi], katso käyttöopas [33.xy] [118](#page-117-0) Kuvayksikkö erittäin vähissä, [x] sivuja jäljellä arviolta [84.xy] [114](#page-113-0) Kuvayksikkö vähenemässä [84.xy] [114](#page-113-0) Kuvayksikkö vähissä [84.xy] [114](#page-113-0) Liian monta flash-muistia asennettu [58] [121](#page-120-0) Liian monta lokeroa liitetty [58] [121](#page-120-0) Lisää [paperilähde] [mukautettu merkkijono] [suunta] [115](#page-114-0) Lisää [paperilähde] [mukautetun lajin nimi] [suunta] [116](#page-115-0) Lisää [paperilähde] [paperikoko] [suunta] [116](#page-115-0) Lisää [paperilähde] [paperilaji] [paperikoko] [suunta] [116](#page-115-0) Lisää käsinsyöttöaukkoon [mukautettu merkkijono] [suunta] [117](#page-116-0) Lisää käsinsyöttöaukkoon [mukautetun lajin nimi] [suunta] [116](#page-115-0) Lisää käsinsyöttöaukkoon [paperikoko] [suunta] [117](#page-116-0)

Lisää käsinsyöttöaukkoon [paperilaji] [paperikoko] [suunta] [117](#page-116-0) Monimutkainen sivu, kaikki tiedot eivät ehkä tulostuneet [39] [113](#page-112-0) Muisti ei riitä, joitakin pidossa olevia töitä ei palauteta [37] [115](#page-114-0) Muisti ei riitä. Jotkin pidossa olevat työt poistettiin [37] [115](#page-114-0) Muisti ei riitä flash-muistin eheytykseen [37] [115](#page-114-0) Muisti ei riitä resurssien tallennustoimintoon [35] [114](#page-113-0) Muisti ei riitä työn lajitteluun [37] [115](#page-114-0) Muisti täynnä [38] [118](#page-117-0) Muuta [paperilähde]-asetukseksi [mukautettu merkkijono], lisää [suunta] [112](#page-111-0) Muuta [paperilähde]-asetukseksi [paperikoko] lisää [suunta] [113](#page-112-0) Muuta [paperilähde]-asetukseksi [paperilaji] [paperikoko], lisää [suunta] [113](#page-112-0) Muuta [paperilähde]-kohdan asetukseksi [mukautetun lajin nimi], lisää [suunta] [112](#page-111-0) Poista paperi vakiovastaanottoalustalta [120](#page-119-0) PPDS-fonttivirhe [50] [119](#page-118-0) SMTP-palvelinta ei ole määritetty. Ota yhteys järjestelmänvalvojaan. [120](#page-119-0) Sulje etuluukku [113](#page-112-0) USB-keskitintä ei tueta, poista [113](#page-112-0) USB-keskittimen lukuvirhe. Poista keskitin. [113](#page-112-0) Vaihda huoltopaketti, sivuja jäljellä arviolta 0 [80.xy] [120](#page-119-0) Vaihda kasetti, sivuja jäljellä arviolta 0 [88.xy] [120](#page-119-0) Vaihda kuvayksikkö, sivuja jäljellä arviolta 0 [84.xy] [120](#page-119-0) Vaihda väärä kuvayksikkö [32.xy] [120](#page-119-0) Vaihda väärä värikasetti [32.xy] [120](#page-119-0) Vakiorinnakkaisportti ei käytössä [56] [121](#page-120-0) Vakio-USB-portti ei käytössä [56] [121](#page-120-0)

Vakioverkon ohjelmavirhe [54] [121](#page-120-0) Verkon [x] ohjelmistovirhe [54] [118](#page-117-0) Virhe luettaessa USB-asemaa. Poista USB-asema. [113](#page-112-0) Väriaine erittäin vähissä, [x] sivuja jäljellä arviolta [88.xy] [112](#page-111-0) Väriaine vähenemässä [88.xy] [112](#page-111-0) Väriaine vähissä [88.xy] [112](#page-111-0) Väärä paperikoko, avaa [paperilähde] [34] [114](#page-113-0) tulostimen ilmoitusten hallinta [96](#page-95-0) tulostimen kuljettaminen [95](#page-94-0) tulostimen käyttöpaneeli [11](#page-10-0) kirkkauden säätäminen [86](#page-85-0) käyttäminen [11](#page-10-0) Lepo-painikkeen merkkivalo [12](#page-11-0) merkkivalo [12](#page-11-0) tehdasasetukset, palauttaminen [99](#page-98-0) tulostimen lisävarusteiden vianmääritys alustan ongelmat [125](#page-124-0) sisäistä lisälaitetta ei havaittu [124](#page-123-0) tulostimen näytön kirkkauden säätäminen [86](#page-85-0) tulostimen ohjauspaneeli, virtuaalinen näyttö Embedded Web Serverin avulla [96](#page-95-0) tulostimen paikan valitseminen [9](#page-8-0) tulostimen puhdistaminen [89](#page-88-0) tulostimen siirtäminen [9](#page-8-0)[, 95](#page-94-0) tulostimen tiedot sijainti [8](#page-7-0) tulostimen tietosuoja tiedot [88](#page-87-0) tulostimen ulkopuoli puhdistaminen [89](#page-88-0) tulostimen valmisteleminen Ethernet-verkkoon asennusta varten [21](#page-20-0) tulostin [20](#page-19-0) Kokoonpanot [10](#page-9-0) kuljettaminen [95](#page-94-0) paikan valitseminen [9](#page-8-0) siirtäminen [9](#page-8-0)[, 95](#page-94-0) vähimmäistila [9](#page-8-0) tulostinkokoonpanot perusmalli [10](#page-9-0) varusteltu malli [10](#page-9-0)

tulostinohjain lisävarusteet, lisääminen [21](#page-20-0) tulostinongelmat, ratkaiseminen [122](#page-121-0) tulostinta koskevien lisätietojen paikallistaminen [8](#page-7-0) tulostin tulostaa tyhjiä sivuja [141](#page-140-0) tulostuksen vianmääritys flash-aseman lukuvirhe [128](#page-127-0) juuttuneet sivut eivät tulostu uudelleen [127](#page-126-0) lokeroiden yhdistäminen ei toimi [131](#page-130-0) monikieliset PDF-tiedostot eivät tulostu [127](#page-126-0) paperi juuttuu usein [126](#page-125-0) paperin käpristyminen [136](#page-135-0) Suuria tulostustöitä ei lajitella [131](#page-130-0) tulostus katkeaa odottamattomista paikoista [132](#page-131-0) tulostustyö kestää odotettua kauemmin [129](#page-128-0) työt eivät tulostu [128](#page-127-0) työ tulostuu väärälle paperille [130](#page-129-0) työ tulostuu väärästä lokerosta [130](#page-129-0) vääriä merkkejä tulostuu [131](#page-130-0) väärät marginaalit tulosteissa [135](#page-134-0) tulostuslaadun vianmääritys epätasainen tulostusjälki [137](#page-136-0) epätasainen tummuus [149](#page-148-0) kalvojen tulostuslaatu on huono [143](#page-142-0) leikkautuneita sivuja tai kuvia [133](#page-132-0) merkkien reunat ovat rosoiset [132](#page-131-0) pystysuorat raidat [145](#page-144-0) sumeaa väriainetta tai taustavarjostusta [148](#page-147-0) tausta on harmaa [135](#page-134-0) tulosteissa näkyy varjokuvia [134](#page-133-0) tulosteissa on toistuvia tulostusvirheitä [138](#page-137-0) tulosteissa on vaaka-aukkoja [146](#page-145-0) tulosteissa on vaakaraitoja [144](#page-143-0) tulosteissa on väriainepilkkuja [147](#page-146-0) tuloste on liian tumma [139](#page-138-0) tuloste on liian vaalea [140](#page-139-0) tulostin tulostaa täysin mustia sivuja [143](#page-142-0) tyhjät sivut [141](#page-140-0)

valkoiset juovat [147](#page-146-0) vino tuloste [142](#page-141-0) väriaine varisee pois [148](#page-147-0) tulostustyö peruuttaminen tietokoneesta [50](#page-49-0) peruuttaminen tulostimen ohjauspaneelista [50](#page-49-0) tulostustyön peruuttaminen tietokoneessa [50](#page-49-0) tulostimen ohjauspaneelista [50](#page-49-0) turvallisuusohjeet [6](#page-5-0)[, 7](#page-6-0)

#### **U**

Universal-paperikokoasetusten määrittäminen [26](#page-25-0) Universal-paperikoon asetukset asetusten määrittäminen [26](#page-25-0) Universal-valikko [59](#page-58-0) upotetut ratkaisut tyhjentäminen [88](#page-87-0) USB-keskitintä ei tueta, poista [113](#page-112-0) USB-keskittimen lukuvirhe. Poista keskitin. [113](#page-112-0) USB-portti [19](#page-18-0) Utilities (Apuohjelmat) -valikko [76](#page-75-0) uusiopaperi käyttäminen [39,](#page-38-0) [83](#page-82-0) uusiopaperin käyttäminen [83](#page-82-0)

#### **V**

Vaihda huoltopaketti, sivuja jäljellä arviolta 0 [80.xy] [120](#page-119-0) Vaihda kasetti, sivuja jäljellä arviolta 0 [88.xy] [120](#page-119-0) Vaihda kuvayksikkö, sivuja jäljellä arviolta 0 [84.xy] [120](#page-119-0) Vaihda väärä kuvayksikkö [32.xy] [120](#page-119-0) Vaihda väärä värikasetti [32.xy] [120](#page-119-0) vaihtaminen kuvayksikkö [92](#page-91-0) värikasetti [91](#page-90-0) vakioalusta, käyttäminen [26](#page-25-0) vakiolokero lisääminen [27](#page-26-0) Vakiorinnakkaisportti ei käytössä [56] [121](#page-120-0) Vakio-USB-portti ei käytössä [56] [121](#page-120-0) Vakio-USB-valikko [65](#page-64-0) Vakioverkko-valikko [60](#page-59-0)

Vakioverkon ohjelmavirhe [54] [121](#page-120-0) valikkoasetukset useiden tulostinten täyttäminen [98](#page-97-0) valikkoasetussivu tulostaminen [24](#page-23-0) valikot Aktiivinen NIC [60](#page-59-0) AppleTalk [64](#page-63-0) Apuohjelmat [76](#page-75-0) Aseta päivä ja aika [68](#page-67-0) Asetus [73](#page-72-0) HTML [80](#page-79-0) IPv6 [63](#page-62-0) Korvaava paperikoko [54](#page-53-0) Kuva [81](#page-80-0) Laatu [75](#page-74-0) Langaton [64](#page-63-0) luettelo [51](#page-50-0) Monisyötön asetus [54](#page-53-0) Mukautetut lajit [58](#page-57-0) Muut [67](#page-66-0) Ohje [82](#page-81-0) oletuslähde [51](#page-50-0) Paperikoko/-laji [52](#page-51-0) Paperin laatu [54](#page-53-0) Paperin lisäys [57](#page-56-0) Paperin paino [56](#page-55-0) PCL-emulointi [78](#page-77-0) PDF [77](#page-76-0) PostScript [77](#page-76-0) Raportit [59](#page-58-0)[, 61](#page-60-0) SMTP-asetukset-valikko [66](#page-65-0) Suojaustarkistusloki [68](#page-67-0) TCP/IP [62](#page-61-0) Vakio-USB [65](#page-64-0) Vakioverkko [60](#page-59-0) Verkko [x] [60](#page-59-0) Verkkokortti [61](#page-60-0) Viimeistely [74](#page-73-0) XPS [77](#page-76-0) Yleisasetukset [59](#page-58-0) valinnainen lokero lisääminen [27](#page-26-0) valo, merkki- [11](#page-10-0) varaa tulostustöitä tulostaminen Macintoshissa [49](#page-48-0) tulostaminen Windowsissa [49](#page-48-0) vastaamattoman tulostimen tarkistaminen [122](#page-121-0) Verkko [x] -valikko [60](#page-59-0)

verkkoasetussivu tulostaminen [25](#page-24-0) verkkoasetussivun tulostaminen [25](#page-24-0) Verkkokortti-valikko [61](#page-60-0) Verkon [x] ohjelmistovirhe [54] [118](#page-117-0) vianmääritys Embedded Web Server ei avaudu [149](#page-148-0) tavallisimpien tulostusongelmien ratkaiseminen [122](#page-121-0) vastaamattoman tulostimen tarkistaminen [122](#page-121-0) yhteyden ottaminen tekniseen tukeen [150](#page-149-0) vianmääritys, näyttö tulostimen näyttö on tyhjä [124](#page-123-0) vianmääritys, paperinsyöttö ilmoitus ei poistu tukoksen poistamisen jälkeen [127](#page-126-0) vianmääritys, tulostimen lisävarusteet alustan ongelmat [125](#page-124-0) sisäistä lisälaitetta ei havaittu [124](#page-123-0) vianmääritys, tulostus flash-aseman lukuvirhe [128](#page-127-0) juuttuneet sivut eivät tulostu uudelleen [127](#page-126-0) lokeroiden yhdistäminen ei toimi [131](#page-130-0) monikieliset PDF-tiedostot eivät tulostu [127](#page-126-0) paperi juuttuu usein [126](#page-125-0) paperin käpristyminen [136](#page-135-0) Suuria tulostustöitä ei lajitella [131](#page-130-0) tulostus katkeaa odottamattomista paikoista [132](#page-131-0) tulostustyö kestää odotettua kauemmin [129](#page-128-0) työt eivät tulostu [128](#page-127-0) työ tulostuu väärälle paperille [130](#page-129-0) työ tulostuu väärästä lokerosta [130](#page-129-0) vääriä merkkejä tulostuu [131](#page-130-0) väärät marginaalit tulosteissa [135](#page-134-0) vianmääritys, tulostuslaatu epätasainen tulostusjälki [137](#page-136-0) epätasainen tummuus [149](#page-148-0) kalvojen tulostuslaatu on huono [143](#page-142-0) leikkautuneita sivuja tai kuvia [133](#page-132-0) merkkien reunat ovat rosoiset [132](#page-131-0)

pystysuorat raidat [145](#page-144-0) sumeaa väriainetta tai taustavarjostusta [148](#page-147-0) tausta on harmaa [135](#page-134-0) tulosteissa näkyy varjokuvia [134](#page-133-0) tulosteissa on toistuvia tulostusvirheitä [138](#page-137-0) tulosteissa on vaaka-aukkoja [146](#page-145-0) tulosteissa on vaakaraitoja [144](#page-143-0) tulosteissa on väriainepilkkuja [147](#page-146-0) tuloste on liian tumma [139](#page-138-0) tuloste on liian vaalea [140](#page-139-0) tulostin tulostaa täysin mustia sivuja [143](#page-142-0) tyhjät sivut [141](#page-140-0) valkoisia raitoja sivulla [147](#page-146-0) vino tuloste [142](#page-141-0) väriaine varisee pois [148](#page-147-0) vihjeitä kalvot [41](#page-40-0) kartonki [39](#page-38-0) kirjelomake [41](#page-40-0) käytettäessä kirjekuoria [40](#page-39-0) tarrojen käyttäminen [40](#page-39-0) vihreät asetukset Eco‑Mode [84](#page-83-0) Hiljainen tila [84](#page-83-0) Lepotila [85](#page-84-0) Viimeistely-valikko [74](#page-73-0) Virhe luettaessa USB-asemaa. Poista USB-asema. [113](#page-112-0) virtuaalinäyttö tarkistaminen Embedded Web Server -palvelun avulla [96](#page-95-0) virtuaalinäytön tarkistaminen Embedded Web Serverin avulla [96](#page-95-0) väriaineen tummuuden säätäminen [45](#page-44-0) Väriaine erittäin vähissä, [x] sivuja jäljellä arviolta [88.xy] [112](#page-111-0) Väriaine vähenemässä [88.xy] [112](#page-111-0) Väriaine vähissä [88.xy] [112](#page-111-0) värikasetti vaihtaminen [91](#page-90-0) värin tummuus säätäminen [45](#page-44-0) Väärä paperikoko, avaa [paperilähde] [34] [114](#page-113-0)

#### **X**

XPS-valikko [77](#page-76-0)

#### **Y**

yhdistäminen langattomaan verkkoon Embedded Web Serverin avulla [24](#page-23-0) käyttämällä PBC-menetelmää (painonäppäinmenetelmä) [23](#page-22-0) käyttämällä PIN-menetelmää (henkilökohtainen PIN-koodi menetelmä) [23](#page-22-0) ohjatulla langattomalla asennustoiminnolla [22](#page-21-0) yhteyden ottaminen tekniseen tukeen [150](#page-149-0) yksittäiset asetukset tyhjentäminen [88](#page-87-0) ympäristöasetukset Eco ‑Mode [84](#page-83-0) Hiljainen tila [84](#page-83-0) Lepotila [85](#page-84-0) tulostimen näytön kirkkaus, säätäminen [86](#page-85-0)

## **Ä**

äänen hiljentäminen [84](#page-83-0)